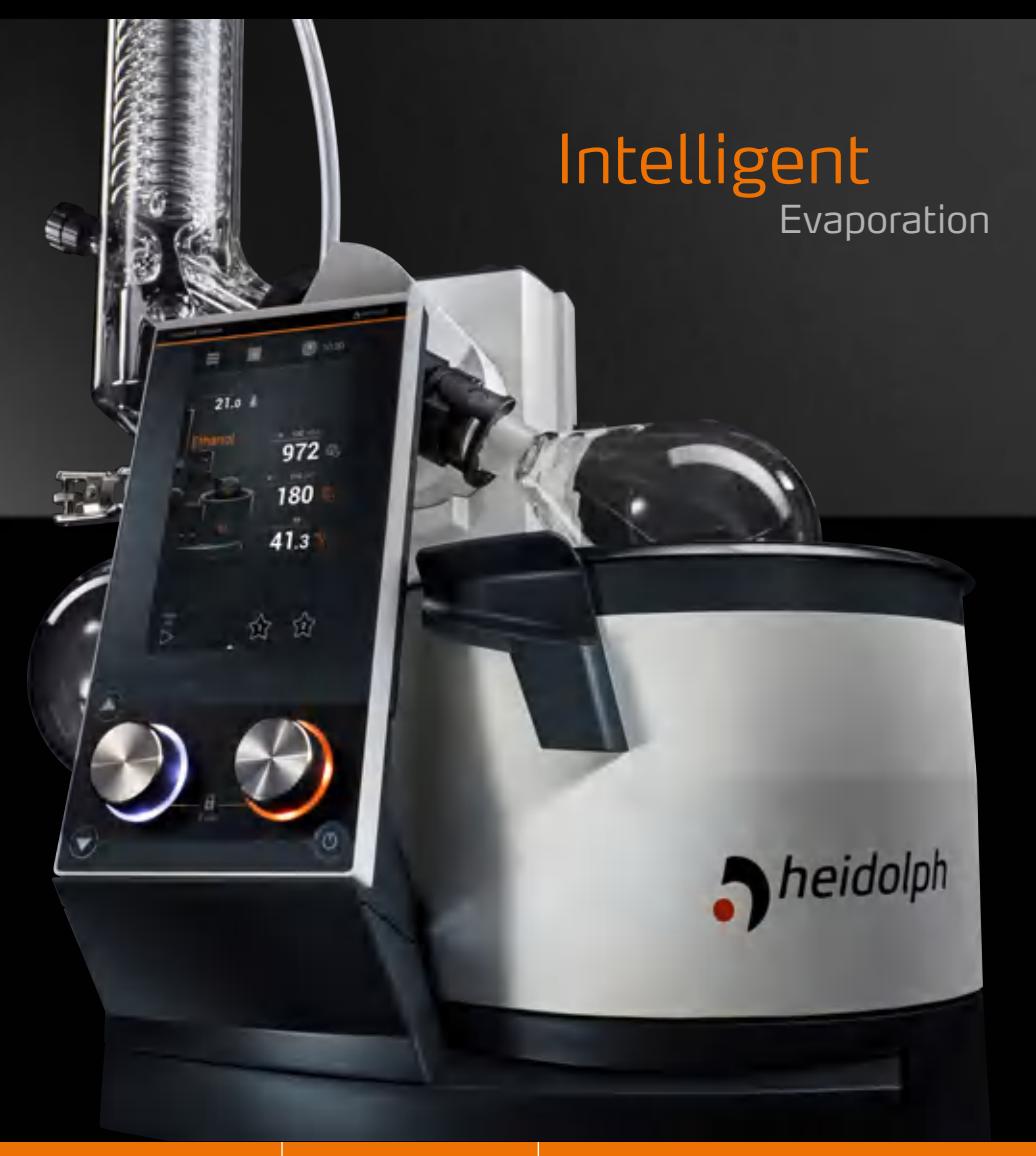

Leading Safety Standards | Superior Ease of Use | Reduced Cost of Ownership

#### **Operating Manual [2](#page-1-0)**

Rotary Evaporator Hei-VAP Expert, Hei-VAP Expert Control, Hei-VAP Ultimate, Hei-VAP Ultimate Control Operating manual must be read before initial start-up. Please follow the safety instructions provided. Please keep for future reference.

#### **Original-Betriebsanleitung [100](#page-99-0)**

Rotationsverdampfer Hei-VAP Expert, Hei-VAP Expert Control, Hei-VAP Ultimate, Hei-VAP Ultimate Control Betriebsanleitung vor Erstinbetriebnahme unbedingt lesen. Sicherheitshinweise beachten.

Für künftige Verwendung aufbewahren.

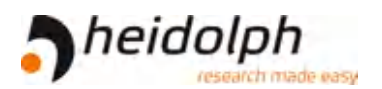

### **Contents**

<span id="page-1-0"></span>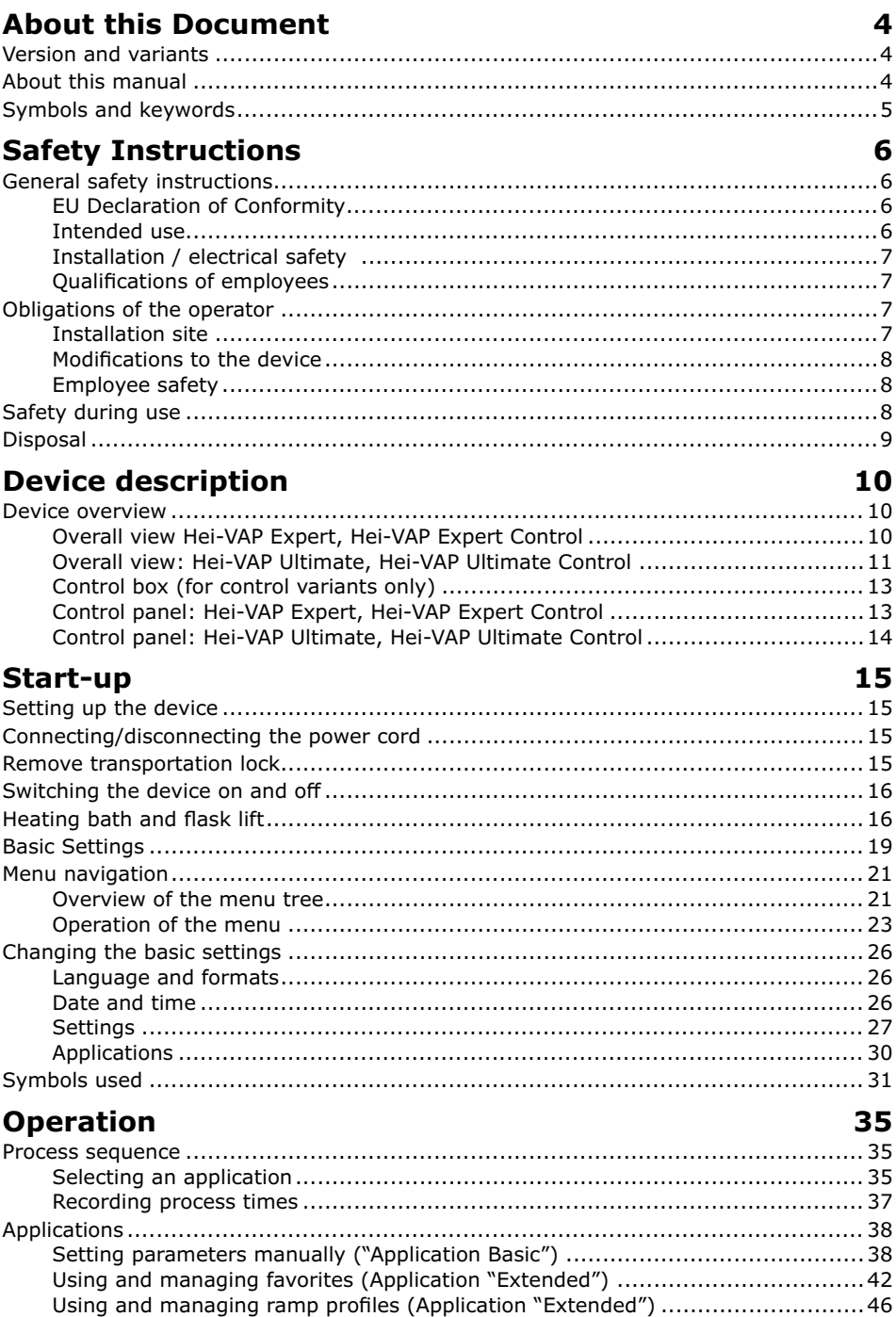

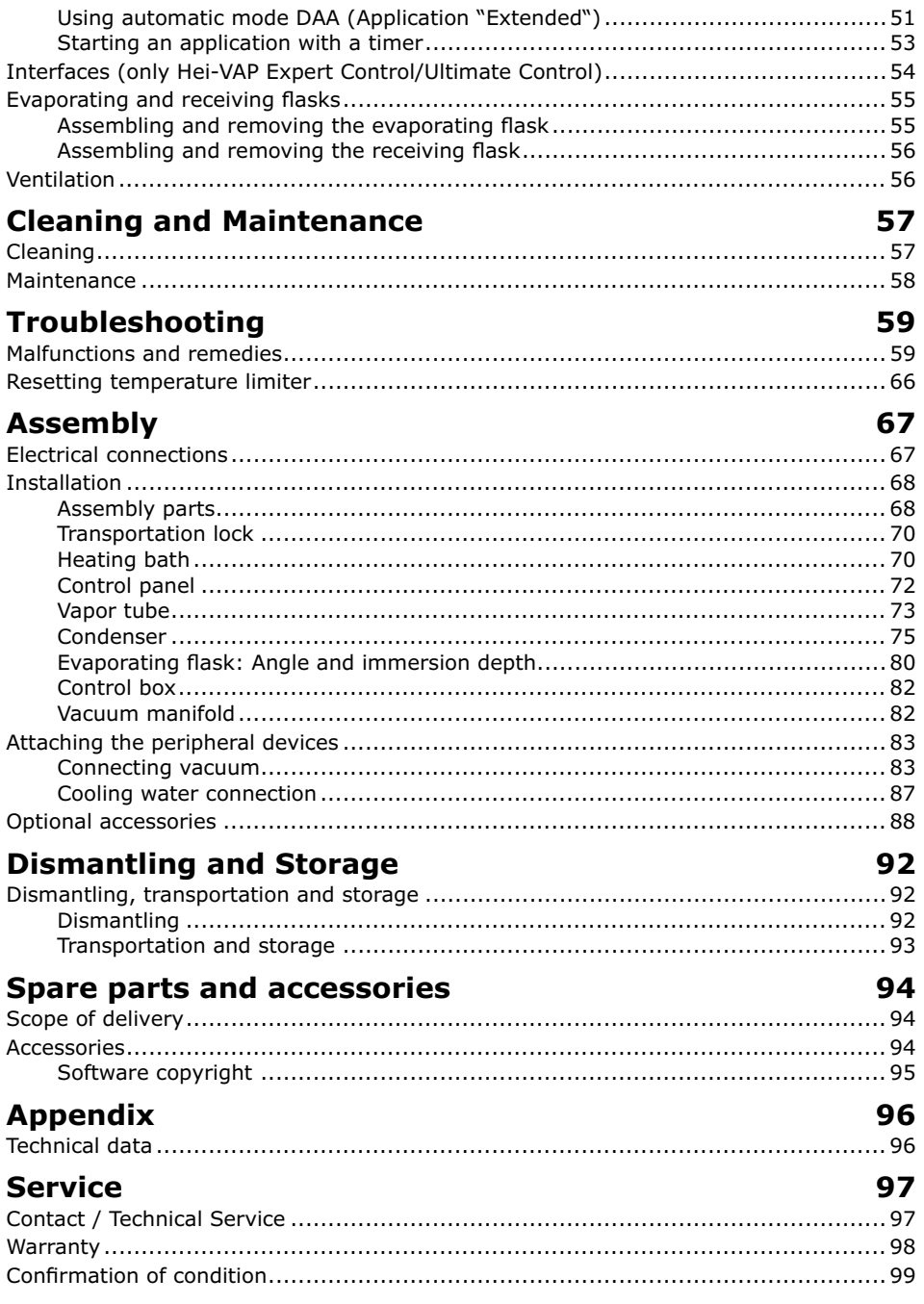

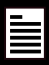

# <span id="page-3-0"></span>**Copyright Constant Constant Constant**

This operating manual is protected by copyright and is exclusively intended for the internal use of the purchaser.

Handing over this operating manual to third parties, reproducing it in any type or form –in part or in full – and utilizing and/or communicating its contents is prohibited without prior written approval from the manufacturer.

Any violations will result in an obligation to provide compensation for damages. Other claims remain unaffected.

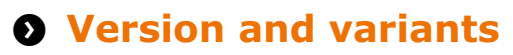

### **Version**

This manual describes the function, operation and maintenance of the Hei-VAP Expert and Hei-VAP Ultimate rotary evaporators.

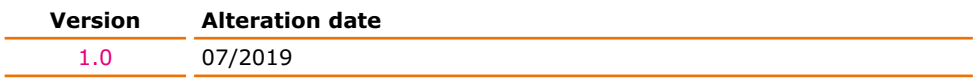

### **Variants**

The device is available in different variants. Certain features or functions are only available in specific product variants. These variants are described in this operating manual.

# **About this manual**

This operating manual is an integral part of the device described here.

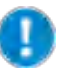

- $\rightarrow$  Carefully read through this operating manual and observe all of the safety instructions and warnings notices.
- $\rightarrow$  Ensure that every user has carefully read the operating manual before using the device for the first time.
- $\rightarrow$  Store this operating manual so that it is accessible to all users at all times.
- $\rightarrow$  Pass the operating manual on to any subsequent owner.

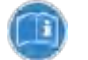

The current version of this operating manual can also be found at:

https://heidolph-instruments.com/en/service/downloads/operation manuals#Rotary Evaporators (Hei-VAP Expert, Hei-VAP Ultimate)

In addition, also observe the local regulations at the installation site.

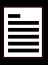

# <span id="page-4-0"></span>**8** Symbols and keywords

Standardized symbols and signal words are used in this operating manual to warn against any dangers and provide important instructions. These instructions must be strictly observed to avoid accidents and damage.

The following terms and basic symbols are used:

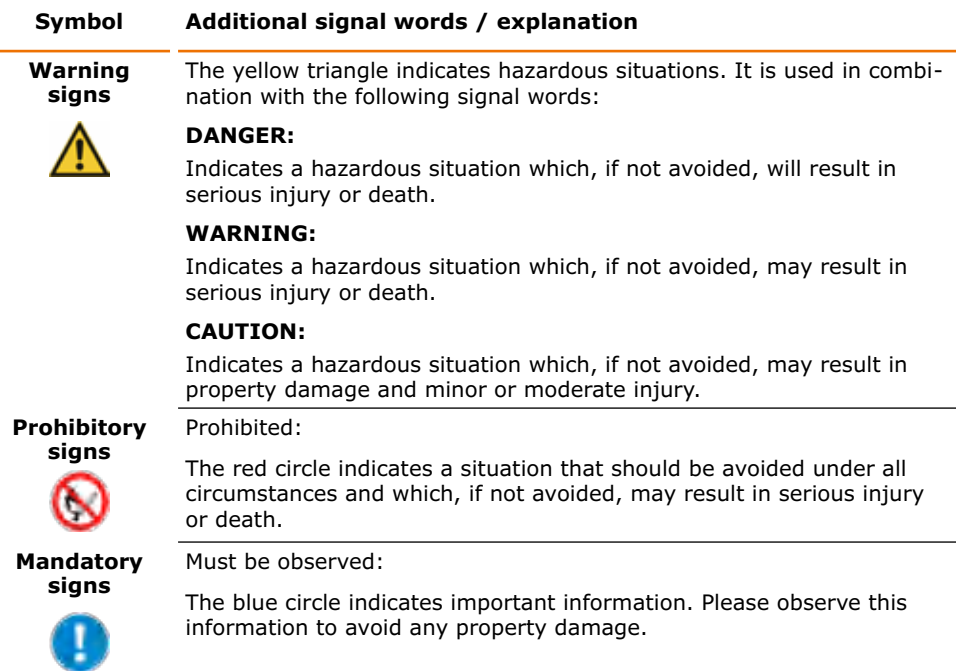

### **Other symbols used:**

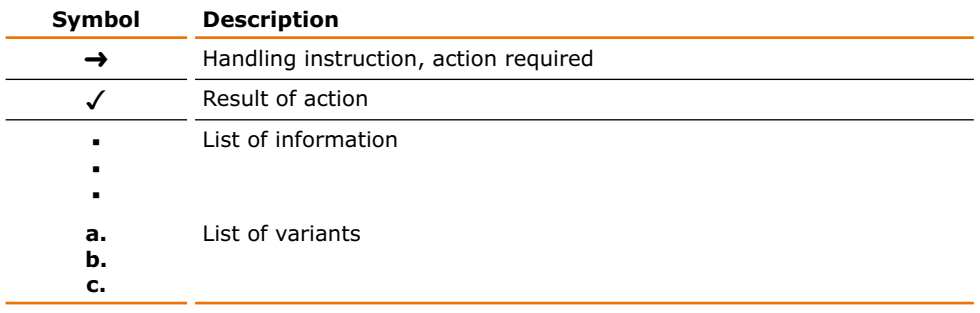

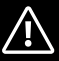

# <span id="page-5-0"></span>**Q** General safety instructions

## **EU Declaration of Conformity**

- This device complies with the following EC-Directives\*:
- **▪** 2006/42/EC Machinery Directive
	- **▪** 2014/30/EU Electromagnetic Compatibility Directive

\*Also see the attachment "EU Declaration of Conformity".

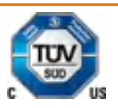

 $\epsilon$ 

- This device was tested according to the following Directives: **▪** UL 61010-1 :2012/R:2016-04 CAN/CSA-C22.2 No. 61010-1:2012/U2:2016-04 **▪** UL 61010-2-010:2015
	- CAN/CSA-C22.2 NO. 61010-2-010:2015

The device has been manufactured according to state-of-the-art technology and in compliance with recognized safety regulations. However, risks may still arise during installation, operation and maintenance.

 $\rightarrow$  Please ensure that the operating manual is available at all times.

### **The device may only be used under the following conditions:**

- $\rightarrow$  Only operate the device if it is in a technically perfect condition.
- $\rightarrow$  Only operate the device if you are properly aware of the risks and required safety measures.
- $\rightarrow$  Only operate the device in accordance with the instructions given in this operating manual.
- $\rightarrow$  If any information is ambiguous or missing, ask your superior or contact the manufacturer.
- $\rightarrow$  Do not operate anything on the device without authorization.
- $\rightarrow$  Only use the device in accordance with its intended use.

## **Intended use**

The device may only be operated by authorized personnel.

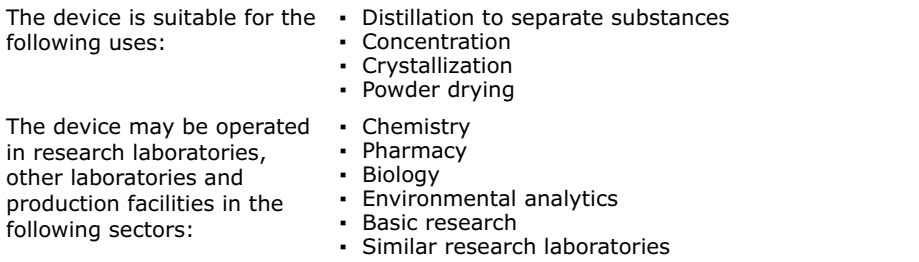

### **Uninteded use/Reasonable foreseeable misuse**

Any use which deviates from the device's intended use is considered to be improper. The manufacturer is not liable for damage that occurs as a result. The risk is borne by the operator alone.

When used in medical and food sectors the operator alone is responsible for compliance with the applicable regulations and standards.

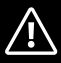

# <span id="page-6-0"></span>**Installation / electrical safety**

- The device may only be connected up if the available power supply voltage corresponds to the information stated on the rating plate for the device.
- **▪** The power supply connection must be easily accessibly at all times.
- **▪** An RCD circuit breaker (residual current circuit breaker) must be fitted to the electrical system in the building so that the device is disconnected from the power circuit in the event of a fault.
- **▪** Repairs may only be performed by electricians authorised by Heidolph Instruments.
- Never operate the device with a damaged power cord.
- **▪** Always turn the device OFF and disconnect the power cord before carrying out any maintenance or repair work.

# **Qualifications of employees**

- The device may only be operated by trained personnel.
- The device may only be operated by persons who have been instructed and supervised in its proper use by trained specialist personnel.
- The device may only be operated by specialist personnel who are above the legal minimum age.
- Other persons may only work on the device under the constant supervision of experienced and trained specialist personnel.
- **▪** This operating manual must be read and understood by all persons working with the device.
- **▪** Personnel must receive safety training that ensures responsible and safe working practices.

# **Q** Obligations of the operator

## **Installation site**

- The device must be installed in a suitable location.
- The device must be installed on a firm, stable and temperature-resistant surface.
- Ensure that the device and all of its components are easily accessible at all times.
- **▪** Maintain a sufficient safety clearance to, in particular, any moving and/or hot equipment components.
- **▪** It is not permitted to place or store any objects such as accessories, tools or chemicals within this clearance area during operation.
- All screw connections must be securely tightened.
- It is not permitted to operate the device near to highly flammable or explosive substances.
- Operate the device in conjunction with an extractor hood, if working with potential harmful media (see DIN EN 14175 and DIN 12924).

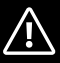

<span id="page-7-0"></span>**▪** The device is designed for indoor use only and under the following ambient conditions:

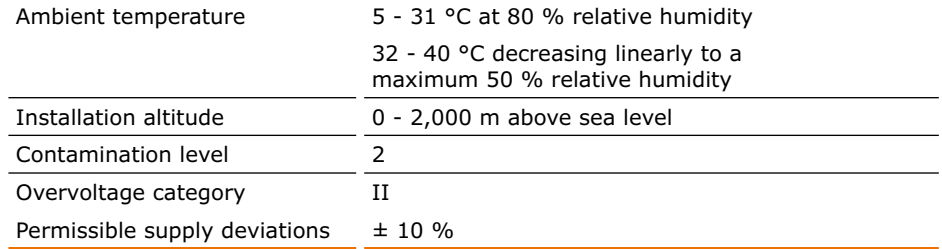

If the device is operated in corrosive atmospheres, the service life of the device will decrease based on the concentration, duration and frequency of the exposure to the corrosive atmosphere e.g. concentrated hydrochloric acid (HCI).

## **Modifications to the device**

- It is not permitted to make any unauthorised modifications or changes to the device.
- Do not attach or install any parts that have not been approved by the manufacturer.
- **▪** Unauthorized modifications or changes will void the EC Declaration of Conformity for the device and operation of the device will no longer be permitted.
- The manufacturer is not liable for any damage, dangers or injuries that result from unauthorized modifications and changes or due to the non-observance of the instructions in this manual.

## **Employee safety**

- $\rightarrow$  Ensure that the device is only operated by qualified specialist personnel and trained employees.
- $\rightarrow$  Observe the following instructions to avoid any personal injuries and property damage:
	- Laboratory regulations
	- Accident prevention regulations
	- Hazardous Substance Act
	- Other generally accepted occupational health and safety regulations
	- Local regulations

# **8 Safety during use**

- $\rightarrow$  Wear the appropriate clothing when working on the device (protective clothing, safety glasses and, if necessary, safety gloves).
- $\rightarrow$  Do not use the device in potentially explosive areas. The device is not protected against explosion. There is no explosion or ATEX protection available.
- $\rightarrow$  Do not carry out work with exposed flames in the vicinity of the device (risk of explosion).
- $\rightarrow$  Do not operate or assemble devices in the vicinity which are emission or radiation sources (electromagnetic waves) for the frequency range  $(3*10^{11}$  Hz to  $3*10^{15}$  Hz).
- $\rightarrow$  Do not operate or assemble appliances in the vicinity of the device which constitute emission or radiation sources for ionizing radiation or in the ultrasonic range.
- $\rightarrow$  Do not operate the device where adiabatic compression or shock waves might occur (shock wave combustion).
- <span id="page-8-0"></span> $\rightarrow$  Do not use materials which pose a potential risk of uncontrolled energy release which might result in pressure increase (exothermic reaction; spontaneous combustion of dusts).
- $\rightarrow$  Do not work with hard, brittle materials (such as stones, soil samples, etc.) which could result in the destruction of the evaporating flask.
- $\rightarrow$  Use only heating bath fluids which guarantee suitable heat transfer.
- $\rightarrow$  Do not operate the device with excess pressure.
- $\rightarrow$  Limit the pressure difference for glass components to a maximum of 2 bar.
- $\rightarrow$  Do not increase the maximum excess pressure of the cooling fluid above 2 bar.
- $\rightarrow$  Wear safety gloves and safety glasses when working with coolants in very low temperature ranges, such as with dry ice.
- $\rightarrow$  Do not increase the flow speed of 1 m/s while siphoning liquids in with combustible materials (electrostatic charge; risk of ignition).
- $\rightarrow$  Eliminate the production of gases classified in explosion group IIC during distillation by materials or due to chemical reactions, such as hydrogen.
- $\rightarrow$  Do not use distillation material where the distillation residue might be explosive.
- $\rightarrow$  Only connect clean ground joints.
- → Attach ground joints securely in order to connect them leak-tight.
- $\rightarrow$  Attach all tube connections securely to ensure safe operation.
- $\rightarrow$  Connect all cables and tubes without kinks and locate them outside the operating and danger zone.
- $\rightarrow$  Avoid putting pressure on the display when you are not operating the device.
- $\rightarrow$  Do not spill liquids over the device or any parts of it.
- $\rightarrow$  Remove any accidentally spilled liquids immediatly.
- $\rightarrow$  Eliminate errors immediately.
- $\rightarrow$  Do not use abrasive material to clean the surface. Only wipe with damp cloth.
- $\rightarrow$  Always switch the device OFF after use.

**Caution:** 

# **Disposal**

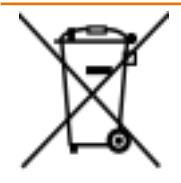

- $\rightarrow$  Check the device components for hazardous substances and solvents.
- → Clean all components before disposal.
- $\rightarrow$  Dispose of the device in accordance with the relevant national regulations.
- $\rightarrow$  Dispose of the packaging material in accordance with the appropriate national regulations.

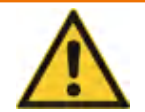

### **Possible environmental damage!**

The device contains a lithium button cell battery with the designation CR2032 as per IEC-2. Batteries must be disposed of separately pursuant to the European Batteries Directive.

When disposing of the device, make sure that the waste management facility takes part in the joint return system for batteries or has specifically established and practices an approved return system according to the Battery Directive 2012/56/EU.

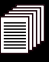

# <span id="page-9-0"></span>**Q** Device overview

## **Overall view Hei-VAP Expert, Hei-VAP Expert Control**

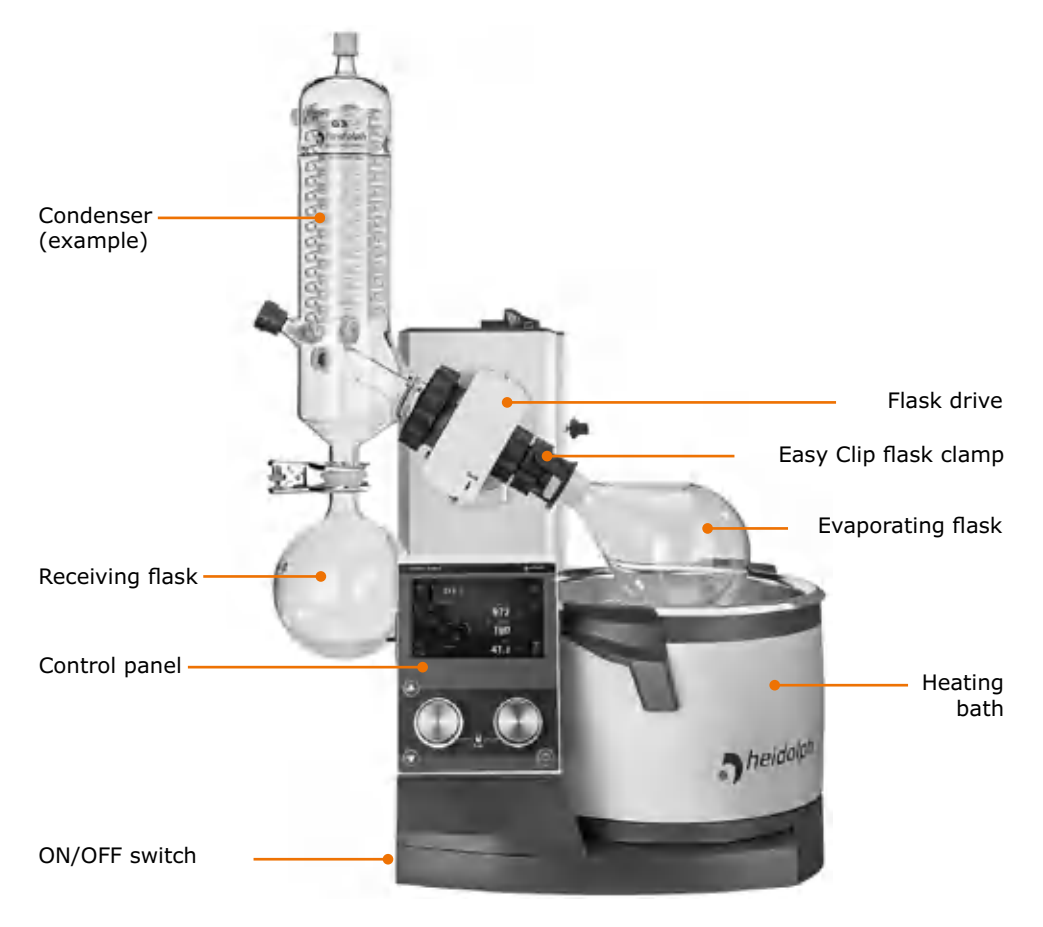

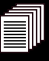

## <span id="page-10-0"></span>**Overall view: Hei-VAP Ultimate, Hei-VAP Ultimate Control**

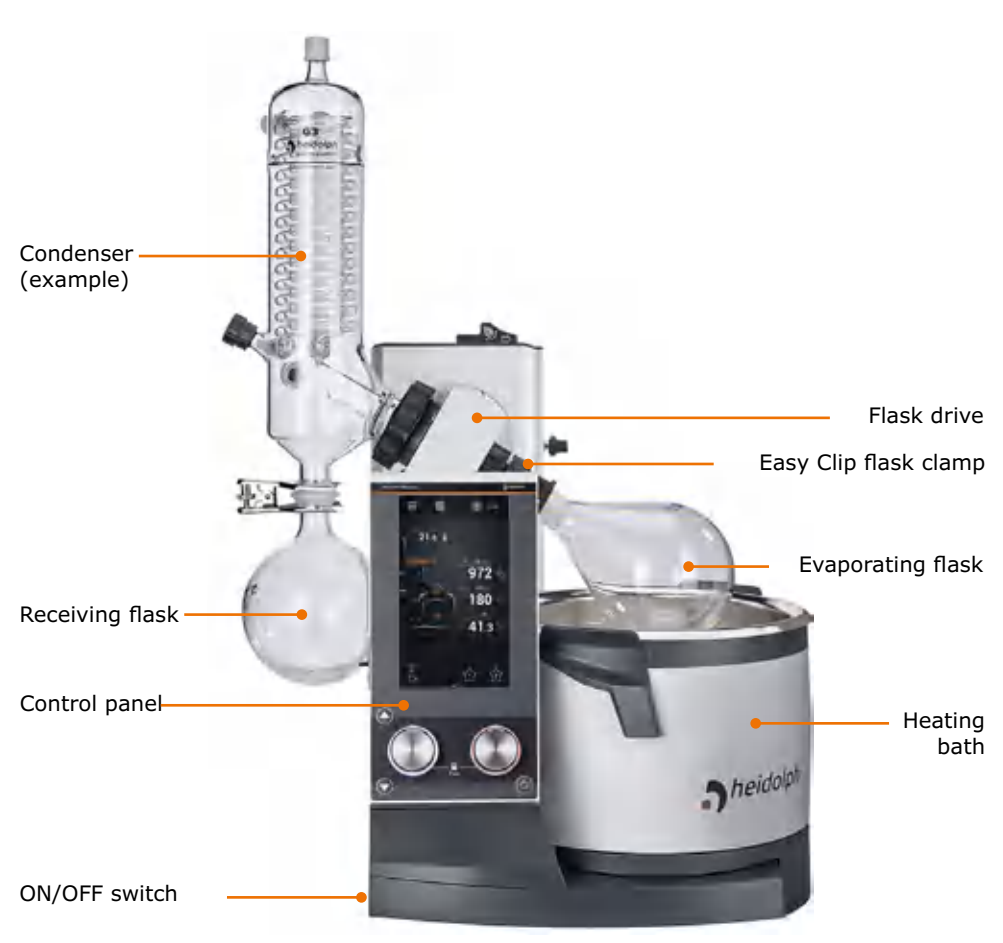

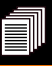

### **Back side of the device (control variants): valve-controlled pumps / house vacuum:**

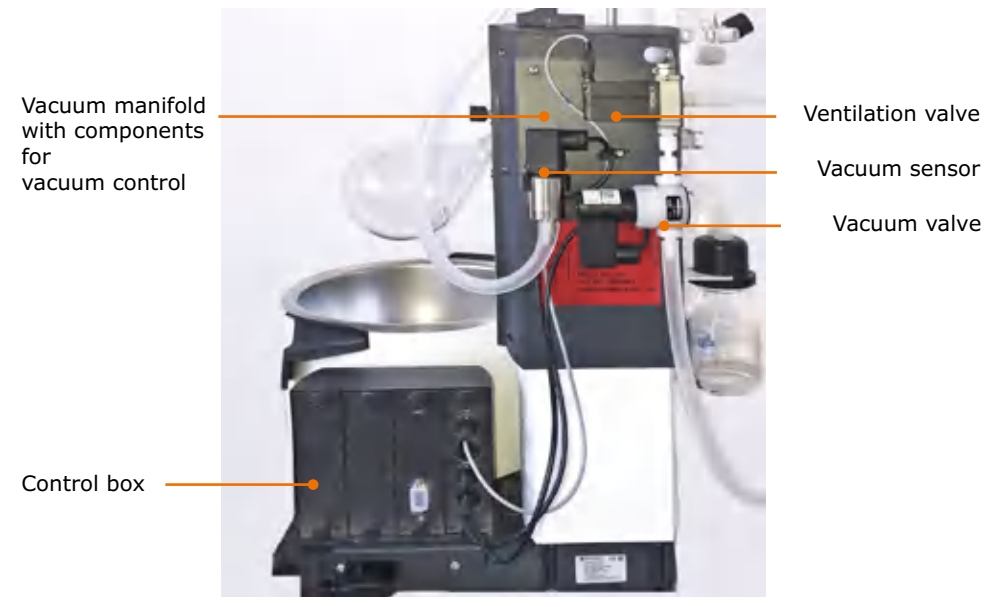

### **Back side of the device (control variants): speed-controlled pumps:**

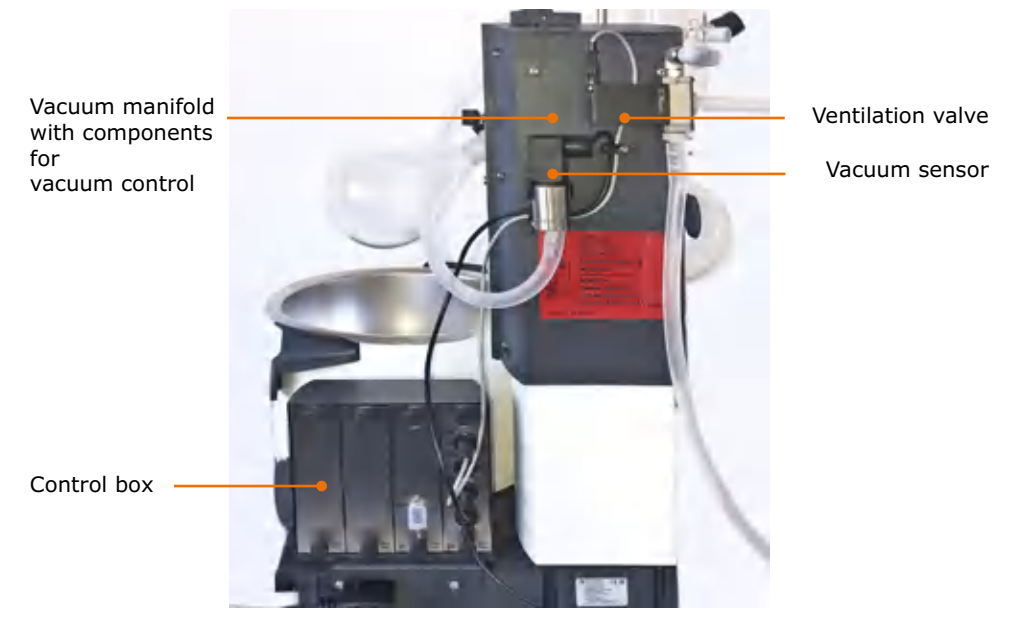

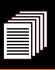

## <span id="page-12-0"></span>**Control box (for control variants only)**

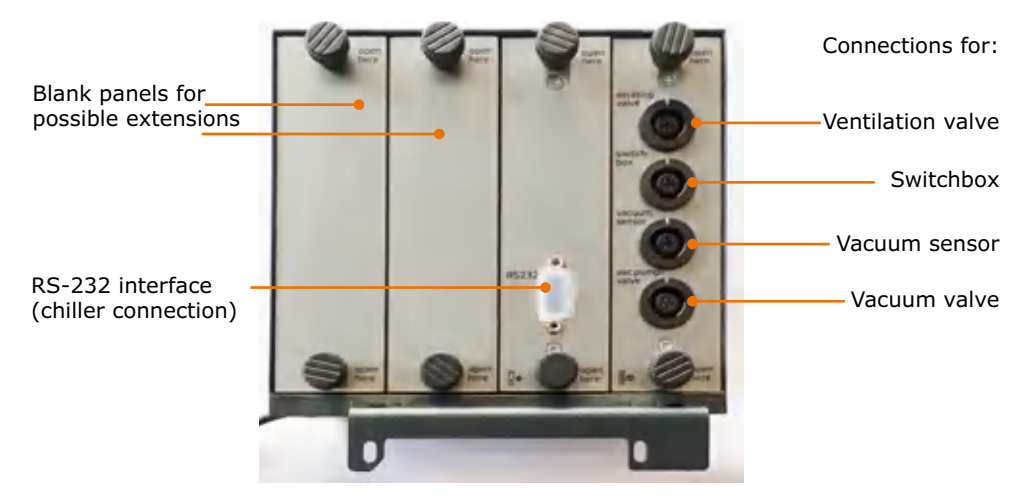

## **Control panel: Hei-VAP Expert, Hei-VAP Expert Control**

**(Example display start page)** The control panel is touch-sensitive

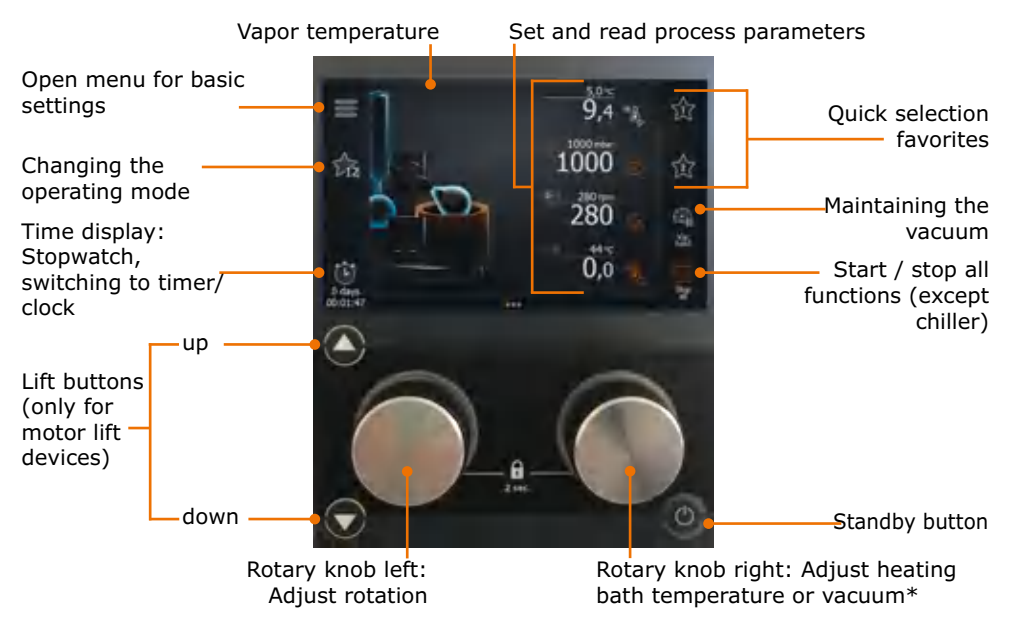

\* Configuration of rotary knob assignments is possible.

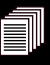

## <span id="page-13-0"></span>**Control panel: Hei-VAP Ultimate, Hei-VAP Ultimate Control**

**(Example display start page)** The control panel is touch-sensitive

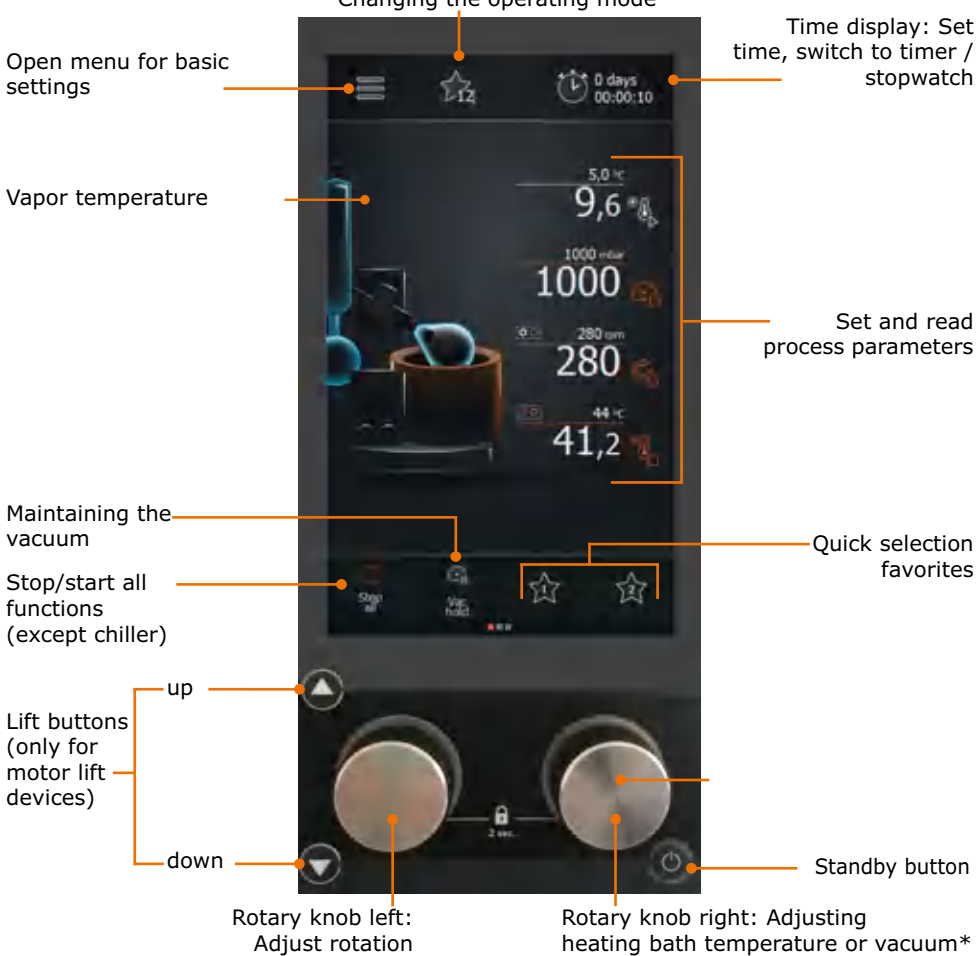

Changing the operating mode

\* Configuration of rotary knob assignments is possible.

# <span id="page-14-0"></span>**8 Setting up the device**

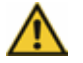

### **Warning:**

### **Risk of slipping for the device!**

Due to an unsuitable surface or as a result of vibrations generated during the operation the device may tilt or start moving and slide off the table top.

The installation surface must be smooth, level, clean and temperature resistant. Avoid shaking and impact forces on the device as well as at the installation surface.

- $\rightarrow$  Set up the device on a solid, smooth, level and temperature-resistant surface.
- $\rightarrow$  Clean installation surface and feet off the device with a damp cloth and ethanol regularly.

# **Connecting/disconnecting the power cord**

### **Connecting the power cord**

The power cord has a three-pole connector and a recess on its bottom side.

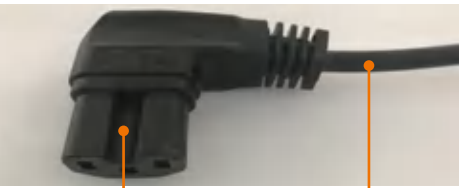

Power cord connector Power cord

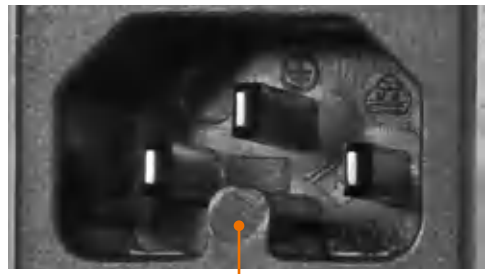

The device socket is located on the back side of the device.

- $\rightarrow$  Insert the power cord connector into the device socket with the recess pointing downwards.
- ✓ The connector has been securely inserted when it has been pushed in up to the stop.
- $\rightarrow$  Now insert the power cord plug into the power socket. power socket. The contract of the contract of the contract of the contract of the contract of the contract of the contract of the contract of the contract of the contract of the contract of the contract of the contract of

**Caution:**

### **Disconnecting the power cord**

- $\rightarrow$  First, remove the plug from the power socket.
- $\rightarrow$  Then disconnect the power cord connector from the device.

## **Q** Remove transportation lock

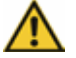

### **Possible damage to the device (motor lift variants only)**

Switching the device on before the heating bath and the control panel are connected can cause malfunctioning of the electronics the moment the transportation lock is removed.

Prior to switching on the device for the first time, remove the transportation lock exactly in the order given in the instructions (see chapter "Assembly", section "Transportation lock").

# <span id="page-15-0"></span>**Q** Switching the device on and off

The ON/OFF switch is located at the lower left side of the device.

### **Switching the device on**

- → Press the ON/OFF switch on the left side.
- ✓ The currently set values will appear on the display.
- ✓ The device is switched on.

### **Switching the device off**

- → Press the ON/OFF switch on the left side.
- ✓ The display will go blank.
- ✓ The device is switched off.

# **Q** Heating bath and flask lift

The heating bath can be filled with different heat transfer fluids, e.g.,

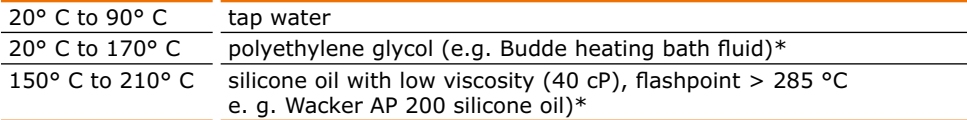

\* see chapter "Spare Parts and Accessories, Accessories".

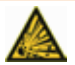

#### **Danger! Risk of explosion!**

Heating bath fluid oil with a flash point  $<$  285 °C could catch fire at high heating bath temperatures and lead to uncontrolled thermal reactions and possible explosion.

 $\rightarrow$  Use only oil with a flash point > 285 °C.

The markings in the heating bath indicate the minimum and maximum liquid levels for the immersed evaporating flask.

The evaporating flask is moved up and down using a lift and is immersed in the heating bath in this manner.

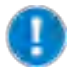

When the lift moves downward, the evaporating flask displaces the already filled in water or oil.

To prevent the heating bath from overflowing:

- **▪** Prior to filling, move the lift with the mounted evaporating flask downward.
- **▪** Only then fill the water or oil up to at most the upper mark of the heating bath container.

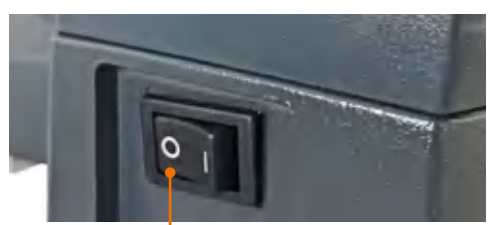

ON/OFF switch: OFF

# **1. Flask lift**

### **Immersing the flask lift**

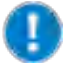

Immerse the flask in the heating bath only so far that it does not touch the edge or the bottom.

For adjusting the immersion depth and flask angle, see Chapter "Assembly", Section "Evaporating Flask: Angle and immersion depth".

### **Immersing the flask: Manual lift**

- $\rightarrow$  Press the manual lift lever downward.
- $\rightarrow$  While pressed, move the manual lift lever to the left for lowering or to the right for raising.
- $\rightarrow$  Release the manual lift lever at the desired position.
- ✓ The manual lift locks in the corresponding position.

### **Immersing the flask: Motor lift**

- ✓ The device is switched on.
- $\rightarrow$  Press the up  $\rightarrow$  or down  $\rightarrow$  lift button.
- $\rightarrow$  Release the lift button at the desired flask position.
- ✓ The motor lift will stop.

You can also set that the flask is automatically lowered at the start of the processes (see Section "Settings").

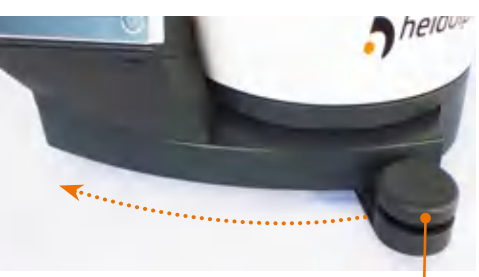

Manual lift lever: Lift position top

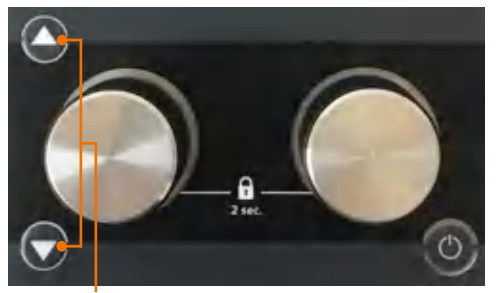

Lift buttons: up, down

### **2. Heating bath**

### **Filling the heating bath**

- ✓ The evaporating flask is immersed in the heating bath at the correct position.
- $\rightarrow$  Fill the heating bath with the heating fluid at most up the upper mark.
- ✓ The liquid level is within the minimum and the maximum mark.

### **Connecting the heating bath**

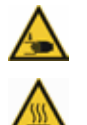

### **Warning:**

**Risk of crushing! Risk of burns!**

If the device is switched on, the heating or rotation can be started unintentionally. This may injure and burn your hands.

Connect the heating bath to the device base only when the device is switched off.

### **Start-up**

The heating bath plug is located on the rear right of the heating bath.

- ✓ The device is switched off.
- ✓ The heating bath is locked in place on the base plate.

Heating bath connector socket

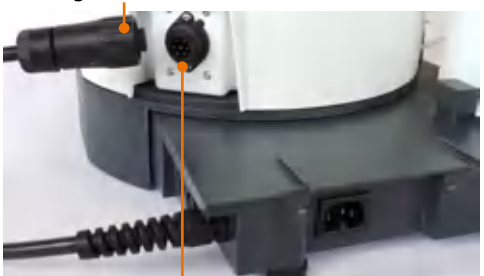

Heating bath plug

 $\rightarrow$  Insert the 7-pin connector socket with the recess pointing upward into the heating bath plug.

 $\rightarrow$  Tighten the union nut clockwise to the right.

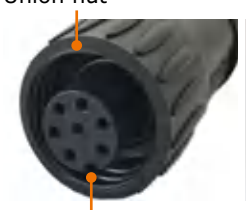

Union nut Heating bath plug

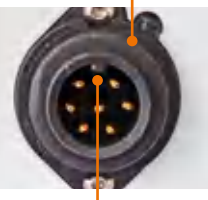

Recess **Recess Feather** 

### **Emptying the heating bath**

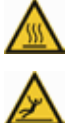

### **Warning:**

### **Risk of scalding! Risk of slipping!**

When emptying the heating bath, you may burn yourself or slip on spilled fluid.

Before emptying heating bath:

- **▪** Wear protective clothing.
- **▪** Switch the device off.
- **▪** Wait until the heating bath fluid has cooled below 50 °C.
- **▪** Disconnect device base and heating bath.
- **▪** Remove evaporating flask.
- **▪** Lift the heating bath only at the insulated handles.
- ✓ The device is switched off.
- ✓ The evaporating flask has been removed.
- $\rightarrow$  Turn the union nut on the heating bath connecting cable to the left in counterclockwise direction until it is released.
- $\rightarrow$  Disconnect the connector socket contact from the heating bath.
- $\rightarrow$  Put your thumbs on the ribbed surfaces of the handles and then clasp them completely.
- $\rightarrow$  Carefully lift the heating bath at both handles and empty it.

Protective lip

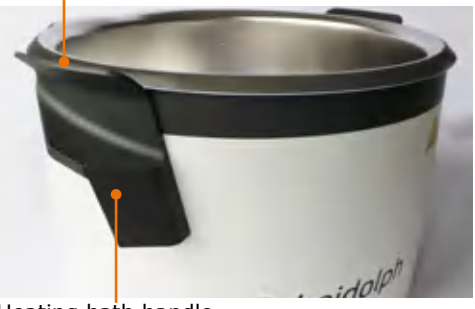

Heating bath handle

# <span id="page-18-0"></span>**Q** Basic Settings

When the device is switched on for the first time, you will be asked to make several basic settings.

### **Setting the language**

- ✓ A list of selectable languages is displayed.
- → Swipe down on the screen to see more languages.
- $\rightarrow$  Tap the desired language.
- ✓ The selected language is highlighted in orange.
- $\rightarrow$  Confirm with
- ✓ The window for setting the formats is displayed.

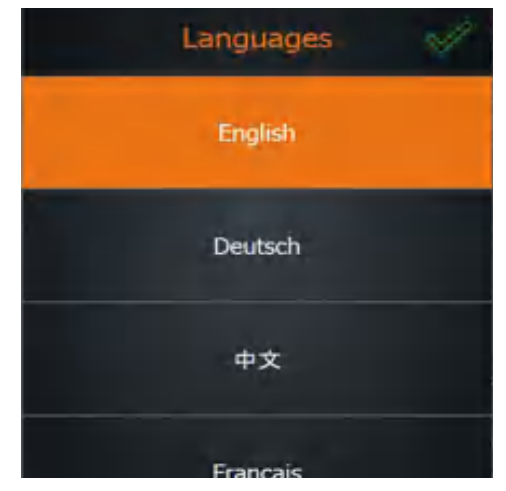

### **Determine formats and units**

- → Tap the desired format or the desired unit for:
	- **▪** Date
	- **▪** Clock
	- **▪** Decimal numbers
	- **▪** Heating bath fluid
	- **▪** Temperature
	- **▪** Pressure
- ✓ The corresponding selection is highlighted in orange.
- $\rightarrow$  Confirm with
- ✓ The window for setting date and time is displayed.

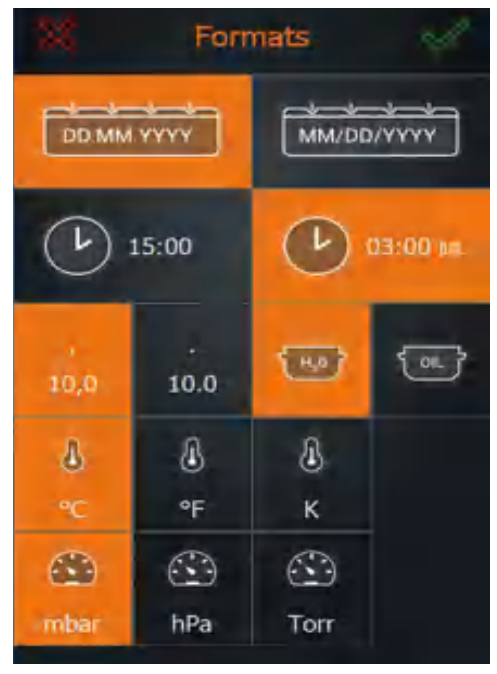

### **Setting date and time**

- ➜ Tap the pair of digits for the date or the time which you want to change.
- $\rightarrow$  Tap the number pad to change the corresponding setting highlighted in orange.
- $\rightarrow$  Confirm with

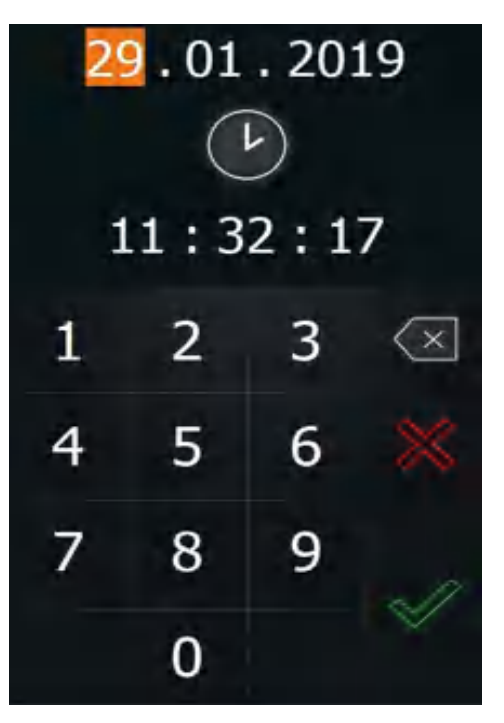

 $\overline{O}$ 

<span id="page-20-0"></span>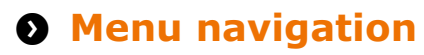

## **Overview of the menu tree**

From the start page you can switch to the two menus "Basic Settings" and "Operating Modes")

### **Menu "Basic Settings"**

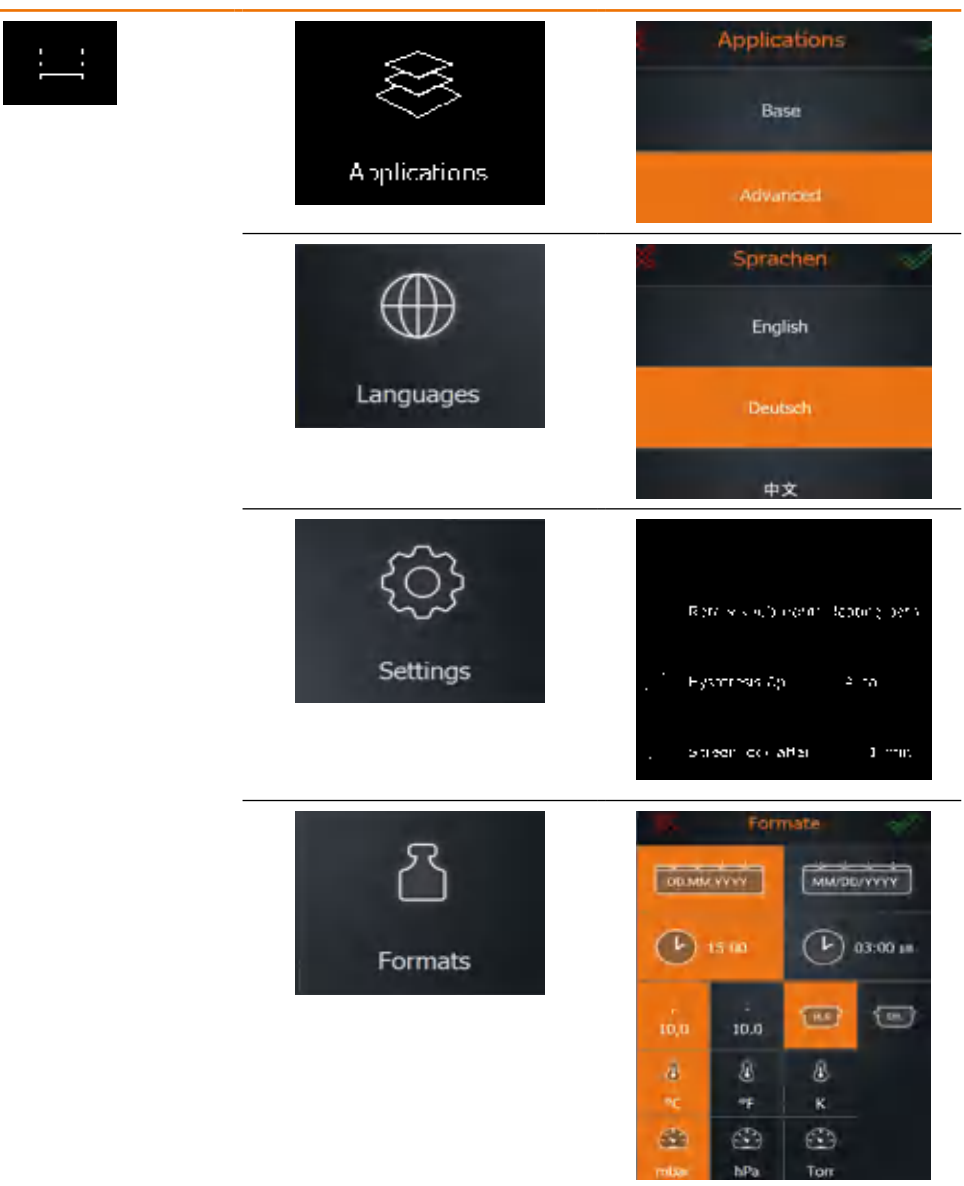

### **Menu "Operating Modes" (only visible in "Applications extended"):**

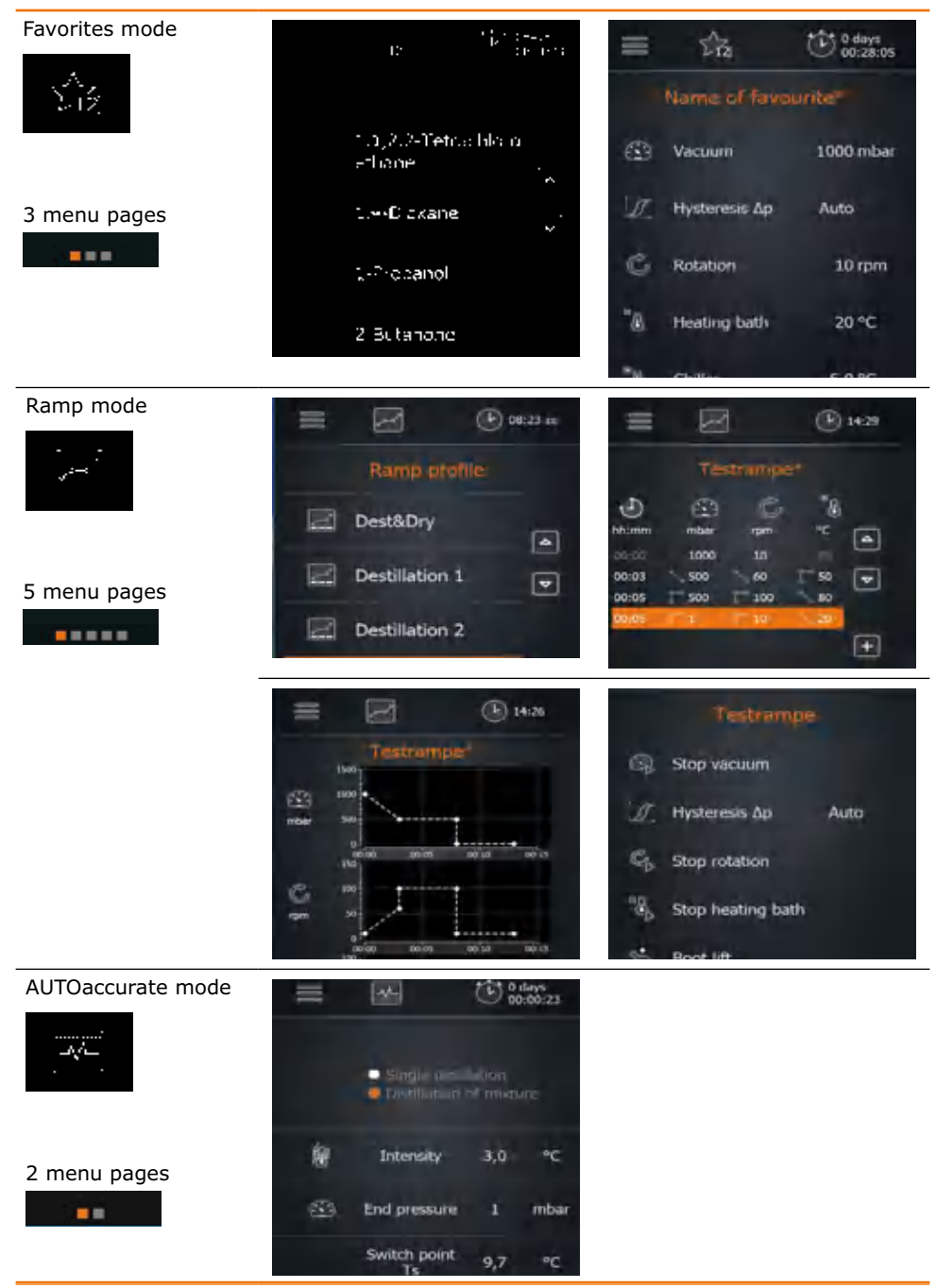

<span id="page-22-0"></span>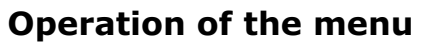

All numbers and symbols are touch-sensitive with the exception of the temperature display for the condenser.

- The symbols of the menu bars direct you to more submenus or activate processes.
- The numbers on the right edge of the display show the selectable process parameters which can be activated and changed by tapping.
- **▪** Active elements are highlighted in color in the schematic drawing of the device. The colors are defined as follows:

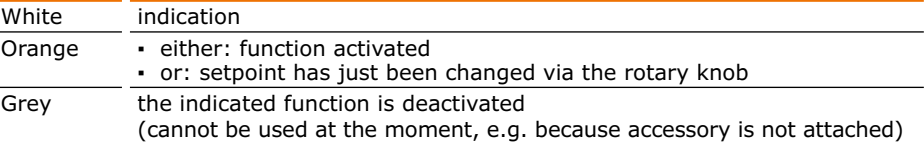

Hei-VAP Expert and Hei-VAP Ultimate have the same menu navigation. In essence, only the arrangement of the control elements is different:

### **Hei-VAP Expert**

The menu bars are located on the left and right edge of the control panel.

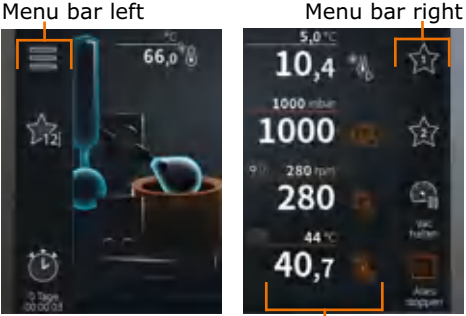

Toolbar

### **Hei-VAP Ultimate**

The menu bars are located on the top and bottom edge of the control panel.

### Menu bar top (example)

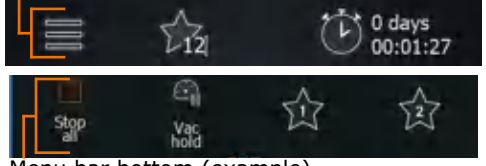

Menu bar bottom (example)

### **Toolbar: Symbols**

- $\rightarrow$  In the toolbar, tap a symbol (such as "Rotation"  $\blacksquare$ ).
- ✓ The symbol changes its color to orange
- ✓ The function starts.

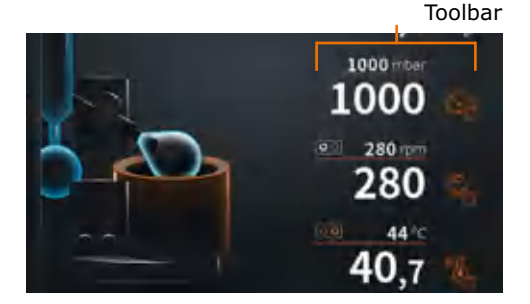

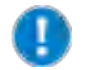

The display varies depending on the chosen operating mode, the selected application and the attached peripheral equipment.

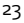

### **Toolbar: Numbers**

- $\rightarrow$  Tap the number of a setpoint.
- $\rightarrow$  The adjacent numbers menu is displayed.
- $\rightarrow$  Tap the respective number to enter the desired parameter value.
- ✓ If you enter an invalid value, the valid range of values is indicated for a short time.
- $\rightarrow$  Tap the green checkmark to confirm your entry.
- $\rightarrow$  Tap the red cross to cancel your entry.

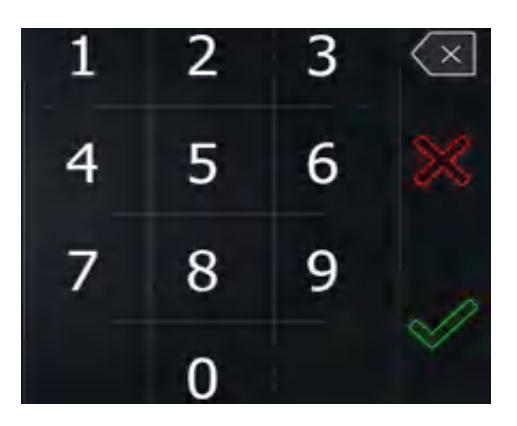

### **Open submenus**

 $\rightarrow$  Swipe the control panel from left to right (or the other way round) to switch to the next screen.

In all three operating modes, small squares appear at the bottom edge of the screen, the quantity of which indicates the page number of the submenus.

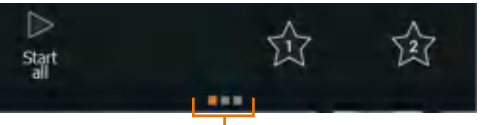

Information on submenus (example)

Additionally active elements are highlighted in color in the schematic drawing of the device. For example, if the heating is switched on, the heating bath is lit orange.

If a vacuum pump or a chiller of series Hei-CHILL is attached, their setpoints and actual values are also displayed on the start page with the symbol for switching on and off. The setpoint can be changed by tapping on the corresponding number.

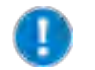

The values for rotation, temperature and vacuum can be adjusted both by means of the touch-sensitive control panel or by means of the rotary knob (see subsequent page).

### **Setpoints on the start page:**

The setpoints are displayed in small print above the line. The actual values are displayed in large print below the line.

When adjusting a setpoint with the rotary knobs, this value is displayed in larger print and in orange for a short time.

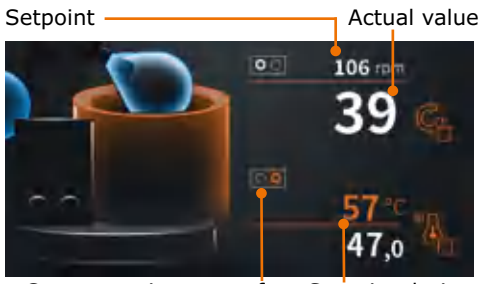

Current assignment of the rotary knob

Setpoint during entry

### **Adjustments via the rotary knobs:**

- $\rightarrow$  Turn the rotary knob to adjust the desired value.
- $\rightarrow$  Press the rotary knob to activate the function.

Use the right rotary knob to adjust either the temperature or the vacuum.

\* The assignment of the right rotary knob can be changed in the settings (see chapter "Start-up, Basic settings", section "Setting the process sequence section "Setting the process sequence be relation knob Temperature/vacuum<br>\* parameters"). Ananeters" behavioral than the the

- ✓ When rotation is switched on, the left rotary knob lights up with a white illuminated ring.
- ✓ If the right rotary knob is assigned to "temperature", the rotary knob lights up with an orange illuminated ring when the heating is on.
- ✓ If the right rotary knob is assigned to "vacuum", the rotary knob lights up with a blue illuminated ring when the vacuum is on.

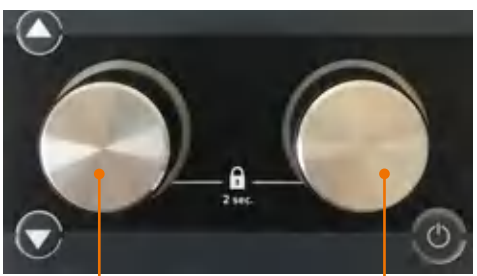

rotary knob\*

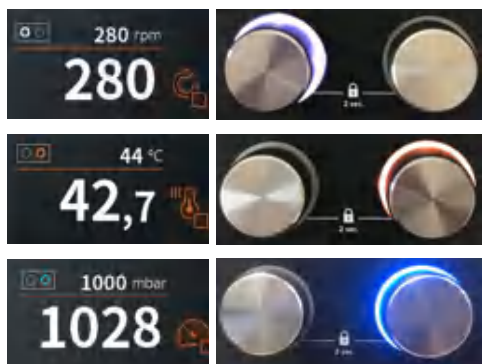

Press the rotary knobs again to switch off the heating resp. the vacuum or the rotation.

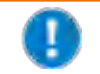

You can protect the adjusted setpoints (rotation speed and temperature/vacuum) against unintentional adjustment by keeping the appropriate rotary knob pressed for approx. 2 sec.

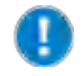

You determine the increment by means of the rotation speed. You can adjust the desired value precisely or quickly by turning the rotary knob slowly (increment of 1), medium-fast (increments of 25) and quickly (increments of 50).

# <span id="page-25-0"></span>**Q** Changing the basic settings

## **Language and formats**

You can change the language and the formats in the main menu "Basic settings" at any time.

- $\rightarrow$  Tap the symbol for basic settings  $\Box$  on the start page.
- $\rightarrow$  In the menu "Basic settings", tap "Languages".
- ✓ An overview of the selectable languages is shown.
- $\rightarrow$  In the menu "Basic settings", tap "Formats".
- ✓ An overview of the selectable formats is shown.

# **Date and time**

Three different time symbols can be displayed in the menu bar of the start page.

- $\rightarrow$  Tap the displayed time symbol.
- ✓ Three different time symbols are shown.
- $\rightarrow$  Tap to select the clock symbol.
- $\rightarrow$  Keep the clock symbol pressed for approx. 3 sec.
- $\checkmark$  The window for setting date and time is displayed.

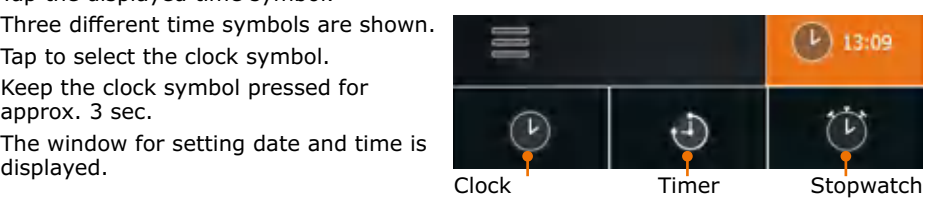

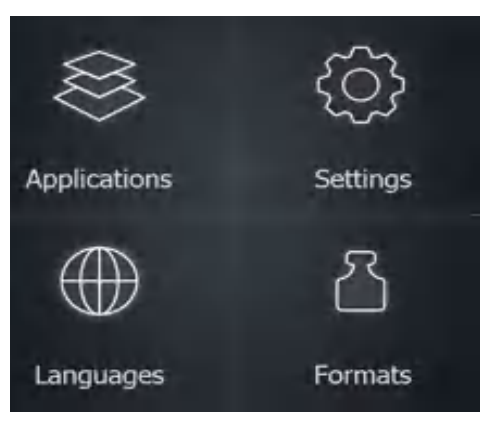

# <span id="page-26-0"></span>**Settings**

- $\rightarrow$  Tap the symbol "Basic settings" on the start page.
- $\rightarrow$  In the menu "Basic settings", tap "Settings".
- ✓ A list of configurable settings is displayed.
- $\rightarrow$  Swipe down to see more settings.
- ✓ The following settings can be made:
	- **▪** Rotary knob assignment
	- **▪** Pressure hysteresis
	- Period to screen lock
	- **▪** Brightness of display
	- **▪** Maximum bath temperature
	- **▪** Excess pressure
	- **▪** Leakage pressure
	- **▪** Max. pump capacity
	- Pressure sensor calibration
	- **▪** Lift activation
	- **▪** Factory settings

### **1. Assignment of the right rotary knob**

It is possible to assign two different functions to the right rotary knob. You can choose if you want to use it to regulate either the temperature or the pressure (vacuum).

 $\rightarrow$  Tap the menu item to change the rotary knob assignment.

### **2. Pressure hysteresis**

You can set by how many millibar the pressure is allowed to rise before the vacuum valve opens again.

- ➜ Tap "Hysteresis ∆p".
- $\rightarrow$  Choose between automatic and manual hysteresis.

"Automatic hysteresis" contains predefined hysteresis values for several pressure ranges.

In "Manual hysteresis", you can enter a value between 1 and 50 mbar which applies uniformly over the whole vacuum pressure range.

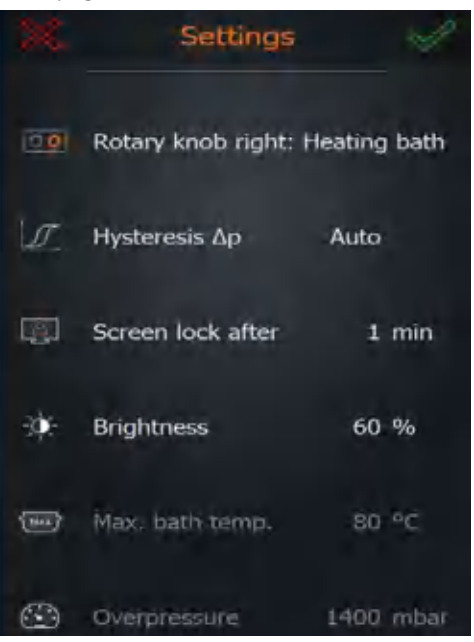

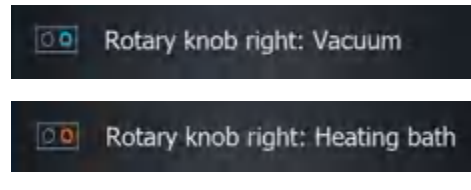

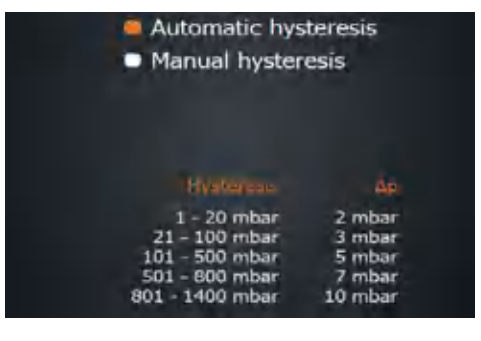

### **3. Screen lock**

The screen lock can be set to last between 1 to 60 min.

- ➜ Tap "Lock screen" and set the desired time.
- $\rightarrow$  To unlock, tap the control panel.
- → Swipe the orange ball from left to right to unlock.
- The screen is unlocked.

### **4. Brightness of display**

The brightness of the screen can be adjusted from 10% to 100%.

 $\rightarrow$  Tap "Brightness" and adjust the desired percentage value in increments of 10.

### **5. Maximum bath temperature**

In order to protect, for example, sensitive samples, you can set a maximum temperature here. It will then not be possible to manually enter values above this temperature.

 $\rightarrow$  Tap "Max. bath temp." and set the desired maximum temperature (max. 90°C for water and max. 210°C for oil).

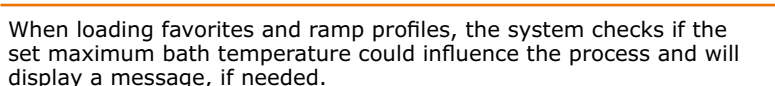

### **6. Excess pressure**

Here you specify the vacuum pressure at which the device will automatically cancel a running process for safety reasons.

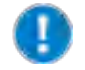

Default factory settings: 1400 mbar

Range of maximum values: 900 mbar - 1400 mbar

→ Tap "Excess pressure" and set the desired maximum pressure for vacuum.

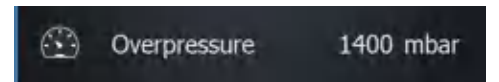

✓ Once the set pressure is reached, vacuum, rotation and heating are stopped, the flask lift is moved up, and a corresponding warning message appears.

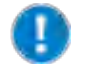

When loading favorites and ramp profiles, the system checks if the set maximum pressure will influence the process, and displays a message, if needed.

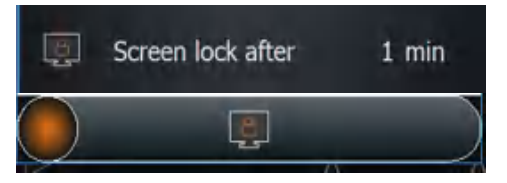

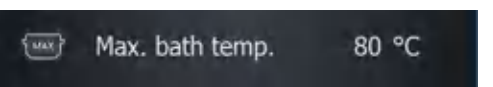

60 %

**Brightness** 

### **7. Leakage pressure**

Here, you define at which leakage pressure the device will automatically cancel a running process for safety reasons.

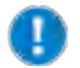

Default factory settings: 1399 mbar Range of maximum values: 1 mbar - 1399 mbar

→ Tap "Leakage pressure" and set the desired maximum leakage pressure.

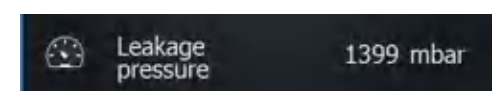

- ✓ Once the pressure during pumping out falls below the leakage pressure, the safety function is activated.
- $\checkmark$  If the value is exceeded during pumping out for example because of glass breakage or leakages - vacuum, rotation and heating are stopped, the flask lift is moved up, and a corresponding warning message appears.

### **8. Max. pump capacity**

A reduction in the suction capacity leads to a higher recovery rate of the solvent.

When using a speed-controlled pump (Rotavac Vario control and Rotavac Vario tec), here you can reduce the max. pump capacity down to 20% by increments of 10% in order to prevent foaming or delay in boiling.

 $\rightarrow$  Tap "Max. pump capacity" and set the desired capacity in percent.

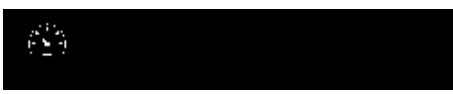

If a valve-controlled pump is connected, the inscription is grayed out and it is not possible to adjust the pump capacity.

### **9. Calibrating the pressure sensor**

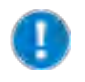

For calibration, we recommend to switch on the rotation in order to ensure seal integrity of the system. If other processes are running apart from the rotation, all processes will be stopped for calibration.

When using the vacuum sensor, you can calibrate it. For this purpose, you need an calibrated external pressure gauge.

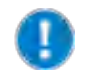

The basic calibration of the sensor is done by Heidolph Instruments. Normally, a recalibration is not required.

- ✓ The vacuum sensor is attached and connected.
- ✓ The system is completely ventilated (no vacuum!).
- ✓ During calibration, a calibrated external pressure gauge is attached to the evaporator system.
- $\rightarrow$  Measure the atmospheric pressure on the calibrated external pressure gauge.
- $\rightarrow$  Tap "Calibrate pressure sensor".
- $\rightarrow$  Following the instructions of the information texts on the display:

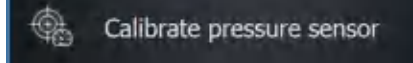

- <span id="page-29-0"></span> $\rightarrow$  Enter the atmospheric pressure determined with the external pressure gauge.
- $\rightarrow$  Close all openings on the evaporator system.
- ✓ When the atmospheric pressure has been entered and confirmed, the vacuum control will start automatically. When the system has been evacuated to a low value and keeps it stable, the second calibration value can be entered.
- $\rightarrow$  Wait until the attached vacuum pump cannot reduce the pressure any further and consequently the lowest possible vacuum pressure has been reached. Enter this value.
- $\rightarrow$  Confirm this value.

The calibration has now been corrected on the basis of the entered values.

If calibration is cancelled, the entered values are discarded. If you restore the factory settings, the entered calibration values are also discarded and replaced by the default values.

### **10. Lift activation**

For motor lift devices, you can set that the flask is automatically lowered into the heating bath upon starting the processes. The lift will move completely downwards. If you use a foaming inhibitor or a different individual arrangement with a bigger glass flask, you can also suppress the automatic downward movement of the lift at the start to prevent potential glass breakage.

30

- → Tap "Start all: Lift deactivated" /"Start all: Lift activated".
- ✓ If you have selected "Start all: Lift deactivated", you have to immerse the flask by means of the lift buttons.

### **11. Factory settings**

You can restore the factory settings at any time.

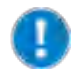

When you tap "Factory settings" and confirm the security prompt, your favorites and ramp profiles are deleted!

- → Tap "Factory settings".
- ✓ The factory settings or the settings of the last update are restored.

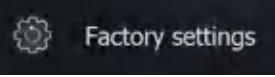

## **Applications**

### **Changing the operating mode**

- $\rightarrow$  In the menu bar, tap the symbol for the current operating mode (example).
- $\rightarrow$  The adjacent options menu is displayed.
- $\rightarrow$  Tap the symbol to switch to the appropriate operating mode.

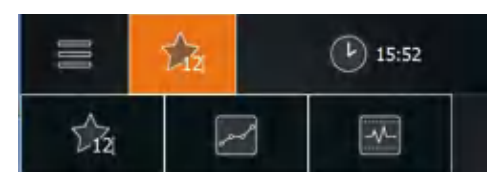

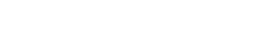

Start all: Lift inactive

# <span id="page-30-0"></span>**8** Symbols used

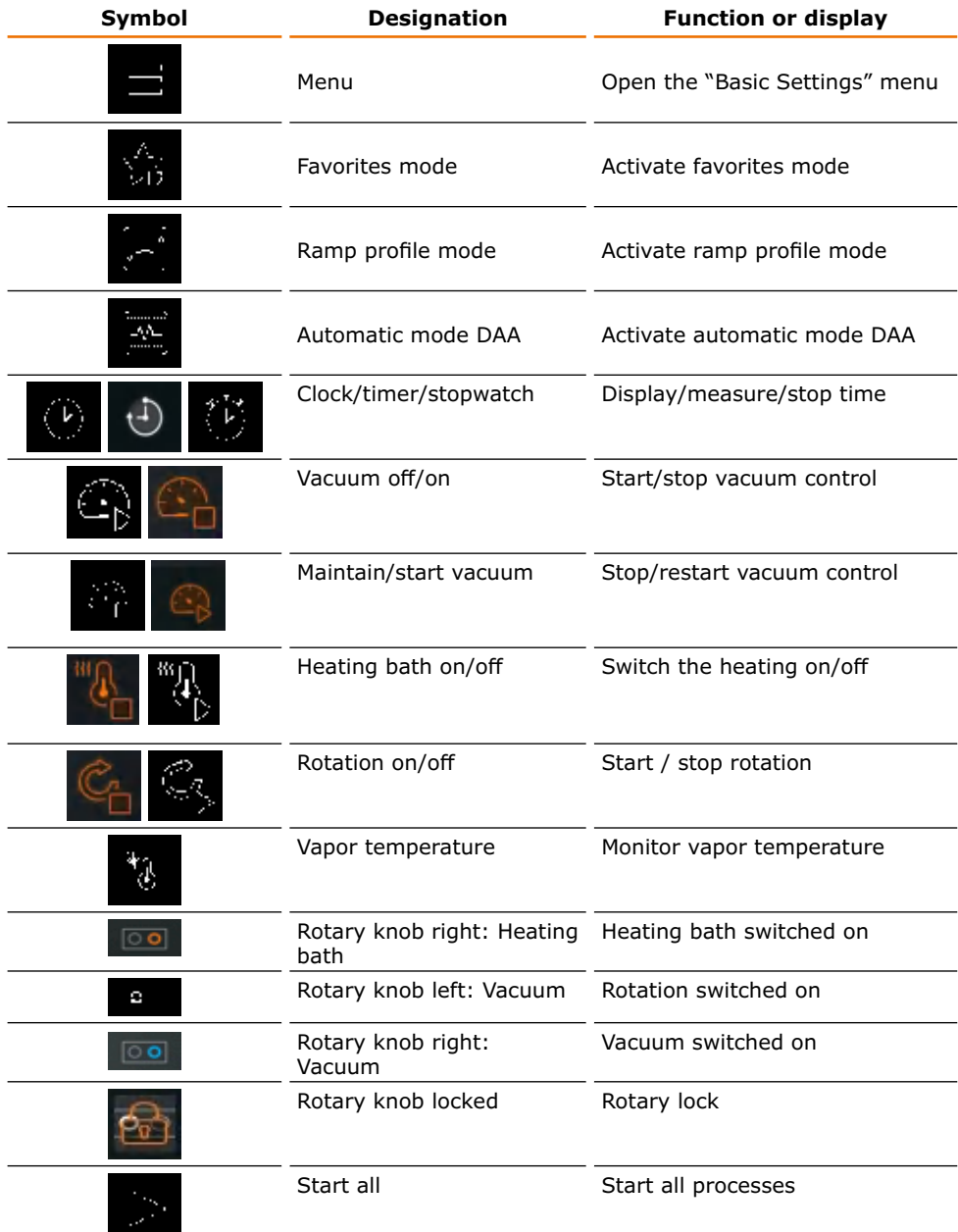

 $\overline{O}$ 

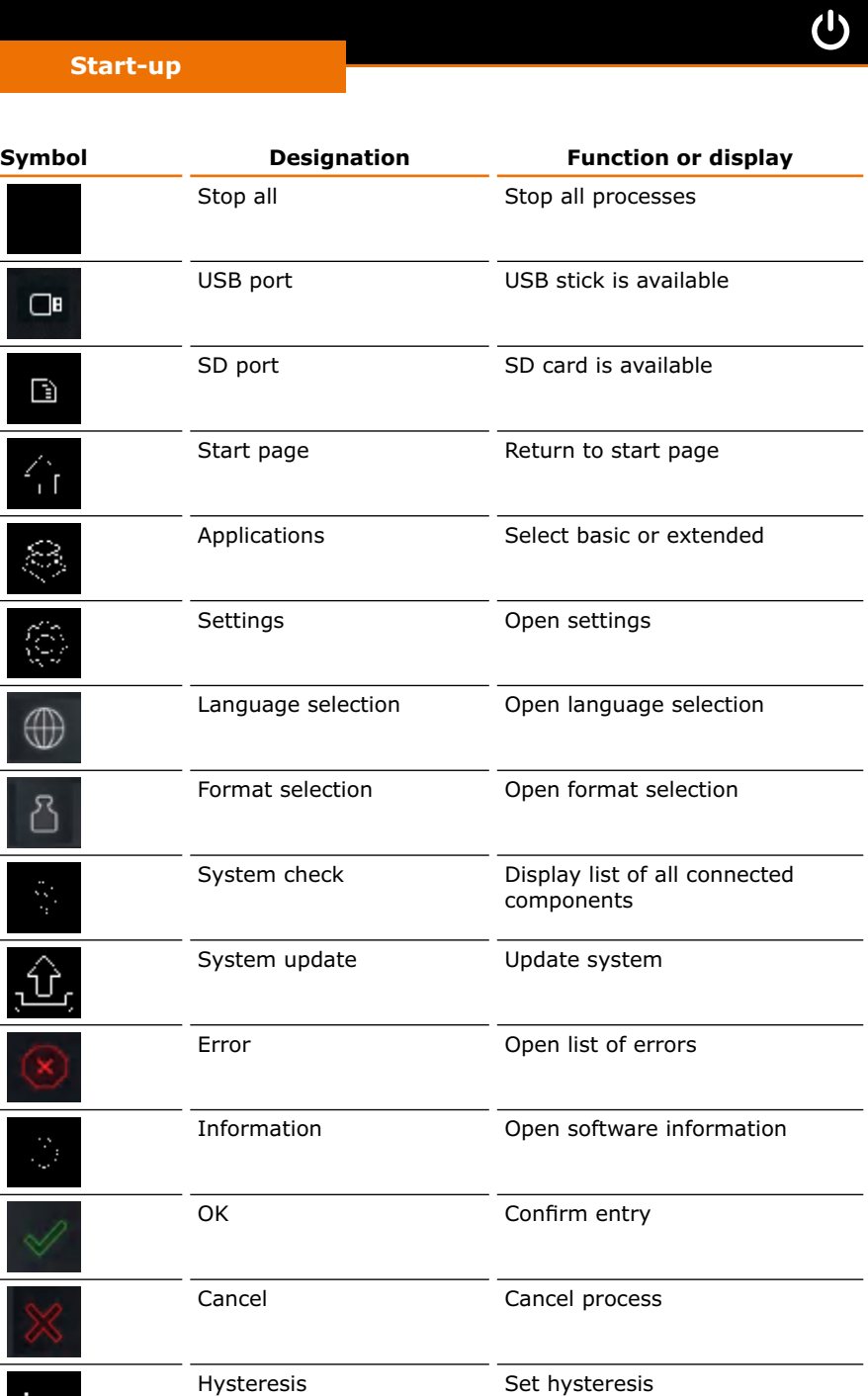

C

 $\boxed{\phantom{1}}$ 

ැ

ᅽ

 $\hat{Z}$ 

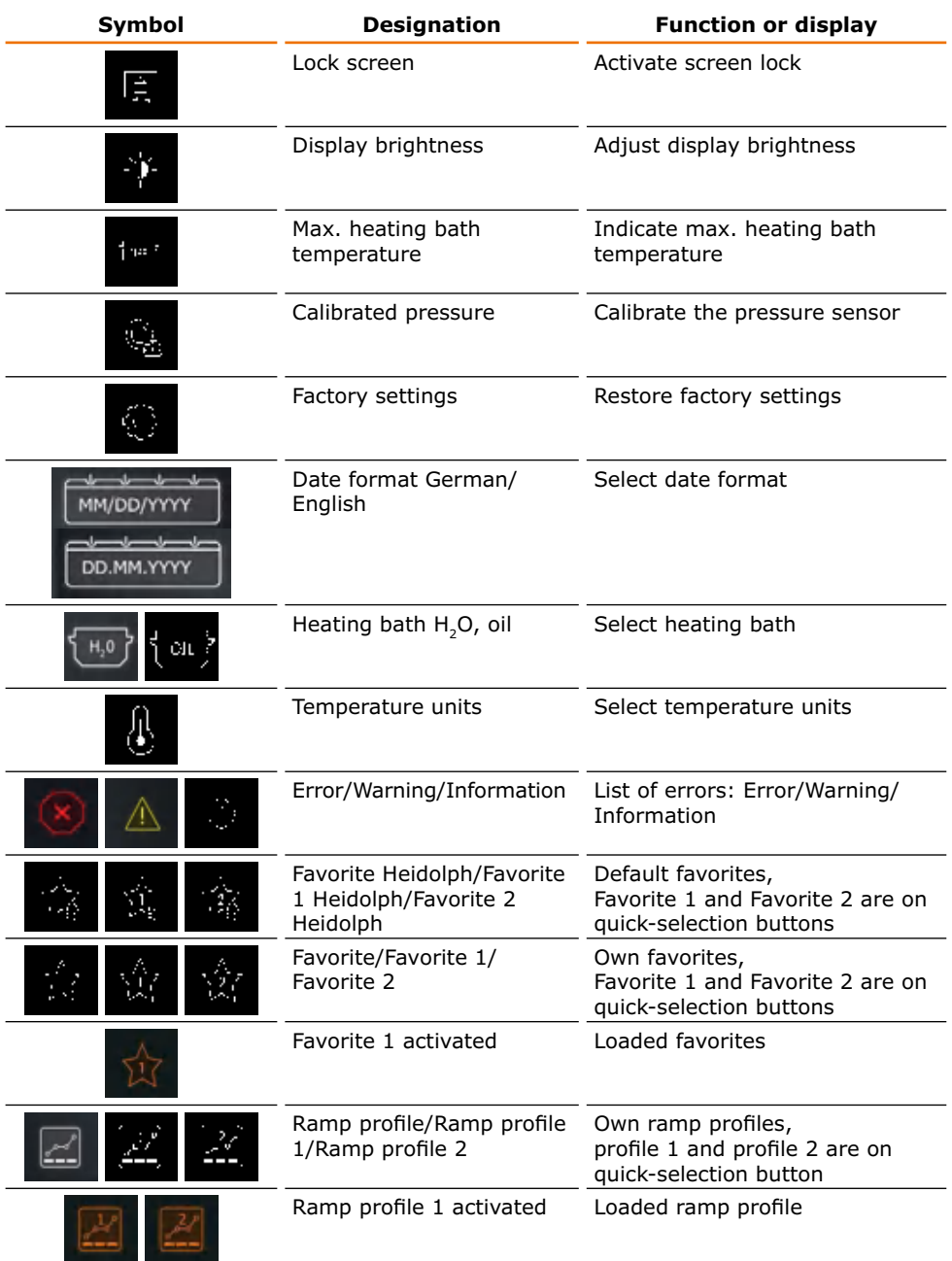

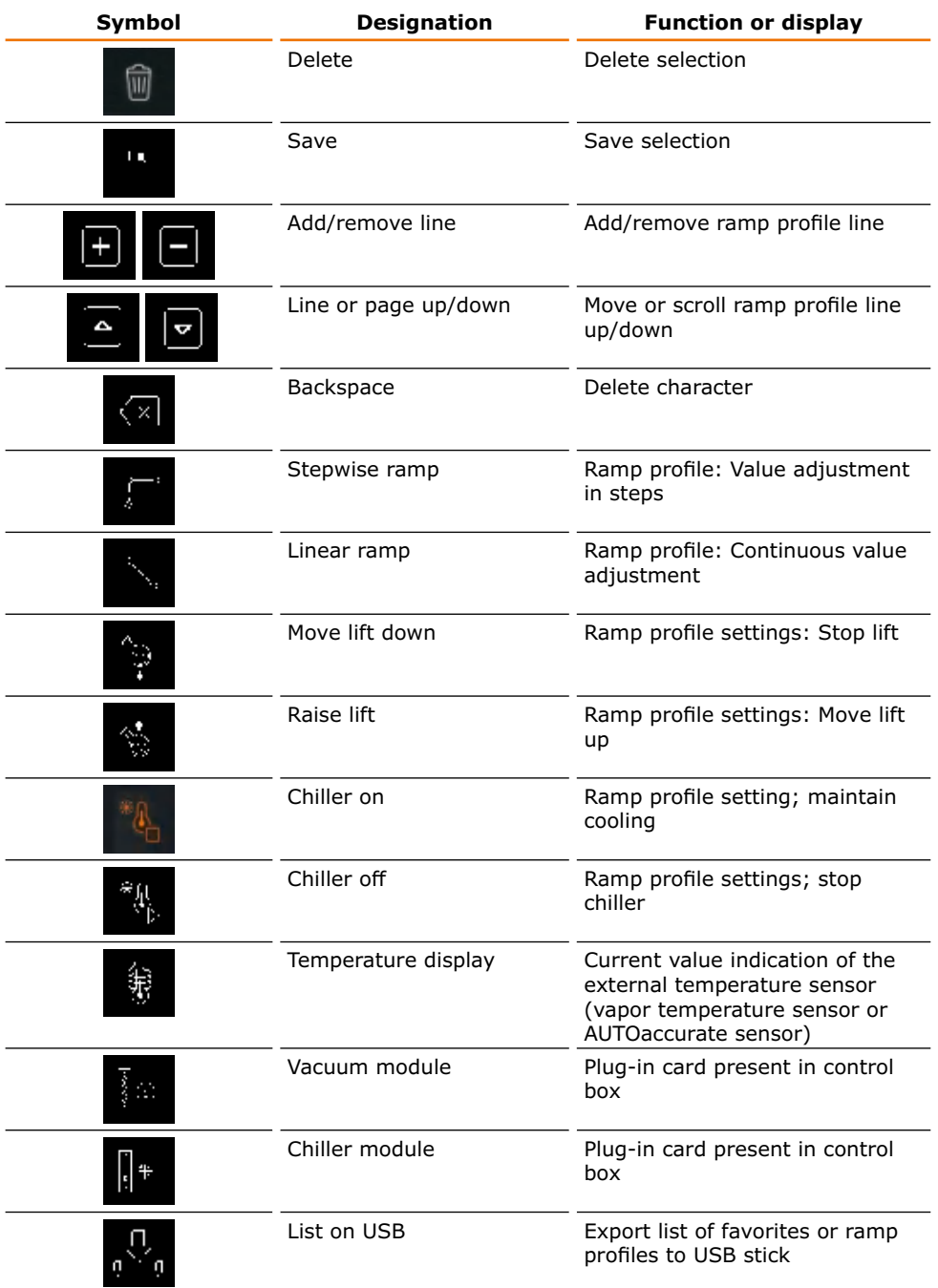

# <span id="page-34-0"></span>**Q** Process sequence

### **Performing a system check**

After switching on the device, you can check in the overview list if all components are connected.

- $\rightarrow$  Open the menu "Basic settings" with the symbol  $\blacksquare$ .
- $\rightarrow$  In the menu "Basic settings", tap the symbol "System check" at bottom left.
- ✓ The list of attached components is displayed:
	- first, components which are not attached (tagged with a yellow triangle)
	- **▪** followed by the attached components (tagged with a green checkmark).

If an attached component is not indicated:

 $\rightarrow$  check the connections and restart the device.

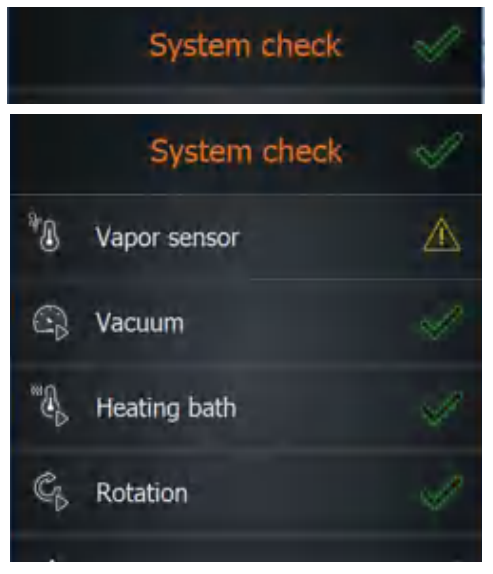

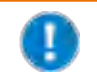

If peripheral devices, such as chillers and vacuum pump, are not attached, the corresponding indications are grayed out in all menu windows. Consequently, it is not possible to adjust their parameters.

## **Selecting an application**

Depending on the desired process sequence, you can choose between two different applications:

- **Basic:** Here, you manually adjust the basic parameters (vacuum, rotation and temperature) before starting the evaporation.
- **▪ Extended**: Here, you can create and use individual favorites or ramp profiles or select the automatic process control.
- ➜ Tap "Applications" in the menu "Basic settings".
- $\rightarrow$  Select the desired application and confirm with the green checkmark.

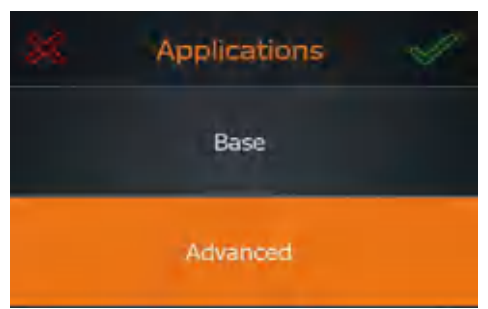

When you have selected the application "Extended", you can choose one of the following modes:

- Favorites mode (selected as a standard)
- **▪** Ramp profile mode
- **▪** Automatic mode DAA
- $\rightarrow$  In the menu bar, tap the symbol of the operating mode used last.
- ✓ The symbols of the three operating modes are displayed.
- $\rightarrow$  Tap the symbol of the desired operating mode.

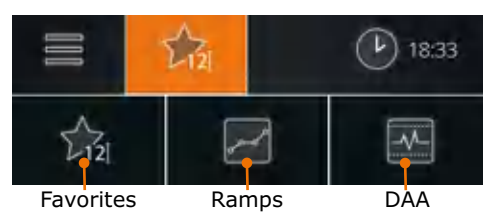

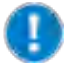

To switch applications, the current processes have to be stopped.

Detailed descriptions are found in the following chapters:

- <sup>"</sup>Grundparameter manuell einstellen ("Basis")" on page 32
- **▪** "Favoriten verwenden und verwalten ("Erweitert")" on page 36
- **▪** "" on page 39
- "Automatikmodus DAA verwenden ("Erweitert")" on page 45.

Any chiller attached can be operated in all applications and modes.

### **Starting / stopping all processes**

It is not only possible to start individual functions but also to start all functions at once.

- The desired settings have been made, parameters, favorites or ramp profiles have been selected.
- ✓ Ensure that no glass breakage will occur.
- $\rightarrow$  In the menu bar of the current application, tap "Start all" (or "Start profile", "Start DAA").

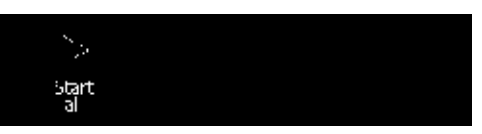

- ✓ The functions rotation, heating bath, pump (vacuum) and, if needed, stopwatch are started.
- ✓ If a chiller is attached, it will not be started.
- ✓ The lift will move down all the way if it is activated in the settings.
- ✓ With "Start DAA", the AUTOaccurate temperature is determined prior to starting the processes.
- $\rightarrow$  In the menu bar of the current application, tap "Stop all" (or "Stop profile", "Stop DAA").
- ✓ All started processes are stopped.
- ✓ The possibly attached chiller is not stopped.
- ✓ The stopwatch stops and the value is displayed until the stopwatch is restarted with "Start all".

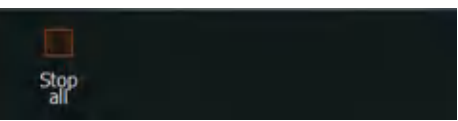
## **Recording process times**

The stopwatch is automatically measuring the time of all processes which lets you keep track of the times of any process and enables you to record them if needed.

- $\rightarrow$  Start any desired process.
- ✓ The time display switches to the stopwatch, and the stopwatch starts running.
- ✓ Thus, you know at any time how long the process has taken up until then.
- $\rightarrow$  Stop the process.
- ✓ The time display switches to the clock.
- → Switch the time display to "Stopwatch".
- ✓ On the display, the elapsed time is still shown next to the stopwatch symbol.

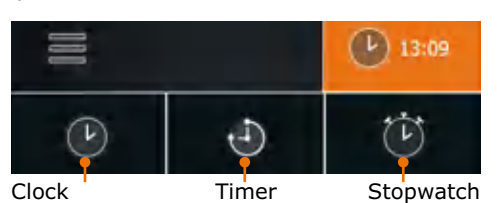

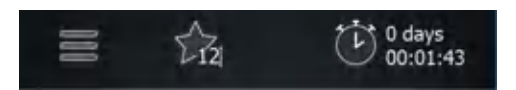

The stopwatch shows the duration of the last process until a new process begins or until the device is switched off.

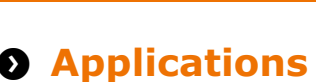

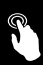

#### **Warning: Possible unintentional parameter changes**

As long as the screen and the rotary knobs are activated, there is the danger that parameters are changed unintentionally.

If the device is to operate unattended, do not go away before the rotary knobs have been locked and the screen lock has been activated. (See chapter "Operation, Setting parameters manually", section "5. Protecting setpoints" as well as chapter "Start-up, Settings", section "3. Locking the screen".)

## **Setting parameters manually ("Application Basic")**

## **1. Setting the rotation speed**

The distillation speed can be increased by increasing the rotation speed. The shortened distillation time contributes to the thermal protection of the distillate.

However, depending on the size of the evaporating flask and the selected heating fluid, different rotation speeds are appropriate.

### **Rotation speed range and adjustment**

The rotation speed can be set between 10 rpm and 280 rpm.

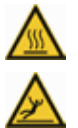

### **Warning:**

### **Risk of scalding! Risk of slipping!**

At high rotation speeds, the heating bath fluid can splash and/or spill over, resulting in slippery floors and severe scalding.

If you operate the device without a safety hood:

- **▪** Always test the fluid used before a process and document the spraying behavior!
- **▪** Make this documentation available to all employees.
- **▪** Wear protective clothing near the device.
- **▪** Make sure the floor is clean.

### Test the fluid selected by you:

- at slowly increasing temperatures
- with your different evaporating flask sizes
- with increasing rotation speeds
- Note the results and make them available to all employees.

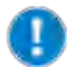

The viscosity and volume of the oil change depending on the oil selected, the age of the oil and the setting of the bath temperature. For this reason, document both the exact name/manufacturer specification and the period of use for oil and repeat the documentation at specified time intervals.

- ✓ The base device is switched on.
- The evaporating flask is immersed in the heating bath.

 $\rightarrow$  Adjust the desired rotation speed via the rotary knob.

Alternatively, you can also enter the rotation speed setpoint on the control panel:

- $\rightarrow$  On the display, tap the indication of the rotation speed and enter the desired value.
- $\rightarrow$  To start the rotation press the rotary knob or tap the symbol "rotation" on the display.

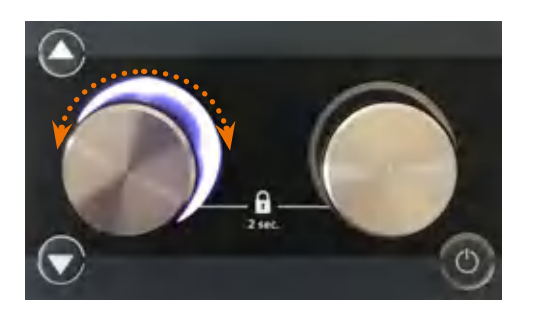

- ✓ The rotary knob and the symbol of the evaporating flask on the start page are lit white as long as rotation is switched on.
- $\rightarrow$  Switch off rotation by pressing the rotary knob again or by tapping the symbol on the display again.

### **2. Setting the bath temperature**

### **Temperature range available:**

The temperature range can be set between 20 °C and 210 °C.

- **▪** Permissible temperature range when using water: 20 °C 90 °C
- **▪** Permissible temperature range when using oil: 20 °C 210 °C

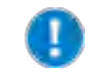

Starting at a desired bath temperature of 75 °C, we recommend to use polyethylene glycol or silicone oil as heating fluid (see also chapter "Spare Parts and Accessories, Accessories").

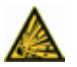

#### **Danger! Mortal danger! Risk of explosion!**

If you use an unsuitable oil as heating bath fluid, the oil can ignite and possibly cause an explosion.

 $\rightarrow$  Use only oil with a flash point > 285 °C.

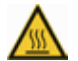

#### **Warning: Risk of scalding!**

If you operate your device without a safety hood, severe scalding may occur at high bath temperatures.

Be sure to wear protective clothing (safety glasses, protective clothing, safety gloves) when you are near the device while a process is running.

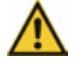

#### **Caution: Possible device damage**

The heater responds very quickly. If the heating bath is empty and heating is switched on, the heating bath may develop dark discolorations.

Only switch heating on when the heating bath is sufficiently filled.

### **Adjusting the heating bath temperature on the display:**

- ✓ The base device is switched on.
- ✓ The heating bath is filled with oil or water.
- ✓ The evaporating flask is immersed in the heating bath.
- $\rightarrow$  On the display, tap the indication of the bath temperature and enter the desired value.

### **Adjusting the heating bath temperature with the rotary knob:**

- ✓ The right rotary knob is assigned to temperature adjustment.
- $\rightarrow$  Set the desired temperature with the right rotary knob.
- $\rightarrow$  To start the heating, press the right rotary knob or tap the "Heating bath" symbol on the display.
- ✓ The right rotary knob and the heating bath symbol in the control panel are lit orange as long as heating is switched on.

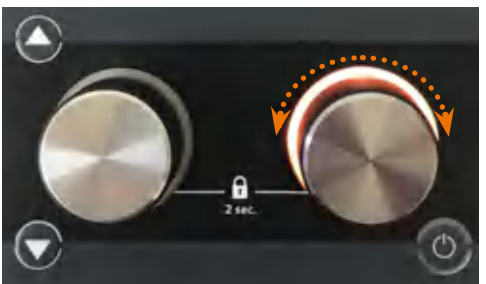

- $\rightarrow$  To switch off the heating, press the right rotary knob again or tap the "Heating bath" symbol on the display.
- ✓ The orange illuminated ring flashes if there is still residual heat.

The frequency of flashing depends on the level of the current residual heat. The flashing stops once the temperature drops below 50 °C.

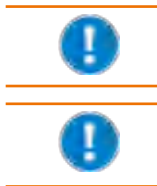

If the vacuum setting is assigned to the right rotary knob, a message in the control panel will indicate if the temperature due to residual heat is above 50°C.

The display of the residual heat is only available when the device is switched on and in standby mode. The residual heat is not displayed if the device has been switched off via the main switch (ON/ OFF switch).

### **3. Setting the vacuum**

### **Available pressure range:**

The vacuum can be adjusted between 1 and 1400 [mbar], independent of the set safety pressure. When switching on the vacuum control, a notice about the safety pressure is displayed if needed.

✓ The base device is switched on.

### **Adjusting the vacuum on the display**

- $\rightarrow$  On the display, tap the pressure indication and enter the desired value.
- $\rightarrow$  On the display, tap the "Start vacuum" symbol
- ✓ With valve-controlled pumps, the vacuum valve is switched on or off; with speed-controlled pumps, the rotation speed is set to zero.
- ✓ The schematic drawing of the glass flask and the condenser are lit blue.
- ✓ If the vacuum setting is assigned to the right rotary knob, the ring will be lit blue.
- $\rightarrow$  Tap the symbol on the display again to switch off the vacuum.
- ✓ The blue light will be extinguished.

### **Setting the vacuum with the rotary knob**

- ✓ The right rotary knob is assigned to the vacuum setting.
- $\rightarrow$  Set the desired pressure with the right rotary knob.
- $\rightarrow$  To start the vacuum, press the right rotary knob or tap the symbol "Start vacuum" on the display.
- ✓ The right rotary knob and the symbols of the glass flask/condenser are lit blue.

### **Maintaining the vacuum**

You can maintain the current vacuum at any time, for example, if the setpoint has not been reached yet but you would like to stop the process for a short time.

- $\rightarrow$  On the display, tap the "Maintain vacuum" symbol (only available in favorites mode and in automatic mode DAA).
- ✓ The current actual value of the pressure is temporarily kept as setpoint.
- ✓ The symbol changes to the symbol for "Start vacuum".
- $\rightarrow$  Tap the "Start vacuum" symbol to stop maintaining the vacuum at the paused level.
- ✓ Now, the system will continue to the configured setpoint.

### **4. Display of vapor temperature / AUTOaccurate temperature**

(optional accessory, see chapter "Spare Parts and Accessories").

The vapor temperature is displayed in the control panel when the vapor temperature sensor is attached.

The AUTOaccurate temperature is displayed, when the AUTOaccurate sensor is attached.

- ✓ The base device is switched on.
- ✓ You are in favorites mode or in ramp profile mode.
- ✓ When the vapor temperature sensor is attached, the vapor temperature is displayed at the top left of the control panel, next to the condenser.

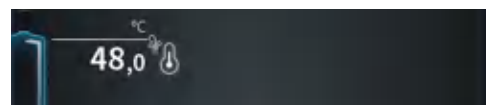

- ✓ You are in automatic mode DAA.
- ✓ When the AUTOaccurate sensor is attached, the AUTOaccurate temperature is displayed at the top left of the control panel, next to the condenser.

### **5. Protecting setpoints**

You can protect the setpoints for rotation speed and heating bath (or vacuum, depending on the button assignment) from unintentional maladjustment.

- $\rightarrow$  Press the respective rotary knob for approx. 2 sec. to lock the setpoint.
- ✓ The locked value is signified by a lock.

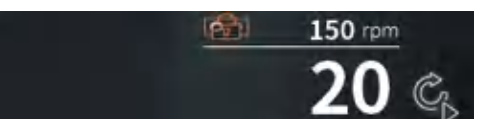

 $\rightarrow$  Press the rotary knob again for approx. 2 sec. to unlock the setpoint.

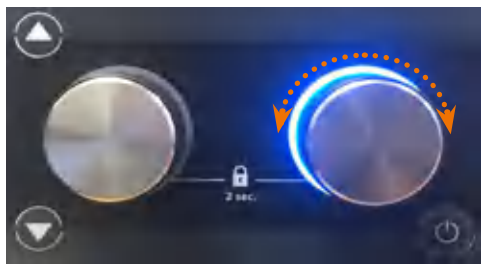

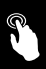

## **Using and managing favorites (Application "Extended")**

All parameters for the distillation of a substance are stored in a favorite with a fixed value. In this way, saving favorites allows quick access to different processes for your various samples.

A favorite is suited for distilling solvents and for concentrating or purifying substances.

Since the parameters are stored with a single value, the favorite has to be switched off manually at the end of the process or be stopped using the timer.

You access the favorites mode in the application "Extended". In the favorites mode, you can:

- **▪** load favorites from a list
- **▪** generate new favorites
- open a favorite directly by means of two quick-selection buttons

### **1. Loading favorites from a list**

The factory settings already include various favorites for solvents. They are marked with a little Heidolph logo at the bottom right of the favorites symbol.

- ✓ You are in the favorites mode in the application "Extended".
- → Swipe the screen from right to left to switch to the list of favorites.
- $\rightarrow$  Tap the desired solvent.
- ✓ The solvent is highlighted in orange.
- $\rightarrow$  Tap the "Load" symbol.
- $\rightarrow$  The start page with the selected favorites is displayed, and the process can be started with the default parameters.

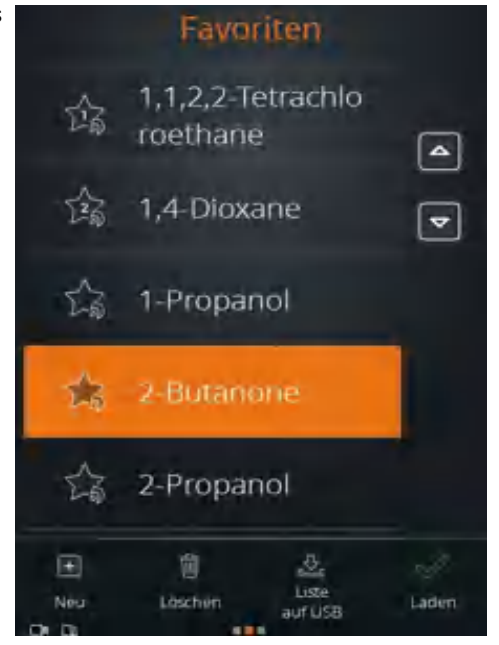

It is also possible to delete and modify the Heidolph favorites. Once you have changed and saved their parameters, the favorite is stored without a Heidolph logo on the symbol.

## **2. Generating new favorites**

You can add as many of your own favorites as you want to the existing favorites list.

- ✓ You are in the favorites mode in the application "Extended".
- $\rightarrow$  Swipe the screen from right to left to switch to the list of favorites.

### **Creating a favorite based on an existing favorite**

- $\rightarrow$  Tap a solvent.
- $\rightarrow$  Swipe the screen from right to left.
- ✓ The parameters for pressure, hysteresis, rotation and temperature are displayed.
- $\rightarrow$  Tap the fields of the parameters you want to adapt and enter the values on the number pad.
- $\rightarrow$  Tap the "Save" symbol.
- $\rightarrow$  Enter a new name and confirm with the green checkmark.
- ✓ The new favorite is saved and will be inserted at the top of the favorites list.
- ✓ The Heidolph logo is removed from the favorites symbol.
- ✓ The original favorite still exists in the Heidolph list.

### **Creating new favorites**

- $\rightarrow$  Tap the "New" symbol.
- ✓ Parameter suggestions are displayed for pressure, hysteresis, rotation and temperature.
- $\rightarrow$  Tap the fields of the parameters which you want to adapt and enter the values on the number pad.
- $\rightarrow$  Tap the "Save" symbol.
- $\rightarrow$  Enter a new name and confirm with the green checkmark.
- ✓ The new favorite is saved and added to the favorites list.

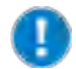

If no chiller of the Hei-CHILL series (Hei-CHILL 250-1200) or a vacuum valve or a speedcontrolled vacuum pump by Heidolph Instruments is attached, the appropriate parameter is grayed out. You can still enter and save a value for them.

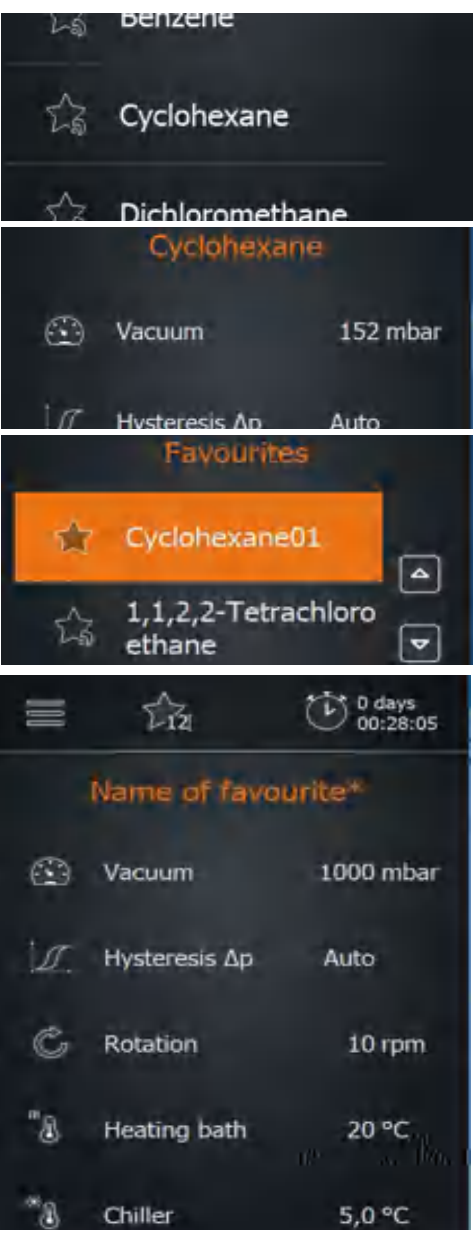

## **3. Assigning the quick-selection buttons**

You can assign two favorites to the quick-selection buttons (asterisk symbol) on the start screen. This enables you to load these favorites directly.

### **Re-assigning the quick-selection buttons**

- ✓ You are in the favorites mode in the application "Extended".
- ✓ The quick-selection buttons are not yet assigned to a favorite.
- $\rightarrow$  Tap the symbol for quick-selection 1 or 2.
- ✓ The favorites list is displayed.
- → Select a favorite and confirm with "Load".
- $\rightarrow$  Keep the desired quick-selection button pressed for approx. 3 sec.
- ✓ The selected favorite is stored on the quick-selection button.
- ✓ The favorite in the list of favorites is tagged with the button assignment.

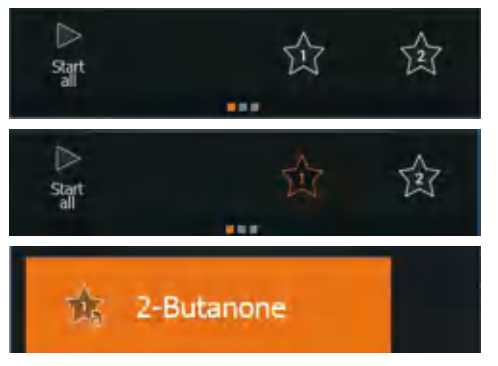

### **Changing the assignment of the quick-selection button**

- ✓ One of the quick-selection buttons is assigned to a favorite.
- → Swipe the screen from right to left to switch to the list of favorites.
- $\rightarrow$  Load the desired favorite.
- $\rightarrow$  Keep the quick-selection button pressed for approx. 3 sec. to store the new favorite.

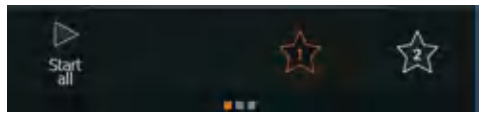

### **Loading a favorite with the quick-selection button**

- ✓ You are in the favorites mode in the application "Extended".
- ✓ You have assigned favorites 1 and 2.
- $\rightarrow$  Tap the 1 or 2 symbol.
- $\rightarrow$  The symbol turns orange, the selected favorite is loaded, and you can start the process immediately.

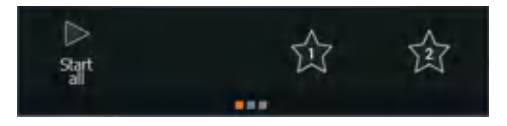

- **▪** If no favorite is currently loaded, you can jump to page 3 by keeping the symbol pressed for some time in order to save the current parameters. In doing so, the favorite is not stored on the quick-selection button.
- **▪** If a favorite is already loaded, you can save the current parameters by keeping the selected quick-selection button pressed for some time.

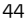

## **4. Deleting a favorite**

- ✓ You are in the favorites mode in the application "Extended".
- → Swipe from right to left to switch to the list of favorites.
- $\rightarrow$  Mark the favorite you want to delete.
- → Tap the "Delete" symbol and confirm the following prompt with the green checkmark.
- ✓ The favorite is removed from the list.

## **5. Exporting the favorites list**

It is possible to save all favorites on a USB stick.

- ✓ You are in the favorites mode in the application "Extended".
- $\checkmark$  The USB stick is inserted in the USB port, and the USB stick symbol  $\Box$  appears at the bottom edge of the screen.
- → Swipe the screen from right to left to switch to the list of favorites.
- $\rightarrow$  Tap the "List to USB" symbol and confirm the prompt with the green checkmark.
- ✓ The list is saved.

## **6. Importing the favorites list**

If you have saved a favorites list on a USB stick, you can import the list.

- ✓ You are in the favorites mode in the application "Extended".
- $\rightarrow$  Insert the USB stick with the favorites list into the USB port.
- ✓ A message pops up asking if you want to import the favorites list.
- $\rightarrow$  Confirm the prompt.
- ✓ The favorites are imported.

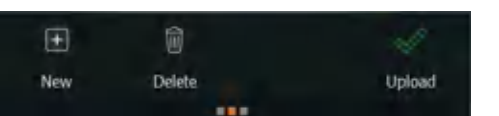

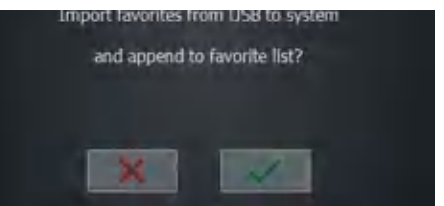

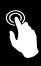

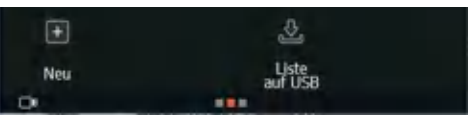

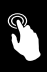

## **Using and managing ramp profiles (Application "Extended")**

A ramp profile consists of a sequence of several individual process steps.

Just like saving favorites, the saving of ramp profile allows fast access to suitable process sequences for your various samples.

A ramp profile is suited for the distillation of mixtures. At the end of a process, it is possible to determine for each parameter individually if it is to be maintained or stopped.

You access the ramp profile mode in the application "Extended". In the ramp profile mode you can:

- **▪** generate new ramp profiles
- open an existing ramp profile directly by means of two quick-selection buttons

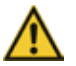

### **Warning:**

### **Risk of injury near the device!**

When operating with ramp profiles, the rotation speed, the heating bath temperature and, if needed, the lift position are automatically changed.

Maintain a safe distance from all parts of the device when it is switched on and especially when a ramp profile is in operation.

- $\rightarrow$  In order to start the ramp profile mode, tap the symbol in the menu bar depicting the operating mode that was used last.
- ✓ The symbols of the three modes are displayed.
- $\rightarrow$  Tap the "ramp profile mode" symbol.

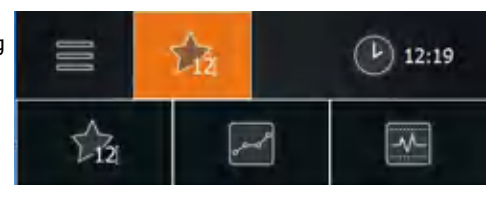

### **1. Generating ramp profiles**

- ✓ You are in the ramp profile mode of the application "Extended".
- $\rightarrow$  Swipe the screen from right to left to switch to the list of ramp profiles.
- $\rightarrow$  Tap the "New" symbol.
- ✓ You switch to the ramp profile view.

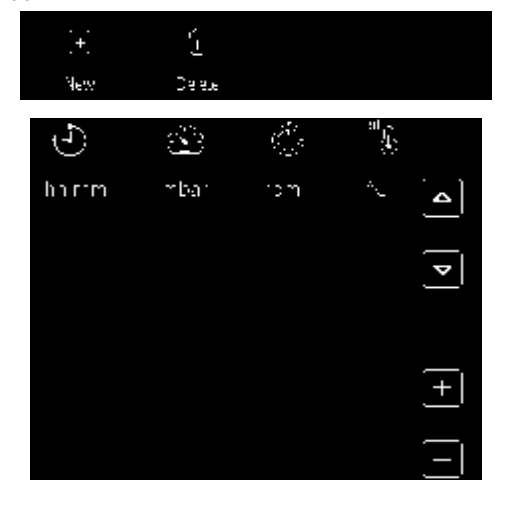

### **Operation**

### **Generating and adding lines**

- $\rightarrow$  Tap the + symbol.
- ✓ The first two lines of your ramp profile are created.
- ✓ The default parameters of the first line are grayed out.
- $\rightarrow$  Tap the second line.
- ✓ The selected line is highlighted in orange.
- ✓ Tap the time indication 00:01.
- ✓ The number pad is displayed.
- $\rightarrow$  Enter the desired duration in the format hh:mm.
- $\rightarrow$  Enter the desired values for all parameters this way.
- $\rightarrow$  Tap to select the step symbol  $\mathbb{I}$  if the value has to be reached as quickly as possible.
- $\rightarrow$  Tap to select the linear symbol  $\sim$  if the value has to be achieved by a continuous increase.

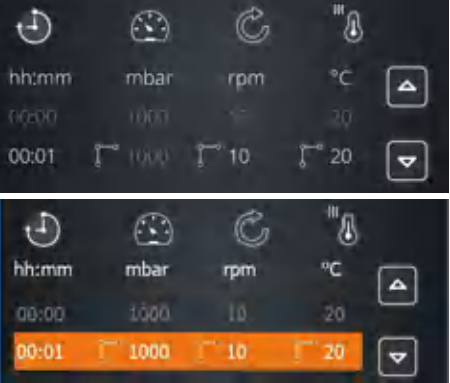

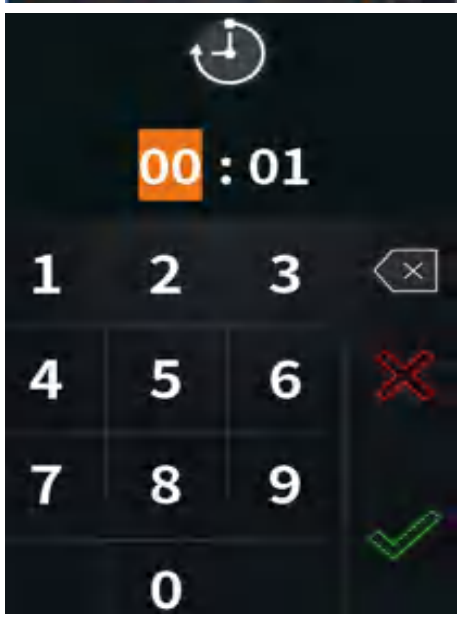

- $\rightarrow$  Tap the symbol + to add more lines to the profile.
- $\rightarrow$  The next line of your ramp profile is created with the values of the previous step.

### **Changing the order of the lines**

 $\rightarrow$  To change the order of the lines, tap a line and use the arrows to alter its position in the profile.

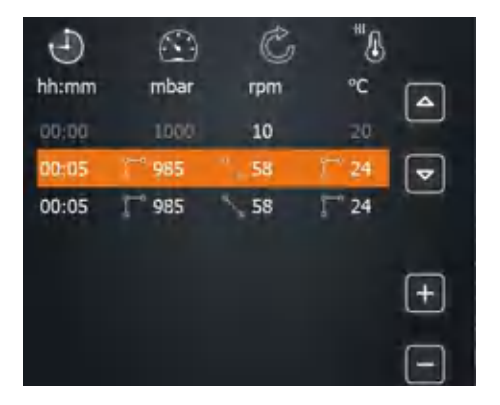

### **Curve display**

- → Swipe the screen from right to left to switch to the curve display of the ramp profiles.
- ✓ The curves of pressure, rotation and temperature are plotted versus time.
- $\rightarrow$  Tap a diagram to enlarge it and tap it again to shrink it.

Once the processes have started, the current values are also shown as an orange curve.

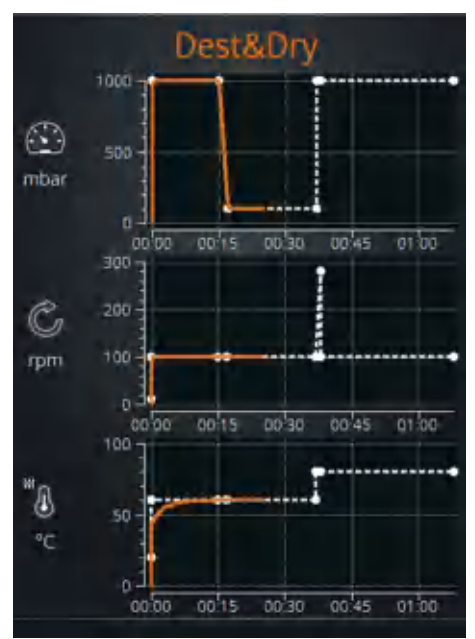

### **Parameters after the end of the ramp profile**

- $\rightarrow$  Swipe the screen from right to left to switch to the list of parameters which apply after the ramp profiles have been completed.
- ➜ Determine:
	- **▪** Maintain or stop vacuum
	- **▪** Automatic or manual hysteresis
	- **▪** Continue or stop rotation
	- Continue or stop heating bath
	- **▪** Hold or raise the lift
	- Continue or stop the chiller
- ✓ When parameters have been changed, the name of the profile gets an "\*".

### **Saving the ramp profile**

- → Return to the ramp profile view.
- $\rightarrow$  Tap the "Save" symbol.
- $\rightarrow$  Enter a new name and confirm with the green checkmark.
- ✓ The new ramp profile is saved and can be loaded.

## € Stop vacuum I Hysteresis Ap Auto Stop rotation "A Stop heating bath Boot lift m Stop chiller

## Destillation1

Testrampe

 $\triangleright$  08:35 at

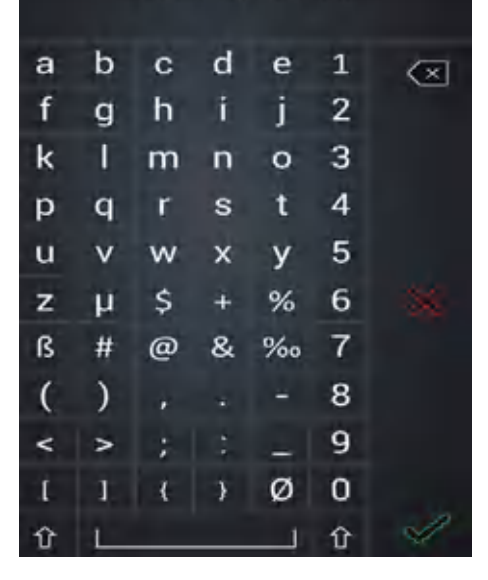

## **2. Loading ramp profiles from the list**

- ✓ You are in the ramp profile mode of the application "Extended".
- → Swipe the screen from right to left to switch to the list of ramp profiles.
- $\rightarrow$  Tap the desired ramp profile.
- ✓ The selected ramp profile is highlighted in orange.
- → Tap the "Load" symbol.
- ✓ The start page is displayed with the selected ramp profile, and the process can be started with the pre-set parameters.

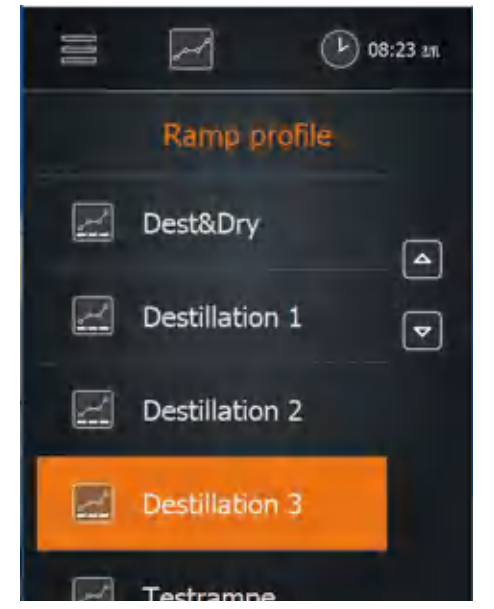

### **3. Loading existing ramp profiles 1 and 2**

- ✓ You are in the ramp profile mode of the application "Extended".
- ✓ You assigned ramp profiles 1 and 2.
- $\rightarrow$  Tap the 1 or 2 symbol (quick-selection buttons).
- $\rightarrow$  The symbol turns orange, the selected ramp profile is loaded, and you can start the process immediately.

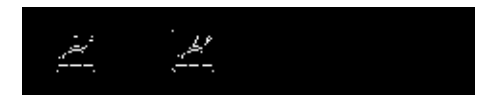

## **4. Assigning ramp profiles to a quick-selection button**

- ✓ You are in the ramp profile mode of the application "Extended".
- ✓ You have selected and loaded a ramp profile from the list.
- $\rightarrow$  Tap the 1 or 2 symbol for a couple of seconds.
- ✓ The message "Ramp 1 saved" or "Ramp 2 saved" appears, and 1 or 2 symbol is highlighted in orange.
- ✓ The favorites 1 and 2 are tagged in the list of ramp profiles.

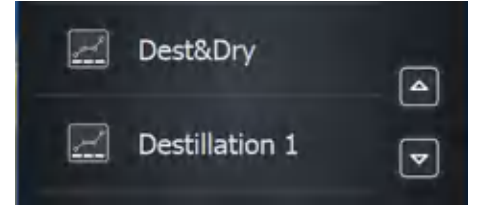

You can assign two profiles to the quick-selection buttons (ramp symbol) on the start screen. This allows you to load these profiles directly.

- If the quick-selection button have not yet been assigned to a ramp profile, you can jump to page 2 by tapping on the symbol in order to load a favorite from the list.
- **▪** If a ramp profile has already been loaded, you can save the current parameters by keeping the selected quick-selection button pressed.

### **5. Exporting the ramp profiles to a USB stick**

It is possible to save the complete list of ramp profiles on a USB stick.

- ✓ You are in the ramp profile mode of the application "Extended".
- ✓ The USB stick is inserted in the USB port.
- $\rightarrow$  Swipe the screen from right to left to switch to the list of ramp profiles.
- $\rightarrow$  Tap the "List to USB" symbol and confirm the prompt with OK.
- ✓ The list is saved.

### **6. Importing the ramp profile list**

If you have saved a ramp profile list on a USB stick, you can import the list.

- ✓ You are in the ramp profile mode of the application "Extended".
- $\rightarrow$  Insert the USB stick with the ramp profile list into the USB port.
- ✓ A message pops up asking if you want to import the ramp profile list.
- $\rightarrow$  Confirm the prompt.
- ✓ The ramp profiles are imported.

## **Using automatic mode DAA (Application "Extended")**

In automatic mode DAA, the vacuum is automatically controlled by the AUTOaccurate sensor. Therefore, this mode can only be used with the optional AUTOaccurate sensor.

This mode offers the following advantages:

- **▪** Only low quantities of solvent are sucked in by the vacuum pump.
- **▪** The boiling point is detected automatically and followed up for mixtures.
- **▪** Mixture distillation is possible without manual adjustments.
- **▪** Knowledge of the thermodynamic substance data is not required.
- **▪** It is not necessary to preheat the heating bath: cold starting is possible.

The system controls the vacuum in such a way that the produced vapor quantity regulates the temperature increase on the AUTOaccurate sensor. The temperature increase refers to the starting temperature during the deactivated process. It is thus necessary to have a constant temperature in the chiller prior to the start of the process. The evaporator checks autonomously for constant temperature and informs you if necessary.

### **Operation**

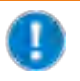

Since the AUTOaccurate sensor is inserted into the condenser from above, the automatic mode DAA can only be operated with glassware sets G3, G3 XL and G6.

鵤

 $\curvearrowleft$ 

- ✓ You are in the automatic mode DAA of the application "Extended".
- ✓ The AUTOaccurate sensor is installed.
- → Tap "Heat" if you want to heat up the bath.
- → Swipe the screen from right to left and select either "single solvent distillation" or "mixture distillation".
- → Define the "intensity", i.e. the temperature difference which will close the vacuum valve.
- $\rightarrow$  For mixture distillation, define the "final pressure".

The value of the switch point Ts is displayed after process start. Ts is the sum of the measured basic temperature and the indicated intensity.

- $\rightarrow$  On the start page, tap "Start DAA".
- ✓ The AUTOaccurate sensor measures the temperature in the condenser for at least one minute.
- ✓ The message with the progress indication appears, and the stopwatch is started.

If you consider the temperature to be sufficiently stable, you can end this measuring process at any time by tapping on "Cancel". The current actual value is adopted.

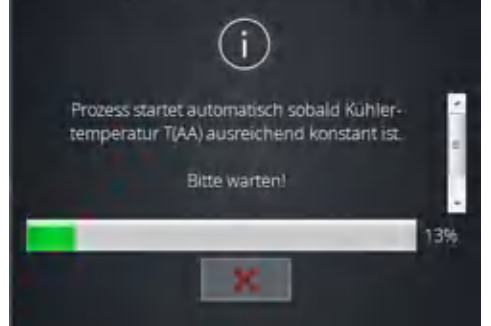

• Single distillation • Distillation of mixture

Intensity

End pressure

Switch point

Ts

°C

mbar

°C

 $3.0$ 

1

- $\checkmark$  If the basic temperature remains stable ( $\pm$  0.5 °C) for 1 minute or if you have tapped on "Cancel", the DAA control will start.
- ✓ The pressure is lowered until the temperature at the AUTOaccurate sensor has risen by the specified intensity and has reached the switch point Ts. The vacuum valve will be closed, vapor condenses in the condenser.
- ✓ The pressure regulation stops and will restart when the temperature falls below the value of the switch point Ts by 0.5°C.

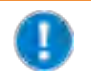

You can also regulate the pressure at any time by tapping on the symbol "Maintain vacuum".

→ To stop the process, tap "Stop DAA".

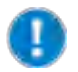

If you do not tap "Stop DAA", the evaporation process of the single solvent distillation will stop automatically after the pressure regulation has been carried out three times.

The evaporation process of the mixture distillation stops upon reaching the specified final pressure.

## **Starting an application with a timer**

Use the timer to specify the duration of a process. As soon as the process has started, the timer will show the elapsing time.

- → Tap the timer symbol for about two seconds and set the desired duration.
- $\rightarrow$  Confirm with  $\overline{ }$

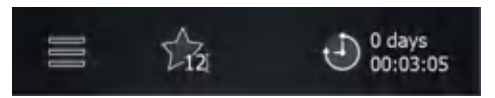

The timer can be adjusted for all processes with the exception of the ramp profile mode.

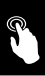

## **Interfaces (only Hei-VAP Expert Control/ Ultimate Control)**

### **RS-232 interface**

The RS-232 interface is located on the back side of the control box. The external chiller uses this interface

to communicate with the rotary evaporator. (see chapter "Assembly", "Chiller connection")

### **USB port**

You can use a USB stick to update the system.

- $\rightarrow$  Insert the USB stick with the new software into the USB port on the left side of the control panel.
- $\rightarrow$  Tap the "Basic settings" symbol  $\equiv$  on the start page.
- → Tap "System update" at the bottom in the "Basic settings" menu.
- ✓ The current version is shown.
- ✓ Tap the green checkmark to update the software version.
- ✓ The installation is started, and the progress of the installation is displayed.

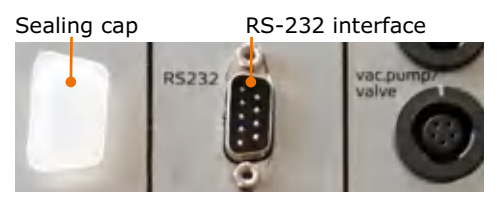

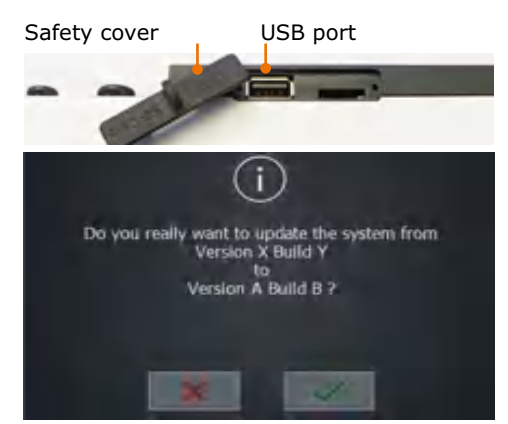

 $\rightarrow$  After finishing the update, remove the USB stick from the device and cover the ports with the protective cap.

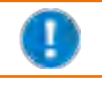

In accordance with the USB 2.0 specification, use the USB port only up to a maximum of 500 mA.

The SD card port is meant for our service technicians only.

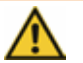

### **Caution:**

### **Possible damage to the device**

If the ports on the device are not covered, liquid may enter and touch parts carrying current. Penetrating liquids can lead to malfunctions of the interfaces and result in short circuits.

The interface ports on the back side of the device must be covered at all times.

### **Accessing system information**

- $\rightarrow$  In the "Basic settings" menu, tap "Information" at the bottom edge of the screen.
- → Tap "Firmware" to see the version in use.
- → Tap "Licenses" to open the license details.

Hei-VAP Ultimate

 $Version: 1.0.0$ www.heidolph.de

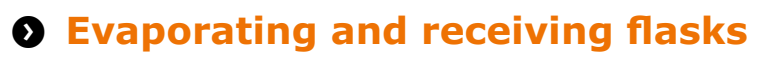

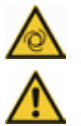

#### **Warning: Risk of injury!**

If the device is switched on during assembly of the evaporating flask, it is possible for the device to start rotation due to unintentionally touching of the control panel; this could result in injuries.

Assemble and remove the evaporating flask only when the device is switched off.

### **Warning: Risk of glass breakage!**

If one of the flasks is damaged, glass may break, and you may be seriously injured.

Only work with glass which has no defects. Inspect the glass regularly for damage.

## **Assembling and removing the evaporating flask**

### **Assembling the evaporating flask**

- $\rightarrow$  Loosen the coupling of the Easy Clip and open the swiveling locking part of the Easy Clip.
- $\rightarrow$  Now guide the evaporating flask over the ground joint of the vapor tube.
- $\rightarrow$  Close the Easy Clip by sliding the swiveling part of the Easy Clip over the flange at the evaporating flask so that the Easy Clip engages.

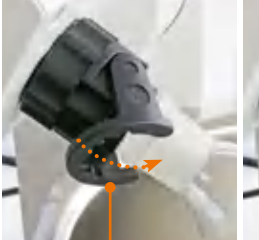

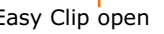

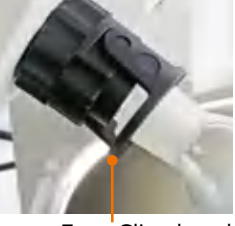

Easy Clip open Easy Clip closed

- ✓ The evaporating flask now hangs securely in the Easy Clip lock.
- $\rightarrow$  Tighten the Easy Clip on the vapor tube.

### **Removing the evaporating flask**

To remove the evaporating flask:

- **▪** Heating must be switched off
- **Rotation must be switched off**
- **▪** The system must be ventilated, and ambient pressure must be established
- The lift with the evaporating flask must be in highest position (see chapter "Start-Up", section "Heating bath and flask lift")
- The device must be switched off

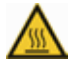

#### **Warning: Risk of burns!**

Contact with the evaporating flask can cause severe burns if it has not cooled down sufficiently.

- **▪** Always allow the evaporating flask to cool down before removing it.
- **▪** The maximum temperature must not exceed 50 °C / 122 °F.
- **▪** Wear protective clothing.
- **▪** Wear safety gloves to ensure a secure grip.
- $\rightarrow$  Loosen the coupling of the Easy Clip flask clamp from the vapor tube using 1-2 counterclockwise turns.
- $\rightarrow$  Grip the evaporating flask with one hand and open the Easy Clip.
- $\rightarrow$  Carefully remove the evaporating flask.

## **Assembling and removing the receiving flask**

### **Assembling the receiving flask**

- $\rightarrow$  Hold the receiving flask with the opening facing up against the flange of the condenser.
- $\rightarrow$  Slide the ground joint clamp over the flange on the condenser and the receiving flask.
- $\rightarrow$  Carefully tighten the knurled screw of the ground joint clamp.
- ✓ The receiving flask is attached.

### **Removing the receiving flask**

- $\rightarrow$  Grip the receiving flask with one hand.
- $\rightarrow$  Loosen the knurled screw of the ground joint clamp.
- $\rightarrow$  Remove the ground joint clamp.

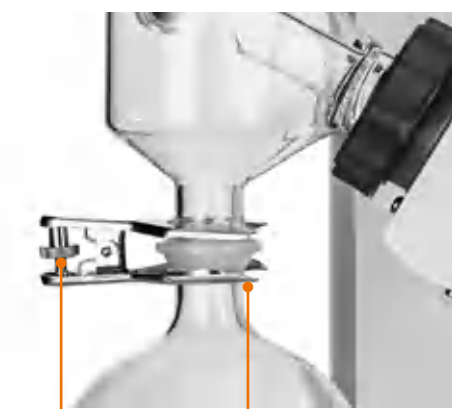

Knurled screw Ground joint clamp

# $\Omega$  Ventilation

The system can be ventilated manually using the ventilation cap:

- $\rightarrow$  For ventilation, turn the ventilation cap half a turn or a maximum of 1 turn counterclockwise to the left.
- ✓ The ventilation speed increases with the rotation.
- $\rightarrow$  Slowly turn the ventilation cap clockwise to the right.
- ✓ The air feed will close slowly.

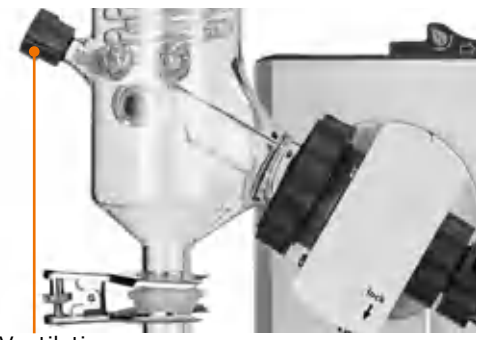

Ventilation cap

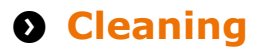

The housing and surfaces of the device can be cleaned using a damp cloth and, if required, a mild soap solution.

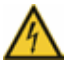

#### **Warning: Risk of electric shock!**

Liquids penetrating into the device could cause the device to become electrically live if it is still connected to the power supply.

Before cleaning the device:

- **▪** Switch the device off.
- **▪** Disconnect the power cord plug.

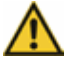

#### **Caution: Damage to the device**

Liquids penetrating into the device could damage the electronics.

Wipe the surfaces only with a damp cloth and not a wet one.

### **Caution: Damage to surfaces**

The surfaces could be damaged by improper cleaning.

Do not use the following under any circumstances:

- **▪** Chlorine bleach or cleaning agents containing chlorine
- **▪** Substances containing solvents (e.g. acetone)
- **▪** Ammonia
- **▪** Abrasive cleaning agents such as cleaning wool, scouring agents or cleaning agents with metallic components

### **Cleaning the heating bath**

Rust spots on the bottom of the heating bath after shorter or longer use are caused by the deposition of foreign substances (iron particles or rust particles).

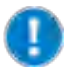

Rust spots can be removed by cleaning with a commercial available stainless steel polish.

Lime deposits can be removed easily by cleaning with a commercially available lime solvent, for example based on citric acid or acetic acid. Please follow the instructions of the cleaning agent manufacturer.

### **Cleaning of coated glassware sets**

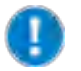

If the cleaning temperature is too high, the coating of the glassware sets can be damaged. Rinse coated glass parts only up to a maximum temperature of 50 °C.

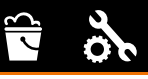

## **Maintenance**

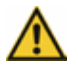

### **Caution: Damage to the device**

When operating with a damaged PTFE seal, the desired vacuum cannot be achieved, your sample can be contaminated, and your device can be damaged.

Never work with a damaged or worn PTFE seal. Examine the PTFE seal regularly and replace it as needed.

The device requires no maintenance. Any repairs that may be required must be performed by a specialist authorized by Heidolph Instruments.

In this case, contact your authorized Heidolph dealer or a representative of Heidolph Instruments.

## $\odot$  **Malfunctions and remedies**

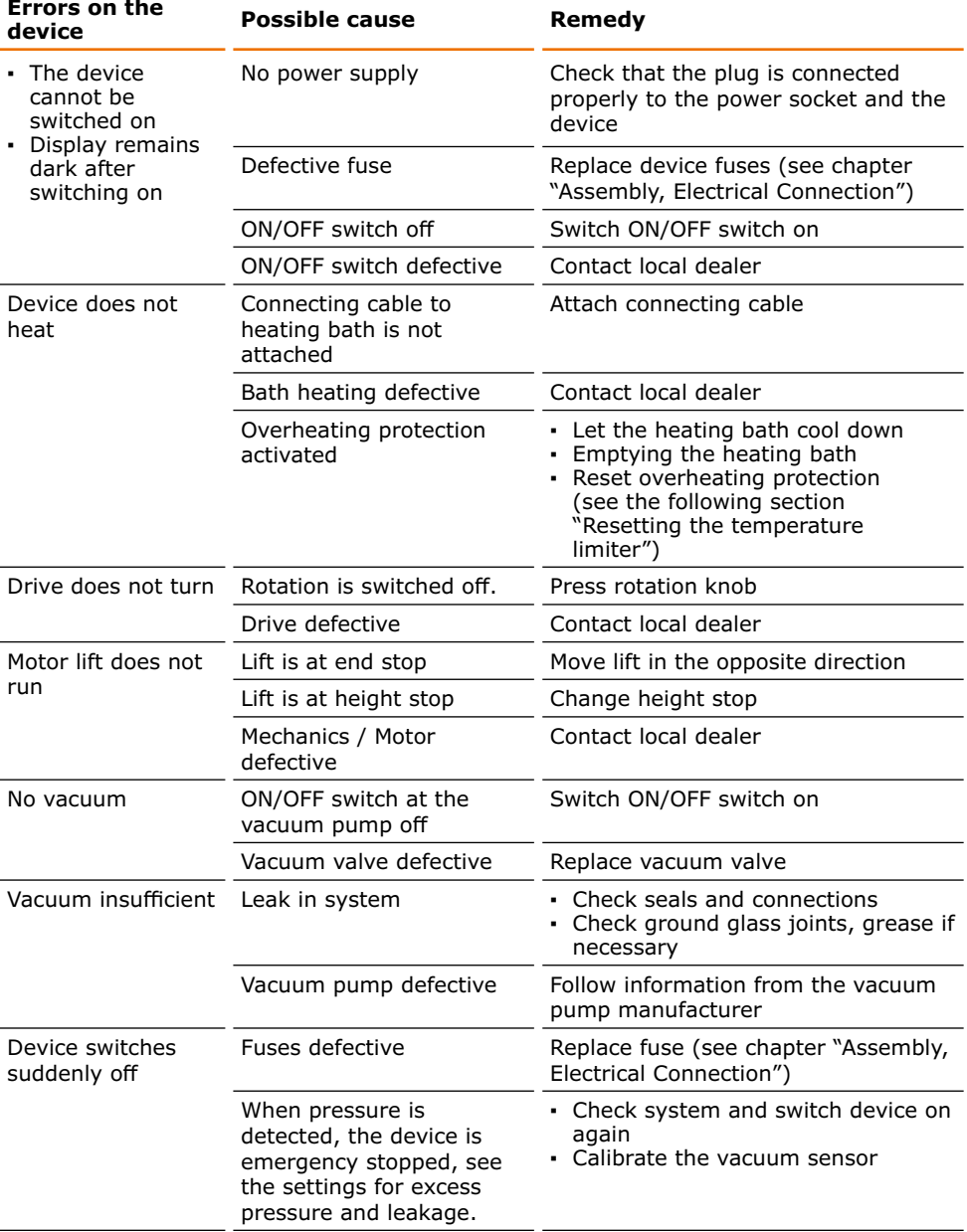

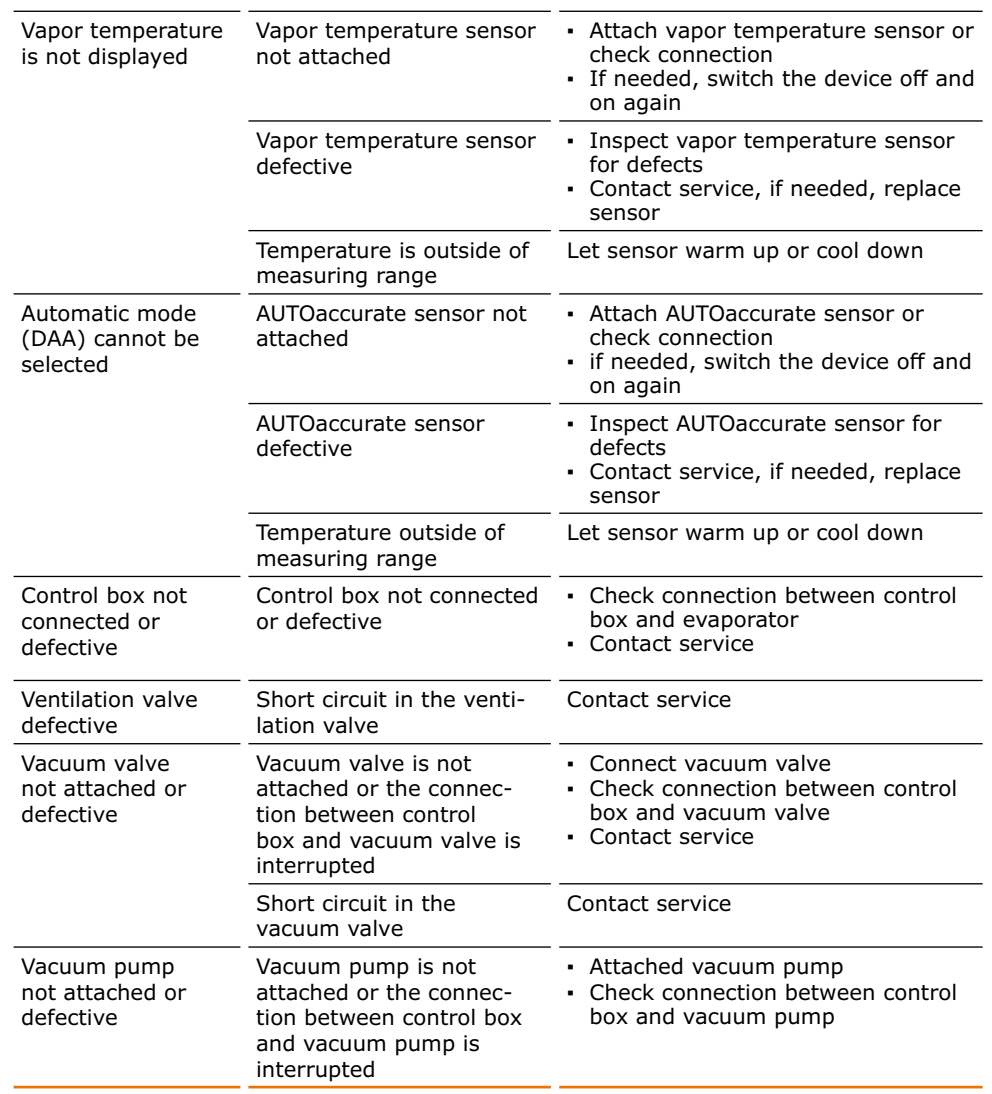

After the rotary evaporator has been switched on, it checks the attached components. The scope of functions depends on the devices attached.

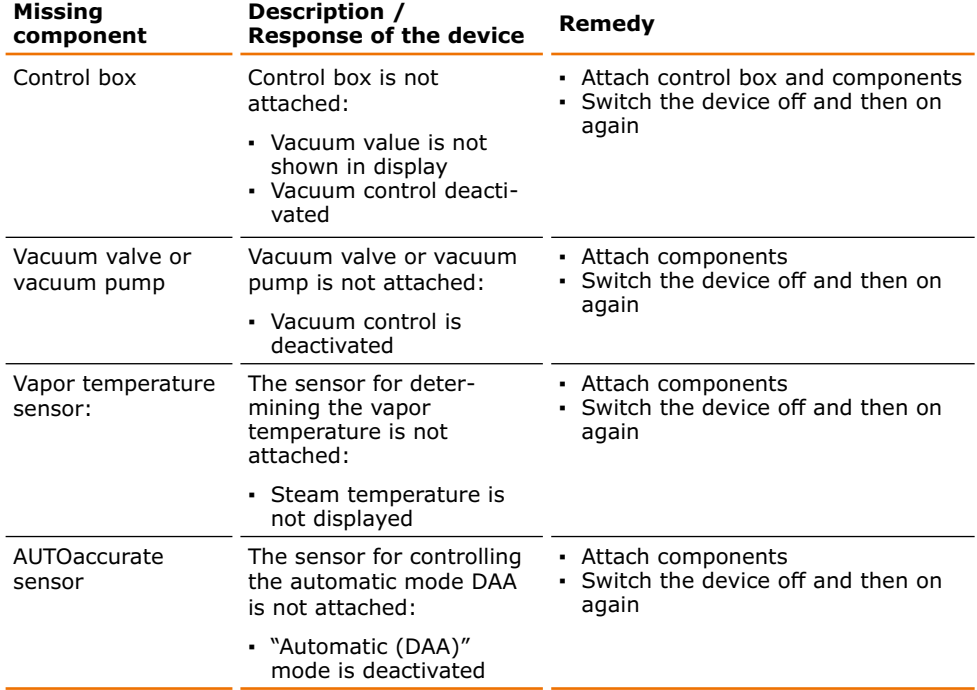

### **Analyzing the list of errors**

You can view a compilation of the following warnings and errors, which appear on the display during operation, at a later time in order to analyze your process.

All in all, a maximum of 32 errors is stored. After that, older messages are overwritten by newer ones.

- → In the menu bar of the "Basic settings" menu, tap "Error list" to view information, errors and warnings.
- ✓ An error history is displayed showing the corresponding date and time.
- $\rightarrow$  To view details, tap the individual entries.

The following messages/errors are displayed.

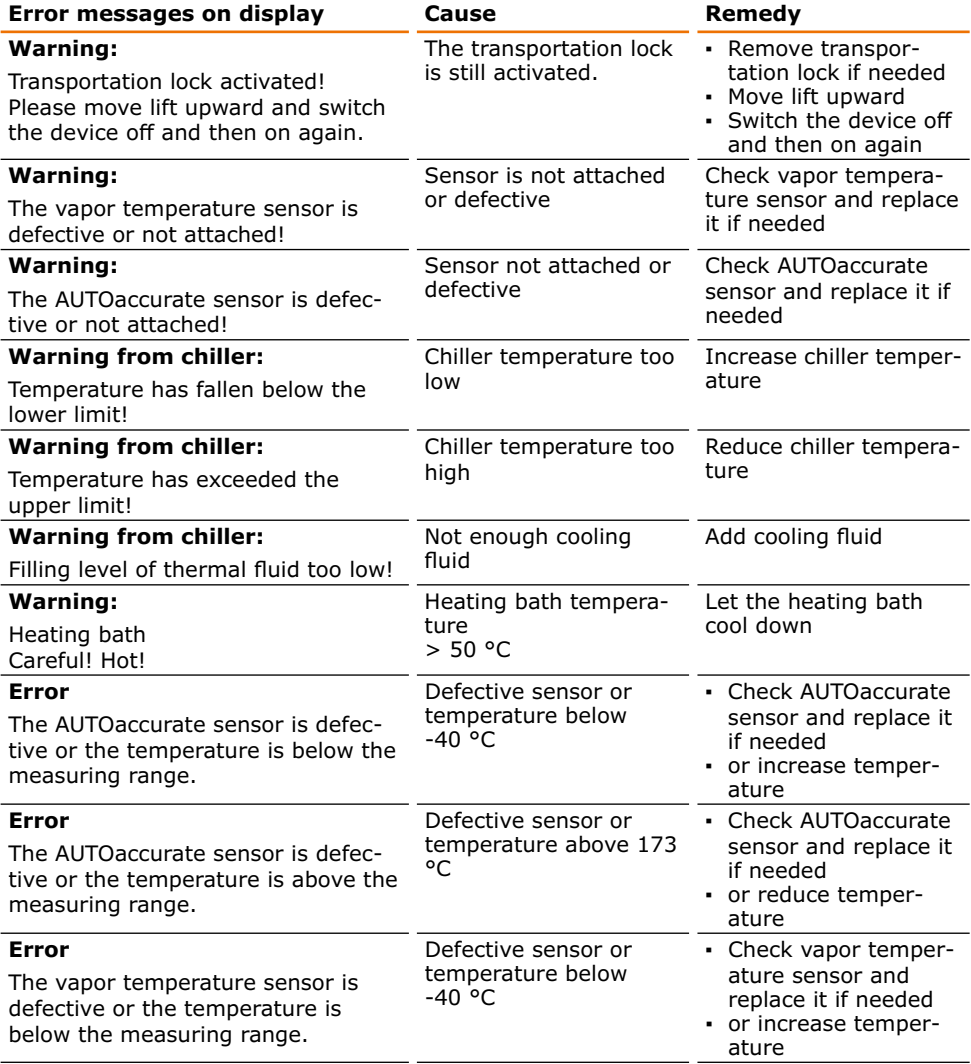

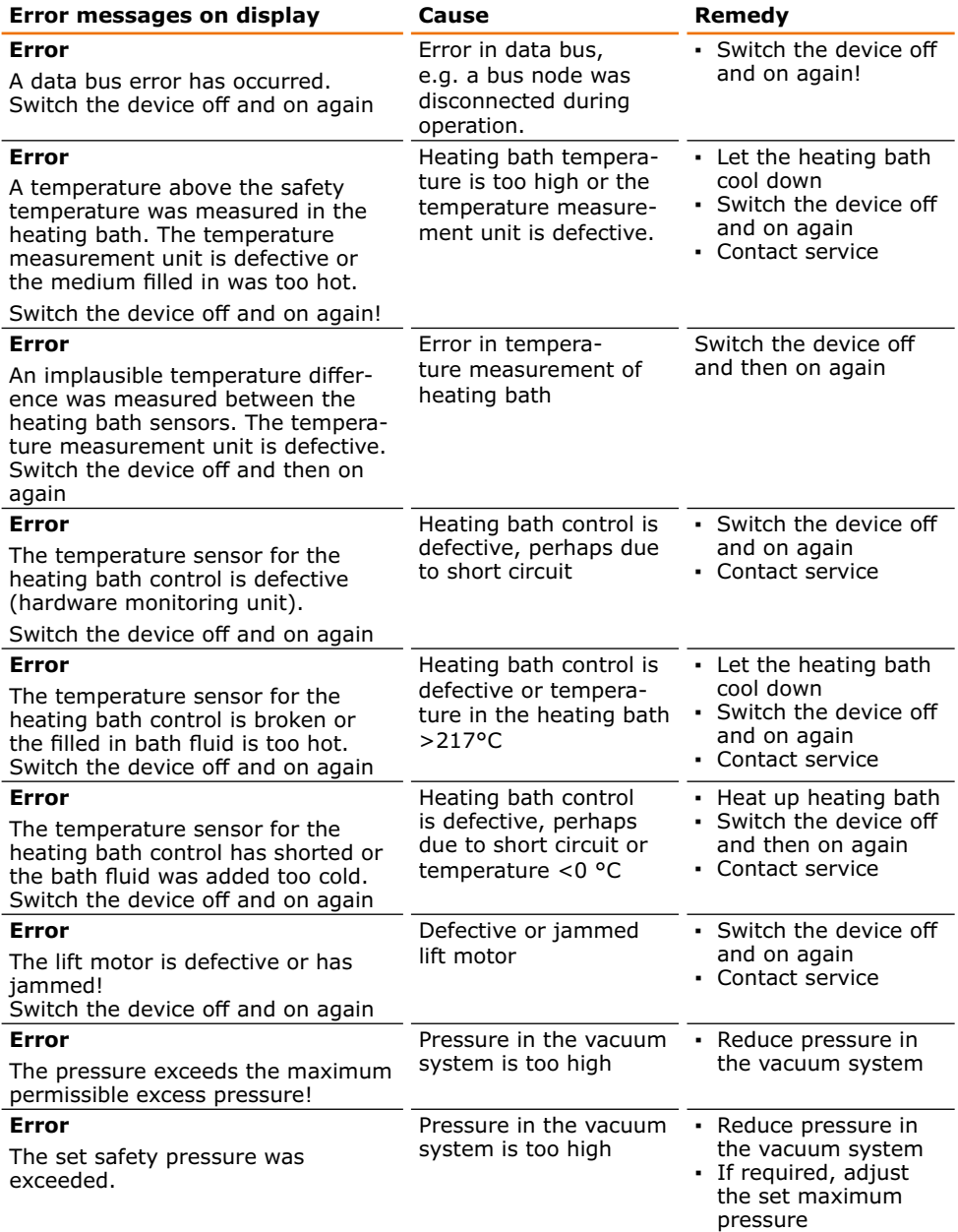

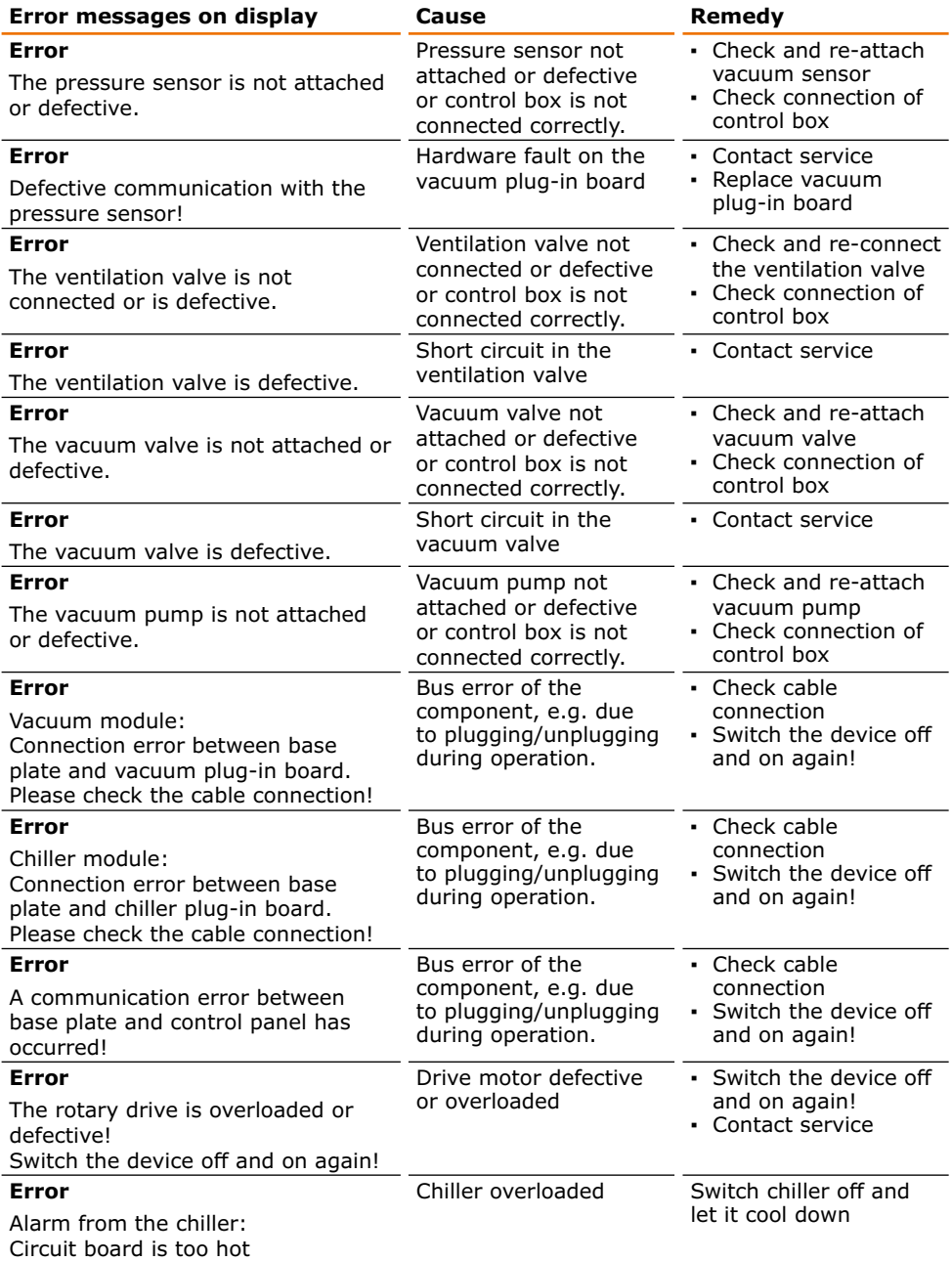

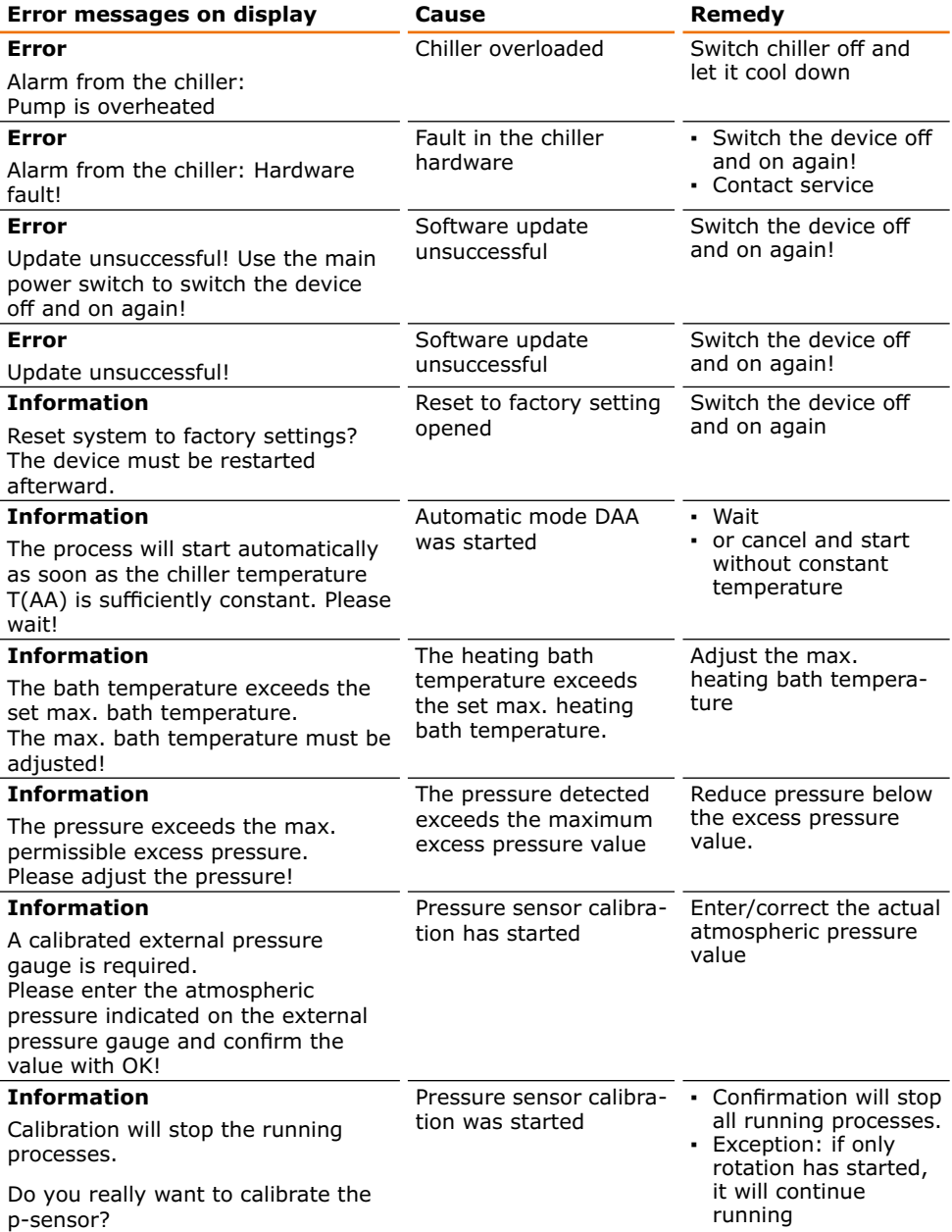

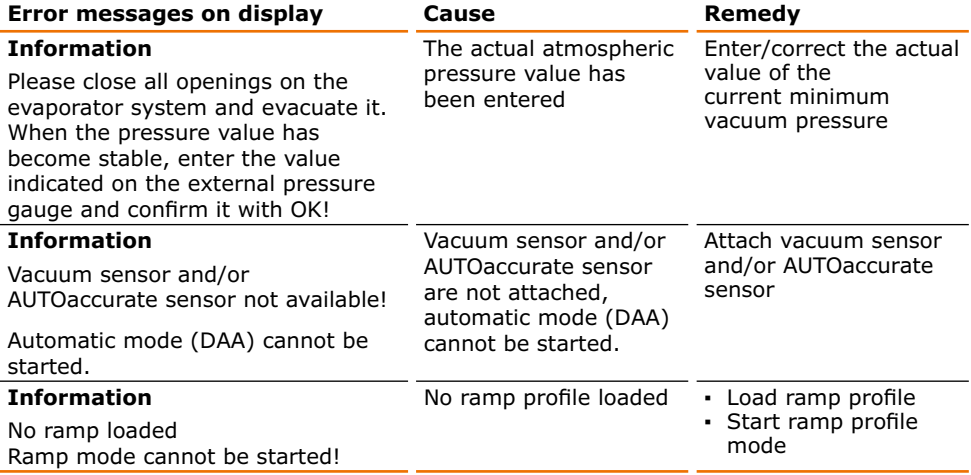

## **Q** Resetting temperature limiter

- $\rightarrow$  Switch the device off Remove the cooled evaporating flask
- $\rightarrow$  Disconnect the heating bath plug and remove the heating bath.
- $\rightarrow$  If necessary, empty the heating bath and turn it over.
- $\rightarrow$  Use a suitable object to briefly press the red button on the bottom until it clicks audibly into place.
- ✓ Reset the temperature limiter Temperature limiter

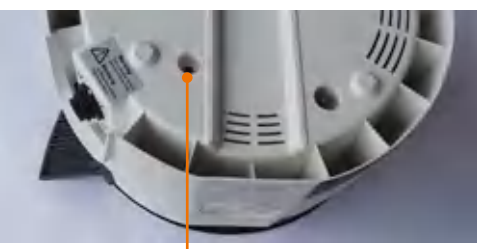

If you experience a malfunction that cannot be resolved using the information listed above, please inform your authorized Heidolph dealer immediately.

## **Assembly Electrical connections**

- **▪** Fuses must **only** be replaced by a **professional electrician**.
- **▪ Repairs** to the device must **only be carried out by a qualified electrician approved by Heidolph Instruments**. Improper repairs could result in serious dangers. Please contact your specialist dealer if the device needs to be repaired.

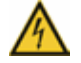

#### **Warning: Risk of electric shock**

The device must be connected to an earthed power socket.

The rated voltage for the device and the supply voltage must be the same. The rated voltage for the device can be found on the rating plate on the rear of the device.

The device is supplied with a grounded power cord. In case the original plug is replaced, the new plug must have a protective conductor!

If the device is still connected to power while changing the fuse, you might get in contact with live parts.

Prior to replacing the fuse ensure that the unit is switched off and pull the plug from the electric socket. Only use original spare fuses from Heidolph Instruments.

After changing a fuse check the device for safe operating condition according to IEC 61010-1.

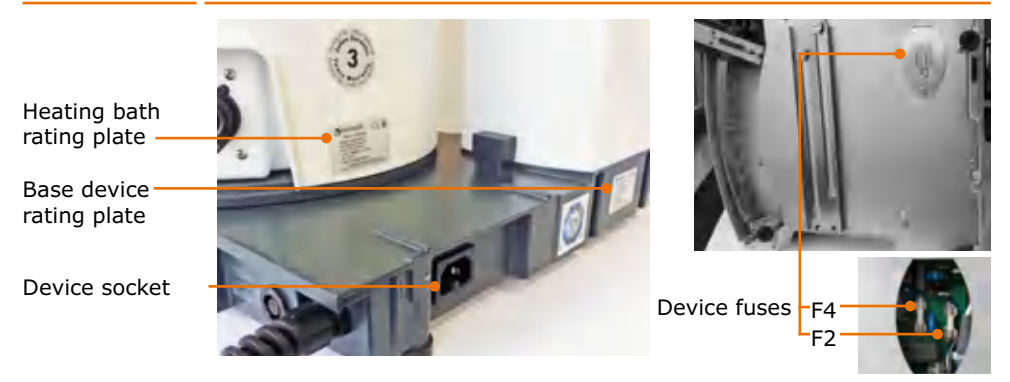

### **Color code for electrical connections:**

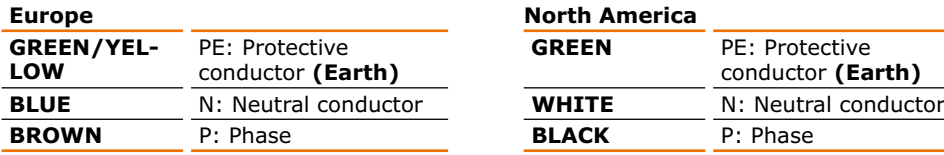

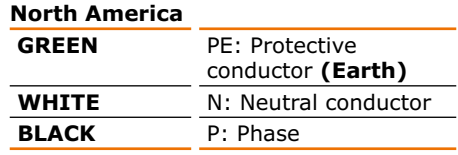

The device is connected to the mains with the power cord supplied. The power connection is located on the rear of the housing.

For countries where a different plug than the standard plug supplied is used:

- **▪** The plug supplied may only be changed by a professional electrician.
- **▪** If you wish to use an adapter, ensure that it is grounded and approved in accordance with the local regulations.
- **▪** Wiring, adapter and plug must at least meet the electrical power stated on the rating plate.

67

## **Q** Installation

## **Assembly parts**

**Base device**

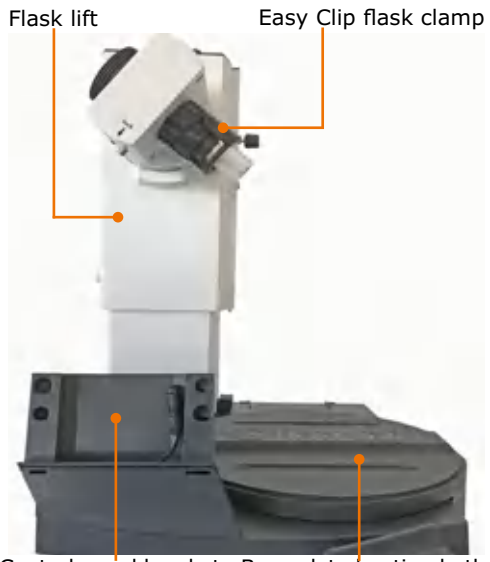

Control panel bracket Base plate heating bath

**Control panel Control panel Control panel Control panel Control panel Control panel Control Control Control Control Control Control Control Control Control Control Control Control Contr** 

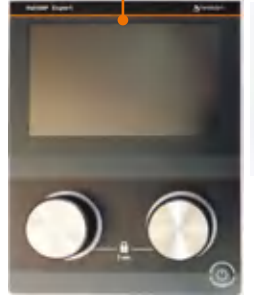

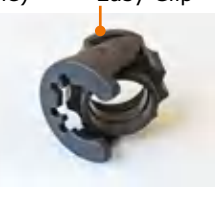

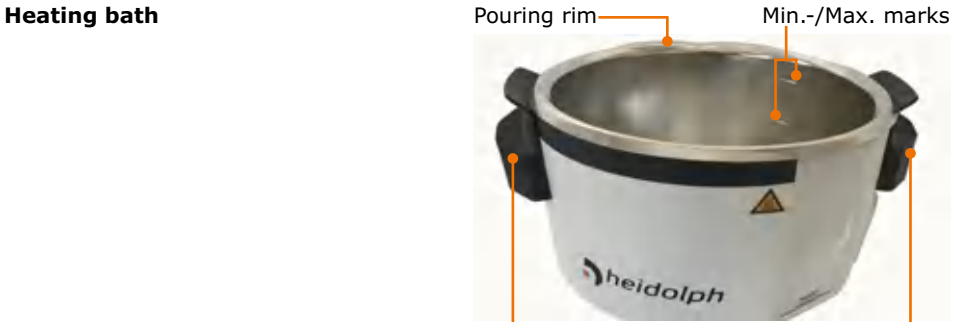

Insulated handles

### **Control box**

Assembly parts:

- **▪** 1x control-box
- **▪** 2x metric screws (see below)

### **Vacuum manifold**

### Assembly parts:

- **▪** 1x vacuum manifold (holding plate with vacuum sensor, ventilation valve and dirt filter)
- **▪** 2x threaded plastic cutting screws (see below)

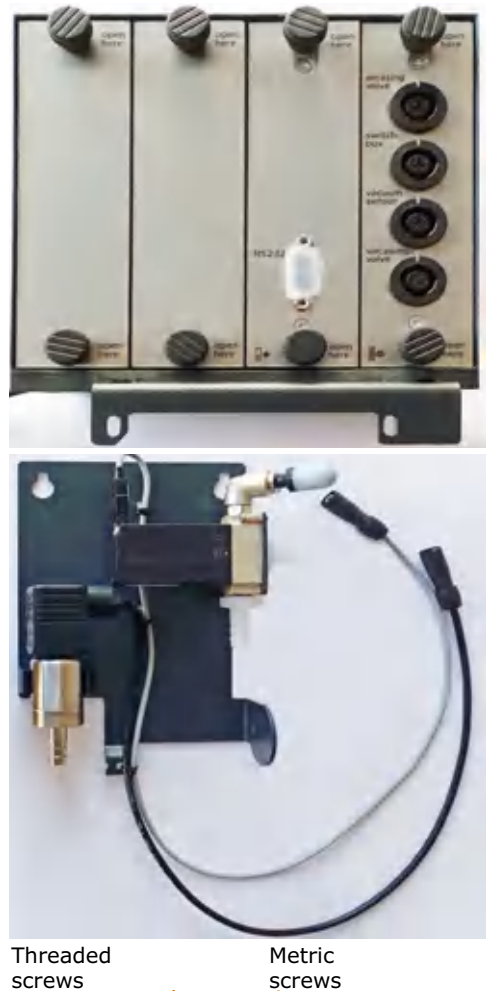

### **Small parts for assembly**

- **▪** 1x tube nipple with screw cap (for vacuum connection condenser)
- **▪** 2x metric screws (control-box)
- **▪** 2x threaded screws (vacuum manifold)
- **▪** 1x torx wrench

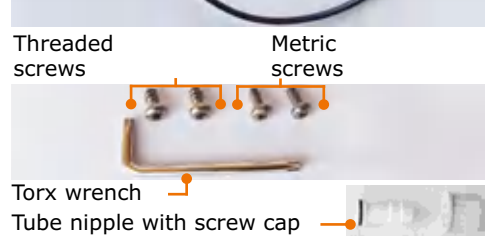

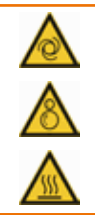

#### **Warning: Risk of crushing! Risk of burns!**

If the device is switched on, the heating or rotation can be started unintentionally. This may injure and burn your hands.

Install the device only when the device is switched off.

## **Transportation lock**

### **(Motor lift only)**

The transportation lock must be removed before start-up of the device. Retain the transportation lock for a possible return.

The transportation lock consists of three M5x8 screws and a connecting plate with holes for fixing the position.

### **Remove transportation lock prior to start-up**

- ✓ The base device is positioned on a stable, level surface.
- $\rightarrow$  Connect the heating bath
- $\rightarrow$  Connect the control panel.
- $\rightarrow$  Switch the device on.
- → Use the provided Allen key to loosen all 3 screws and remove the metal sheet of the transportation lock.
- $\rightarrow$  Move the flask lift to the highest position.
- $\rightarrow$  Switch the device off.
- ✓ You can now switch the device back on and put it back into operation.
- $\rightarrow$  Retain all parts of the transportation lock for later use.

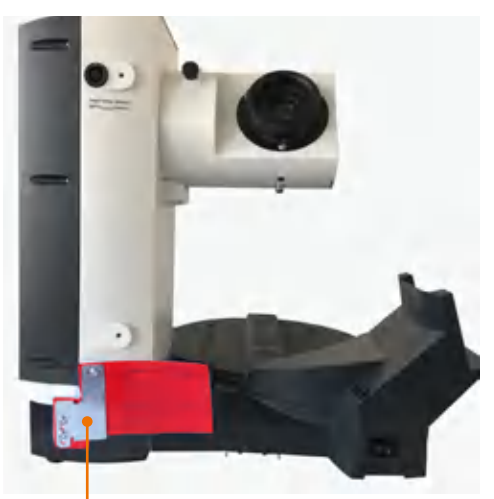

Transportation lock

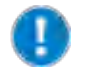

To deactivate the additional electronic transportation lock, the device must be switched off once when the lift is in the highest position.

## **Heating bath**

### **Insert the heating bath**

✓ A sliding base plate with a raised guide rail is located on the right side of the base device.

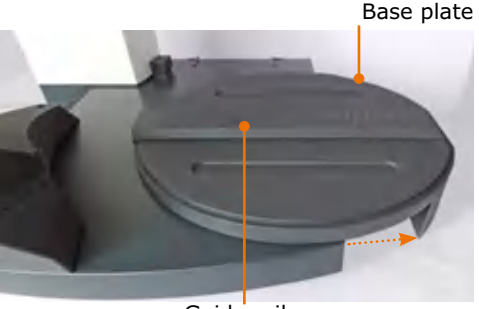

Guide rail

- $\rightarrow$  Place the heating bath with the recess to the left on the guide rail.
- → Move the heating bath slightly to the right and left, so that it locks securely.

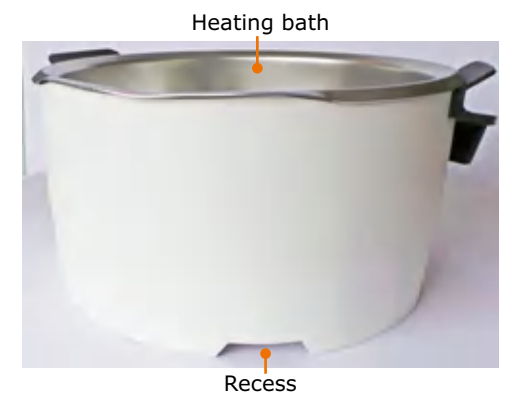

### **Moving the heating bath**

When using larger evaporating flasks or adapters between evaporating flask and vapor tube, it may be necessary to increase the distance between the heating bath and the drive.

- ✓ The base device is positioned on a stable, level surface.
- ✓ There is about 20 cm space for movement on the same base to the right of the heating bath.
- $\rightarrow$  Hold the heating bath by both handles and pull it to the right to the desired position.

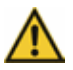

#### **Caution: Risk of crushing!**

When moving the heating bath towards the device, your fingers may get caught between heating bath and device.

When moving the heating bath, always hold it at the insulated handle.

## **Control panel**

The control panel support is located in front of the flask drive.

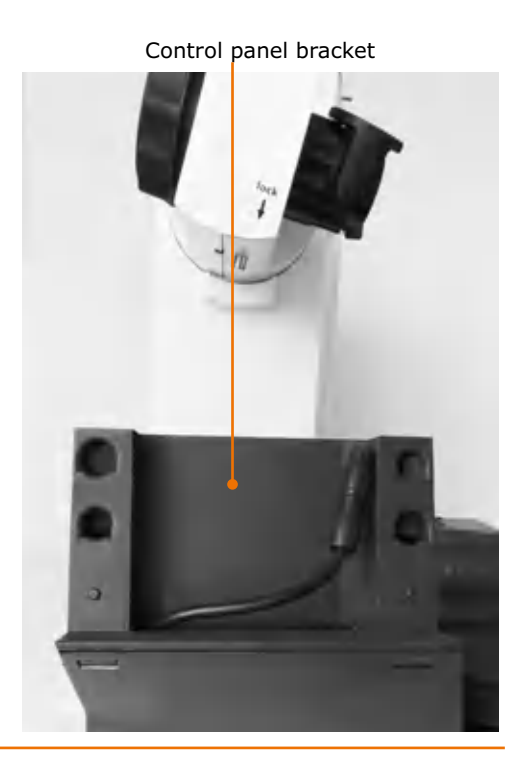

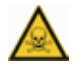

#### **Warning: Risk of poisoning!**

If you operate the device inside a fume hood and have to reach the control panel during a running process, you may be endangering your health when you open the fume hood.

Remove the control panel and position it outside the fume hood. (see also chapter "Scope of supply and accessory")

### **Mounting the control panel on the bracket**

- $\rightarrow$  Connect the cable from the back side of the control panel to the connection cable in the support.
- → Place the control panel on the support so that the buttons on the back of the panel are seated in the recesses of the support.
- → Then slide the control panel down to the stop.
- ✓ The control panel is now ready for use.

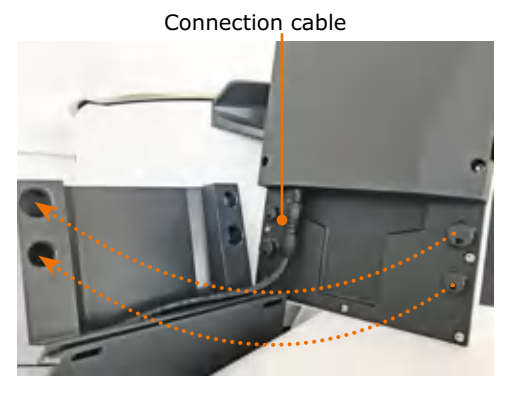
### **Vapor tube**

#### **Assembly parts**

- **▪** Vapor tube
- **▪** Easy Clip flask clamp
- **▪** Coupling
- **▪** Clamping sleeve

The Easy Clip flask clamp is pre-mounted in the NS29 size. The Easy Clip NS24 is included for smaller flasks.

When the device is delivered, the coupling Condenser for the vapor tube and the condenser are pre-assembled.

- $\rightarrow$  Press and hold the locking knob below "lock" for a quarter turn.
- → Unscrew the coupling of the vapor tube together with the Easy Clip to the right of the drive.
- $\rightarrow$  Unscrew the coupling for the condenser to the left of the drive.

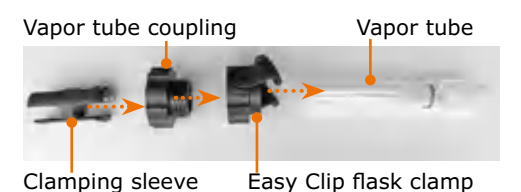

coupling Easy Clip flask clamp Drive

Vapor tube locking knob

Vapor tube coupling

 $\rightarrow$  Remove the tension spring and the PTFE seal on the condenser side.

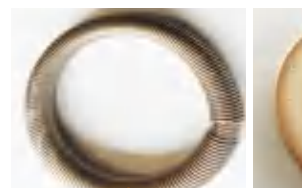

Tension spring **PTFE** seal

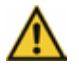

#### **Caution:**

**Contamination of your sample, leakage, damage to your device**

A damaged seal can prevent reaching the desired vacuum, can contaminate your sample or damage your device.

Never work with a damaged or worn PTFE seal. Inspect the PTFE seal regularly and replace it if necessary.

- ✓ Coupling and Easy Clip are screwed together
- $\rightarrow$  Push the coupling of the vapor tube together with the Easy Clip onto the vapor tube. (Direction and sequence as shown under "Assembly parts")
- $\rightarrow$  Push the clamping sleeve with the bead toward the glass onto the vapor tube until it clicks into place.
- $\rightarrow$  Insert the vapor tube with the clamping sleeve first from below into the drive and screw it tight.
- → Press the locking knob during the last quarter turn.

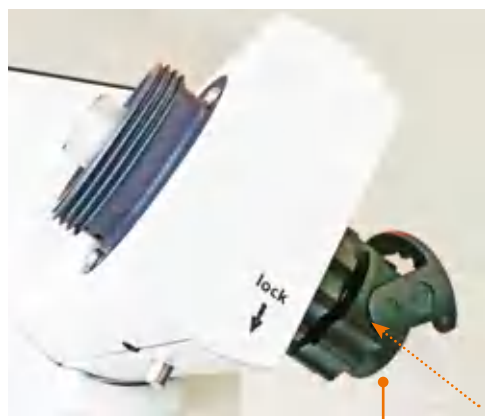

Vapor tube, Easy Clip and coupling

### **Condenser**

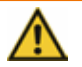

#### **Warning: Risk of glass breakage!**

If a glass component is damaged, glass may break, and you may be seriously injured.

Only work with flawless glass. Inspect the glass regularly for damage.

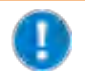

The coated glassware sets from Heidolph Instruments reduce the risk of injury in the event of glass breakage. However, they are only suitable for a temperature range up to max. 80 °C.

#### **PTFE seal**

- $\rightarrow$  Slide the PTFE seal with the mark "Motor Side" first forward onto the vapor tube.
- ✓ The PTFE seal has been pushed to the stop.

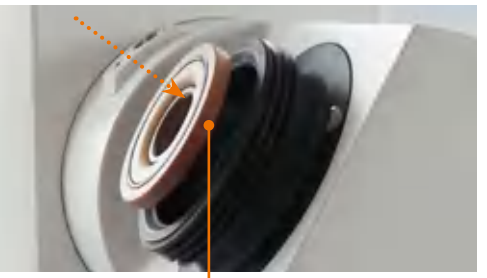

PTFE seal

#### **Condenser: Glassware set G1, G3 and G3 XL**

- $\rightarrow$  Slide the coupling for the condenser over the chiller flange.
- $\rightarrow$  Slide the tension spring over the chiller flange.
- $\rightarrow$  Hand-tighten the chiller with the coupling on the drive.

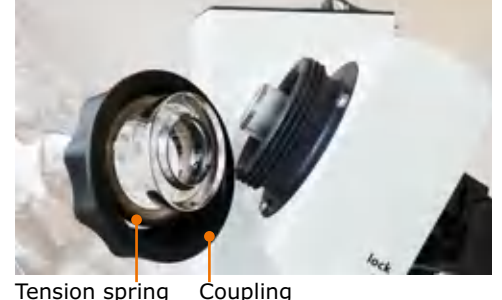

The chiller is mounted on the drive.

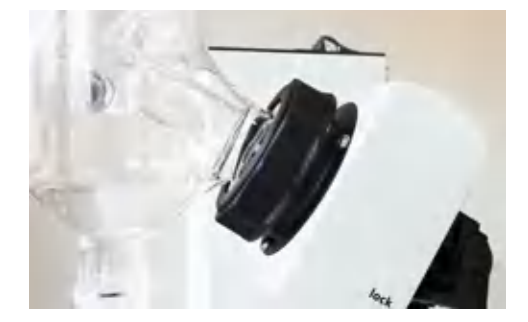

#### **Condenser:**

#### **Glassware set G5 dry ice cooler**

- ✓ The chiller is mounted on the drive.
- $\rightarrow$  Screw the ventilation cap onto the opening opposite the vapor tube.
- $\rightarrow$  If you are working with inert gas, screw the inlet hose with inert gas valve onto the opening above the ventilation cap.

→ Place the red seal ring in the groove at the top of the chiller flange.

- → Place the white PTFE ring above it with the collar facing upwards in the chiller flange.
- $\rightarrow$  Now insert the cold trap into the condenser.
- ✓ The flange is drawn in by the vacuum and the system is closed vacuum-tight by the installed seal.
- → Place the black lid on top to protect your dry ice.

#### Inert gas valve

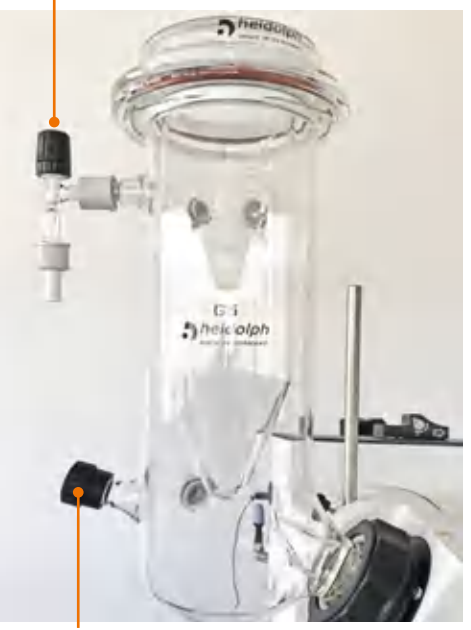

Ventilation cap

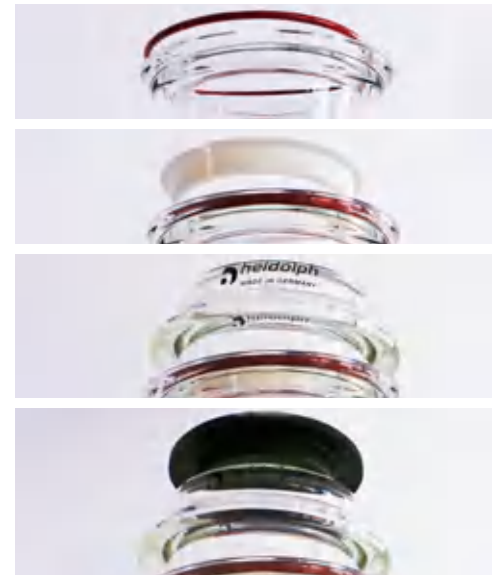

#### **Assembly**

#### **Condenser: Glassware set G6 (chiller for reflux distillation) Additional assembly parts at the vapor tube:**

- **▪** PTFE seal ring
- **▪** Spacer sleeve
- **▪** Additional coupling

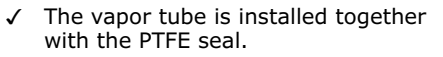

- → Install the PTFE seal ring in the spacer sleeve
- $\rightarrow$  Install the spacer sleeve together with the PTFE seal ring with the narrow side first in the vapor tube on the condenser side
- $\rightarrow$  Screw the additional coupling over it with the male thread pointing left.
- $\rightarrow$  Tighten the distributor with the coupling including the tension spring onto the male thread.
- ✓ The distributor is installed.

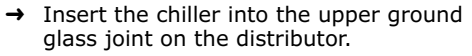

 $\rightarrow$  Screw the ventilation cap onto the opening opposite the vapor tube.

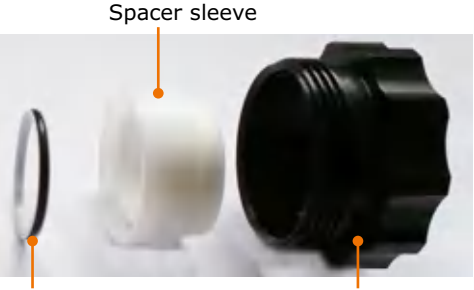

PTFE seal ring and Additional coupling

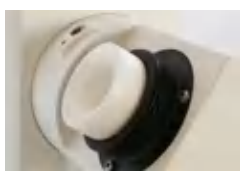

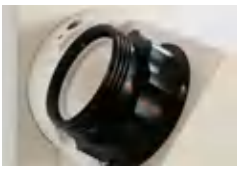

#### Distributor

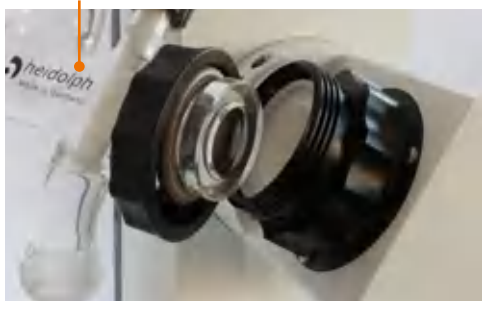

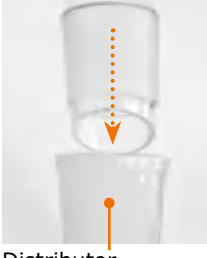

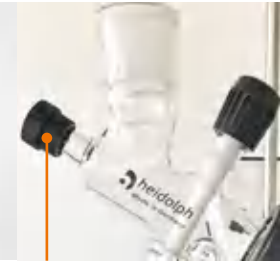

Distributor **Ventilation cap** 

- $\rightarrow$  Turn reflux valve clockwise until the seal ring is clearly visible and white plug blocks the output to the receiving flask
- ✓ The valve is closed, and the sample is guided back to the evaporating flask.
- → Turn reflux valve counterclockwise until the white plug does not block the outlet to the receiving flask.
- ✓ The valve is open, and the sample is guided into the receiving flask.

Ventilation cap

Reflux valve

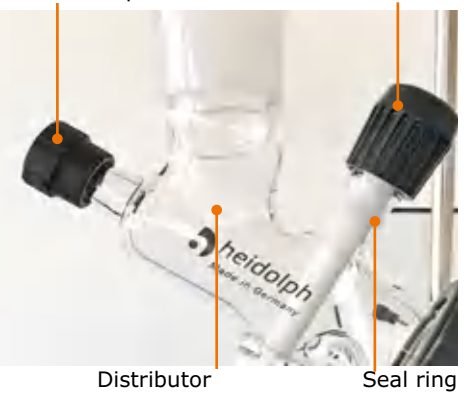

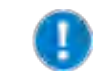

The glassware set is no longer vacuum-tight if the reflux valve is opened too far. Open the valve only so far that the white seal ring underneath the knurled screw remains visible about 0.5 cm wide.

#### **Support system for vertical condenser: Glassware sets G1, G3, G3 XL and G6**

#### **Assembly parts:**

- **▪** Support rod
- **▪** Cross clamp with condenser clamp

A hole is located on the left side of the device for receiving the support rod.

- ✓ First mount the condenser and then slide the condenser clamp over the condenser.
- $\rightarrow$  Insert the support rod with the flattened side downward into the hole.
- $\rightarrow$  Secure the support rod with the knurled screw.
- $\rightarrow$  Slide the cross clamp over the support rod.
- $\rightarrow$  Use the knurled screw to secure the cross clamp on the support rod.
- $\rightarrow$  Secure the condenser clamp with the knurled screw around the condenser.

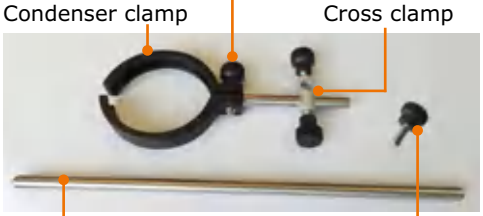

Knurled screw for condenser clamp

Support rod

Knurled screw

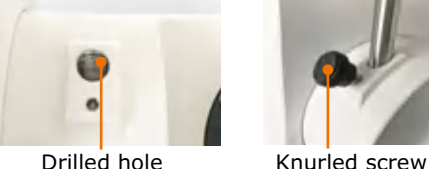

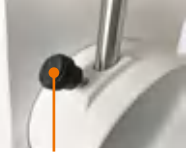

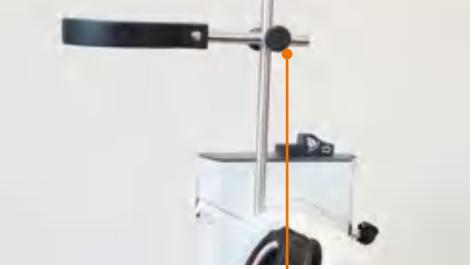

Knurled screw for cross clamp

#### **Support system for vertical condenser: Glassware set G5**

#### **Assembly parts:**

- **▪** Support rod
- **▪** Cross clamp with tension strap
- $\rightarrow$  Mount the support system like the support for G3, G3 XL and G6.
- $\rightarrow$  Use the tension strap to secure the condenser.

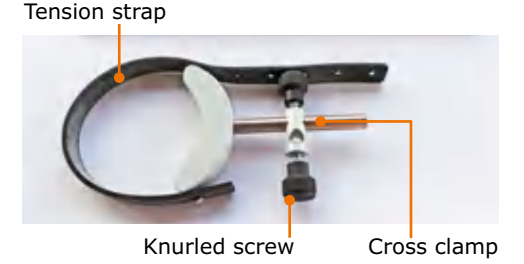

## **Evaporating flask: Angle and immersion depth**

#### **Flask angle**

The evaporating flask angle can be adjusted by turning the drive.

- ✓ The rotation is switched off.
- ✓ The evaporating flask is mounted (see chapter "Operation", section "Mounting the evaporating flask").
- $\rightarrow$  Slide the locking mechanism on lift column to the right and hold it against the spring force.
- → Turn the condenser carefully until the connected evaporating flask has the correct angle. Ensure that the flask can rotate freely and does not touch anything.
- $\rightarrow$  Release the locking mechanism.
- $\rightarrow$  If necessary, turn the condenser slightly until the drive unit locks in<br>place. place. Lock Lift column place.

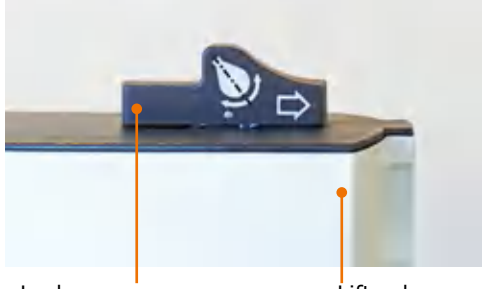

#### **Flask immersion depth (height stop)**

The stop band of the height stop is located on the right side of the lift column that can be used to adjust a constant immersion depth for the evaporating flask.

- ✓ The rotation is switched off.
- ✓ The evaporating flask is mounted (see chapter "Operation", section "Mounting the evaporating flask").
- ✓ The height stop is at the top position.

#### **Adjusting the lift stop without the safety hood:**

- $\rightarrow$  Lower the lift until the desired immersion depth is reached (see chapter "Start-Up", section "Heating bath and flask lift").
- $\rightarrow$  Turn the locking screw on the stop band of the height stop to the right of the lift column by about 180° counterclockwise.
- $\rightarrow$  Slide the stop band down as far as it will go using the locking screw.
- $\rightarrow$  Tighten the locking screw clockwise.
- $\rightarrow$  Return the lift to the top.
- ✓ The locking screw holds the stop in position.
- ✓ The lift moves down no further than the stop and ensures a constant immersion depth of the evaporating flask

#### **Adjusting the lift stop with the safety hood:**

- $\rightarrow$  Hold the safety hood with one hand.
- $\rightarrow$  Guide the safety hood by hand when moving the safety hood (see chapter "Assembly, Safety hood").

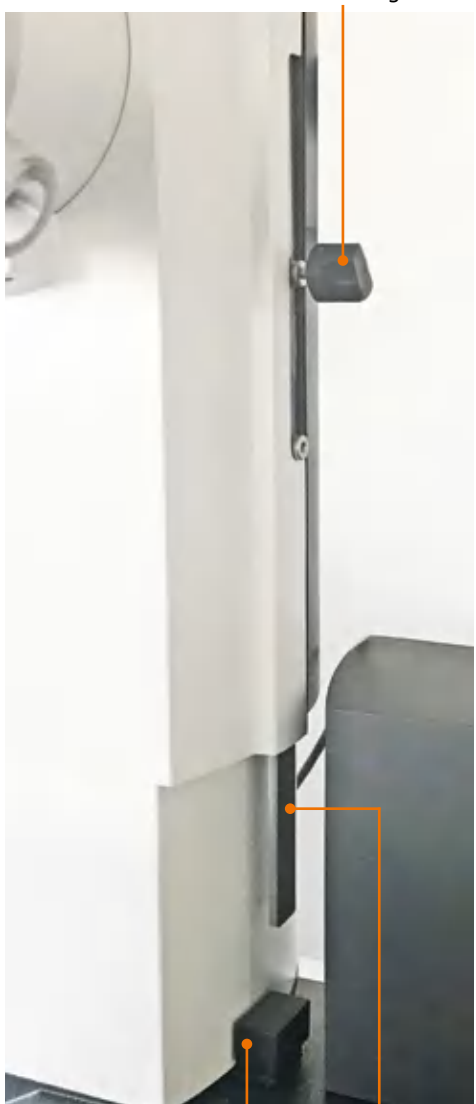

Lift stop Stop band

Locking screw

## **Control box**

The control box is mounted to the base plate behind the heating bath.

 $\rightarrow$  Attach the control box to the base plate with the two included metric screws.

The control box plug is on the rear of the heating bath to the right, next to the heating bath plug.

 $\rightarrow$  Plug the cord of the control box into the connection on the base plate.

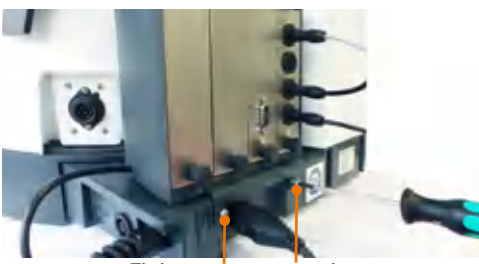

Fixing screws metric

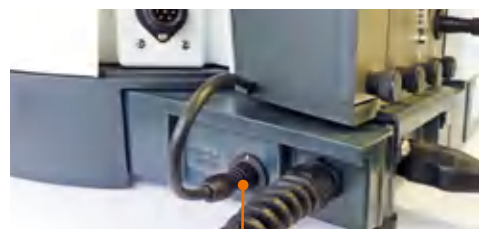

Control box connection Vacuum sensor Ventilation valve

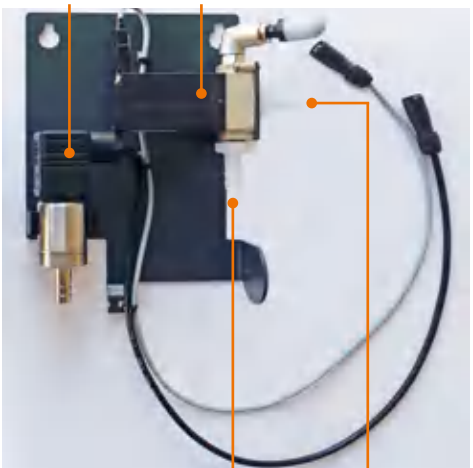

Connection: vacuum pump condenser

Threaded screws

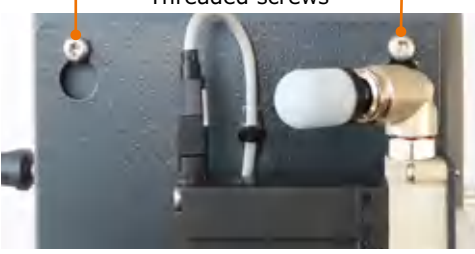

**Vacuum manifold**

The sheet of the vacuum manifold is mounted onto the back side of the flask lift.

- → Use the tory wrench to screw the two threaded screws into the back side of the flask lift by a few turns.
- $\rightarrow$  Hang the sheet of the vacuum manifold onto the two threaded screws.
- $\rightarrow$  Tighten the two screws.
- ✓ The vacuum manifold is installed.
- 

82

# **Attaching the peripheral devices**

### **Connecting vacuum**

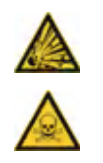

#### **Warning: Risk of implosion, risk of poisoning**

Glass flasks with even the finest damage may burst and, depending on the sample, the ambient air may be poisoned.

- **▪** Do not increase the vacuum pressure unless necessary.
- **▪** Never exceed the permissible pressure of your distillate.

To connect the vacuum, you need:

- **▪** a vacuum source
- **▪** a vacuum tube (Ø 7-8 mm inside)

#### **Glassware sets G1, G3, G3 XL and G6**

The opening for the vacuum connection is located on the back and top of the condenser.

- $\rightarrow$  Unscrew a screw cap with the tube nipple.
- $\rightarrow$  Push the vacuum tube onto the tube nipple.
- $\rightarrow$  Tighten the screw cap with the tube nipple and the tube.
- → Attach the other end of the tube to the ventilation valve on the back side of the evaporator.

#### **Glassware set G5**

The opening for the vacuum connection is located on the back and top of the condenser.

#### Vacuum connections G1, G3, G3 XL and G6

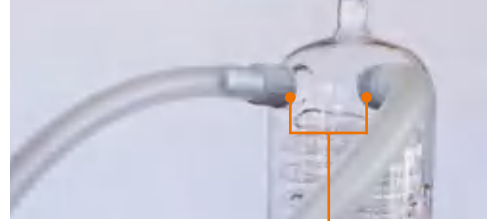

Vacuum connection G5

Vacuum connection screw caps

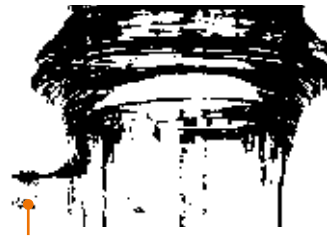

Vacuum connection opening

#### **Woulfe's bottle**

(optional accessories: see chapter "Spare Parts and Accessories")

The Woulfe's bottle is attached between ventilation valve and condenser.

- $\rightarrow$  Unscrew the glass bottle from the lid.
- → Use the two included knurled screws to fix the retainer bracket to the side of the flask lift.
- $\rightarrow$  Hand-tighten the glass bottle on the lid again.
- $\rightarrow$  Lay a short tube from the ventilation valve to the outlet of the Woulfe's bottle.
- $\rightarrow$  Lay a slightly longer tube from the inlet of the Woulfe's bottle to the opening for the vacuum connection on the back side of the condenser at the top.

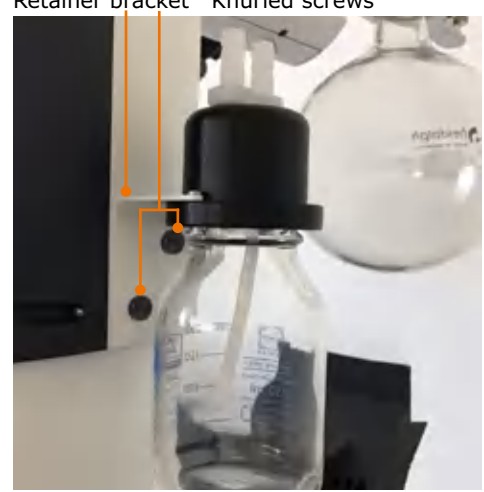

#### **Connecting inert gas**

The inert gas connection is situated at the ventilation valve on the vacuum manifold. Prior to connecting the inert gas, the dirt filter must be removed from the ventilation valve.

- $\rightarrow$  Pull back the release ring around the opening of the ventilation valve and pull off the dirt filter.
- $\rightarrow$  Now connect the inert gas.
- $\rightarrow$  When removing the inert gas connection, put the dirt filter back onto the ventilation valve.

Dirt filter Release ring

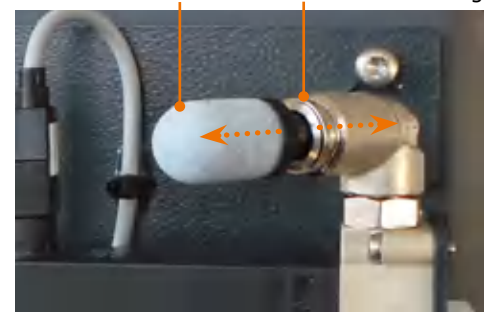

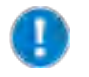

When the device has been in operation for some time, the ventilation valve will get very hot. Before connecting the inert gas, switch off all processes and let the ventilation valve cool down for a bit.

#### **Attaching the vacuum control to the control box**

The components for the vacuum control are situated on the vacuum manifold at the back side of the flask lift. The connections for these components are situated on the control box.

- $\rightarrow$  Attach the cable of the ventilation valve to the connection "aerating valve". The ventilation valve is situated on the top right of the vacuum manifold.
- $\rightarrow$  Attach the cable of the vacuum sensor to the

"vacuum sensor" connection.

Only for valve-controlled pumps:

 $\rightarrow$  Attach the cable of the vacuum valve to the connection "vacuum valve".

Vacuum sensor Vacuum valve Ventilation valve  $05233$ 

If you operate with a valve-controlled vacuum pump, you require the vacuum valve. This is available as optional accessories (see chapter "Spare Parts and Accessories")

#### **Connection diagram for vacuum: Example valve-controlled pump/house vacuum**

(View: evaporator back side) Tube: Condenser - Condenser vacuum sensor Vacuum sensor Tube: Ventilation valve Ventilation valve condenser\* an'n 西 Vacuum valve Ϊ ü optional: ŵ Woulfe's bottle connection 礆 697 Tube: Pump vacuum valve Pump, e.g. Rotavac pumping station with condensate cooler

The optionally available Woulfe's bottle is attached between condenser and ventilation valve, if required.

#### **Connection diagram for vacuum: Example speed-controlled pump**

(View: evaporator back side)

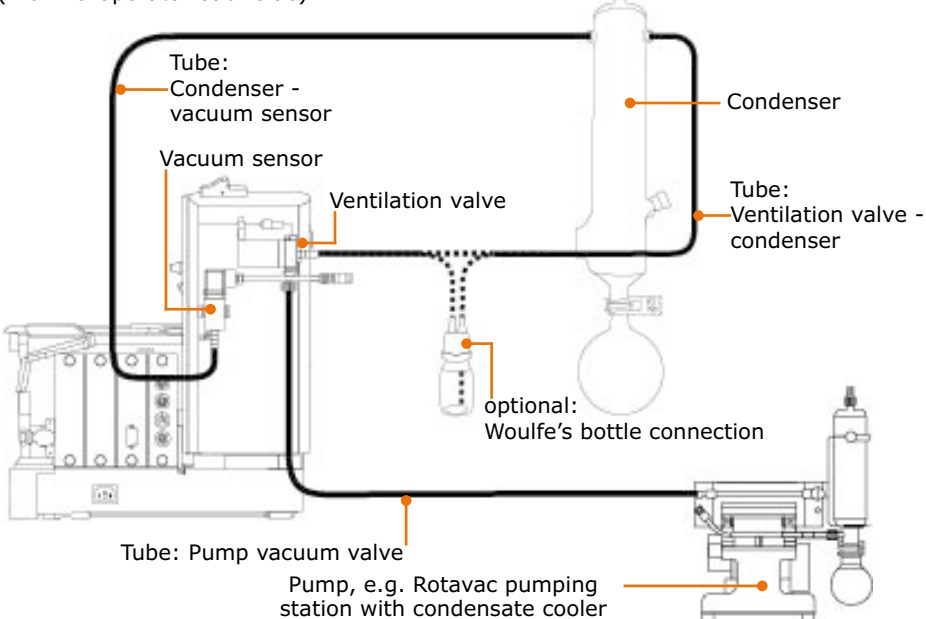

\* The optionally available Woulfe's bottle is attached between condenser and ventilation valve, if required.

#### **Connection diagram for vacuum: Example pumping station with integrated vacuum control**

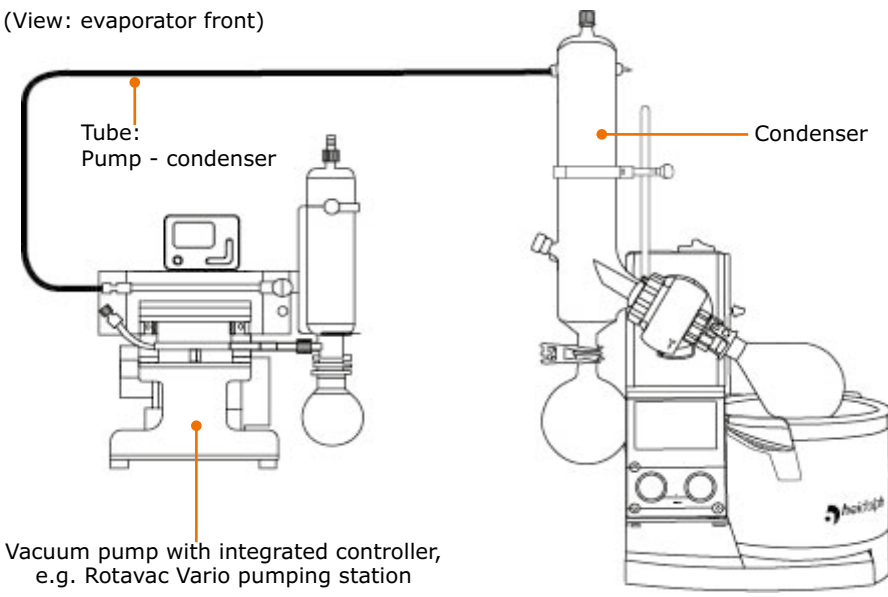

## **Cooling water connection**

The external chiller Hei-CHILL is attached to the RS-232 interface on the back side of the control box. The cooling temperature is then displayed in the control panel and can be adjusted there.

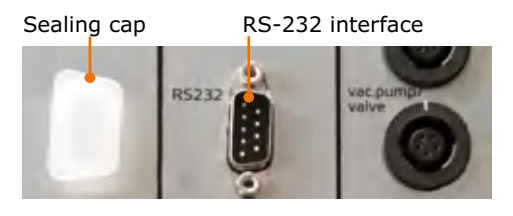

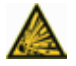

#### **Warning: Risk of explosion**

A closed valve in the recirculation system will build up high pressure in the glass coils and may result in glass bursting.

The cooling coils of the condenser may be exposed to a maximum cooling water pressure of 2 bar. To prevent a higher pressure from ever occurring, no valve or throttle must be installed in the cooling water return line.

#### **Assembly parts:**

- **▪** 2x tube nipple (included in scope of delivery) **▪** 2x tube clamps
- (included in scope of delivery)
- **▪** 2x tube clamps
- **▪** 1x tube, inside Ø 7-8 mm (included in the optionally available tube set)

Cooling fluid inlet and outlet are located on the back and bottom of the condenser.

- $\rightarrow$  Remove the screw caps from the cooling water inlet and outlet.
- $\rightarrow$  Push the screw caps over the tube nipples so that the black seal is located inside the cap.
- $\rightarrow$  Push the respective feed and outlet hoses for the cooling water through the screw cap over a tube nipple.
- $\rightarrow$  Tighten the screw caps with the seal first on one of the respective openings of the condenser.
- $\rightarrow$  Secure the tubes additionally with the tube clamps included in the delivery.
- ✓ Cooling water feed and return line are connected.

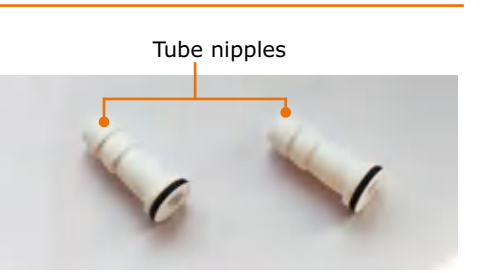

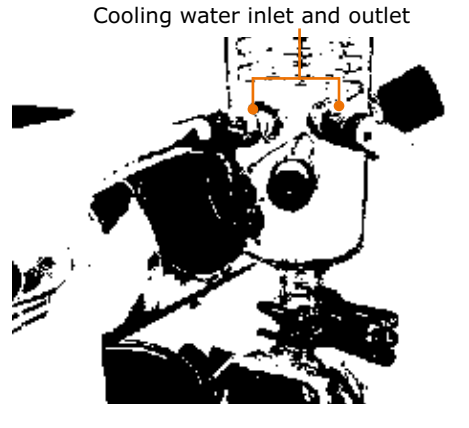

# **Optional accessories**

**Caution:**

## **Safety hood**

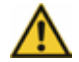

#### **Possible damage to the safety hood**

If temperatures are too high and/or if the wrong heating bath fluids are used, the material will become soft and may be subject to deformations and possibly tearing.

The safety hood is only suitable up to heating bath temperatures of  $<130^{\circ}$ C.

(For suitable heating bath fluids see chapter "Start-up, Heating bath and flask lift" as well as chapter "Spare Parts and Accessories, Accessories")

Before you can use the safety hood, you need to screw the support of the safety hood to the height stop.

- $\rightarrow$  If needed, slide the safety hood off the  $\,$  Safety hood carrier  $\,$  Height stop  $\,$ carrier.
- $\rightarrow$  Unscrew the locking screw from the height stop band.
- $\rightarrow$  Tighten the safety hood carrier on the height stop band using the two supplied Allen screws.
- ✓ The knurled screw on the safety hood carrier takes over the function of the locking screw for the height stop band.
- $\rightarrow$  Loosen the clamping screw and slide the safety hood horizontally onto the carrier until the hood sits above the heating bath.
- $\rightarrow$  Tighten the clamping screw.
- ✓ The safety hood is installed. The safety hood can be lifted open at the handle until it clicks into place.

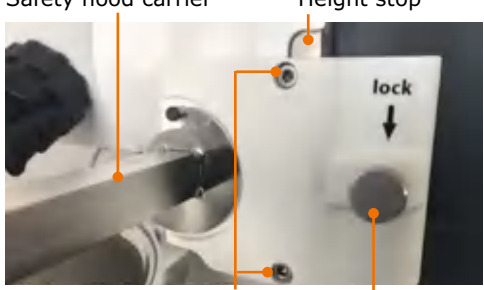

Allen screws

Locking screw

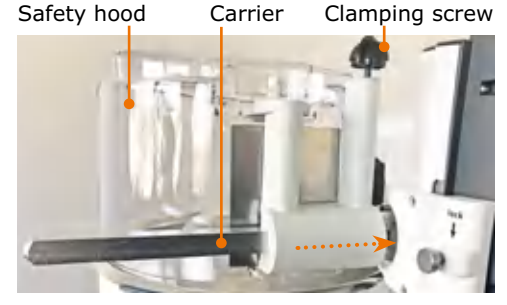

## **Safety shield**

- $\rightarrow$  Move the flask lift upward
- **→** Hang the safety shield to the edge of the heating bath and position it so that the (potentially present) safety hood can be lifted open easily.
- → Turn the eccentric screw 180° and use to secure the safety shield on the heating bath.

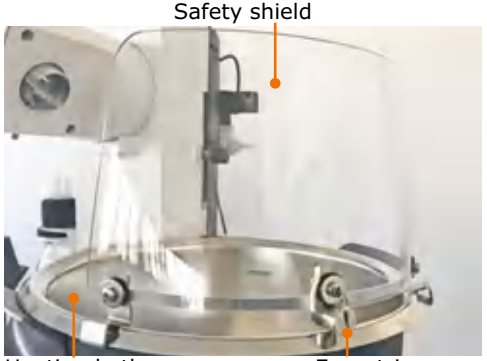

Heating bath **Eccentric screw** 

## **Inlet valve**

#### **(Optional accessories) Assembly parts:**

- **▪** 2x inlet hose
- **▪** 1x inlet valve

During a running process, the sample flow for the distillation is metered via the inlet valve.

- ✓ The glassware set is under vacuum.
- $\rightarrow$  Turn the inlet valve counterclockwise.
- ✓ The in-feed is opened, and the sample is drawn into the evaporating flask.
- ✓ The more you open the inlet valve, the faster your sample will be supplied.
- $\rightarrow$  Turn the inlet valve clockwise.
- ✓ The in-feed is reduced, or the inflow of the sample is stopped.

Inlet valve

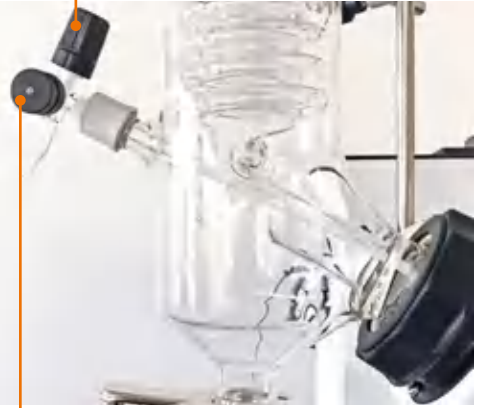

Ventilation cap

#### **Mounting the inlet valve with the inlet hoses**

All glassware sets (with the exception of glassware set G1) have a screw opening on the lower left side of the condenser to accommodate the inlet hose with the inlet valve.

#### **Inlet hose 1**

- → Shorten the supplied PTFE tube so that the end of the tube ends in the evaporating flask.
- $\rightarrow$  Slide the drain disk onto the PTFF tube so that it is positioned before the vapor tube of the evaporating flask.
- ✓ This prevents condensed fluid from flowing back into the evaporating flask via the inlet hose.
- $\rightarrow$  Unscrew the screw cap from the condenser.
- $\rightarrow$  Slide the seal ring and screw cap about 3 cm onto the PTFE tube.

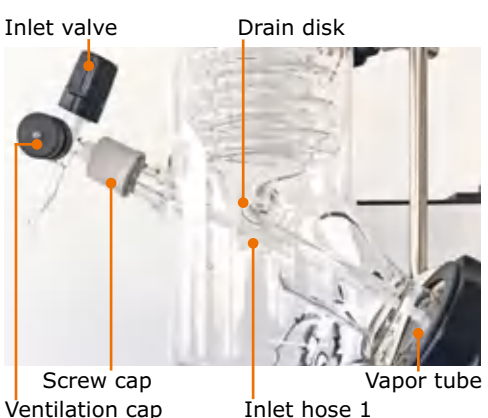

 $\rightarrow$  Insert the inlet valve with the inlet hose into the inlet opening of the condenser and tighten the screw cap.

#### **Inlet hose 2**

- → Slide the PTFF tube onto the feed opening.
- ✓ The inlet hoses are installed.

**Glassware set G1 inlet hoses** 

the top of the condenser.

The opening for the inlet hoses is located at

Inlet valve

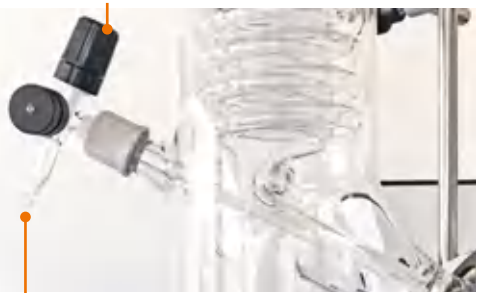

Opening for inlet hose 2

G1: Inlet hose screw cap 1

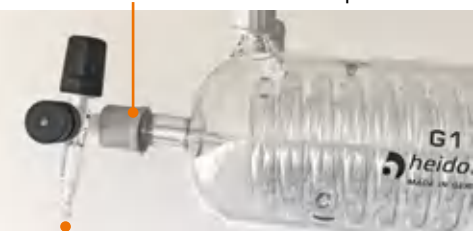

Opening for inlet hose 2

## **Vapor temperature sensor, AUTOaccurate sensor**

(optional accessory, see chapter "Spare Parts and Accessories").

The opening for the vapor temperature sensor is located at the bottom on the side of the condenser.

The opening for the AUTOaccurate sensor is located at the top center of the condenser.

- $\rightarrow$  Remove the sealing cap from the respective opening of the condenser.
- $\rightarrow$  Insert the appropriate temperature sensor. The vapor temperature sensor is inserted in the condenser from the side whereas the AUTOaccurate sensor is inserted from the top.
- $\rightarrow$  Tighten the temperature sensor with the screw connection cap.
- $\rightarrow$  Plug in the connector plug of the temperature sensor with the white mark pointing upwards into the plug socket on the left side of the device.

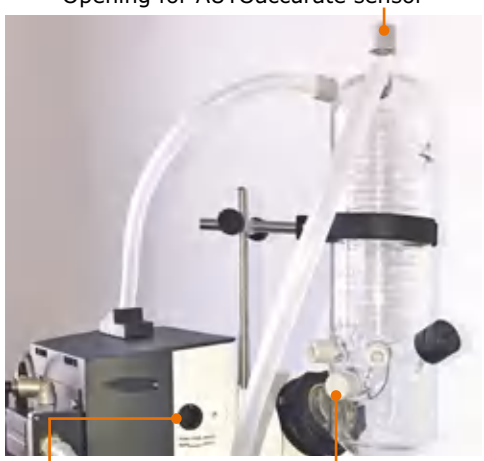

Temperature sensor connection Opening for vapor temperature sensor

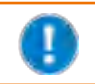

The AUTOaccurate sensor can only be used with glassware sets G3, G3 XL and G6.

Opening for AUTOaccurate sensor

# **Dismantling, transportation and storage Dismantling and Storage**

## **Dismantling**

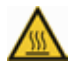

#### **Warning Risk of scalding!**

Hot glass surfaces and/or heating bath fluids may result in scalding. Allow all components to cool down before dismantling the device.

#### **Risk of poisoning!**

Leakage of hazardous substances and solvents at leak points can cause hazardous substances to be released into the environment.

- **▪** Collect samples from the device in suitable containers.
- **▪** Before dismantling, ensure that no hazardous substances and solvents adhere to the device components.
- **▪** If necessary, run a distillation process with harmless and solvent-free samples before dismantling.

#### **Risk of electric shock!**

If the device is still connected to the power supply, you may come in contact with electrically live parts when you dismantle the device.

Before dismantling the device, switch it off and disconnect the mains plug from the socket. Do not reconnect the device to power under any circumstances.

- ✓ The device is switched off.
- ✓ The heating bath is emptied and cleaned.
- $\rightarrow$  Remove all tube and cable connections to cooling water, vacuum and other devices.
- → Remove all glassware and remove the heating bath.

#### **Motor lift version: Install the transportation lock**

- ✓ The device is switched off.
- $\rightarrow$  Press and hold the lift stop on the flask lift.
- $\rightarrow$  Switch the device on and keep the lift stop pressed until the device is fully raised.
- $\rightarrow$  Release the lift stop.
- → Move the flask lift to the bottom<br>nosition

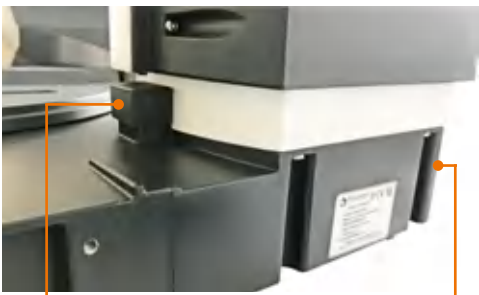

position. Lift stop Transportation lock

- ✓ "Transportation lock activated" will appear in the control panel.
- $\rightarrow$  Use the provided Allen key to attach the metal sheet of the transportation lock with the 3 screws.
- $\rightarrow$  Switch the device off.
- $\rightarrow$  Disconnect the power cord from the socket and the device.

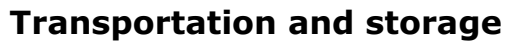

- $\rightarrow$  Only store and transport the device and its components after emptying and cleaning.
- $\rightarrow$  Store and transport the device and its components in the original packaging or in another suitable container to prevent any damage.
- $\rightarrow$  Carefully seal the packaging against any unauthorized or unintentional opening.
- → Store the device in a dry and frost-free location.

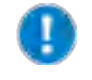

Improper handling during storage and transportation may result in damage to the device and the mechanical components of the device. Avoid jolts and vibrations when transporting the device.

# **8 Scope of delivery**

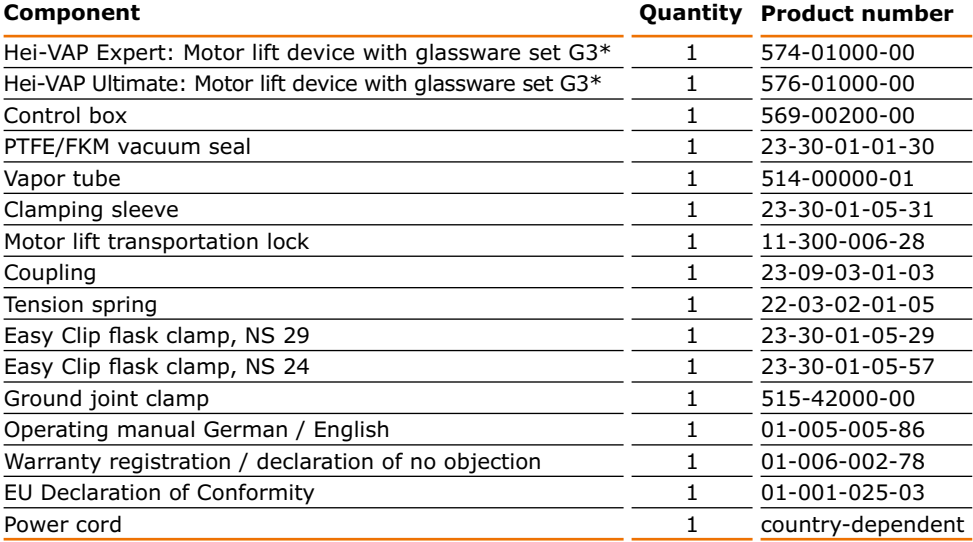

\* The indicated product numbers are valid for 230 V devices in the European Community. Please contact our sales department or www.heidolph-instruments.com for product numbers of countryspecific varieties.

# **Accessories**

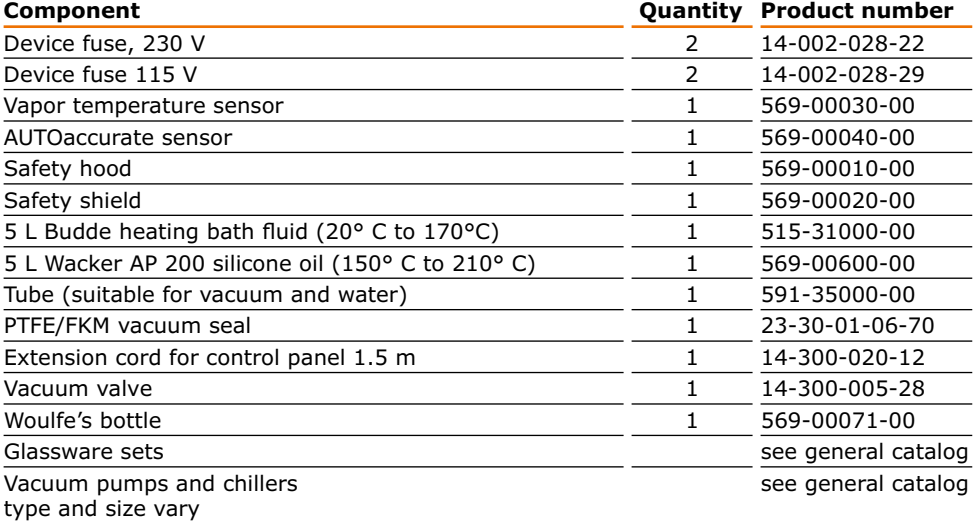

Additional accessories can be found in our general catalog or on our website at www.heidolph-instruments.com

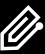

## **Software copyright**

© Copyright 2018 - Copyright notice

The software contained in this product is protected by copyright.

The copyright is held by Heidolph Instruments GmbH & Co. KG, Walpersdorfer Strasse 12, 91126 Schwabach. Any Open Source software components which may be included in the software are exempt. For details about the Open Source software included in the product please see the supplementary sheet "Details about Open Source software included in products" which is enclosed to the product as well as the respective information on the also enclosed data medium.

Copyright violations (e.g. the unauthorized use or alterations of the software) can prompt claims according to civil law (such as omittance, compensation of damages, German Copyright Act [UrhG] 97 et seqq.) and/or indictable consequences (UrhG 106 et seqq.).

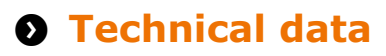

#### **Hei-VAP Expert/Ultimate**

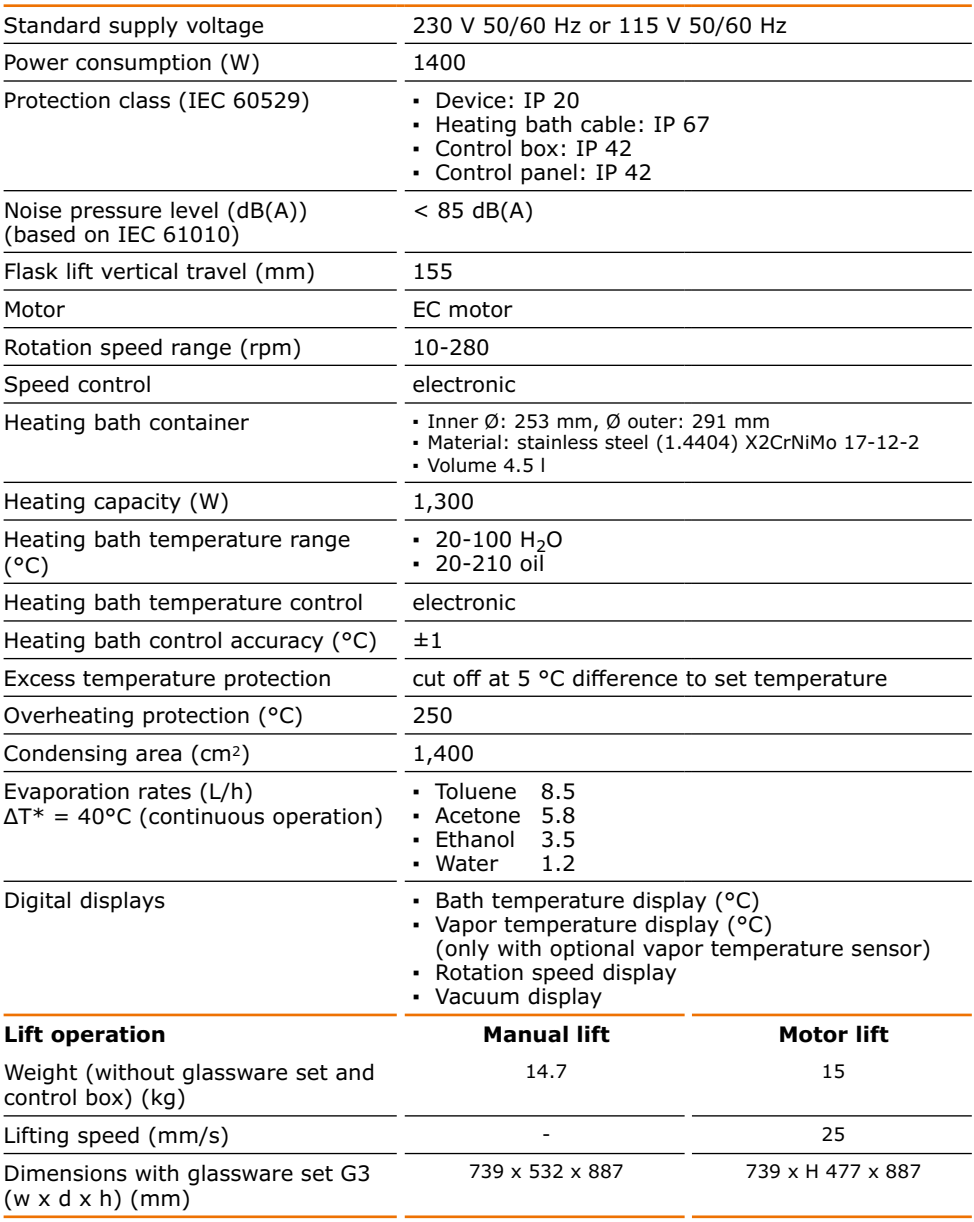

K)

 $*$   $\Delta T$  = Difference between bath temperature and vapor temperature

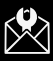

# **8 Contact / Technical Service**

#### **Questions / Repair work**

If any aspect of installation, operation or maintenance remains unanswered in the present manual, please get in touch with the following address.

For repairs please call Heidolph Instruments or your local authorized Heidolph Instruments distributor.

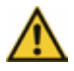

#### **Warning! Danger of poisoning!**

Contaminated devices can lead to severe injury or death of our employees!

When shipping items for repair that may have been contaminated by hazardous substances, please:

- **▪** advise exact substance
- **▪** take adequate protective action towards our parts receiving and service personnel
- **▪** mark the pack in accordance with Ordinance on Hazardous Substances

A "Confirmation of Condition" form can be found at the end of this operating manual.

 $\rightarrow$  Prior to shipping the device for repair, complete a copy of this form and submit it in advance.

#### **Contact details:**

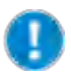

#### **Heidolph Instruments Germany**

Heidolph Instruments GmbH & Co. KG Technical Service Walpersdorfer Str. 12 D-91126 Schwabach / Germany

 $Tel: +49 - 9122 - 9920 - 74$  $Fax: +49 - 9122 - 9920 - 84$ 

E-Mail: service@heidolph.de www.heidolph.com

#### **Heidolph Instruments North America**

Phone: 1-866-650-9604 E-mail: service@heidolph.com www.heidolphNA.com

#### **Heidolph Instruments United Kingdom**

Phone: 01799 - 5133-20 E-mail: service@radleys.co.uk www.heidolph-instruments.co.uk

#### **All other countries**

You will find contact details of your local Heidolph distributor at www.heidolph.com

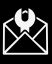

# **Warranty**

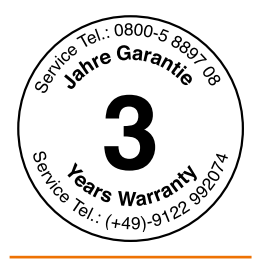

Heidolph Instruments provides a 3 year warranty for the products described here (excluding glass and wearing parts) if you register using the warranty card enclosed or online (www.heidolph.com). The warranty period begins with the date of purchase. The serial number is also valid without registration.

This warranty covers material and manufacturing defects.

In the event of a material or manufacturing defect, the device shall be repaired or replaced free of charge under the terms of the warranty.

Heidolph Instruments shall not assume liability for any damage incurred as a result of improper handling or transport.

Warranty claim?

→ Please notify Heidolph Instruments or your local Heidolph distributor if you wish to make a warranty claim.

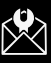

# **Confirmation of condition**

 $\rightarrow$  In the case of repair, copy and complete the Confirmation of condition orm and send it to Heidolph Instruments.

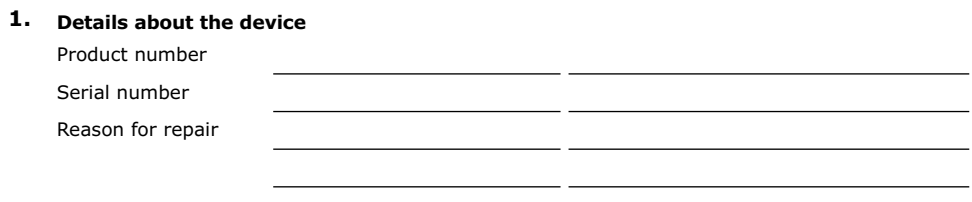

**2. Has the device been cleaned, decontaminated/sterilized?**

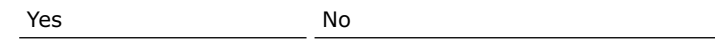

**3. Is the device in a condition which does not represent any health threats for the staff of our service department?**

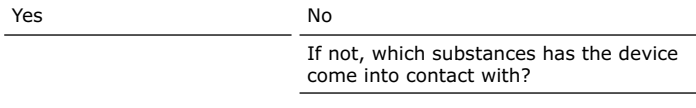

#### **4. Legally binding declaration**

The customer is aware of being legally liable to Heidolph Instruments for any damages arising from incomplete and incorrect information.

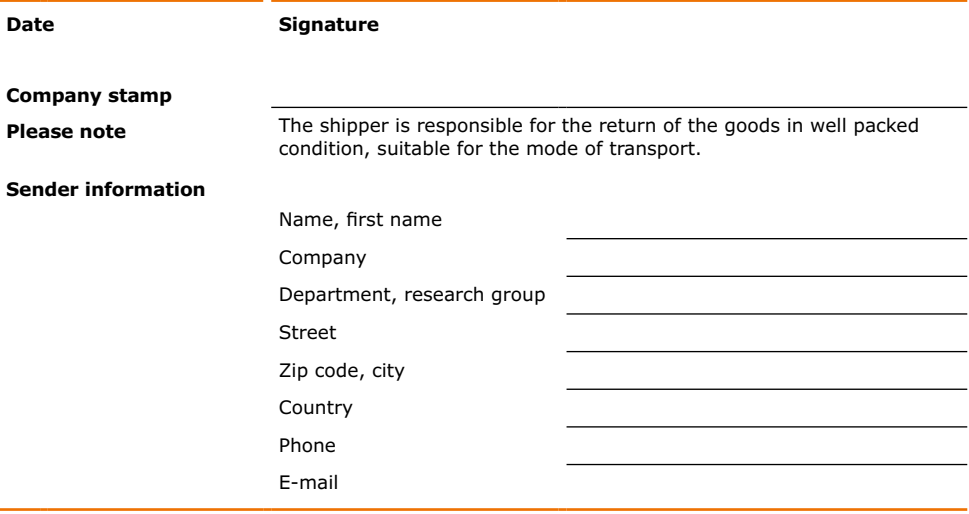

#### **Zu diesem Dokument** 102 Sicherheitshinweise 104 Pflichten des Betreibers and and a state of the state of the state of the state of the state of the state of the state of the state of the state of the state of the state of the state of the state of the state of the state

### Gerätebeschreibung

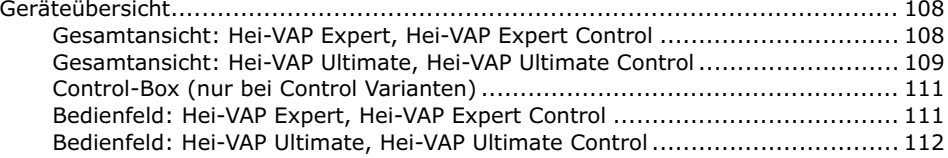

### **Inhetriehnahme**

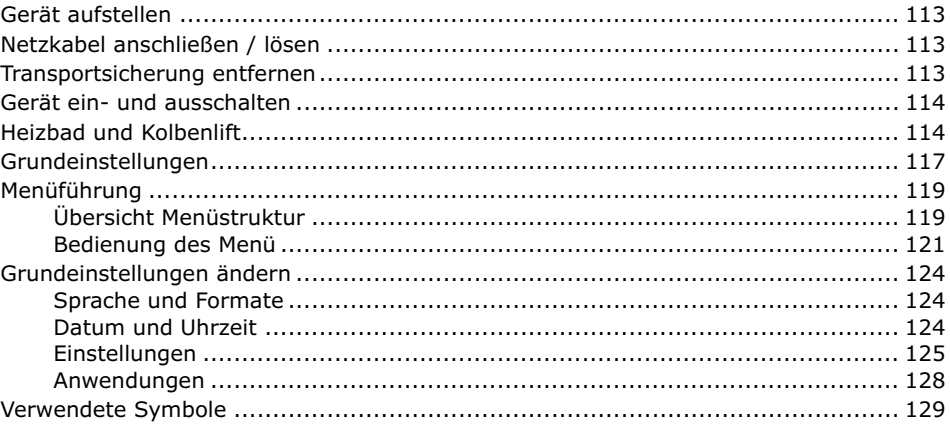

## **Redienung**

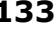

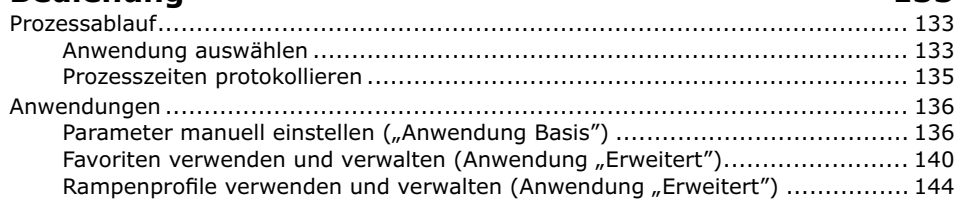

## 108

### $113$

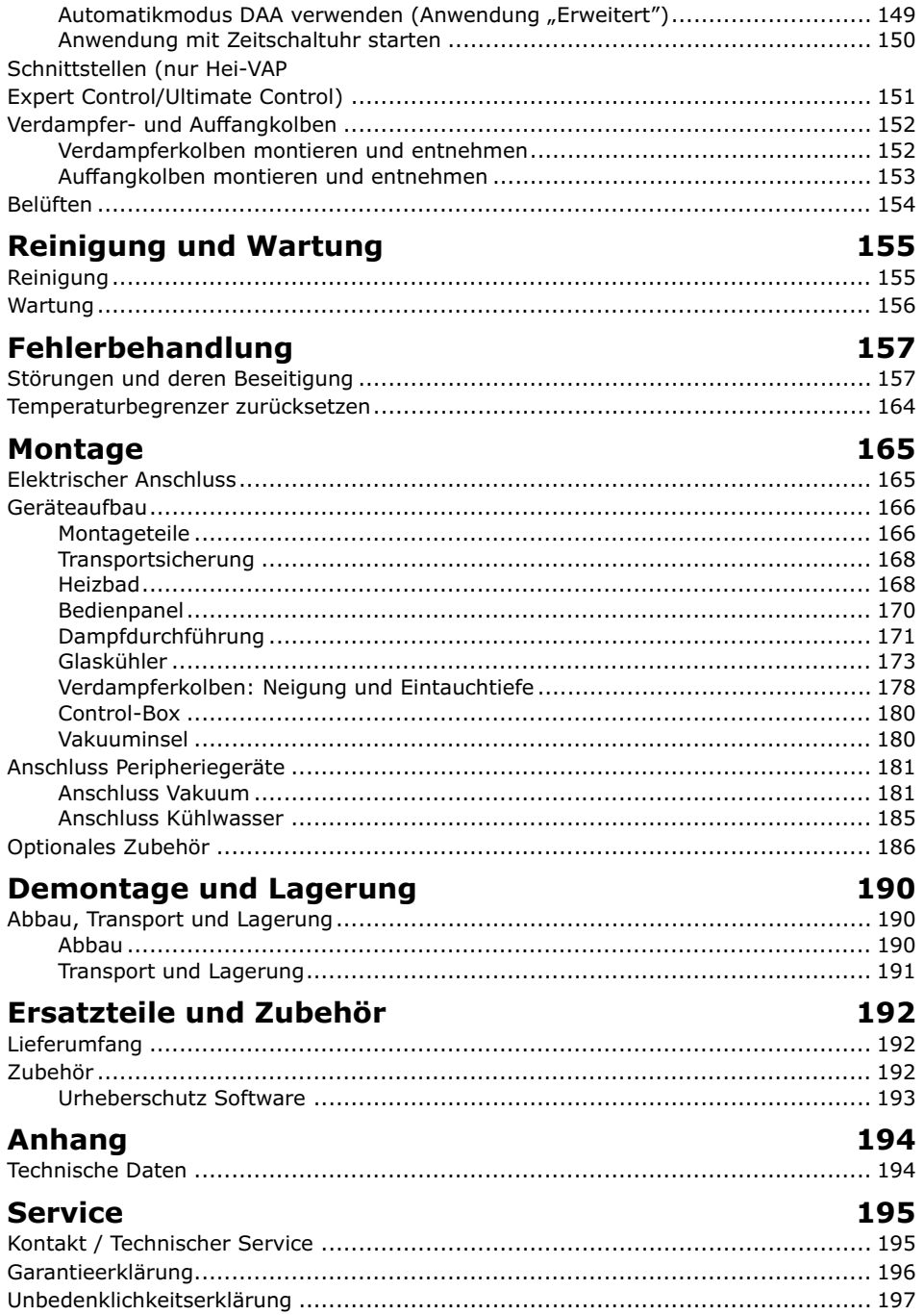

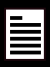

## <span id="page-101-0"></span>**Zurheberschutz**<br> **Zurheberschutz**

Diese Anleitung ist urheberrechtlich geschützt und ausschließlich für den Käufer zur internen Verwendung bestimmt.

Die Überlassung dieser Anleitung an Dritte, Vervielfältigungen in jeglicher Art und Form – auch auszugsweise – sowie die Verwertung und/oder Mitteilung des Inhalts sind ohne schriftliche Genehmigung des Herstellers nicht gestattet.

Zuwiderhandlungen verpflichten zu Schadenersatz. Weitere Ansprüche bleiben vorbehalten.

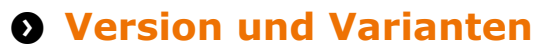

#### **Version**

Diese Anleitung beschreibt Funktion, Betrieb und Bedienung des Rotationsverdampfers Hei-VAP Expert und Hei-VAP Ultimate.

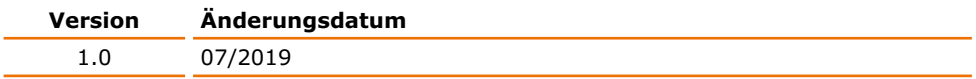

#### **Varianten**

Das Gerät ist in verschiedenen Ausstattungsvarianten erhältlich. Bestimmte Merkmale oder Funktionen sind nur in bestimmten Ausstattungsvarianten verfügbar. Die Varianten sind in dieser Anleitung beschrieben.

## **Über dieses Handbuch**

Diese Betriebsanleitung ist Bestandteil des hier beschriebenen Gerätes.

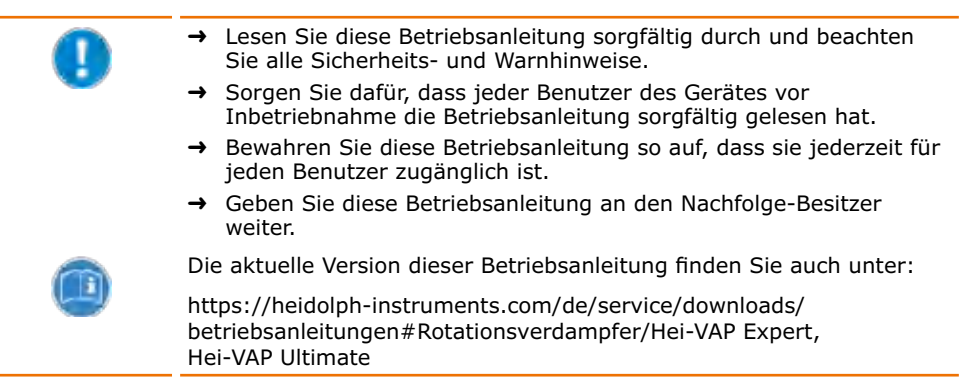

Beachten Sie darüber hinaus die örtlichen Bestimmungen am Aufstellort.

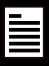

# <span id="page-102-0"></span>**Symbole und Signalwörter**

In dieser Betriebsanleitung werden standardisierte Symbole und Signalwörter verwendet, um Sie vor Gefahren zu warnen oder Ihnen wichtige Hinweise zu geben. Beachten Sie diese Hinweise unbedingt, um Unfälle und Schäden zu vermeiden.

Die folgenden Begriffe und Grundsymbole werden verwendet:

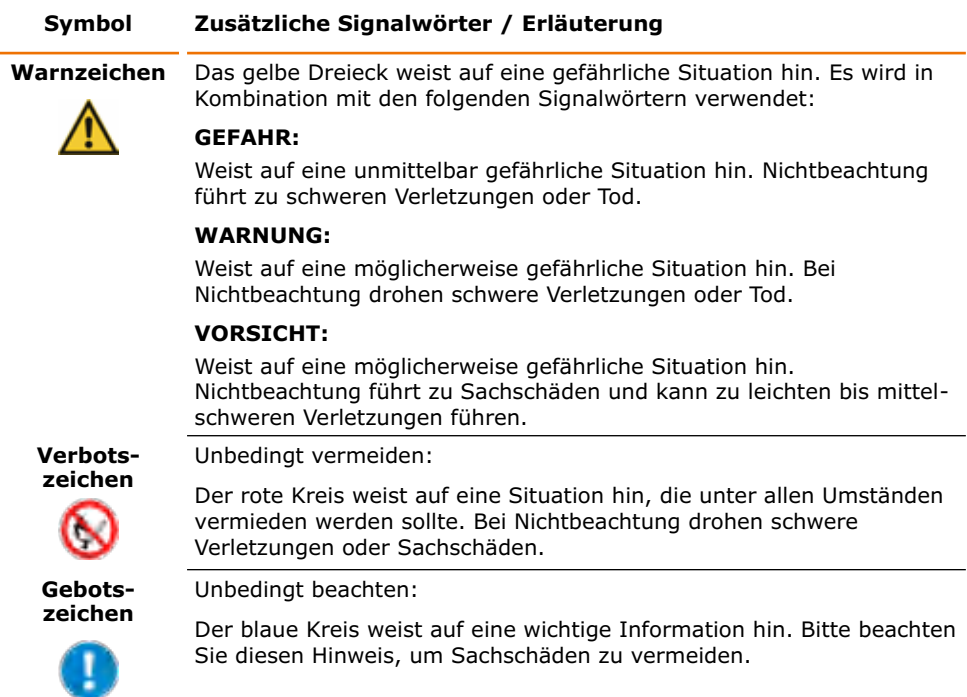

#### **Weitere verwendete Zeichen:**

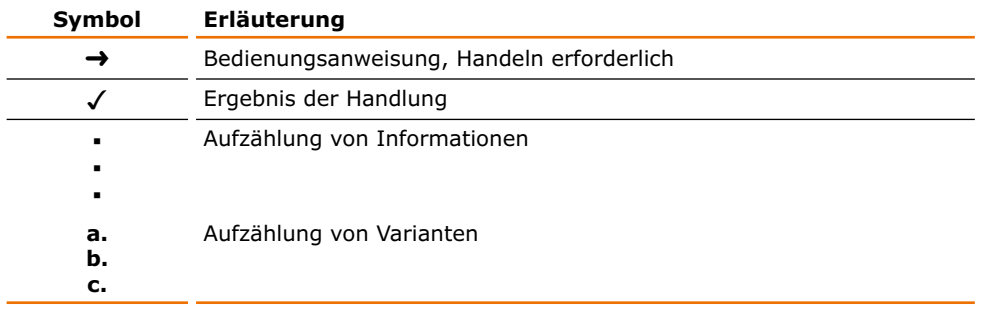

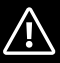

# <span id="page-103-0"></span>**Sicherheitshinweise Allgemeine Sicherheitshinweise**

## **EU Konformitätserklärung**

- Das Gerät entspricht den folgenden EG-Richtlinien\*:
- **▪** 2006/42/EG Maschinen-Richtlinie
- **▪** 2014/30/EU EMV-Richtlinie

\*Siehe hierzu auch beigelegte "EU-Konformitätserklärung".

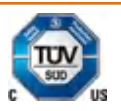

 $\epsilon$ 

- Das Gerät wurde entsprechend den folgenden Richtlinien geprüft: **▪** UL 61010-1 :2012/R:2016-04 CAN/CSA-C22.2 No. 61010-1:2012/U2:2016-04
	- **▪** UL 61010-2-010:2015
	- CAN/CSA-C22.2 NO. 61010-2-010:2015

Das Gerät ist nach dem Stand der Technik und den anerkannten sicherheitstechnischen Regeln gebaut. Dennoch bestehen beim Installieren, Arbeiten und Instandhalten Gefahren.

 $\rightarrow$  Betriebsanleitung bitte stets verfügbar halten.

#### **Das Gerät darf nur unter folgenden Bedingungen benutzt werden:**

- → Betreiben Sie das Gerät nur, wenn es in technisch einwandfreiem Zustand ist.
- → Betreiben Sie das Gerät nur, wenn Sie über das nötige Sicherheits- und Gefahrenbewusstsein verfügen.
- → Benutzen Sie das Gerät nur entsprechend den Vorschriften in dieser Betriebsanleitung.
- → Wenn Informationen missverständlich sind oder Sie Informationen vermissen, fragen Sie Ihren Vorgesetzten oder wenden Sie sich an den Hersteller.
- → Bedienen Sie nichts an dem Gerät ohne Befugnis.
- → Verwenden Sie das Gerät nur bestimmungsgemäß.

## **Bestimmungsgemäße Verwendung**

Das Gerät darf nur von autorisiertem Fachpersonal betrieben werden.

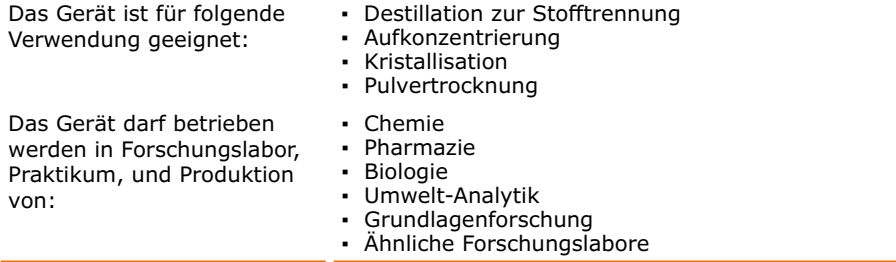

#### **Nicht zugelassene Verwendung/Vorhersehbare Fehlanwendung**

Eine andere als die bestimmungsgemäße Verwendung gilt als nicht bestimmungsgemäß. Für hieraus resultierende Schäden haftet der Hersteller nicht. Das Risiko trägt allein der Betreiber.

Beim Einsatz im Medizinal- und Lebensmittelbereich ist allein der Betreiber für die Einhaltung der entsprechend gültigen Vorschriften und Normen verantwortlich.

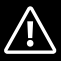

## <span id="page-104-0"></span>**Installation / Elektrische Sicherheit**

- Das Gerät darf nur angeschlossen werden, wenn die vorhandene Netzspannung mit den Angaben auf dem Typenschild des Gerätes übereinstimmt.
- **▪** Der Netzanschluss muss jederzeit leicht zugänglich sein.
- **▪** In der Hausinstallation muss ein RCD-Schutzschalter (Fehlerstrom-Schutzschalter) vorhanden sein, der das Gerät im Fehlerfall vom Stromnetz trennt.
- **▪** Reparaturen dürfen nur von einer durch Heidolph Instruments autorisierten Elektrofachkraft durchgeführt werden.
- **▪** Betreiben Sie das Gerät niemals mit einem defekten Netzkabel.
- **▪** Schalten Sie das Gerät immer AUS und lösen Sie das Netzkabel, bevor eine Wartung oder eine Reparatur durchgeführt wird.

## **Qualifikation der Mitarbeiter**

- Das Gerät darf nur von geschultem Personal bedient werden.
- **▪** Das Gerät darf nur von Personen bedient werden, die durch geschultes Fachpersonal in die ordnungsgemäße Bedienung eingewiesen und betreut werden.
- **▪** Das Gerät darf nur von Fachpersonal im gesetzlichen Mindestalter bedient werden.
- **▪** Andere Personen dürfen nur unter permanenter Aufsicht von erfahrenem und geschultem Fachpersonal an dem Gerät arbeiten.
- **▪** Diese Betriebsanleitung muss von allen Personen gelesen und verstanden werden, die mit diesem Gerät arbeiten.
- **▪** Das Personal muss eine Sicherheitseinweisung erhalten haben, die zu verantwortungsvollem und sicherem Arbeiten führt.

# **Pflichten des Betreibers**

## **Aufstellort**

- **▪** Das Gerät muss an einem geeigneten Platz aufgestellt werden.
- **▪** Das Gerät muss stabil und standsicher auf einer temperaturbeständigen Unterlage aufgestellt werden.
- **▪** Stellen Sie sicher, dass das Gerät und alle Gerätekomponenten jederzeit frei zugängig sind.
- **▪** Insbesondere zu beweglichen und/oder heißen Gerätekomponenten muss ein ausreichender Sicherheitsabstand eingehalten werden.
- **▪** Innerhalb der Abstandsfläche dürfen während des Betriebes keinerlei Gegenstände wie Zubehör, Werkzeuge oder Chemikalien abgelegt oder gelagert werden.
- **▪** Alle Schraubverbindungen müssen sicher angezogen sein.
- **▪** Das Gerät darf nicht in der Nähe von leicht entzündlichen oder explosiven Stoffen betrieben werden.
- **▪** Betreiben Sie das Gerät unter einem geschlossenen belüfteten Abzug, wenn Sie mit potenziell gefährlichen Stoffen arbeiten (siehe DIN EN 14175 und DIN 12924).

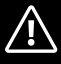

<span id="page-105-0"></span>**▪** Das Gerät darf nur innerhalb von geschlossenen Gebäuden in trockenen Räumen und unter folgenden Umgebungsbedingungen betrieben werden:

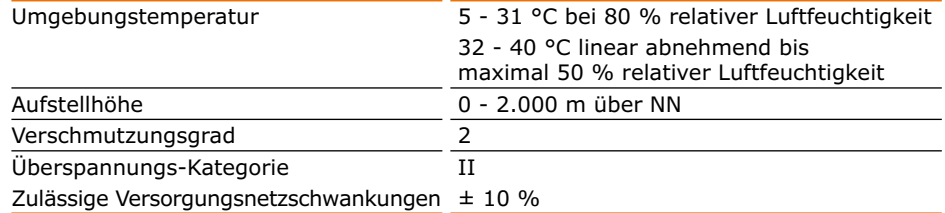

**▪** Wird das Gerät in korrosiven Atmosphären verwendet, sinkt die Lebensdauer des Gerätes abhängig von Konzentration, Dauer und Häufigkeit der korrosiven Umgebung z. B. konzentrierte Hydrochloridsäure (HCI).

## **Änderungen am Gerät**

- Das Gerät darf nicht eigenmächtig umgebaut oder verändert werden.
- **▪** Bauen Sie keine Teile an oder ein, die nicht vom Hersteller zugelassen sind.
- **▪** Eigenmächtige Umbauten oder Veränderungen führen dazu, dass die EU-Konformitätserklärung des Geräts erlischt und das Gerät nicht mehr weiter betrieben werden darf.
- **▪** Der Hersteller haftet nicht für Schäden, Gefahren oder Verletzungen, die durch eigenmächtige Umbauten und Veränderungen oder durch Nichtbeachtung der Vorschriften in dieser Anleitung entstehen.

## **Sicherheit des Personals**

- → Stellen Sie sicher, dass nur qualifiziertes Fachpersonal und eingewiesene Mitarbeiter das Gerät bedienen.
- → Beachten Sie zur Vermeidung von Personen- und Sachschäden folgende Vorschriften:
	- Labor-Richtlinie
	- Unfallverhütungs-Vorschriften
	- Gefahrstoff-Verordnung
	- Sonstige allgemein anerkannte Regeln der Sicherheitstechnik und Arbeitsmedizin
	- Örtliche Bestimmungen

## **Sicherheit während der Benutzung**

- → Schützen Sie sich mit passender Kleidung, wenn Sie an dem Gerät arbeiten (Schutzkleidung, Schutzbrille und gegebenenfalls Schutzhandschuhe).
- ➜ Verwenden Sie das Gerät nicht in explosionsgefährdeten Bereichen. Das Gerät ist nicht explosionsgeschützt. Es verfügt über keinen Ex- oder ATEX-Schutz.
- → Arbeiten Sie in der Umgebung des Gerätes nicht mit offener Flamme (Explosionsgefahr).
- ➜ Betreiben oder montieren Sie in der Nähe keine Geräte, welche Emissions- oder Strahlungsquellen (elektromagnetische Wellen) für den Frequenzbereich (3\*1011 Hz bis  $3*10^{15}$  Hz) sind.
- ➜ Betreiben oder montieren Sie in der Nähe keine Geräte, welche Emissions- oder Strahlungsquellen für ionisierende Wellen oder im Ultraschallbereich sind.
- → Betreiben Sie das Gerät nicht, wenn adiabatische Kompression oder Stoßwellen auftreten können (Druckwellenzündung).
- ➜ Verwenden Sie keine Stoffe, die eventuell unkontrollierte Energie freisetzen, deren mögliche Folge ein Druckanstieg wäre (Exotherme Reaktion; Selbstentzündung von Stäuben).

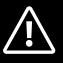

- <span id="page-106-0"></span>→ Verarbeiten Sie keine harten, spröden Materialien (z.B. Steine, Bodenproben usw.), die zur Zerstörung des Verdampferkolbens führen können.
- → Verwenden Sie nur Heizbadmedien die einen geeigneten Wärmetransfer gewährleisten.
- → Betreiben Sie das Gerät nicht mit Überdruck.
- ➜ Setzen Sie die Glaskomponenten keinem Druckunterschied von mehr als 2 bar aus.
- ➜ Erhöhen Sie den maximalen Überdruck der Kühlflüssigkeit auf nicht mehr als 2 bar.
- → Tragen Sie Schutzhandschuhe und Schutzbrille, wenn Sie mit Kühlmitteln in tiefen Temperaturbereichen arbeiten, wie z.B. Trockeneis.
- ➜ Erhöhen Sie die Strömungs-Geschwindigkeit beim Einsaugen von Flüssigkeiten mit brennbaren Stoffen nicht über 1 m/s (elektrostatische Aufladung; Zündungsgefahr).
- ➜ Vermeiden Sie bei der Destillation die Entstehung von Gasen der Explosionsgruppe IIC bei Stoffen oder durch chemische Reaktionen, z. B. Wasserstoff.
- ➜ Destillieren Sie keine Proben, bei welchen die Destillationsrückstände explosiv sein könnten.
- → Setzen Sie nur saubere Schliffverbindungen aufeinander.
- → Setzen Sie die Schliffverbindungen so aufeinander, dass sie dicht verbunden sind.
- ➜ Schließen Sie alle Schlauchverbindungen prozesssicher an.
- → Verlegen Sie alle Kabel und Schläuche knickfrei und außerhalb des Bedien- und Gefahrenbereichs.
- → Vermeiden Sie Druck auf das Display, wenn Sie das Gerät nicht bedienen.
- → Verschütten Sie keine Flüssigkeiten über das Gerät oder Teile davon.
- → Wischen Sie evtl. auf das Gerät gelangte Flüssigkeiten sofort ab.
- ➜ Beheben Sie Fehler sofort.
- ➜ Verwenden Sie keine scheuernden Mittel zur Reinigung; nur mit angefeuchteten Tüchern abwischen.
- → Schalten Sie den Netzschalter immer AUS, wenn das Gerät nicht in Betrieb ist.

## **Entsorgung**

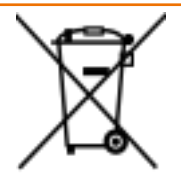

- ➜ Prüfen Sie die Geräte-Komponenten auf Gefahrenstoffe und Lösemittel.
- → Reinigen Sie alle Komponenten, bevor sie entsorgt werden.
- → Entsorgen Sie das Gerät entsprechend der nationalen gesetzlichen Richtlinien.
- **→** Entsorgen Sie das Verpackungsmaterial entsprechend der nationalen gesetzlichen Richtlinien.

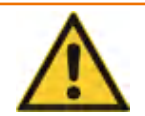

#### **Vorsicht: Mögliche Umweltschäden!**

Das Gerät enthält eine Lithium-Knopfzelle mit der Bezeichnung CR2032 nach IEC-2. Batterien müssen nach der europäischen Batterierichtlinie gesondert entsorgt werden.

Achten Sie bei der Entsorgung des Gerätes darauf, dass der Entsorgungsbetrieb an dem gemeinsamen Rücknahmesystem für Batterien beteiligt ist oder ein eigenes nach Maßgabe der Batterierichtlinie 2013/56/EU genehmigtes Rücknahmesystem eingerichtet hat und betreibt.

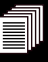

# <span id="page-107-0"></span>**Geräteübersicht**

## **Gesamtansicht: Hei-VAP Expert, Hei-VAP Expert Control**

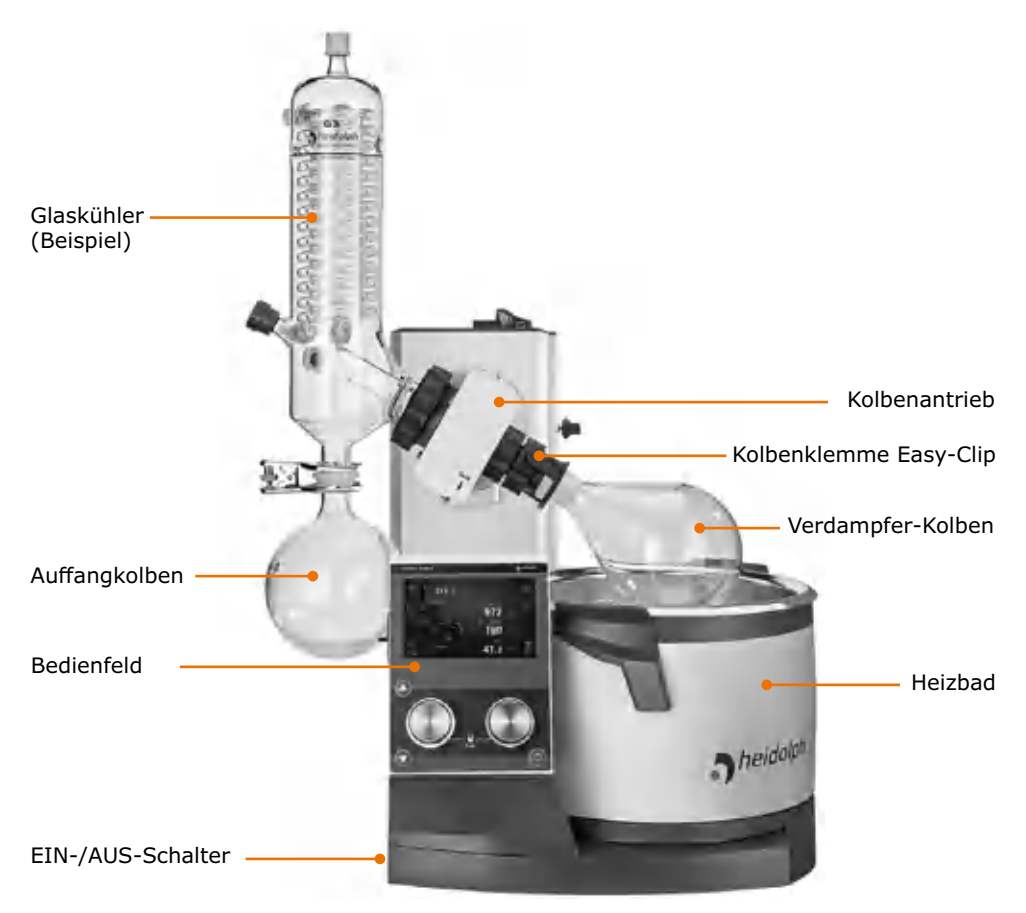
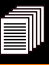

# **Gesamtansicht: Hei-VAP Ultimate, Hei-VAP Ultimate Control**

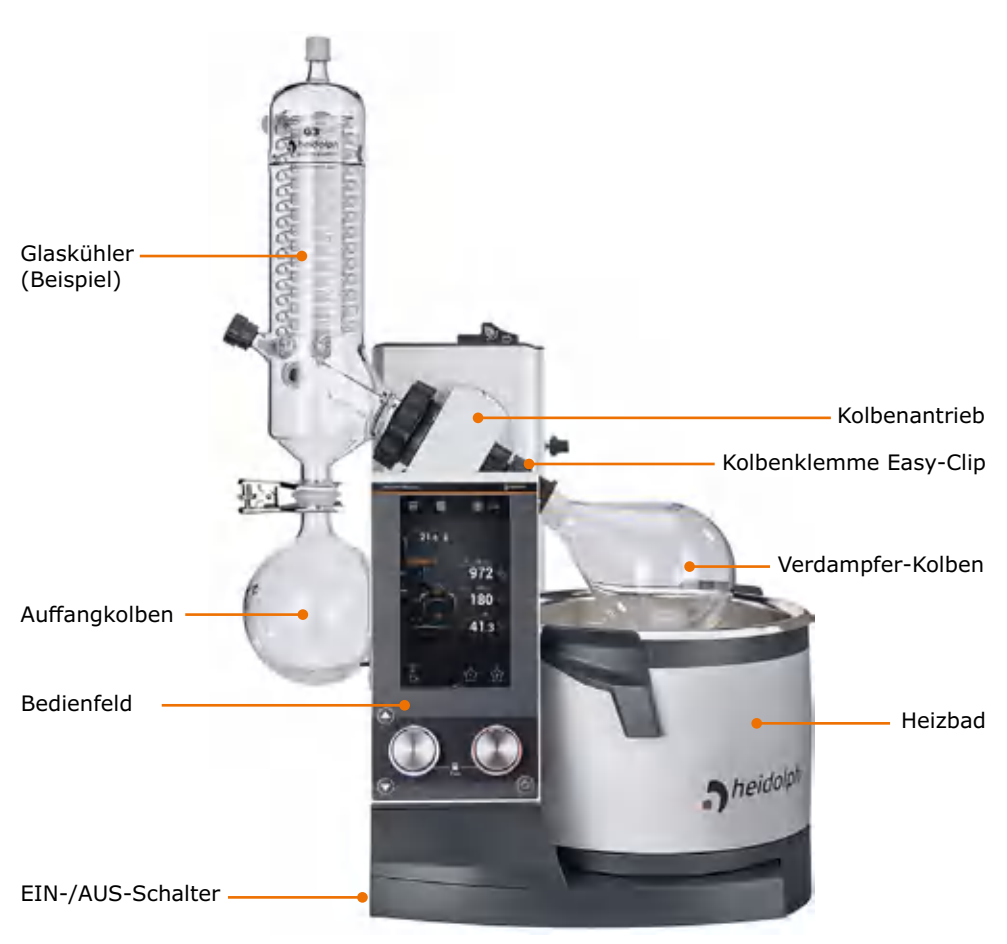

#### **Gerätebeschreibung**

**Geräterückseite (Control Varianten): ventilgesteuerte Pumpen / Hausvakuum:**

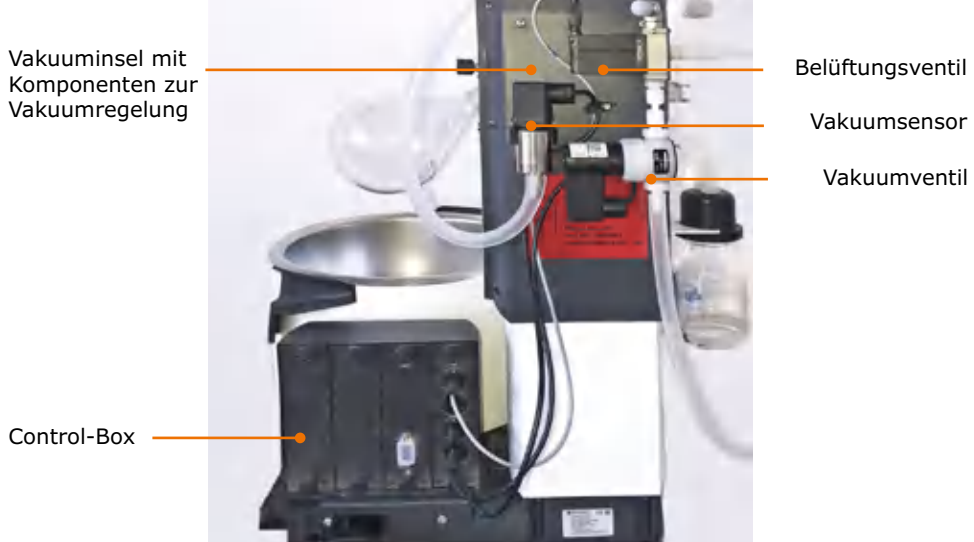

Vakuumsensor

Vakuumventil

**Geräterückseite (Control Varianten): drehzahlgeregelte Pumpen:**

Vakuuminsel mit **Alexander School and Talenting** Belüftungsventil

Vakuumsensor

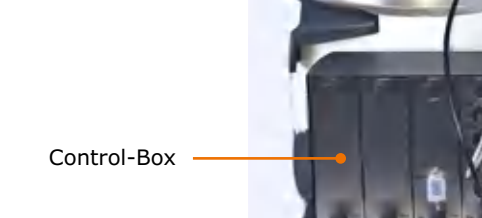

Komponenten zur

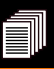

## **Control-Box (nur bei Control Varianten)**

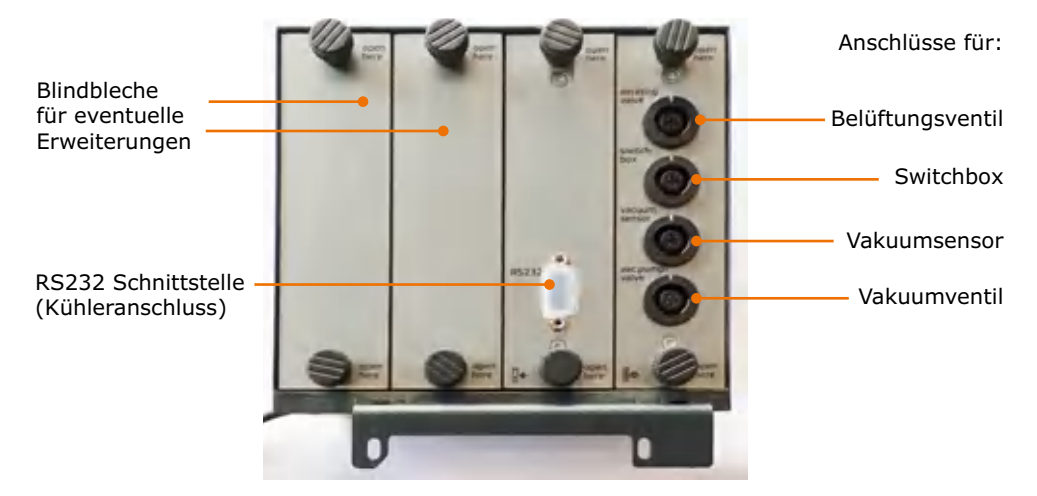

# **Bedienfeld: Hei-VAP Expert, Hei-VAP Expert Control**

**(Beispielanzeige Startseite)** Das Bedienfeld ist berührungssensitiv

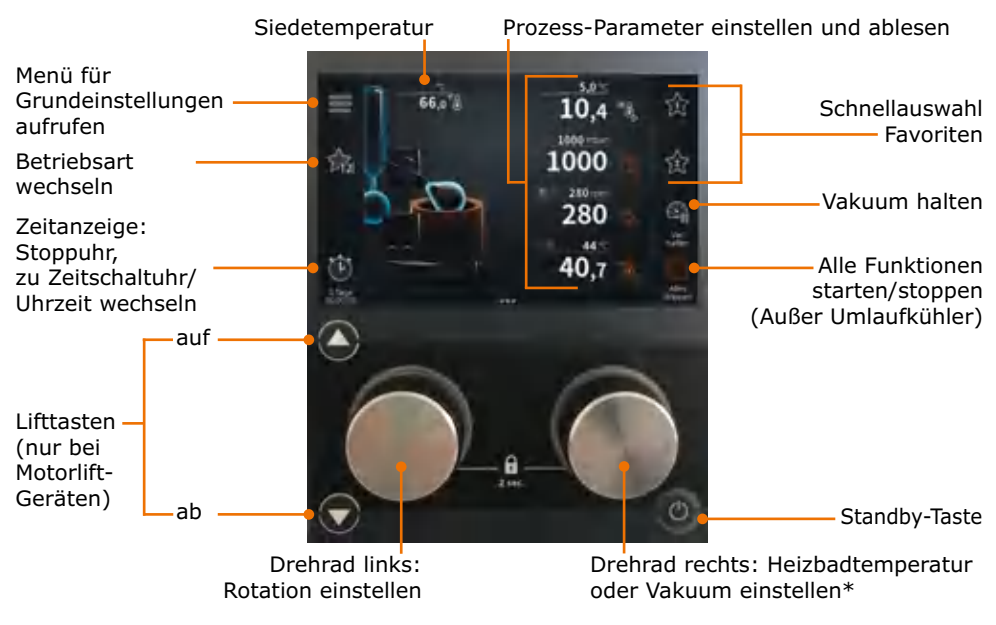

\* Drehrad-Belegung kann konfiguriert werden

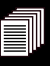

# **Bedienfeld: Hei-VAP Ultimate, Hei-VAP Ultimate Control**

**(Beispielanzeige Startseite)** Das Bedienfeld ist berührungssensitiv

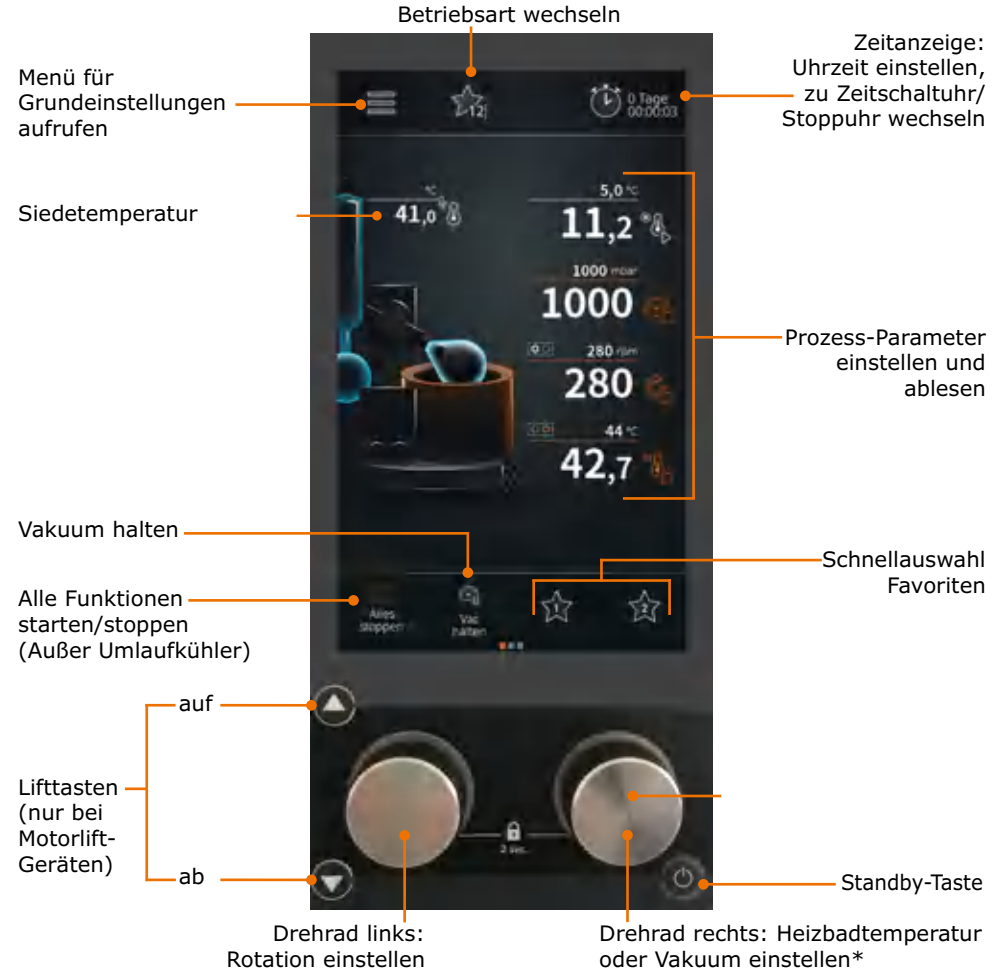

\* Drehrad-Belegung kann konfiguriert werden

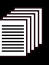

# **Q** Gerät aufstellen

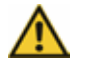

#### **Warnung: Rutschgefahr für das Gerät**

Durch eine ungeeignete Aufstellfläche oder Erschütterungen im Betrieb kann das Gerät kippen oder beginnen, über die Aufstellfläche zu wandern und heruntergleiten.

Die Aufstellfläche muss glatt, eben, sauber und temperaturbeständig sein und sollte möglichst in Waage liegen. Vermeiden Sie Erschütterungen und Stöße am Gerät oder der Aufstellfläche.

- → Stellen Sie das Gerät auf einer massiven, glatten und temperaturbeständigen Fläche auf, die in Waage liegt.
- → Reinigen Sie die Auflagefläche und die Füße des Gerätes in regelmäßigen Abständen.

# **Netzkabel anschließen / lösen**

#### **Netzkabel anschließen**

Rückseite des Gerätes.

Gerätesteckdose.

Stromsteckdose.

Die Gerätekabelbuchse ist dreipolig und hat eine Aussparung auf der Unterseite.

Die Gerätesteckdose befindet sich auf der

✓ Die Buchse ist sicher eingesteckt, wenn sie bis zum Anschlag aufgeschoben

➜ Stecken Sie nun den Netzstecker in die

**Vorsicht:**

→ Stecken Sie die Gerätekabelbuchse mit der Aussparung nach unten in die

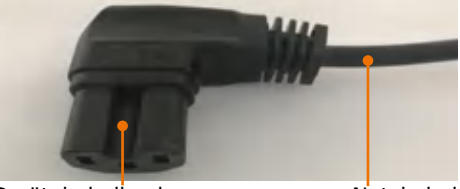

Gerätekabelbuchse Netzkabel

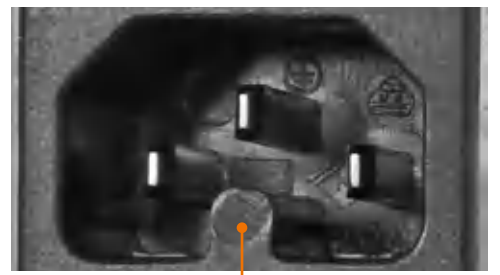

Gerätesteckdose

#### **Netzkabel lösen**

wurde.

- **→** Ziehen Sie zuerst den Stecker aus der Stromsteckdose.
- ➜ Ziehen Sie dann die Gerätekabelbuchse vom Gerät.

# **Transportsicherung entfernen**

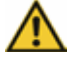

#### **Mögliche Gerätebeschädigung bei Motorliftgeräten**

Wenn das Gerät eingeschaltet wird, bevor Heizbad und Bedienpanel angeschlossen sind, kann es zu Fehlfunktionen in der Elektronik kommen, sobald die Transportsicherung gelöst wird.

Bevor Sie das Gerät zum ersten mal einschalten, lösen Sie die Transportsicherung exakt in der Reihenfolge der Anleitung (siehe Kapitel "Montage" Abschnitt "Transportsicherung").

# **Gerät ein- und ausschalten**

Der EIN-/AUS-Schalter befindet sich an der linken unteren Geräteseite.

#### **Gerät einschalten**

- → Drücken Sie den EIN-/AUS-Schalter auf der linken Seite.
- ✓ Im Display erscheinen die aktuell eingestellten Werte.
- ✓ Das Gerät ist eingeschaltet.

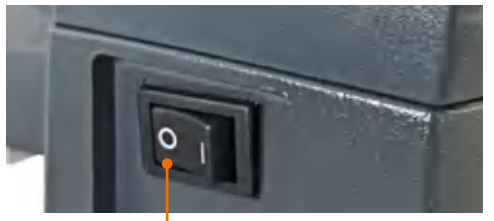

EIN-/AUS-Schalter: AUS

#### **Gerät ausschalten**

- → Drücken Sie den EIN-/AUS-Schalter auf der linken Seite.
- ✓ Die Anzeigen im Display erlöschen.
- ✓ Das Gerät ist ausgeschaltet.

# **Heizbad und Kolbenlift**

Das Heizbad kann mit verschiedenen Wärmeträgerflüssigkeiten befüllt werden, z. B.:

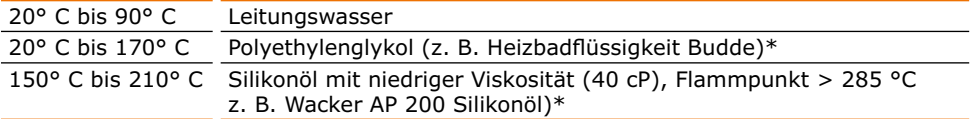

\* Siehe Kapitel "Ersatzteile & Zubehör, Zubehör".

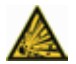

#### **Gefahr! Explosionsgefahr!**

Heizbadmedium Öl mit einem Flammpunkt < 285 °C könnte sich bei hohen Heizbadtemperaturen entzünden und zu unkontrollierten thermischen Reaktionen bis zur Explosion führen.

→ Verwenden Sie nur Öl mit einem Flammpunkt > 285 °C.

Die Markierungen im Heizbad geben den Minimal- und Maximalpegel für die Flüssigkeit bei eingetauchtem Verdampferkolben an.

Der Verdampferkolben wird mit einem Lift nach oben und unten gefahren und so in das Heizbad eingetaucht.

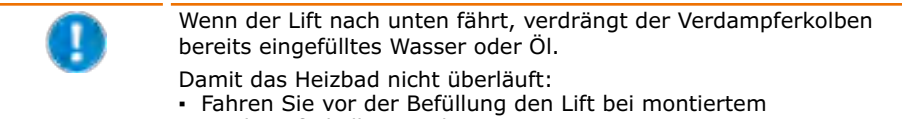

- Verdampferkolben nach unten.
- **▪** Füllen Sie dann erst das Wasser bzw. Öl bis maximal zur oberen Markierung des Heizbad-Behälters ein.

## **1. Kolbenlift**

#### **Kolbenlift eintauchen**

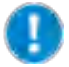

Lassen Sie den Kolben nur so weit in das Heizbad tauchen, dass er weder Rand noch Boden berührt.

Zu Justierung der Eintauchtiefe und Anpassung der Kolbenneigung siehe Kapitel "Montage", Abschnitt "Verdampferkolben: Neigung und Eintauchtiefe".

#### **Kolben eintauchen: Handlift**

- ➜ Drücken Sie den Handlift-Hebel nach unten.
- ➜ Verschieben Sie den Handlift-Hebel im gedrückten Zustand nach links für Senken oder rechts für Heben.
- ➜ Lassen Sie den Handlift-Hebel an der gewünschten Position los.
- ✓ Der Handlift rastet in der entspre-

#### **Kolben eintauchen: Motorlift**

- ✓ Das Gerät ist eingeschaltet.
- → Drücken Sie die Lifttaste auf A oder  $ab \overline{b}$ .
- ➜ Lassen Sie die Lifttaste an der gewünschten Kolbenposition los.
- ✓ Der Motorlift bleibt stehen.

Sie können auch einstellen, dass der Kolben beim Starten der Prozesse automatisch abgesenkt wird (siehe Abschnitt Einstellungen). Lifttasten: auf, ab

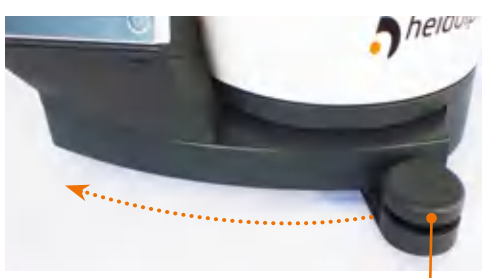

Handlift-Hebel: Liftposition oben

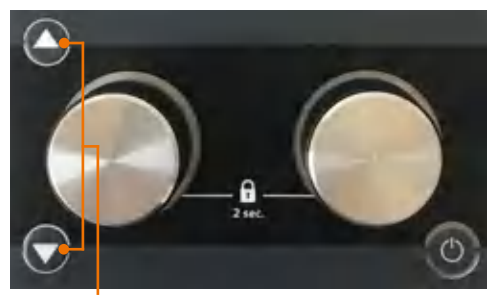

### **2. Heizbad**

#### **Heizbad befüllen**

- ✓ Der Verdampferkolben ist in der korrekten Position ins Heizbad eingetaucht.
- **→** Befüllen Sie das Heizbad mit dem Heizmedium bis maximal zur oberen Markierung.
- ✓ Der Flüssigkeitspegel liegt innerhalb der Minimal- und der Maximalmarkierung.

#### **Heizbad anschließen**

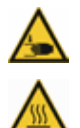

#### **Warnung: Quetschgefahr! Verbrennungsgefahr!**

Wenn das Gerät eingeschaltet ist, kann versehentlich die Heizung oder die Rotation gestartet werden. Sie können sich an den Händen verletzen und verbrennen.

Schließen Sie die Gerätebasis nur an das Heizbad an, wenn das Gerät ausgeschaltet ist.

Der Stecker für das Heizbad befindet sich auf der rechten hinteren Seite des Heizbades.

- ✓ Das Gerät ist ausgeschaltet.
- ✓ Das Heizbad ist auf der Grundplatte eingerastet.

#### ➜ Stecken Sie die 7-polige Steckbuchse der Heizbad-Anschlussleitung mit der Aussparung nach oben in den Stecker am Heizbad.

➜ Drehen Sie die gerändelte Überwurfmutter nach rechts im Uhrzeigersinn fest.

#### Steckbuchse Heizbad

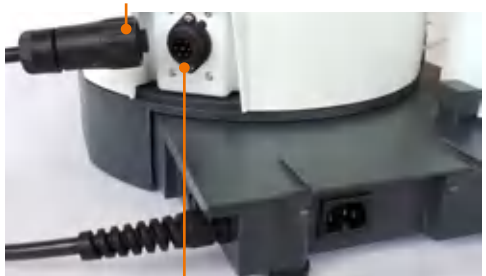

Stecker Heizbad

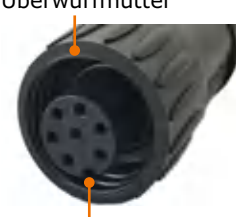

Aussparung Nase

Überwurfmutter Stecker Heizbad

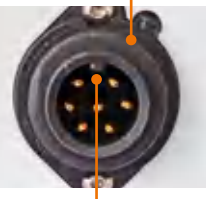

#### **Heizbad leeren**

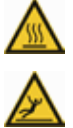

#### **Warnung: Verbrühungsgefahr! Rutschgefahr!**

Wenn Sie das Heizbad leeren, können Sie sich verbrennen oder auf überschwappender Flüssigkeit ausrutschen.

Bevor Sie das Heizbad leeren:

- **▪** Tragen Sie Schutzkleidung.
- **▪** Schalten Sie das Gerät aus.
- **▪** Warten Sie, bis das Heizbadmedium auf unter 50 °C abgekühlt ist.
- **▪** Lösen Sie die Anschlussverbindung zwischen Gerätebasis und Heizbad.
- **▪** Entfernen Sie den Verdampferkolben.
- **▪** Heben Sie das Heizbad nur an den isolierten Griffen an.
- ✓ Das Gerät ist ausgeschaltet.
- ✓ Der Verdampferkolben ist entfernt.
- ➜ Drehen Sie die Überwurfmutter an der Heizbad-Anschlussleitung nach links gegen den Uhrzeigersinn, bis sie frei ist.
- ➜ Ziehen Sie die Steckbuchse vom Heizbad.
- → Legen Sie Ihre Daumen auf die geriffelte Fläche der Griffe und umfassen Sie diese dann komplett.
- ➜ Heben Sie das Heizbad vorsichtig an beiden Griffen auf und leeren Sie es. Griff Heizbad

**Schutzlippe** 

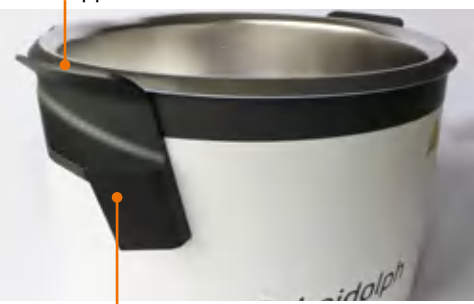

# **Grundeinstellungen**

Wenn Sie das Gerät zum ersten mal einschalten, werden Sie als erstes aufgefordert, mehrere Grundeinstellungen vorzunehmen.

#### **Sprache einstellen**

- ✓ Eine Liste der auswählbaren Sprachen wird angezeigt.
- ➜ Wischen Sie von unten nach oben über den Bildschirm um sich weitere Sprachen anzeigen zu lassen.
- → Tippen Sie auf die gewünschte Sprache.
- ✓ Die ausgewählte Sprache wird orange hinterlegt.
- → Bestätigen Sie mit
- ✓ Das Fenster zum Einstellen der Formate wird angezeigt

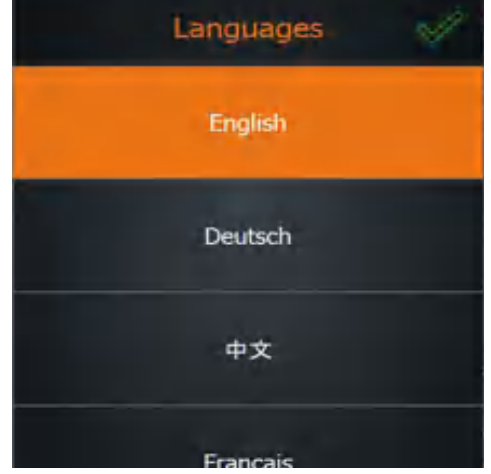

#### **Formate und Maßeinheiten bestimmen**

- ➜ Tippen Sie auf das gewünschte Format bzw. die gewünschte Maßeinheit für:
	- **▪** Datum
	- **▪** Uhrzeit
	- **▪** Dezimalzahlen-Darstellung
	- **▪** Heizbadmedium
	- **▪** Temperatur
	- **▪** Druck
- ✓ Die Auswahl wird jeweils orange hinterlegt.
- → Bestätigen Sie mit
- ✓ Das Fenster zum Einstellen von Datum und Uhrzeit wird angezeigt

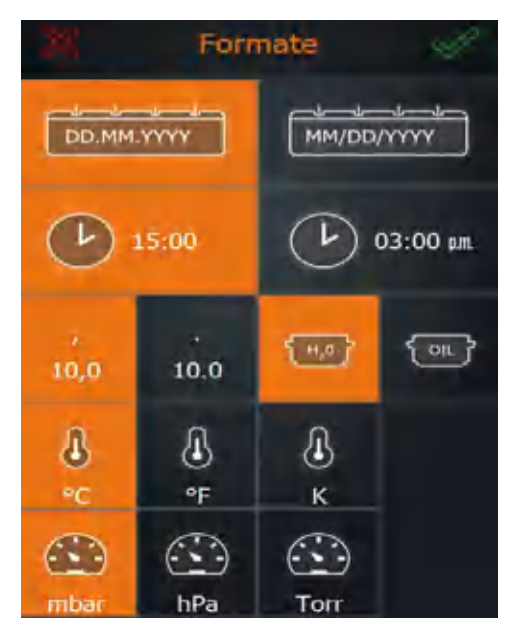

#### **Datum und Uhrzeit einstellen**

- ➜ Tippen Sie auf das Ziffernpaar von Datum oder Uhrzeit, das Sie ändern möchten.
- ➜ Tippen Sie auf den Nummernblock, um die jeweils orange hinterlegte Einstellung zu ändern.
- → Bestätigen Sie mit

29,01.2019  $11:32:17$ 1 2 З  $\times$ 5 4 6 8 9 0

 $\mathcal{L}$ 

# **Menüführung**

# **Übersicht Menüstruktur**

Von der Startseite gelangen Sie in die beiden Menüs "Grundeinstellungen" und "Betriebsarten".

### **Menü "Grundeinstellungen"**

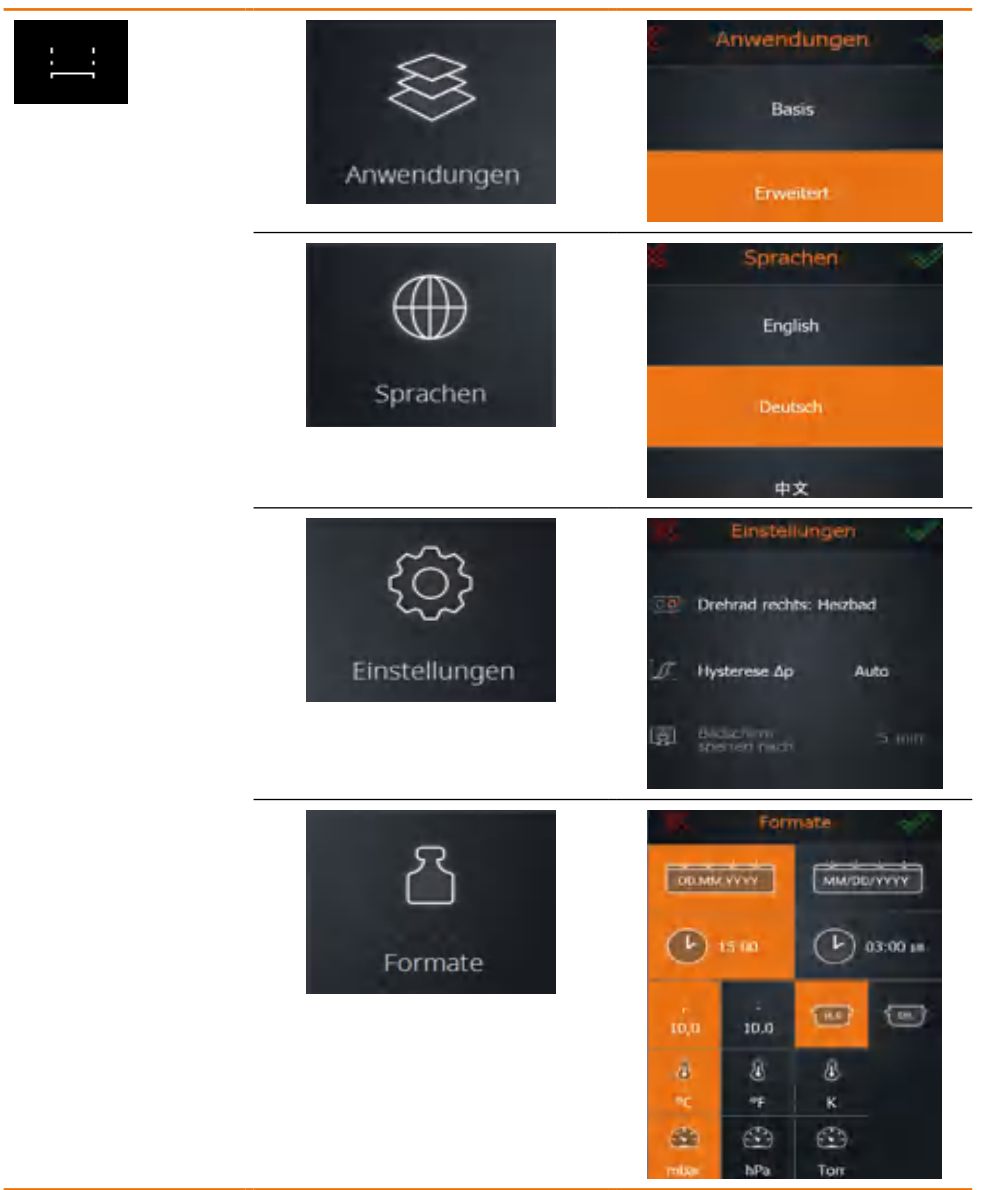

#### Menü "Betriebsarten" (nur bei "Anwendungen erweitert" sichtbar):

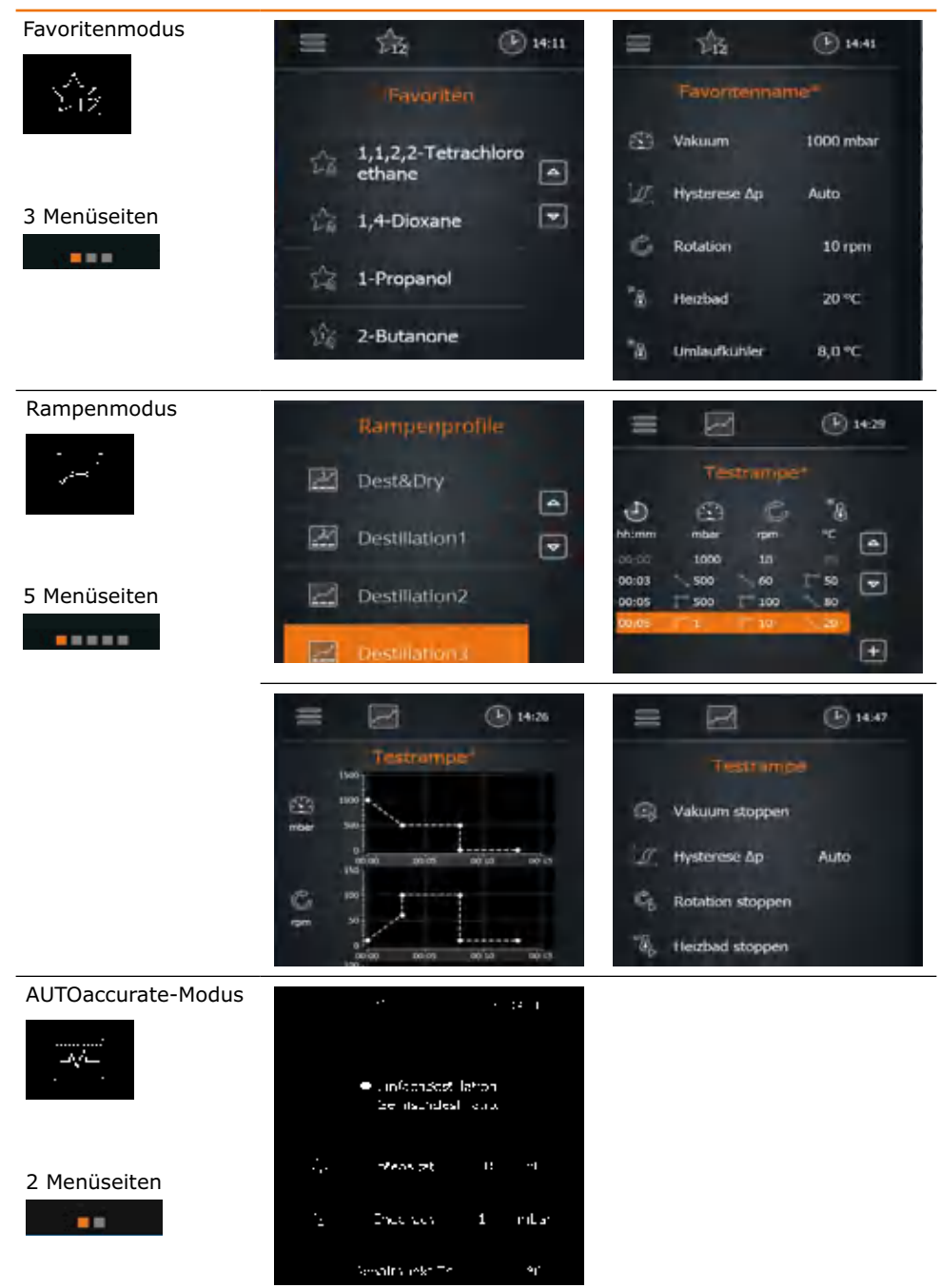

## **Bedienung des Menü**

Alle Zahlen und Symbole sind berührungssensitiv, mit Ausnahme der Temperaturanzeige des Glaskühlers.

- **▪** Die Symbole der Menüleisten führen zu weiteren Untermenüs oder rufen Prozesse auf.
- **▪** Die Zahlen am rechten Displayrand zeigen die anwählbaren Prozessparameter, die durch Antippen aufgerufen und geändert werden können.
- **▪** In der schematische Zeichnung des Gerätes werden aktive Elemente farblich hervorgehoben. Dabei gelten folgende Farbdefinitionen:

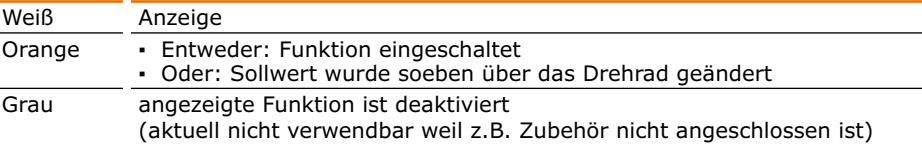

Hei-VAP Expert und Hei-VAP Ultimate haben die gleiche Menüführung. Im wesentlichen unterscheidet sich nur die Anordnung der Bedienelemente:

#### **Hei-VAP Expert**

Die Menüleisten befinden sich am linken und rechten Rand des Bedienfelds.

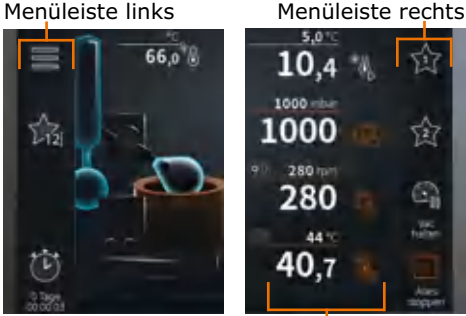

Funktionsleiste

47

61

#### **Hei-VAP Ultimate**

Die Menüleisten befinden sich am oberen und unteren Rand des Bedienfelds.

#### Menüleiste oben (Beispiel)

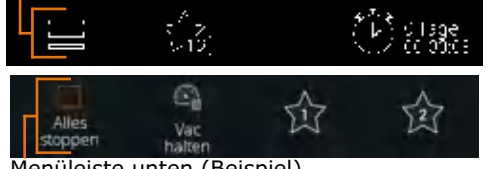

Menüleiste unten (Beispiel)

#### Funktionsleiste

#### **Funktionsleiste: Symbole**

- → Tippen Sie in der Funktionsleiste auf ein Symbol (Beispiel "Rotation" | ).
- ✓ Das Symbol wechselt die Farbe zu orange **.**
- ✓ Die Funktion startet.

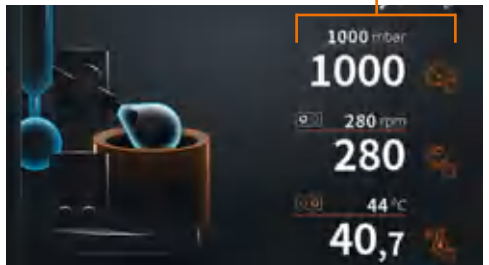

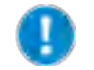

Die Anzeige variiert je nach gewählter Betriebsart, ausgewählter Anwendung und angeschlossener Peripherie.

#### **Funktionsleiste: Zahlen**

- → Tippen Sie auf die Zahl eines Sollwertes.
- $\rightarrow$  Sie erhalten das nebenstehende Zahlenmenü eingeblendet.
- ➜ Geben Sie den gewünschten Wert des Parameters durch Tippen auf die Zahlen ein.
- ✓ Wenn Sie einen ungültigen Wert eingeben, wird der gültige Wertebereich kurz angezeigt.
- **→** Bestätigen Sie Ihre Eingabe durch Tippen auf den grünen Haken
- → Brechen Sie Ihre Eingabe durch Tippen auf das rote Kreuz ab.

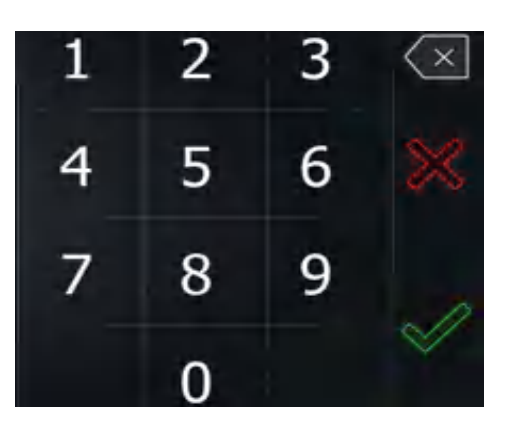

#### **Untermenüs aufrufen**

➜ Wischen Sie auf dem Bedienfeld von links nach rechts (oder umgekehrt), um zum jeweils nächsten Bildschirm zu wechseln.

In allen drei Betriebsmodi erscheinen am unteren Bildschirmrand kleine Quadrate, deren Anzahl die Seitenzahl der Untermenüs angeben.

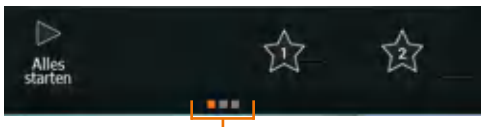

Hinweis zu Untermenüs (Beispiel)

In der schematischen Zeichnung des Gerätes werden zusätzlich aktive Elemente farblich hervorgehoben. Wenn z.B. die Heizung eingeschaltet ist, leuchtet das Heizbad orange.

Ist eine Vakuumpumpe oder ein Umlaufkühler der Serie Hei-CHILL angeschlossen, so erscheinen ebenfalls die Soll- und Istwerte mit dem Symbol zum ein- und ausschalten auf der Startseite. Der Sollwert kann durch Tippen auf die jeweilige Zahl geändert werden.

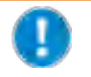

Werte für Rotation, Temperatur und Vakuum können sowohl über das berührungssensitive Bedienfeld als auch mit Hilfe des Drehrads eingestellt werden (siehe folgende Seite).

#### **Sollwerte auf der Startseite:**

Sollwerte werden klein über der Linie angezeigt. Istwerte werden groß unter der Linie angezeigt.

Während der Einstellung eines Sollwertes über die Drehräder wird dieser kurzzeitig etwas größer und in orange angezeigt.

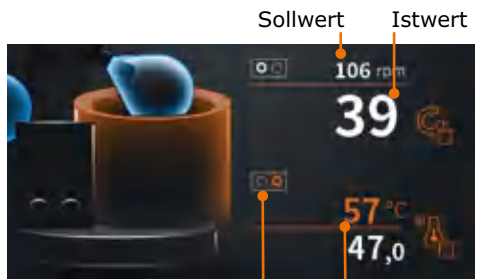

Aktuelle Belegung des Sollwert während der Eingabe **Drehrads** 

#### **Einstellungen über die Drehräder:**

- → Drehen Sie das Drehrad, um den gewünschten Wert einzustellen.
- → Drücken Sie das Drehrad, um die Funktion einzuschalten.

Mit dem rechten Drehrad können Sie wahlweise die Temperatur oder das Vakuum einstellen.

\* Die Belegung des rechten Drehrades kann in den Einstellungen verändert werden (siehe Kapitel "Inbetriebnahme, Grundeinstellungen", Abschnitt "Parameter zum Prozessablauf einstellen").

- ✓ Bei eingeschalteter Rotation leuchtet das linke Drehrad mit einem weißen Leuchtring.
- ✓ Ist das rechte Drehrad mit der "Temperatur" belegt, leuchtet das Drehrad bei eingeschalteter Heizung mit einem orangefarbenen Leuchtring.
- √ Ist das rechte Drehrad mit "Vakuum" belegt, leuchtet das Drehrad bei eingeschaltetem Vakuum mit einem blauen Leuchtring.

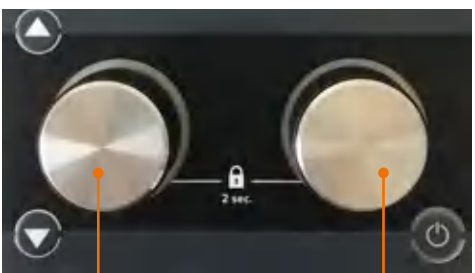

Rotations-Drehrad

Temperatur/Vakuum-Drehrad\*

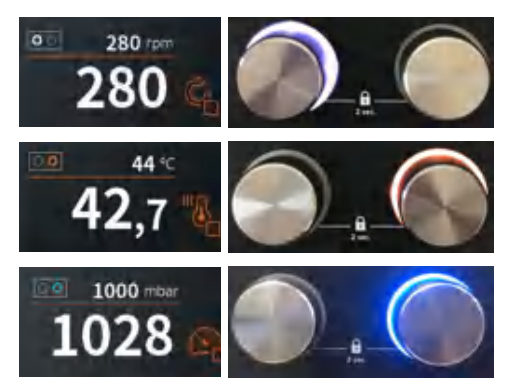

✓ Durch erneutes Drücken der Drehräder schalten Sie die Heizung bzw. das Vakuum oder die Rotation wieder aus.

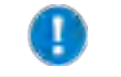

Sie können die eingestellten Sollwerte (Drehzahl und Temperatur/ Vakuum) vor unbeabsichtigtem Verstellen schützen, indem Sie das jeweilige Drehrad für ca. 2 Sek. drücken.

Mit der Drehgeschwindigkeit bestimmen Sie die Schrittweite.

Durch langsames (1er-Schritte), mittleres (25er-Schritte) und schnelles (50er-Schritte) Drehen können Sie den gewünschten Wert präzise bzw. schnell einstellen.

# **Grundeinstellungen ändern**

## **Sprache und Formate**

Sie können Sprache und Formate jederzeit über das Hauptmenü "Grundeinstellungen" ändern.

- ➜ Tippen Sie auf der Startseite auf das Symbol für Grundeinstellungen **.**
- → Tippen Sie im Menü "Grundeinstellungen" auf "Sprachen".
- ✓ Eine Übersicht der einstellbaren Sprachen wird angezeigt.
- → Tippen Sie im Menü "Grundeinstellungen" auf "Formate".
- ✓ Eine Übersicht der einstellbaren Formate wird angezeigt.

# **Datum und Uhrzeit**

In der Menüleiste der Startseite können 3 verschiedene Zeitsymbole angezeigt werden.

- → Tippen Sie auf das angezeigte Zeitsymbol.
- ✓ Es werden drei verschiedene Zeitsymbole angezeigt.
- ➜ Wählen Sie durch Tippen das Symbol für Uhrzeit aus.
- → Halten Sie für ca. 3 Sek. das Symbol für Uhrzeit gedrückt.
- ✓ Das Fenster zum Einstellen von Datum und Uhrzeit wird angezeigt

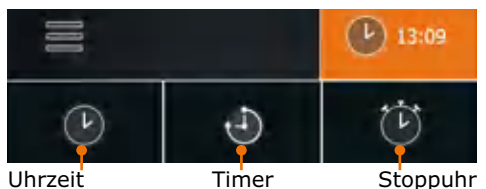

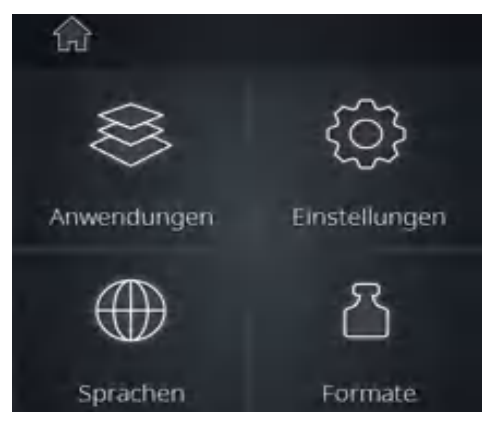

# **Einstellungen**

- $\rightarrow$  Tippen Sie auf der Startseite auf das Symbol "Grundeinstellungen"  $\blacksquare$ .
- → Tippen Sie im Menü "Grundeinstellungen" auf "Einstellungen".
- ✓ Eine Liste der konfigurierbaren Einstellungen wird angezeigt.
- $\rightarrow$  Wischen Sie von unten nach oben um sich weitere Einstellungen anzeigen zu lassen.
- ✓ Folgendes kann eingestellt werden:
	- **▪** Drehradbelegung
	- **▪** Druckhysterese
	- **▪** Dauer bis Bildschirmsperre
	- **▪** Helligkeit der Anzeige
	- **▪** Maximale Badtemperatur
	- **▪** Überdruck
	- **▪** Leckagedruck
	- **▪** Maximale Pumpenleistung
	- **▪** Drucksensorkalibrierung
	- **▪** Liftaktivierung
	- **▪** Werkseinstellungen

#### **1. Belegung des rechten Drehrades**

Das rechte Drehrad ist mit 2 verschiedenen Funktionen belegbar. Sie können wählen, ob Sie damit die Temperatur oder den Druck (Vakuum) regeln.

→ Tippen Sie auf den Menüeintrag, um die Drehradbelegung zu wechseln.

#### **2. Druckhysterese**

Sie können einstellen um wie viel Millibar der Druck steigen darf, bis das Vakuumventil wieder geöffnet wird.

- → Tippen Sie auf "Hysterese  $\Delta p''$ .
- ➜ Wählen Sie zwischen automatischer und manueller Hysterese.

"Automatische Hysterese" enthält vordefinierte Hysterese-Werte für verschiedene Druckbereiche.

Bei "manueller Hysterese" können Sie einen Wert zwischen 1 und 50 mbar eingeben, der über den gesamten Vakuumdruckbereich einheitlich gilt.

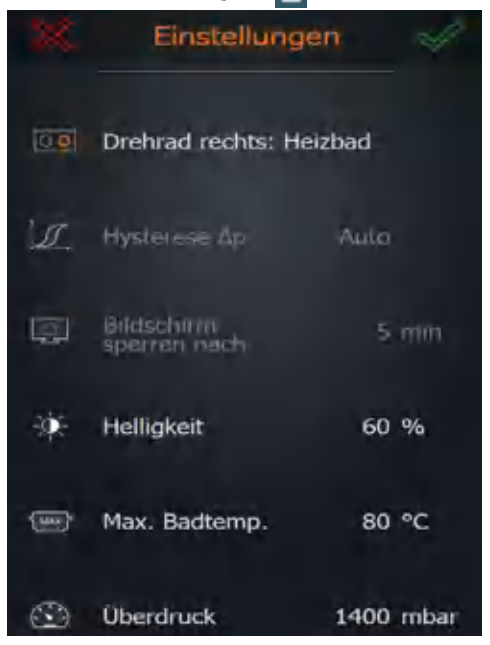

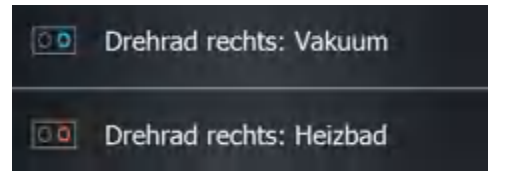

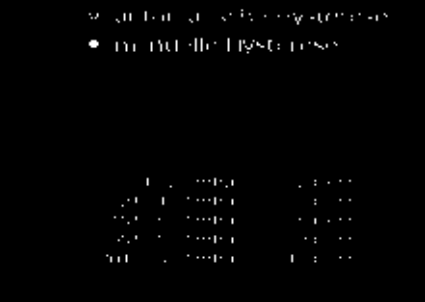

#### **3. Bildschirmsperre**

Die Bildschirmsperre kann zwischen 1 bis 60 min. eingeschaltet werden.

- → Tippen Sie auf "Bildschirm sperren nach" und stellen Sie die gewünschte Zeit ein.
- → Tippen Sie zum Entsperren auf das Bedienfeld.
- ➜ Wischen Sie zum Entsperren die orange Kugel von links nach rechts.
- ✓ Der Bildschirm ist entsperrt.

#### **4. Helligkeit der Bildschirmanzeige**

Die Helligkeit des Bildschirms kann von 10 % bis 100 % eingestellt werden.

 $\rightarrow$  Tippen Sie auf "Helligkeit" und stellen Sie den gewünschten %-Wert in Zehnerschritten ein.

#### **5. Maximale Badtemperatur**

Um zum Beispiel empfindliche Proben zu schützen, können Sie hier eine Maximaltemperatur einstellen. Manuelle Eingaben über diesem Wert sind dann nicht möglich.

 $\rightarrow$  Tippen Sie auf "Max. Badtemp." und stellen Sie die gewünschte maximale Temperatur ein (max. 90 °C für Wasser und max. 210 °C für Öl).

> Beim Laden von Favoriten und Rampenprofilen prüft das System, ob die eingestellte maximale Badtemperatur den Prozess beeinflussen könnte und gegebenenfalls wird eine Meldung angezeigt.

T.

### **6. Überdruck**

Hier definieren Sie, bei welchem Vakuumdruck das Gerät aus Sicherheitsgründen einen laufenden Prozess automatisch abbricht.

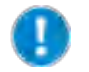

Voreinstellungen ab Werk: 1400 mbar

Helligkeit

Wertebereich für maximale Werte: 900 mbar - 1400 mbar

→ Tippen Sie auf "Überdruck" und stellen Sie den gewünschten Maximaldruck für Vakuum ein.

Überdruck

1400 mbar

40 %

✓ Sobald der eingestellte Druck erreicht ist, werden Vakuum, Rotation und Heizung gestoppt, der Kolbenlift wird nach oben gefahren und eine entsprechende Warnmeldung erscheint.

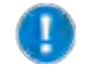

Beim Laden von Favoriten und Rampenprofilen prüft das System, ob der eingestellte Maximaldruck den Prozess beeinflussen könnte und gegebenenfalls wird eine Meldung angezeigt.

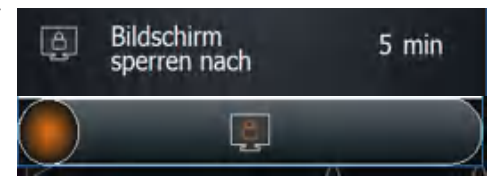

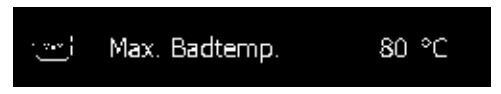

#### **7. Leckagedruck**

Hier definieren Sie, bei welchem Leckagedruck das Gerät aus Sicherheitsgründen einen laufenden Prozess automatisch abbricht.

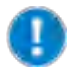

Voreinstellungen ab Werk: 1399 mbar

Wertebereich für maximale Werte: 1 mbar - 1399 mbar

→ Tippen Sie auf "Leckagedruck" und stellen Sie den gewünschten Leckagedruck ein.

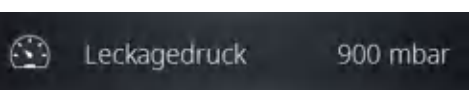

- ✓ Wird beim Abpumpen der Leckagedruck einmal unterschritten, wird die Sicherheitsfunktion aktiviert.
- Sobald der Wert beim Abpumpen z. B. wegen eines Glasbruchs oder wegen Undichtigkeiten - überschritten wird, werden Vakuum, Rotation und Heizung gestoppt, der Kolbenlift wird nach oben gefahren und eine entsprechende Warnmeldung erscheint.

#### **8. Maximale Pumpenleistung**

Eine Reduzierung der Saugleistung führt zu einer höheren Rückgewinnungsrate des Lösungsmittels.

Bei Verwendung einer drehzahlgeregelten Pumpe (Rotavac Vario control und Rotavac Vario tec), können Sie hier die maximale Pumpenleistung in 10%-Schritten bis auf 20% reduzieren, um Schaumbildung oder Siedeverzug zu vermeiden.

 $\rightarrow$  Tippen Sie auf "Max. Pumpenleistung" und stellen Sie die gewünschte Leistung in % ein.

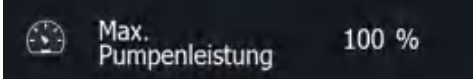

Ist eine ventilgesteuerte Pumpe angeschlossen, ist der Eintrag ausgegraut und das Einstellen der Pumpenleistung ist nicht möglich.

#### **9. Drucksensor kalibrieren**

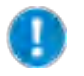

Wir empfehlen zur Kalibrierung die Rotation einzuschalten, um die Dichtheit des Systems zu gewährleisten. Laufen ausser der Rotation weitere Prozesse werden zur Kalibrierung alle Prozesse gestoppt.

Wenn Sie den Vakuumsensor verwenden, können Sie diesen kalibrieren. Hierzu benötigen Sie ein externes kalibriertes Druckmessgerät.

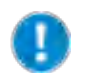

Die Grundkalibrierung des Sensors erfolgt durch Heidolph Instruments. Eine Erneuerung ist im Normalfall nicht erforderlich.

- ✓ Der Vakuumsensor ist montiert und angeschlossen.
- ✓ Das System ist vollständig belüftet (kein Vakuum!).
- ✓ Ein kalibriertes externes Druckmessgerät ist während der Kalibrierung am Verdampfersystem angeschlossen.
- → Messen Sie den Atmosphärendruck mit dem externen kalibrierten Druckmessgerät.
- → Tippen Sie auf "Drucksensor kalibrieren".
- ➜ Folgen Sie den Anweisungen der angezeigten Info-Texte:

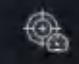

Drucksensor kalibrieren

- → Geben Sie den Atmosphärendruck ein, den Sie mit dem externen Druckmessgerät ermittelt haben.
- → Schließen Sie alle Öffnungen am Verdampfersystem.
- Sobald der Atmosphärendruck eingegeben und bestätigt wurde, startet die Vakuumregelung automatisch. Wenn das System stabil auf einen niedrigen Wert evakuiert ist, kann der zweite Kalibrierwert eingegeben werden.
- ➜ Warten Sie solange, bis die angeschlossene Vakuumpumpe den Druck nicht weiter verringern kann und somit der minimal mögliche Vakuumdruck erreicht ist. Geben Sie diesen Wert ein.
- → Bestätigen Sie die Werte.

Die Kalibrierung wird nun anhand der eingegebenen Werte korrigiert.

Wird die Kalibrierung abgebrochen, werden die eingegeben Werte verworfen. Wenn Sie die Werkseinstellungen wiederherstellen, werden eingegebene Kalibrierungswerte ebenfalls verworfen und durch die Standardwerte ersetzt.

### **10. Liftaktivierung**

Bei Motorlift-Geräten können Sie einstellen, dass der Kolben beim Start der Prozesse automatisch ins Heizbad abgesenkt wird. Dabei fährt der Lift vollständig nach unten. Falls Sie eine Schaumbremse verwenden oder einen anderen individuellen Aufbau mit größerem Glaskolben, können Sie die automatische Liftabsenkung beim Start auch abstellen, um möglichen Glasbruch zu vermeiden.

- $\rightarrow$  Tippen Sie auf "Alles starten: Lift inaktiv"/ "Alles starten: Lift aktiv".
- ✓ Wenn Sie "Alles starten: Lift inaktiv" eingestellt haben, müssen Sie den Kolben mit Hilfe der Lifttasten eintauchen.

### **11. Werkseinstellungen**

Sie können die Werkseinstellungen jederzeit wiederherstellen.

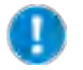

Wenn Sie auf "Werkseinstellungen" tippen und die Sicherheitsabfrage bestätigen, werden Ihre Favoriten und Rampenprofile gelöscht!

- $\rightarrow$  Tippen Sie auf "Werkseinstellungen".
- ✓ Die Werkseinstellungen oder die Einstellungen des letzten Updates werden wiederhergestellt.

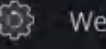

Werkseinstellungen

Alles starten: Lift inaktiv

## **Anwendungen**

#### **Betriebsart wechseln**

- ➜ Tippen Sie in der Menüleiste auf das Symbol der aktuellen Betriebsart (Beispiel).
- ➜ Sie erhalten das nebenstehende Auswahlmenü eingeblendet.
- ➜ Tippen Sie auf eines der Symbole, um in die entsprechende Betriebsart zu wechseln.

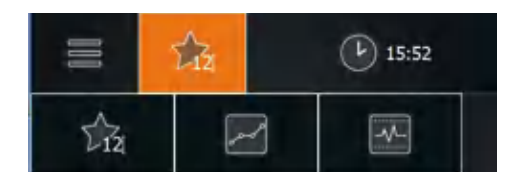

# **Verwendete Symbole**

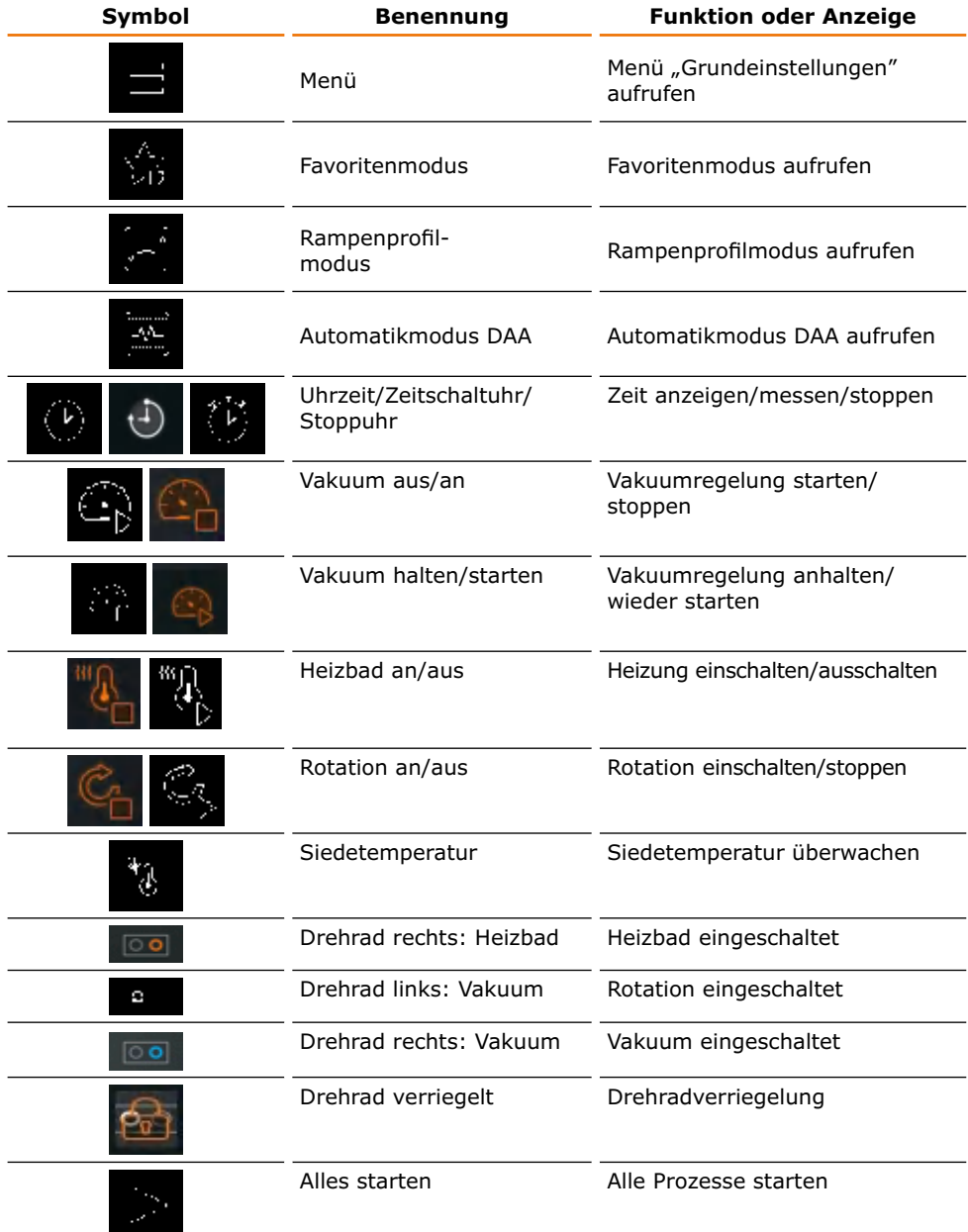

 $\overline{\mathcal{O}}$ 

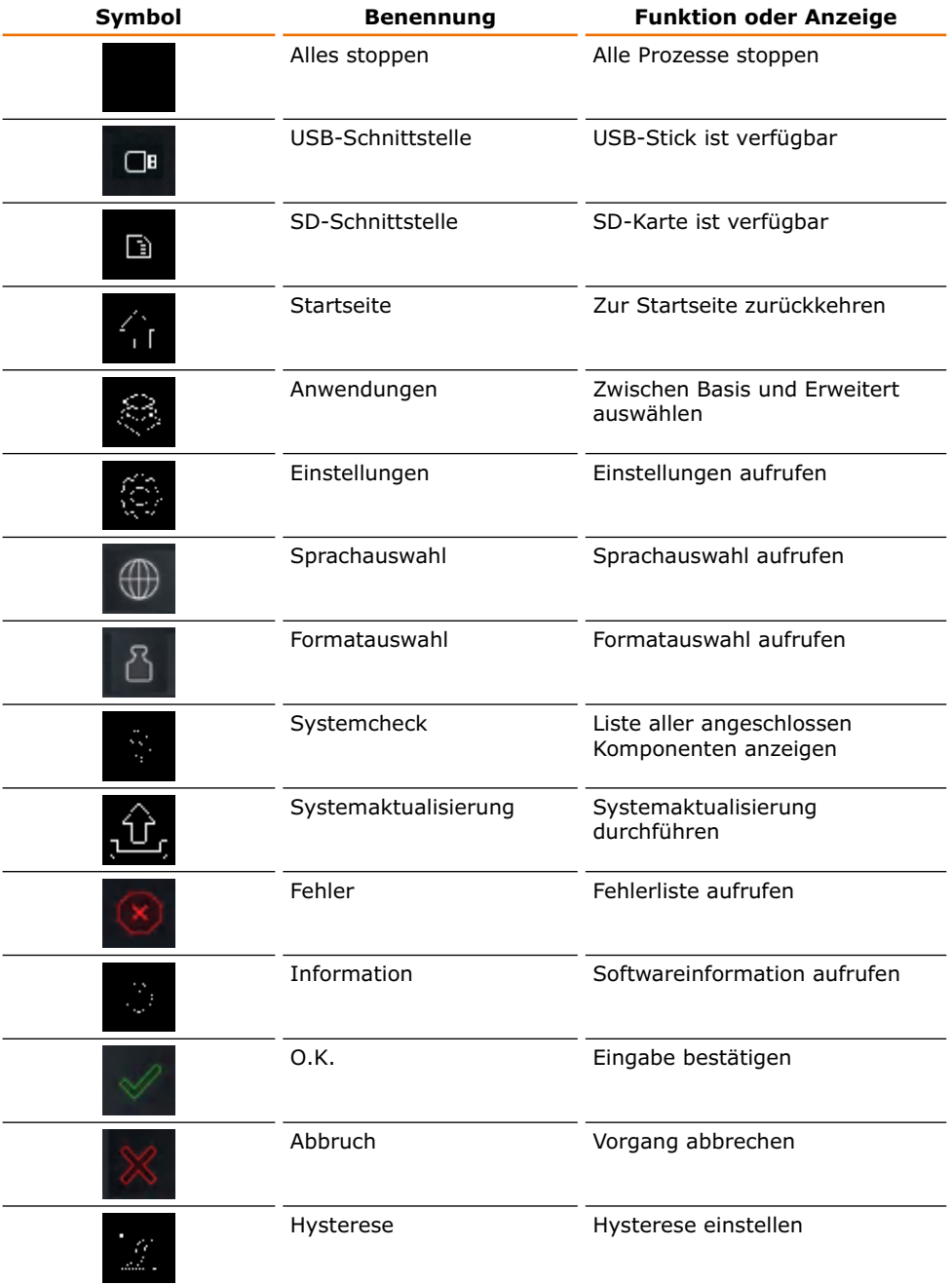

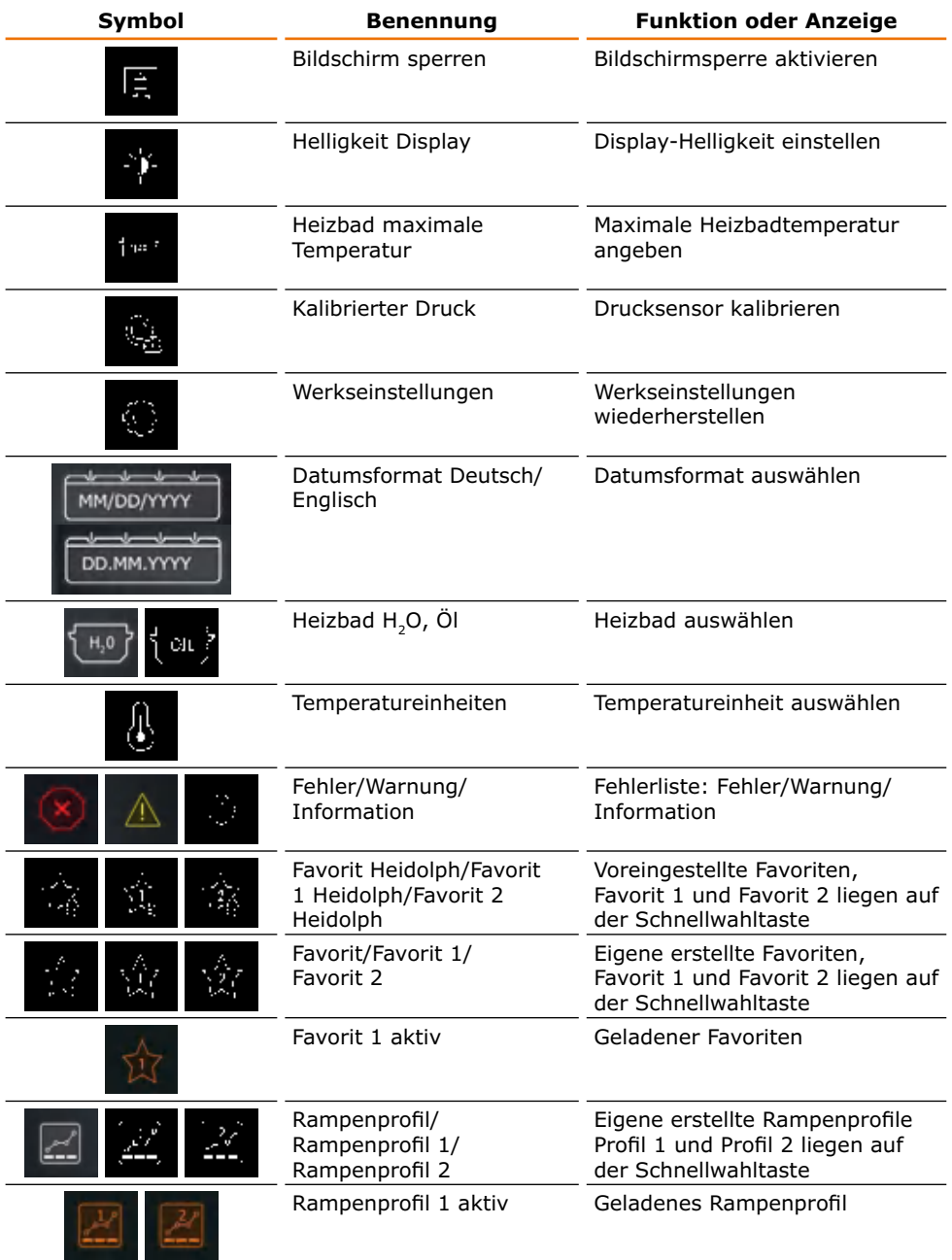

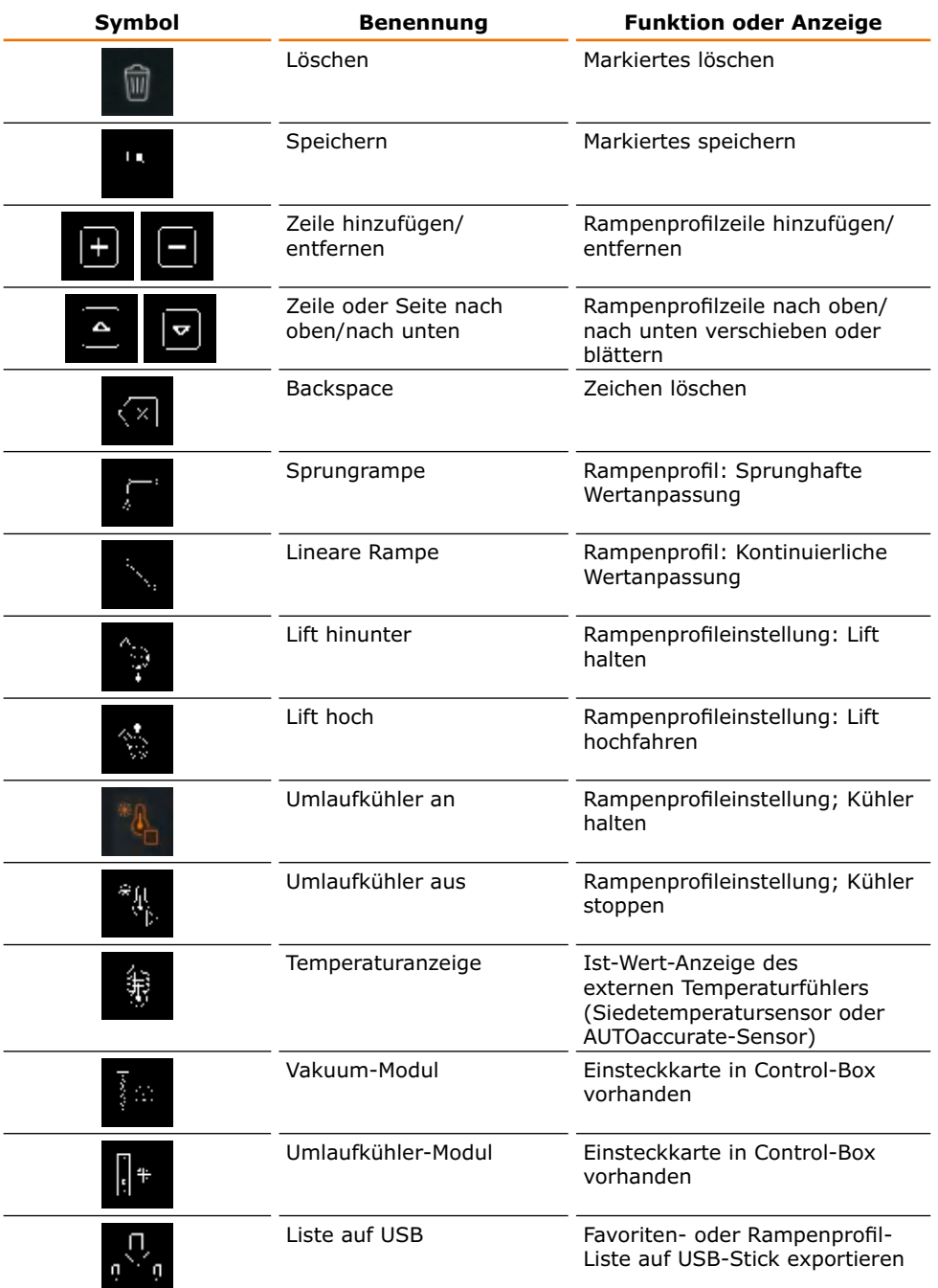

# **Prozessablauf**

### **Systemcheck durchführen**

Nach dem Einschalten des Gerätes können Sie in der Übersichtsliste prüfen, ob alle Komponenten angeschlossen sind.

51)

- → Rufen Sie über das Symbol das Menü "Grundeinstellungen" auf.
- → Tippen Sie im Menü "Grundeinstellungen" unten links auf das Symbol "Systemcheck".
- ✓ Die Liste der angeschlossenen Komponenten wird angezeigt:
	- **▪** nicht angeschlossene Komponenten zuerst (mit gelbem Dreieck gekennzeichnet)
	- **▪** angeschlossenen Komponenten im Anschluss (mit grünem Haken gekennzeichnet).

Falls eine angeschlossene Komponente nicht angezeigt wird:

➜ Überprüfen Sie die Anschlüsse und starten Sie das Gerät erneut.

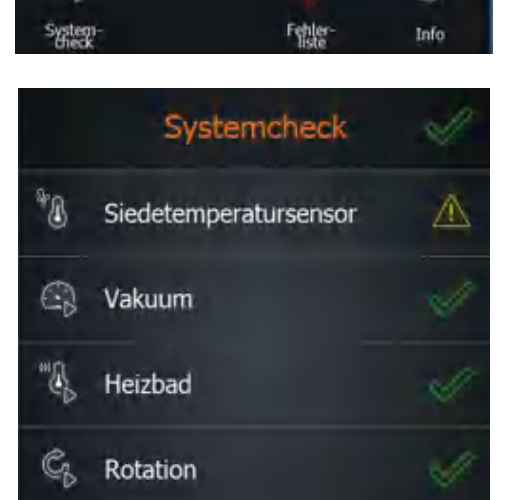

⋒

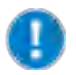

Sind Peripheriegeräte wie Umlaufkühler und Vakuumpumpe nicht angeschlossen, werden die korrespondierenden Anzeigen in allen Menüfenstern ausgegraut. Parameter können entsprechend nicht eingestellt werden.

## **Anwendung auswählen**

Je nach gewünschtem Prozessablauf, können Sie zwischen zwei verschiedenen Anwendungen wählen:

- **▪ Basis**: hier geben Sie die Grundparameter (Vakuum, Rotation und Temperatur) manuell ein, bevor Sie die Verdampfung starten.
- **▪ Erweitert**: hier können Sie einzelne Favoriten oder Rampenprofile erstellen und verwenden oder die automatische Prozess-Regelung auswählen.
- **→** Tippen Sie im Menü "Grundeinstellungen" auf "Anwendungen".
- → Wählen Sie die gewünschte Anwendung und bestätigen Sie mit dem grünen Haken.

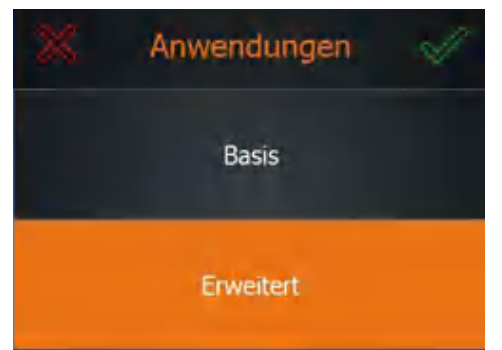

Wenn Sie die Anwendung "Erweitert" ausgewählt haben, können Sie einen der folgenden Modi auswählen:

- **▪** Favoritenmodus (standardmäßig selektiert)
- **▪** Rampenprofilmodus
- **▪** Automatikmodus DAA
- ➜ Tippen Sie in der Menüleiste auf das Symbol der zuletzt verwendeten Betriebsart.
- ✓ Die Symbole der 3 Betriebsmodi werden angezeigt.
- ➜ Tippen Sie auf das Symbol des

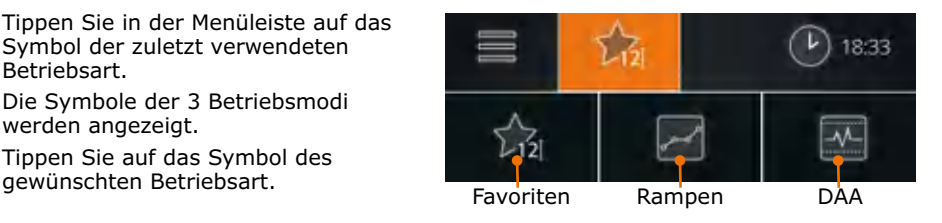

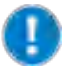

Um die Anwendung zu wechseln, müssen laufende Prozesse gestoppt werden.

Detaillierte Beschreibungen finden Sie in den folgenden Kapiteln:

- **▪** "Grundparameter manuell einstellen ("Basis")"
- "Favoriten verwenden und verwalten ("Erweitert")"
- "Rampenprofile verwenden und verwalten ("Erweitert")"
- "DAA verwenden ("Erweitert")".

Ein eventuell angeschlossener Umlaufkühler ist übergreifend in allen Anwendungen und Modi bedienbar.

#### **Alles starten / stoppen**

Sie können nicht nur einzelne Funktionen starten, sondern auch alle gleichzeitig.

- ✓ Gewünschte Einstellungen sind vorgenommen, Parameter, Favoriten oder Rampenprofile sind ausgewählt.
- ✓ Es ist sichergestellt, dass es nicht zu Glasbruch kommen kann.
- ➜ Tippen Sie in der Menüleiste zur aktuellen Anwendung auf "Alles starten" (bzw. "Profil starten", "DAA starten").

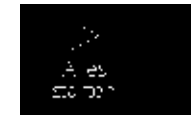

- ✓ Die Funktionen Rotation, Heizbad, Pumpe (Vakuum) und gegebenenfalls Stoppuhr werden gestartet.
- ✓ Der eventuell angeschlossene Umlaufkühler wird nicht gestartet.
- ✓ Der Lift fährt vollständig nach unten, wenn in den Einstellungen der Lift aktiviert ist.
- ✓ Bei "DAA starten" erfolgt vor dem Start der Vorgänge die Bestimmung der AUTOaccurate-Temperatur.
- ➜ Tippen Sie in der Menüleiste zur aktuellen Anwendung auf "Alles stoppen" (bzw. "Profil stoppen", "DAA stoppen").
- ✓ Alle gestarteten Vorgänge werden gestoppt.

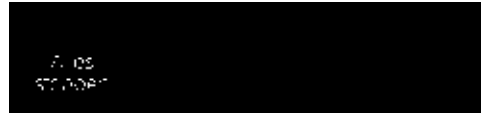

- ✓ Der eventuell angeschlossene Umlaufkühler wird nicht gestoppt.
- ✓ Die Stoppuhr bleibt stehen und der Wert wird solange angezeigt, bis die Stoppuhr über "Alles starten" erneut gestartet wird.

## **Prozesszeiten protokollieren**

Die Stoppuhr läuft automatisch bei allen Prozessen mit, so dass Sie die Zeiten eines Prozesses jederzeit im Blick haben und gegebenenfalls protokollieren können.

- ➜ Starten Sie einen beliebigen Prozess.
- ✓ Die Zeitanzeige wechselt zur Stoppuhr und die Stoppuhr beginnt, zu laufen.
- ✓ Sie haben jederzeit im Blick, wie lange der Prozess bereits dauert.
- → Stoppen Sie den Prozess.
- ✓ Die Zeitanzeige wechselt zur Uhrzeit.
- ➜ Wechseln Sie die Zeitanzeige zu "Stoppuhr".
- ✓ In der Anzeige wird neben dem Stoppuhrsymbol nach wie vor die abgelaufene Dauer angezeigt

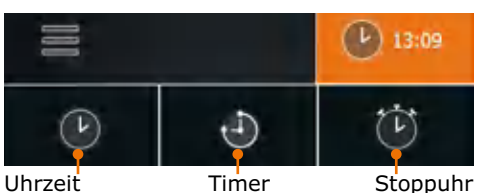

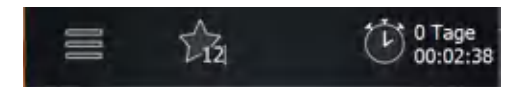

Die Stoppuhr zeigt die Dauer des letzten Prozesses so lange an, bis ein neuer Prozess gestartet oder bis das Gerät ausgeschaltet wird.

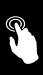

# **Anwendungen**

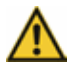

#### **Warnung: Mögliche ungewollte Parameteränderung**

Solange der Bildschirm und die Drehräder aktiv sind, besteht die Gefahr, dass Parameter unbeabsichtigt geändert werden.

Wenn das Gerät unbeaufsichtigt laufen soll, entfernen Sie sich erst, wenn die Drehräder gesperrt sind und die Bildschirmsperre aktiv ist. (Siehe Kapitel "Bedienung, Parameter manuell einstellen", Abschnitt "5. Sollwerte schützen" sowie Kapitel "Inbetriebnahme, Einstellungen", Abschnitt ..3. Bildschirm sperren".)

# **Parameter manuell einstellen ("Anwendung Basis")**

## **1. Rotationsgeschwindigkeit einstellen**

Durch Erhöhung der Drehzahl lässt sich die Destillationsgeschwindigkeit steigern. Die verkürzte Destillationszeit trägt zur thermischen Schonung des Destillationsgutes bei.

Je nach Größe des Verdampferkolbens und gewähltem Heizmedium sind jedoch unterschiedliche Rotationsgeschwindigkeiten sinnvoll.

#### **Drehzahlbereich und Drehzahleinstellung**

Die Drehzahl kann von 10 U/min - 280 U/min eingestellt werden.

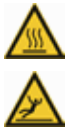

#### **Warnung: Verbrühungsgefahr! Rutschgefahr!**

Bei hohen Rotationsgeschwindigkeiten kann das Heizbad spritzen und/oder überschwappen und so zu einem rutschigen Boden und zu schweren Verbrühungen führen.

Wenn Sie das Gerät ohne Schutzhaube betreiben:

- **▪** Testen Sie vor einem Prozess unbedingt das eingesetzte Medium und dokumentieren Sie das Spritz-Verhalten!
- **▪** Machen Sie diese Dokumentation allen Ihren Mitarbeitern zugänglich.
- **▪** Tragen Sie Schutzkleidung in der Nähe des Gerätes.
- **▪** Achten Sie auf einen sauberen Fußboden.
- ➜ Testen Sie das von Ihnen gewählte Medium:
	- **▪** Bei langsam steigenden Temperaturen
	- **▪** Mit Ihren verschiedenen Verdampferkolbengrößen
	- **▪** Mit ansteigenden Rotationsgeschwindigkeiten
- ➜ Notieren Sie die Ergebnisse und machen Sie diese allen Mitarbeitern zugänglich.

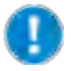

Je nach gewähltem Öl, Alter des Öls und eingestellter Badtemperatur verändern sich die Viskosität und das Volumen des Öls.

Dokumentieren Sie daher bei Öl sowohl die exakte Bezeichnung/ Herstellerangabe als auch die Einsatzdauer und wiederholen Sie die Dokumentation in festgelegten Zeitintervallen.

- ✓ Das Basisgerät ist eingeschaltet.
- Der Verdampferkolben ist ins Heizbad eingetaucht.

➜ Stellen Sie mit dem Rotations-Drehrad die gewünschte Drehzahl ein.

Alternativ können Sie die Soll-Drehzahl auch über das Bedienfeld eingeben:

- $\rightarrow$  Tippen Sie im Display auf die Drehzahlanzeige und geben sie den gewünschten Wert ein.
- → Um die Rotation zu starten, drücken Sie das Rotations-Drehrad oder tippen sie im Display auf das Symbol "Rotation an".

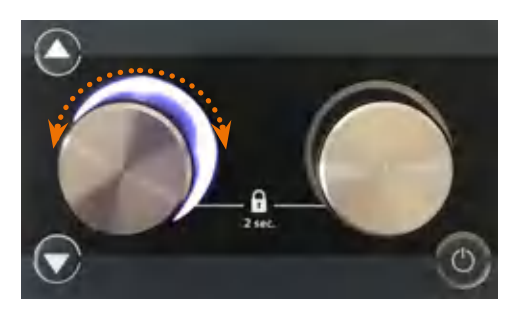

- ✓ Das Rotations-Drehrad und die Grafik des Verdampferkolben auf der Startseite leuchten weiß, solange die Rotation eingeschaltet ist.
- ➜ Schalten Sie die Rotation durch erneutes Drücken des Drehrades oder durch Tippen auf das Symbol im Display aus.

### **2. Badtemperatur einstellen**

#### **Einstellbarer Temperaturbereich:**

Der Temperaturbereich kann von 20 °C - 210 °C eingestellt werden.

- **▪** Zulässiger Temperaturbereich bei Verwendung von Wasser: 20 °C 90 °C
- **▪** Zulässiger Temperaturbereich bei Verwendung von Öl: 20 °C 210 °C

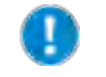

Ab einer gewünschten Badtemperatur von 75 °C empfehlen wir, als Heizmedium Polyethylenglykol oder Silikonöl einzusetzen (siehe auch Kapitel "Ersatzteile & Zubehör, Zubehör").

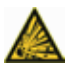

#### **Warnung:**

#### **Lebensgefahr! Explosionsgefahr!**

Wenn Sie als Heizbadmedium ungeeignetes Öl verwenden, kann dieses sich entzünden und so gegebenenfalls zu einer Explosion führen.

→ Verwenden Sie nur Öl mit einem Flammpunkt > 285 °C!

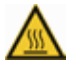

#### **Warnung: Verbrühungsgefahr!**

Wenn Sie Ihr Gerät ohne Schutzhaube betreiben, kann es bei hohen Badtemperaturen zu schweren Verbrühungen kommen.

Tragen Sie unbedingt Schutzkleidung (Schutzbrille, Schutzkleidung, Schutzhandschuhe), wenn Sie sich in der Nähe des Gerätes aufhalten, während ein Prozess läuft.

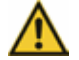

#### **Vorsicht: Mögliche Gerätebeschädigung**

Die Heizung reagiert sehr schnell. Wenn das Heizbad leer ist und die Heizung eingeschaltet wird, kann das Heizbad dunkle Verfärbungen annehmen.

Schalten Sie die Heizung nur ein, wenn das Heizbad ausreichend befüllt ist.

#### **Heizbadtemperatur am Display einstellen:**

- ✓ Das Basisgerät ist eingeschaltet.
- ✓ Das Heizbad ist mit Öl oder Wasser befüllt.
- ✓ Der Verdampferkolben ist ins Heizbad eingetaucht.
- ➜ Tippen Sie im Display auf die Anzeige der Badtemperatur und geben sie den gewünschten Wert ein.

#### **Heizbadtemperatur am Drehrad einstellen:**

- Das rechte Drehrad ist mit der Temperatureinstellung belegt.
- ➜ Stellen Sie mit dem rechten Drehrad die gewünschte Soll-Temperatur ein.
- ➜ Um die Heizung zu starten, drücken Sie das rechte Drehrad oder tippen sie im Display auf das Symbol "Heizbad an".
- ✓ Das rechte Drehrad und das schematische Heizbad im Bedienfeld leuchten orange solange die Heizung eingeschaltet ist.

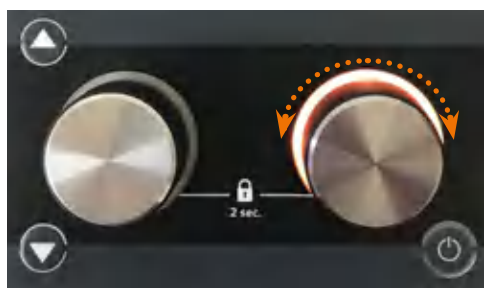

- ➜ Schalten Sie die Heizung aus indem Sie das rechte Drehrad erneut drücken oder im Display auf das Symbol "Heizbad aus" tippen.
- ✓ Bei noch vorhandener Restwärme blinkt der orange Leuchtring.

Die Frequenz des Blinkens hängt von der Höhe der aktuellen Restwärme ab. Sinkt die Restwärme unter 50 °C, erlischt das Blinken.

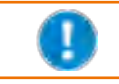

Wenn das rechte Drehrad mit der Vakuumeinstellung belegt ist, wird auf die Restwärme über 50 °C durch eine Meldung im Bedienfeld hingewiesen.

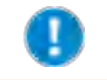

Die Anzeige der Restwärme ist nur im eingeschalteten Zustand und im Standby verfügbar. Die Restwärme wird nicht angezeigt, wenn das Gerät über den Hauptschalter (EIN-/AUS-Schalter) ausgeschaltet wurde.

### **3. Vakuum einstellen**

#### **Einstellbarer Druckbereich:**

Der Unterdruck kann zwischen 1 und 1400 [mbar] eingestellt werden, unabhängig vom eingestellten Sicherheitsdruck. Beim Einschalten der Vakuumregelung wird ggf. ein Hinweis zum Sicherheitsdruck angezeigt.

Das Basisgerät ist eingeschaltet.

#### **Vakuum am Display einstellen**

- → Tippen Sie im Display auf die Druckanzeige und geben sie den gewünschten Wert ein.
- → Tippen Sie im Display auf das Symbol "Start Vakuum"
- ✓ Bei ventilgesteuerten Pumpen wird das Vakuumventil ein- bzw. ausgeschaltet; bei drehzahlgeregelten Pumpen wird die Drehzahl auf Null gesetzt.
- ✓ Die schematische Zeichnung des Glaskolbens und Glaskühlers leuchten blau.
- ✓ Wenn das rechte Drehrad mit der Vakuumeinstellung belegt ist, leuchtet der blaue Ring.
- → Schalten Sie das Vakuum durch erneutes Tippen auf das Symbol im Display aus.
- ✓ Die blaue Beleuchtung erlischt.

#### **Vakuum am Drehrad einstellen**

- Das rechte Drehrad ist mit der Vakuumeinstellung belegt.
- → Stellen Sie mit dem rechten Drehrad den gewünschten Druck ein.
- → Um das Vakuum zu starten, drücken Sie das rechte Drehrad oder tippen sie im Display auf das Symbol "Start Vakuum".
- ✓ Das rechte Drehrad und die schematische Zeichnung des Glaskolben/Glaskühler leuchten blau.

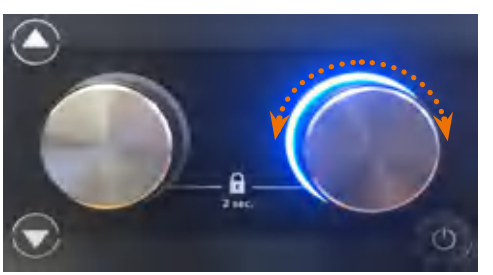

#### **Vakuum halten**

Sie können jederzeit das aktuelle Vakuum halten, wenn z.B. der Sollwert noch nicht erreicht ist, Sie aber den Prozess kurz anhalten möchten.

- $\rightarrow$  Tippen Sie im Display auf das Symbol ... Vac halten" (nur im Favoritenmodus und im Automatikmodus DAA verfügbar).
- ✓ Der aktuelle Istwert des Drucks wird vorübergehend als Sollwert gehalten.
- ✓ Das Symbol ändert sich zum Symbol für "Vac starten".
- → Tippen Sie auf das Symbol "Vac starten" , um den Haltevorgang abzubrechen.
- ✓ Der zuvor eingestellte Sollwert wird nun wieder angestrebt.

### **4. Anzeige Siedetemperatur / AUTOaccurate-Temperatur**

(Optionales Zubehör, siehe Kapitel Ersatzteil und Zubehör)

Die Siedetemperatur wird bei angeschlossenem Siedetemperatursensor, die AUTOaccurate-Temperatur wird bei angeschlossenem AUTOaccurate-Sensor im Bedienfeld angezeigt.

- ✓ Das Basisgerät ist eingeschaltet.
- ✓ Sie befinden sich im Favoritenmodus oder im Rampenprofilmodus.
- ✓ Bei angeschlossenem Siedetemperatursensor erscheint die Siedetemperatur im Bedienfeld oben links neben dem Glaskühler.

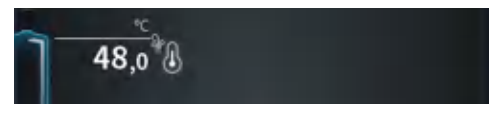

- ✓ Sie befinden sich im Automatikmodus DAA.
- ✓ Bei angeschlossenem AUTOaccurate-Sensor erscheint die AUTOaccurate-Temperatur im Bedienfeld oben links neben dem Glaskühler.

### **5. Sollwerte schützen**

Sie können die eingestellten Sollwerte Drehzahl und Heizbad (bzw. Vakuum, je nach Tastenbelegung) vor unbeabsichtigtem Verstellen schützen.

- ➜ Drücken Sie das jeweilige Drehrad für ca. 2 Sek., um den Sollwert zu verriegeln.
- ✓ Der verriegelte Wert wird durch ein Schloss gekennzeichnet.

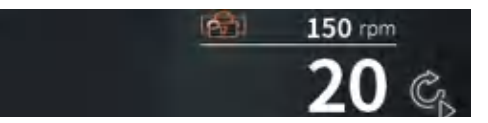

→ Drücken Sie das Drehrad erneut für ca. 2 Sek., um den Sollwert zu entriegeln.

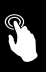

# **Favoriten verwenden und verwalten (Anwendung "Erweitert")**

In einem Favoriten werden alle Parameter für die Destillation eines Stoffes mit einem festen Wert hinterlegt. Die Speicherung von Favoriten ermöglicht so den schnellen Zugriff auf unterschiedliche Prozesse zu Ihren verschiedenen Proben.

Ein Favorit ist geeignet zur Destillation von Lösungsmitteln und zum Aufkonzentrieren oder Aufreinigen von Stoffen.

Da die Parameter mit einem einzigen Wert fest hinterlegt sind, muss der Favorit am Ende des Prozesses manuell abgeschaltet, bzw. über die Zeitschaltuhr beendet werden.

Auf den Favoritenmodus greifen Sie über die Anwendung "Erweitert" zu. Im Favoritenmodus können Sie:

- **▪** Favoriten aus einer Liste laden
- **▪** neue Favoriten erstellen
- **▪** über zwei Schnellwahltasten einen Favoriten direkt aufrufen

### **1. Favorit aus Liste laden**

Werkseitig werden Ihnen bereits verschiedene Favoriten für Lösungsmittel zur Verfügung gestellt. Diese sind durch ein kleines Heidolph-Logo am Favoriten-Symbol unten rechts gekennzeichnet.

- Sie sind im Favoritenmodus der Anwendung "Erweitert".
- → Wischen Sie von rechts nach links über den Bildschirm, um zur Liste der Favoriten zu wechseln.
- → Tippen Sie auf das gewünschte Lösungsmittel.
- ✓ Das Lösungsmittel wird orange hinterlegt.
- $\rightarrow$  Tippen Sie auf das Symbol "Laden".
- → Die Startseite wird mit dem gewählten Favoriten angezeigt und der Prozess kann mit den voreingestellten Parametern gestartet werden.

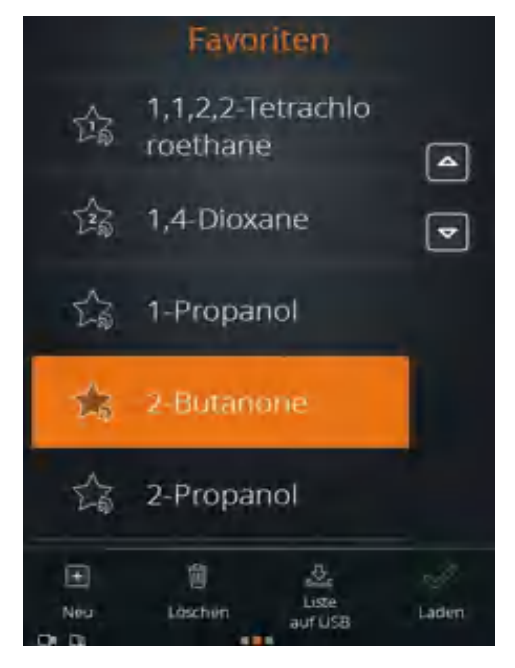

Die Heidolph-Favoriten können auch gelöscht und modifiziert werden. Sobald Sie deren Parameter ändern und speichern, wird der Favorit ohne Heidolph-Logo am Symbol gespeichert.

### **2. Neue Favoriten erstellen**

Sie können beliebig viele eigene Favoriten zu der vorhandenen Favoritenliste hinzufügen.

- ✓ Sie sind im Favoritenmodus der Anwendung "Erweitert".
- ➜ Wischen Sie von rechts nach links über den Bildschirm um zur Liste der Favoriten zu wechseln.

#### **Favorit auf Basis eines bestehenden Favoriten anlegen**

- $\rightarrow$  Tippen Sie auf ein Lösungsmittels.
- → Wischen Sie von rechts nach links über den Bildschirm.
- ✓ Die Parameter für Druck, Hysterese, Rotation und Temperatur werden angezeigt.
- → Tippen Sie auf die Felder der Parameter. die Sie anpassen möchten und geben Sie über den Nummernblock die Werte ein.
- → Tippen Sie auf das Symbol "Speichern".
- ➜ Geben Sie einen neuen Namen ein und bestätigen Sie mit dem grünen Haken.
- ✓ Der neue Favorit ist gespeichert und wird an der Spitze der Favoritenliste eingefügt.
- ✓ Das Heidolph-Logo wird aus dem Favoritensymbol entfernt.
- ✓ Der ursprüngliche Favorit ist weiterhin in der Heidolphliste vorhanden.

#### **Favorit neu anlegen**

- $\rightarrow$  Tippen Sie auf das Symbol "Neu".
- ✓ Parametervorschläge für Druck, Hysterese, Rotation und Temperatur werden angezeigt.
- → Tippen Sie auf die Felder der Parameter, die Sie anpassen möchten und geben Sie über den Nummernblock die Werte ein.
- → Tippen Sie auf das Symbol "Speichern".
- **→ Geben Sie einen neuen Namen ein und** bestätigen Sie mit dem grünen Haken.
- ✓ Der neue Favorit ist gespeichert und der Favoritenliste hinzugefügt.

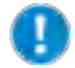

Ist kein Umlaufkühler der Hei-CHILL Serie (Hei-CHILL 250-1200) bzw. Vakuumventil oder drehzahlgeregelte Vakuumpumpe von Heidolph Instruments angeschlossen, so ist der zugehörige Parameter ausgegraut. Sie können hierzu aber dennoch einen Wert eingeben und speichern.

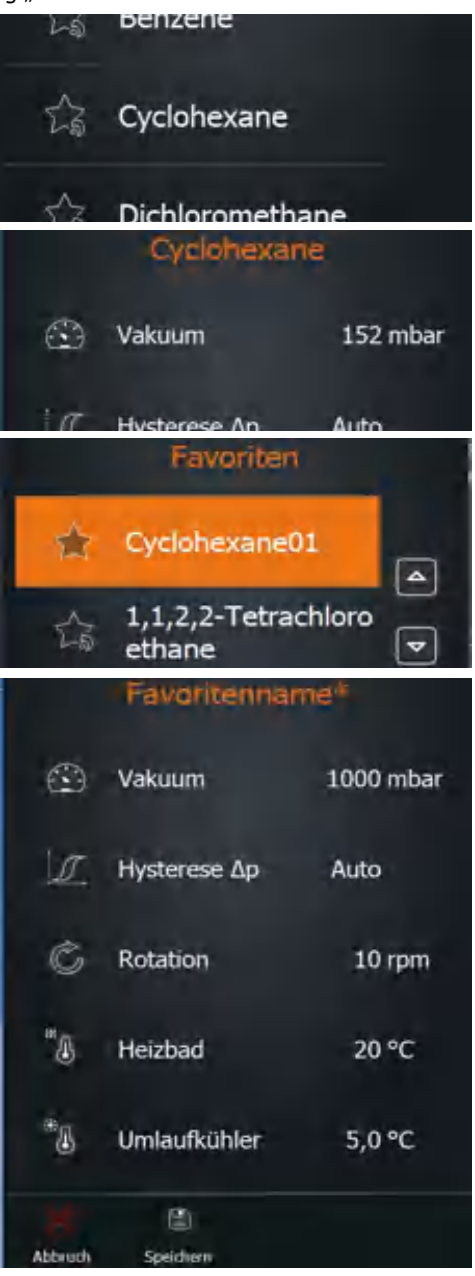

### **3. Schnellwahltasten belegen**

Für zwei Favoriten können Sie die Schnellwahltasten (Stern-Symbol) auf dem Startbildschirm belegen. So können Sie diese Favoriten direkt laden.

▷

#### **Schnellwahltaste neu belegen**

- ✓ Sie sind im Favoritenmodus der Anwendung "Erweitert".
- ✓ Es ist noch kein Favorit auf den Schnellwahltasten hinterlegt.
- ➜ Tippen Sie kurz auf das Symbol für Schnellwahl 1 oder 2.
- ✓ Die Favoritenliste wird angezeigt.
- → Wählen Sie einen Favoriten und bestätigen Sie mit "Laden".
- ➜ Halten Sie die gewünschte Schnellwahltaste für ca. 3 Sek. gedrückt.
- ✓ Der gewählte Favorit wird auf der Schnellwahltaste hinterlegt.
- ✓ Der Favorit ist in der Liste der Favoriten mit der Tastenbelegung gekennzeichnet.

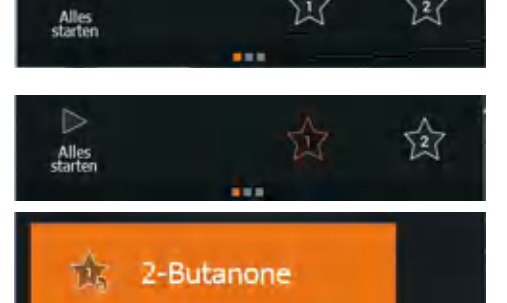

#### **Belegung der Schnellwahltaste ändern**

- ✓ Eine der Schnellwahltasten ist mit einem Favoriten belegt.
- → Wischen Sie von rechts nach links über den Bildschirm, um zur Liste der Favoriten zu wechseln.
- → Laden Sie den gewünschten Favoriten.
- ➜ Halten Sie die Schnellwahltaste für ca. 3 Sek. gedrückt, um den neuen Favoriten zu hinterlegen.

#### **Favorit über Schnellwahltaste laden**

- ✓ Sie sind im Favoritenmodus der Anwendung "Erweitert".
- ✓ Sie haben Favoriten 1 und 2 zugewiesen.
- ➜ Tippen Sie auf Symbol 1 oder 2.
- → Das Symbol wird orange, der ausgewählte Favorit wird geladen und Sie können den Prozess sofort starten.

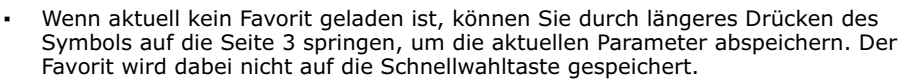

**▪** Wenn bereits ein Favorit geladen ist, können Sie die aktuellen Parameter durch längeres Drücken auf die gedrückte Schnellwahltaste speichern.

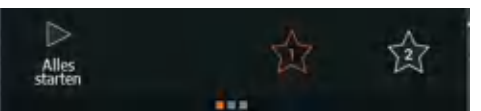

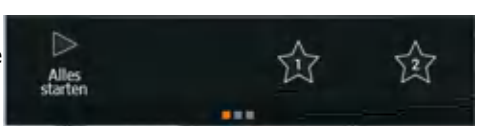

### **4. Favorit löschen**

- ✓ Sie sind im Favoritenmodus der Anwendung "Erweitert".
- → Wischen Sie von rechts nach links, um zur Liste der Favoriten zu wechseln.
- → Markieren Sie den Favoriten, den Sie löschen wollen
- → Tippen Sie auf das Symbol "Löschen" und bestätigen Sie die folgende Abfrage mit dem grünen Haken.
- ✓ Der Favorit wird aus der Liste entfernt.

### **5. Favoritenliste exportieren**

Sie haben die Möglichkeit, alle Favoriten auf einen USB-Stick zu speichern.

- ✓ Sie sind im Favoritenmodus der Anwendung "Erweitert".
- ✓ USB-Stick steckt im USB-Anschluss und das Symbol für den USB-Stick erscheint am unteren Bildschirmrand.
- → Wischen Sie von rechts nach links über den Bildschirm um zur Liste der Favoriten zur wechseln.
- $\rightarrow$  Tippen Sie auf das Symbol "Liste auf USB" und bestätigen Sie die Abfrage mit dem grünen Haken.
- ✓ Die Liste ist gespeichert.

### **6. Favoritenliste importieren**

Wenn Sie eine Favoritenliste auf einem USB-Stick gespeichert haben, können Sie diese Liste importieren.

- ✓ Sie sind im Favoritenmodus der Anwendung "Erweitert".
- ➜ Stecken Sie den USB-Stick mit der Favoritenliste in den USB-Anschluss.
- ✓ Es erscheint eine Meldung mit der Abfrage, ob Sie die Favoritenliste importieren möchten.
- ➜ Bestätigen Sie die Abfrage.
- ✓ Die Favoriten werden importiert.

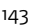

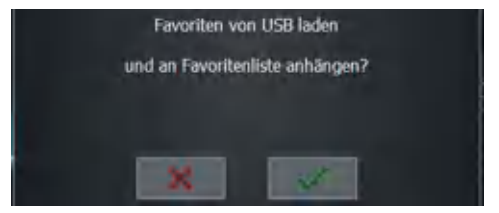

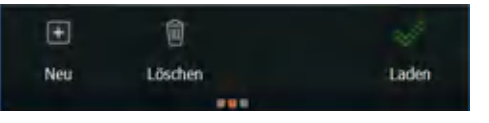

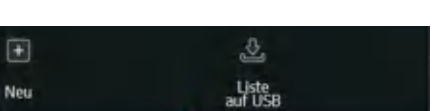

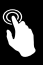

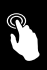

 $12:19$ 

# **Rampenprofile verwenden und verwalten**  (Anwendung "Erweitert")

Ein Rampenprofil besteht aus einer Abfolge mehrerer einzelner Prozessschritte.

Die Speicherung von Rampenprofilen ermöglicht - wie die Speicherung von Favoriten den schnellen Zugriff auf passende Prozessabläufe zu Ihren verschiedenen Proben.

Ein Rampenprofil ist geeignet zur Destillation von Gemischen. Zum Prozessende kann für jeden Parameter individuell festgelegt werden, ob er gehalten oder beendet wird.

Auf den Rampenprofilmodus greifen Sie über die Anwendung "Erweitert" zu. Im Rampenprofilmodus können Sie:

- **▪** neue Rampenprofile erstellen
- über zwei Schnellwahltasten ein vorhandenes Rampenprofil direkt aufrufen

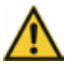

#### **Warnung!**

#### **Verletzungsgefahr in der Nähe des Geräte!**

Im Betrieb mit Rampenprofil werden Drehzahl, Heizbadtemperatur und gegebenenfalls die Liftposition automatisch verändert.

Achten Sie auf sicheren Abstand zu allen Teilen des Gerätes, wenn dieses eingeschaltet ist und insbesondere wenn ein Rampenprofil in Betrieb ist.

- → Um den Rampenprofilmodus zu starten. tippen Sie in der Menüleiste auf das Symbol der zuletzt verwendeten Betriebsart.
- ✓ Die Symbole der 3 Modi werden angezeigt.
- $\rightarrow$  Tippen Sie auf das Symbol "Rampenprofilmodus".

### **1. Rampenprofile erstellen**

- ✓ Sie sind im Rampenprofilmodus der Anwendung "Erweitert".
- ➜ Wischen Sie von rechts nach links über den Bildschirm um zur Liste der Rampenprofile zu wechseln.
- $\rightarrow$  Tippen Sie auf das Symbol "Neu".
- ✓ Sie wechseln in die Rampenprofilansicht.

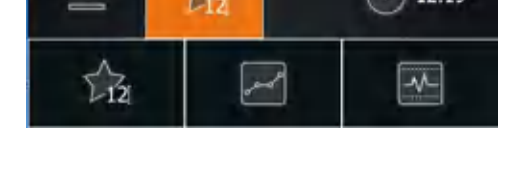

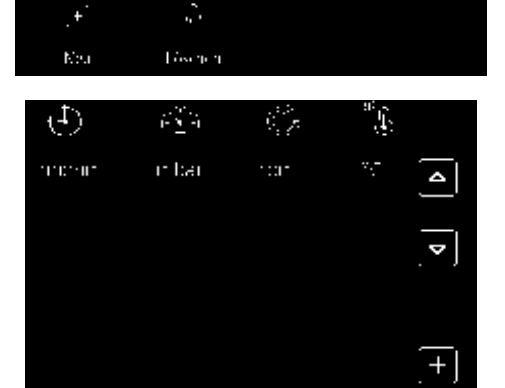
## **Zeilen erstellen und hinzufügen**

- $\rightarrow$  Tippen Sie auf das Symbol +.
- ✓ Die ersten beiden Zeilen Ihres Rampenprofils werden angelegt.
- ✓ Die voreingestellten Parameter der ersten Zeile sind ausgegraut.
- → Tippen Sie auf die zweite Zeile.
- ✓ Die selektierte Zeile wird orange hinterlegt
- ✓ Tippen Sie auf die Zeitangabe 00:01.
- ✓ Der Nummernblock wird angezeigt.
- → Geben Sie die gewünschte Dauer im Format hh:mm ein.
- ➜ Geben Sie so für alle Parameter die gewünschten Werte ein.
- → Wählen Sie durch Antippen das Sprungsymbol **F**, wenn der Wert so schnell wie möglich angesteuert werden soll.
- ➜ Wählen Sie durch Antippen das Linearsymbol , wenn der Wert in einer kontinuierlichen Steigung erreicht werden soll.

- $\rightarrow$  Tippen Sie auf das Symbol +, um weitere Zeilen zum Profil hinzuzufügen.
- ➜ Die nächste Zeile Ihres Rampenprofils wird mit den Werten der vorherigen Stufe angelegt.

#### **Reihenfolge der Zeilen ändern**

➜ Ändern Sie die Reihenfolge der Zeilen, indem Sie eine Zeile antippen und mit den Pfeilen deren Position im Profil verändern.

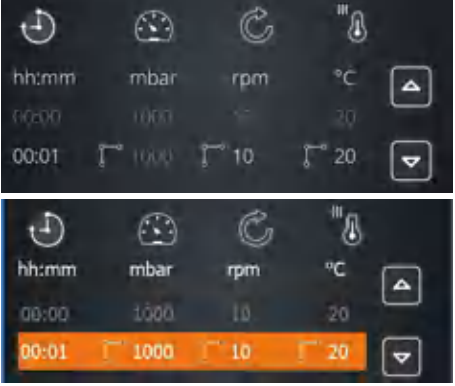

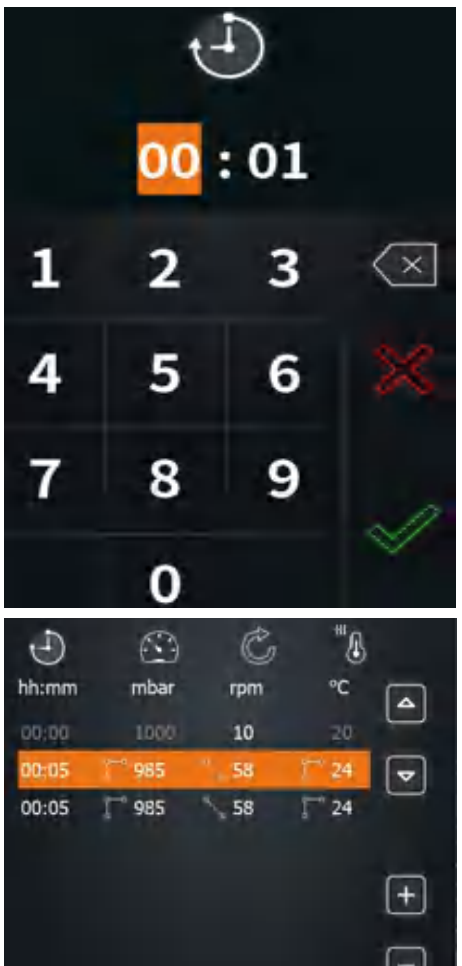

## **Kurvendarstellung**

- → Wischen Sie von rechts nach links über den Bildschirm um zur Kurvendarstellung der Rampenprofile zu wechseln.
- ✓ Die Diagramme des Drucks, der Rotation und der Temperatur im zeitlichen Verlauf werden dargestellt.
- → Tippen Sie auf ein Diagramm, wenn Sie es vergrößert dargestellt sehen möchten und tippen Sie erneut darauf um es zu verkleinern.

Sobald die Prozesse gestartet sind, werden die Ist-Werte zusätzlich als orangefarbene Kurve angezeigt.

#### **Parameter nach Rampenprofilende**

- ➜ Wischen Sie von rechts nach links über den Bildschirm um zur Liste der Parameter zu wechseln, die nach Ablauf des Rampenprofils gelten.
- → Legen Sie fest:
	- **▪** Vakuum halten oder stoppen
	- **▪** Hysterese auto oder manuell
	- **▪** Rotation halten oder stoppen
	- **▪** Heizbad halten oder stoppen
	- **▪** Lift halten oder hochfahren
	- **▪** Kühler halten oder stoppen
- ✓ Werden Sie Parameter verändern, erhält der Name des Profils ein "\*".

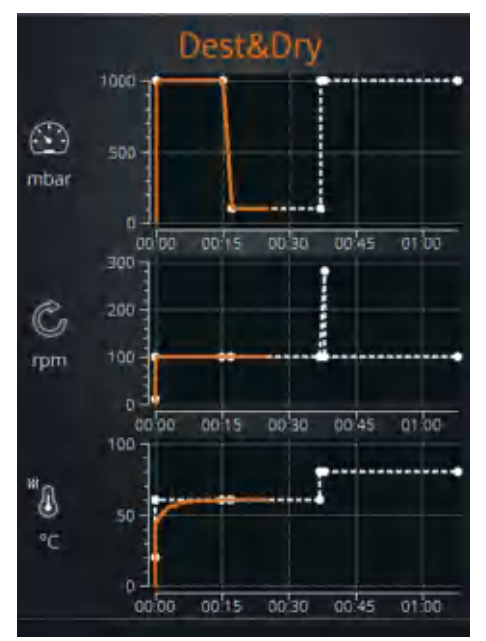

# Rampenprofile\*

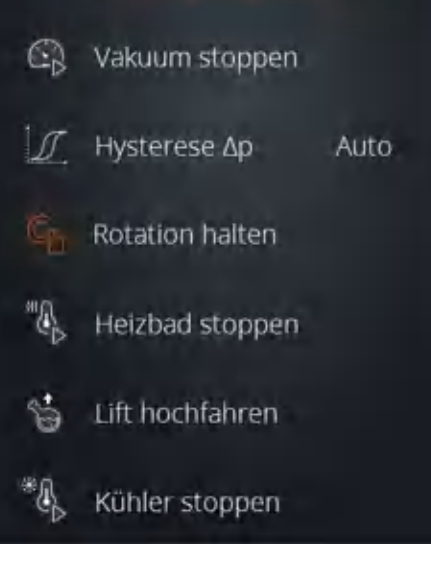

### **Rampenprofil speichern**

- ➜ Gehen Sie zurück zur Rampenprofilansicht.
- → Tippen Sie auf das Symbol "Speichern".
- → Geben Sie einen neuen Namen ein und bestätigen Sie mit dem grünen Haken.
- ✓ Das neue Rampenprofil ist gespeichert und kann geladen werden.

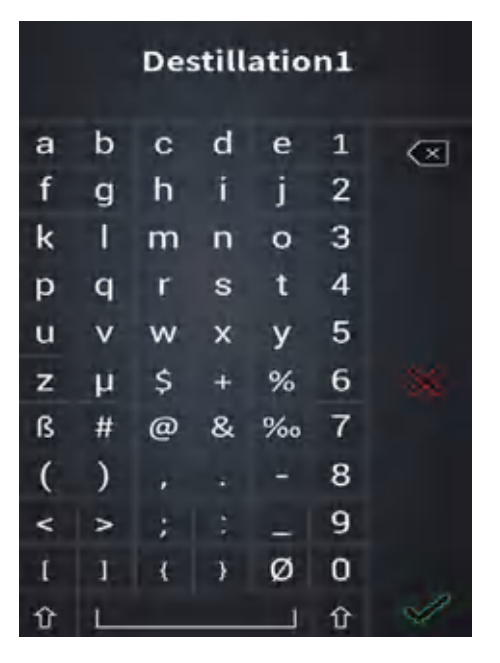

# **2. Rampenprofile aus Liste laden**

- ✓ Sie sind im Rampenprofilmodus der Anwendung "Erweitert".
- ➜ Wischen Sie von rechts nach links über den Bildschirm um zur Liste der Rampenprofile zu wechseln.
- → Tippen Sie auf das gewünschte Rampenprofil.
- ✓ Das ausgewählte Rampenprofil wird orange hinterlegt.
- $\rightarrow$  Tippen Sie auf das Symbol "Laden".
- ✓ Die Startseite wird mit dem gewählten Rampenprofil angezeigt und der Prozess kann mit den voreingestellten Parametern gestartet werden.

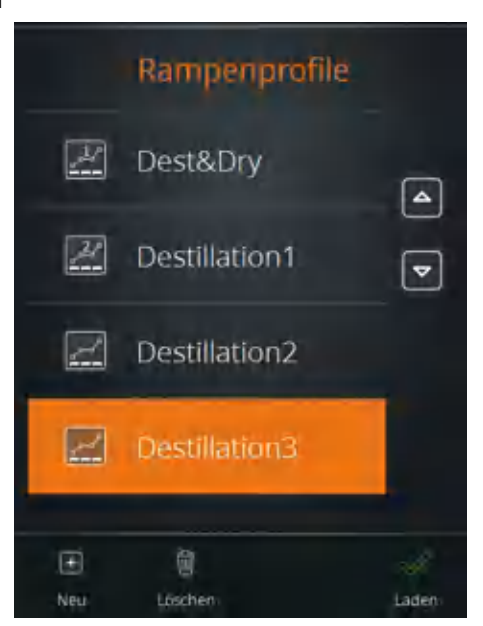

# **3. Bestehende Rampenprofile 1 oder 2 laden**

- ✓ Sie sind im Rampenprofilmodus der Anwendung "Erweitert".
- ✓ Sie haben Rampenprofile 1 und 2 zugewiesen.
- ➜ Tippen Sie auf das Symbol 1 oder 2 (Schnellwahltasten).
- ➜ Das Symbol wird orange, das ausgewählte Rampenprofil wird geladen und Sie können den Prozess sofort starten.

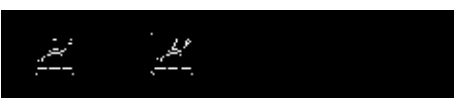

# **4. Rampenprofile auf einer Schnellwahltaste speichern**

- ✓ Sie sind im Rampenprofilmodus der Anwendung "Erweitert".
- ✓ Sie haben ein Rampenprofil aus der Liste ausgewählt und geladen.
- → Tippen Sie für ein paar Sekunden auf das Symbol 1 oder 2.
- ✓ Die Meldung "Rampe 1 gespeichert" oder "Rampe 2 gespeichert" erscheint und das Symbol 1 oder 2 ist orange hinterlegt.
- ✓ Die Favoriten 1 und 2 sind in der Liste der Rampenprofile gekennzeichnet.

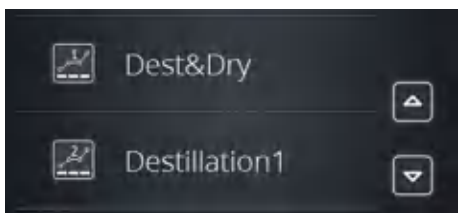

Für zwei Profile können Sie die Schnellwahltasten (Rampen-Symbol) auf dem Startbildschirm belegen. So können Sie diese Profile direkt laden.

- **▪** Wenn noch kein Rampenprofil auf den Schnellwahltasten hinterlegt ist, können Sie durch Tippen des Symbols auf die Seite 2 springen, um einen Favoriten aus der Liste zu laden.
- **▪** Wenn bereits ein Rampenprofil geladen ist, können Sie die aktuellen Parameter durch längeres Drücken auf die gedrückte Schnellwahltaste speichern.

# **5. Rampenprofile auf USB-Stick exportieren**

Sie haben die Möglichkeit, die gesamte Liste der Rampenprofile auf einen USB-Stick zu speichern.

- ✓ Sie sind im Rampenprofilmodus der Anwendung "Erweitert".
- ✓ USB-Stick steckt im USB-Anschluss.
- → Wischen Sie von rechts nach links über den Bildschirm um zur Liste der Rampenprofile zu wechseln.
- $\rightarrow$  Tippen Sie auf das Symbol "Liste auf USB" und bestätigen Sie die Abfrage mit O.K..
- ✓ Die Liste ist gespeichert.

# **6. Rampenprofil-Liste importieren**

Wenn Sie eine Rampenprofil-Liste auf einem USB-Stick gespeichert haben, können Sie diese Liste importieren.

- ✓ Sie sind im Rampenprofilmodus der Anwendung "Erweitert".
- → Stecken Sie den USB-Stick mit der Rampenprofil-Liste in den USB-Anschluss.
- ✓ Es erscheint eine Meldung mit der Abfrage, ob Sie die Rampenprofil-Liste importieren möchten.
- ➜ Bestätigen Sie die Abfrage.
- ✓ Die Rampenprofile werden importiert.

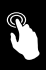

# **Automatikmodus DAA verwenden (Anwendung "Erweitert")**

Im Automatikmodus DAA wird das Vakuum über den AUTOaccurate-Sensor automatisch geregelt. Daher kann dieser Modus nur mit dem optionalen AUTOaccurate-Sensor verwendet werden.

Dieser Modus bietet folgende Vorteile:

- **▪** Es werden nur geringe Mengen Lösungsmittel über die Vakuumpumpe abgesaugt.
- **▪** Der Siedepunkt wird automatisch gefunden und bei Gemischen nachgeführt.
- **▪** Gemischdestillation ist ohne manuelle Anpassung möglich.
- **▪** Es sind keine Kenntnisse der thermodynamischen Stoffdaten notwendig.
- **▪** Das Heizbad muss nicht vorgeheizt werden: ein Kaltstart ist möglich.

Das System regelt das Vakuum so, dass über die erzeugte Dampfmenge eine Temperaturerhöhung am AUTOaccurate-Sensor erfolgt. Die Temperaturerhöhung bezieht sich auf die Ausgangstemperatur bei ausgeschaltetem Prozess. Es ist also notwendig, dass vor Start des Prozesses eine konstante Temperatur im Kühler herrscht. Der Verdampfer prüft selbstständig auf Temperaturkonstanz und informiert Sie bei Bedarf.

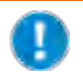

Da der AUTOaccurate-Sensor von oben in den Glaskühler eingeführt wird, kann der Automatikmodus DAA nur mit den Glassätzen G3, G3 XL und G6 betrieben werden.

- ✓ Sie sind im Automatikmodus DAA der Anwendung "Erweitert".
- ✓ Der AUTOaccurate-Sensor ist installiert.
- → Tippen Sie auf "Aufwärmen", wenn Sie das Heizbad aufheizen möchten.
- → Wischen Sie von rechts nach links über den Bildschirm und wählen Sie zwischen "Einfachdestillation" und "Gemischdestillation".
- → Geben Sie die "Intensität" an, d.h. die Temperaturdifferenz, bei der das Vakuumventil geschlossen wird.
- → Geben Sie bei Gemischdestillation den "Enddruck" an.

Der Wert des Schaltpunktes Ts wird nach Prozess-Start angezeigt. Ts ist die Summe aus der gemessenen Basistemperatur und der angegebenen Intensität.

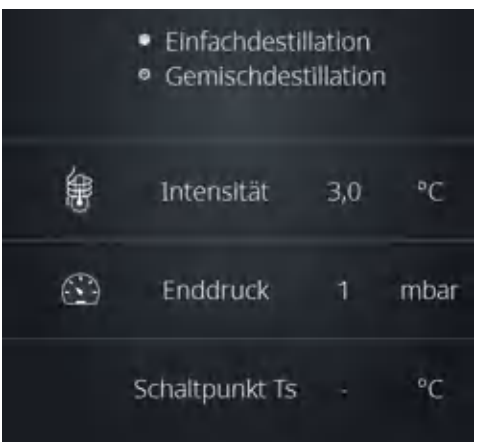

- → Tippen Sie auf der Startseite auf "DAA starten".
- ✓ Der AUTOaccurate-Sensor misst mindestens 1 Minute lang die Temperatur im Glaskühler.
- ✓ Die Meldung mit der Verlaufsanzeige erscheint und die Stoppuhr wird gestartet.

Erscheint Ihnen die Temperatur ausreichend stabil, können Sie diesen Messvorgang jederzeit beenden, indem Sie auf "Abbrechen" tippen. Der aktuelle Istwert wird übernommen.

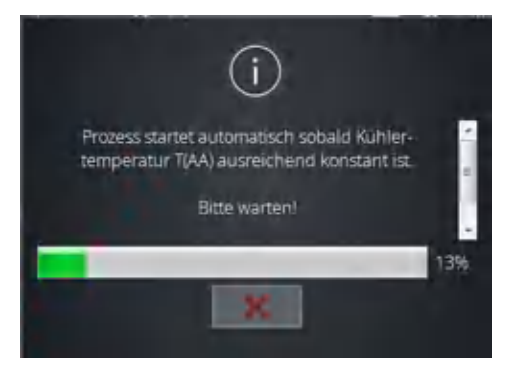

- ✓ Wenn diese Basistemperatur 1 Minute lang stabil bleibt (± 0,5°C) oder Sie auf "Abbrechen" getippt haben, startet die DAA Regelung.
- ✓ Der Druck wird gesenkt bis die Temperatur am AUTOaccurate-Sensor um die angegebene Intensität angestiegen ist und den Schaltpunkt Ts erreicht hat. Das Vakuumventil wird geschlossen, der Dampf kondensiert am Glaskühler.
- ✓ Die Druckregelung stoppt und setzt wieder ein, wenn die Temperatur den Wert des Schaltpunktes Ts um 0,5 °C unterschreitet.

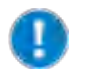

Sie können den Druck jederzeit zusätzlich regeln, indem Sie auf das Symbol "Vakuum halten" tippen.

 $\rightarrow$  Um den Prozess zu stoppen, tippen Sie auf "DAA stoppen".

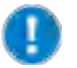

Wenn Sie nicht auf "DAA stoppen" tippen, stoppt der Verdampfungsprozess bei Einfachdestillationen automatisch, nachdem die Druckregelung 3 Mal durchgeführt wurde.

Bei Gemischdestillation stoppt der Verdampfungsprozess beim Erreichen des angegebenen Enddrucks.

# **Anwendung mit Zeitschaltuhr starten**

Mit der Zeitschaltuhr kann die Dauer eines Prozesses festgelegt werden. Sobald der Prozess gestartet wird, zeigt die Zeitschaltuhr die ablaufende Zeit an.

→ Tippen Sie für etwa zwei Sekunden auf das Symbol für Zeitschaltuhr und stellen Sie die gewünschte Dauer ein.

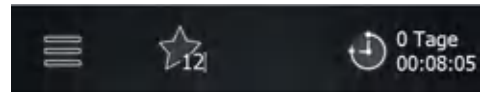

 $\rightarrow$  Bestätigen Sie mit

Mit Ausnahme des Rampenprofilmodus kann die Zeitschaltuhr für alle Prozesse eingestellt werden.

# **Schnittstellen (nur Hei-VAP Expert Control/Ultimate Control)**

## **RS 232-Schnttstelle**

Die RS 232-Schnittstelle befindet sich an der Rückseite der Control-Box. Über diese Schnittstelle kommuniziert der externe Kühler mit dem Rotationsverdampfer. (Siehe Kapitel "Montage", "Anschluss Kühler")

## **USB-Anschluss**

Systemaktualisierungen können Sie über einen USB-Stick durchführen.

- ➜ Stecken Sie den USB-Stick mit der neuen Software in den USB-Anschluss an der linken Seite des Bedienpanels.
- ➜ Tippen Sie auf der Startseite auf das Symbol "Grundeinstellungen" $\equiv$ .
- → Tippen Sie im Menü "Grundeinstellungen" unten auf "Systemupdate".
- ✓ Die aktuelle Version wird angezeigt.
- ✓ Tippen Sie auf den grünen Haken, um die Software-Version zu aktualisieren.
- ✓ Die Installation wird gestartet und der Fortschritt der Installation wird angezeigt.

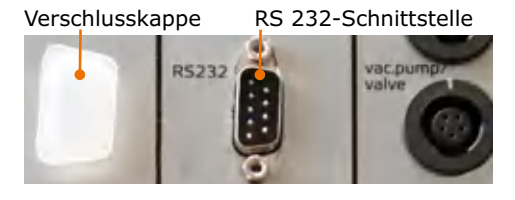

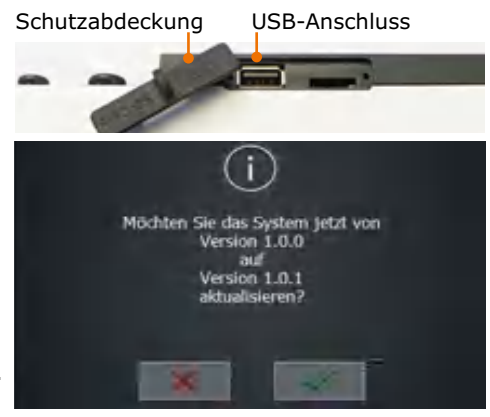

➜ Ziehen Sie nach Beendigung des Updates den USB-Stick vom Gerät und decken Sie die Schnittstellen mit der Schutzkappe ab.

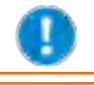

Nutzen Sie den USB-Port gemäß USB 2.0 Spec. nur bis max. 500 mA.

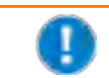

Der SD-Karten-Anschluss ist ausschließlich für unsere Service-Techniker gedacht.

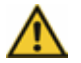

## **Vorsicht:**

## **Mögliche Beschädigung des Gerätes**

Wenn die Anschlüsse am Gerät nicht abgedeckt sind, kann Flüssigkeit an stromführende Teile gelangen. Eindringende Flüssigkeiten können zu Fehlfunktionen der Schnittstellen führen und es kann zum Kurzschluss kommen.

Die Schnittstellenanschlüsse an der Geräterückseite müssen immer abgedeckt sein.

#### **Systeminformationen abrufen**

- → Tippen Sie im Menü "Grundeinstellungen" am unteren Bildschirmrand auf "Info".
- → Tippen Sie auf "Firmware", um sich die verwendete Version anzeigen zu lassen.
- → Tippen Sie auf "Lizenzen", um die Lizenzdaten aufzurufen.

Hei-VAP Ultimate

 $Version: 1.0.0$ www.heidolph.de

# **Verdampfer- und Auffangkolben**

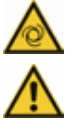

#### **Warnung: Verletzungsgefahr!**

Wenn das Gerät bei der Montage des Verdampferkolbens eingeschaltet ist, kann durch versehentliches Berühren des Bedienfeldes die Rotation gestartet werden und Sie können sich Verletzungen zuziehen.

Montieren und entnehmen Sie den Verdampferkolben nur bei ausgeschaltetem Gerät.

## **Warnung: Glasbruchgefahr!**

Wenn einer der Kolben beschädigt ist, kann es zu Glasbruch kommen und Sie können sich schwere Verletzungen zuziehen.

Arbeiten Sie nur mit einwandfreiem Glas. Kontrollieren Sie das Glas regelmäßig auf Beschädigungen.

# **Verdampferkolben montieren und entnehmen**

#### **Verdampferkolben montieren**

- ➜ Lösen Sie die Verschraubung des Easy-Clip und öffnen Sie den schwenkbaren Verschluss-Teil des Easy-Clips.
- ➜ Führen Sie den Verdampferkolben nun über das Schliffstück der Dampfdurchführung.
- ➜ Schließen Sie den Easy-Clip, indem Sie den schwenkbaren Teil des Easy-Clips über den Flansch am Verdampferkolben schieben, so dass der Easy-Clip<br>einrastet.

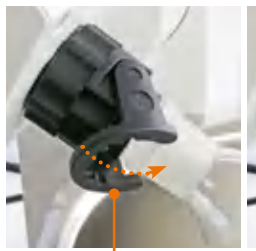

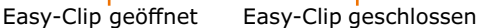

- ✓ Der Verdampferkolben hängt nun sicher im Easy-Clip Verschluss.
- → Schrauben Sie den Easy Clip an der Dampfdurchführung fest.

#### **Verdampferkolben entnehmen**

Zur Entnahme des Verdampferkolbens muss:

- **▪** die Heizung ausgeschaltet sein
- **▪** die Rotation ausgeschaltet sein
- **▪** das System belüftet und Umgebungsdruck hergestellt sein
- der Lift mit dem Verdampferkolben in oberster Position sein (siehe Kapitel "Inbetriebnahme", Abschnitt "Heizbad und Kolbenlift")
- **▪** das Gerät ausgeschaltet sein

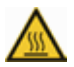

# **Warnung:**

### **Verbrennungsgefahr!**

Bei Kontakt mit dem Verdampferkolben kann es zu schweren Verbrennungen kommen, wenn dieser nicht ausreichend abgekühlt ist.

- **▪** Lassen Sie den Verdampferkolben vor der Entnahme unbedingt abkühlen.
- **▪** Die Temperatur darf maximal 50 °C/122 °F betragen.
- **▪** Tragen Sie Schutzkleidung.
- **▪** Tragen Sie Schutzhandschuhe, um einen sicheren Griff zu gewährleisten.
- ➜ Lösen Sie die Verschraubung der Kolbenklemme Easy-Clip mit 1-2 Umdrehungen gegen den Uhrzeigersinn von der Dampfdurchführung.
- → Halten Sie den Verdampferkolben mit einer Hand fest und öffnen Sie den Easy-Clip.
- → Entnehmen Sie den Verdampferkolben vorsichtig.

# **Auffangkolben montieren und entnehmen**

## **Auffangkolben montieren**

- ➜ Halten Sie den Auffangkolben mit der Öffnung nach oben an den Flansch des Glaskühlers.
- ➜ Schieben Sie die Schliffklemme über den Flansch am Glaskühler und am Auffangkolben.
- ➜ Drehen Sie die Rändelschraube der Schliffklemme vorsichtig fest.
- ✓ Der Auffangkolben ist befestigt.

## **Auffangkolben entnehmen**

- → Halten Sie den Auffangkolben mit einer Hand fest.
- ➜ Lösen Sie die Rändelschraube der Schliffklemme.
- 

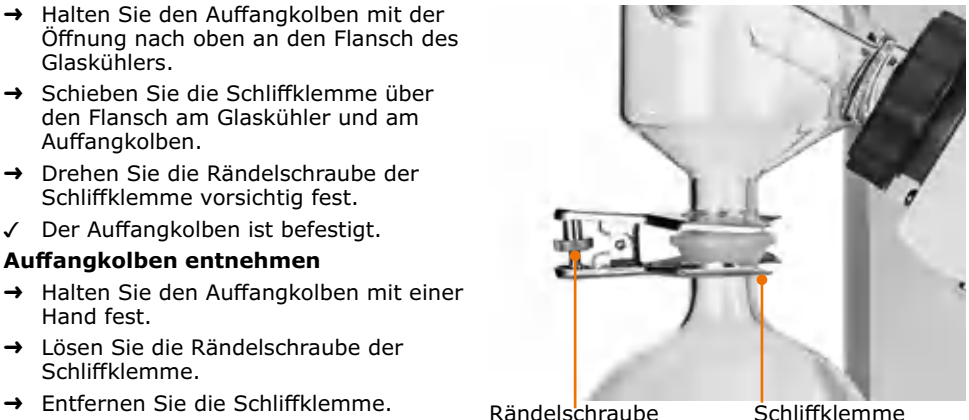

# $\Omega$  Belüften

Das System lässt sich mit der Belüftungskappe per Hand belüften:

- ➜ Zum Belüften drehen Sie die Belüftungskappe eine halbe bis maximal 1 Umdrehung gegen den Uhrzeigersinn nach links.
- ✓ Die Belüftungsgeschwindigkeit nimmt mit der Umdrehung zu.
- ➜ Drehen Sie die Belüftungskappe langsam im Uhrzeigersinn nach rechts.
- ✓ Die Luftzufuhr wird langsam geschlossen.

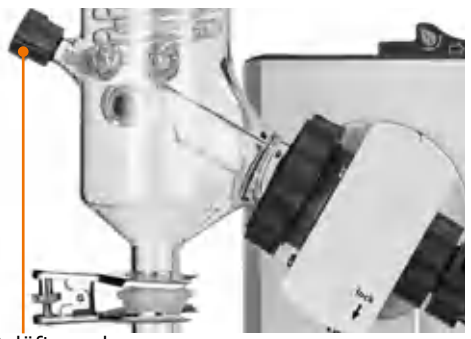

Belüftungskappe

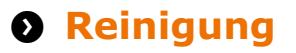

Zur Reinigung können Sie das Gehäuse und die Oberfläche des Gerätes mit einem feuchten Tuch und gegebenenfalls mit milder Seifenlauge abwischen.

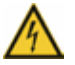

#### **Warnung! Stromschlaggefahr!**

Eindringende Flüssigkeiten können dazu führen, dass das Gerät unter Spannung gerät, wenn es noch an die Stromversorgung angeschlossen ist.

Bevor Sie das Gerät reinigen:

- **▪** Schalten Sie das Gerät aus.
- **▪** Ziehen Sie den Netzstecker.

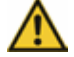

# **Vorsicht:**

## **Gerätebeschädigung**

Eindringende Flüssigkeiten können die Elektronik des Gerätes beschädigen.

Wischen Sie die Oberfläche immer nur feucht und niemals nass ab.

### **Vorsicht: Oberflächenbeschädigung**

Die Oberflächen können durch unsachgemäße Reinigung beschädigt werden.

Verwenden Sie zur Reinigung auf keinen Fall:

- **▪** Chlorbleiche oder auf Chlorbasis aufbauende Putzmittel
- **▪** lösemittelhaltige Substanzen (z.B. Aceton)
- **▪** Ammoniak
- **▪** abbrasive Reinigungsmittel wie Putzwolle, Scheuermittel oder Reinigungsmittel mit metallischen Bestandteilen

#### **Reinigung Heizbad**

Nach kürzerem oder längerem Gebrauch auftretende Rostpunkte am Boden des Heizbades sind durch Ablagerung von Fremdstoffen (Eisenpartikel bzw. Rostpartikel) verursacht.

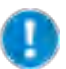

Rostpunkte können durch Reinigung mit einer handelsüblichen Edelstahlpolitur beseitigt werden.

Kalkablagerungen können durch Reinigung mit einem handelsüblichen Kalklöser z. B. auf Zitronen- oder Essigsäurebasis problemlos beseitigt werden.

Beachten Sie bitte die Anweisungen des Reinigungsmittel-Herstellers.

#### **Reinigung von beschichteten Glassätzen**

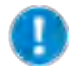

Bei zu hohen Reinigungstemperaturen kann die Beschichtung der Glassätze beschädigt werden.

Spülen Sie beschichtete Glasteile nur bis zu einer Maximaltemperatur von 50 $\degree$ C.

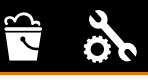

# **Wartung**

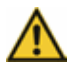

#### **Vorsicht: Beschädigung des Gerätes**

Beim Betrieb mit einer beschädigten PTFE-Dichtung kann das gewünschte Vakuum nicht erreicht, Ihre Probe kontaminiert und Ihr Gerät beschädigt werden.

Arbeiten Sie nie mit beschädigter oder verschlissener PTFE-Dichtung. Überprüfen Sie die PTFE-Dichtung regelmäßig und tauschen Sie diese gegebenenfalls aus.

Das Gerät ist wartungsfrei. Eine eventuell notwendige Reparatur ist unbedingt durch einen von Heidolph Instruments autorisierten Fachmann auszuführen.

Wenden Sie sich hierzu an Ihren autorisierten Heidolph Händler oder eine Vertretung von Heidolph Instruments.

# **8 Störungen und deren Beseitigung**

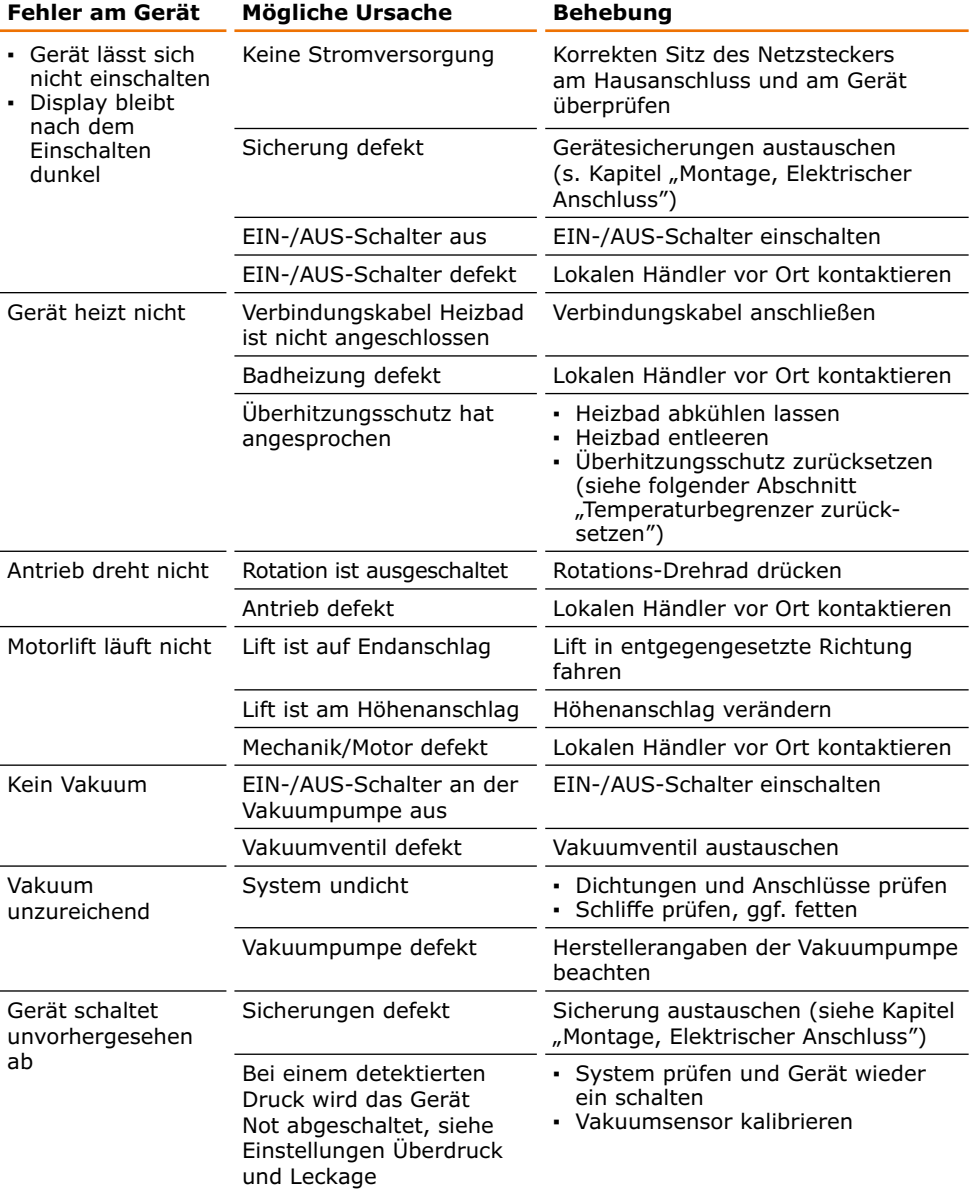

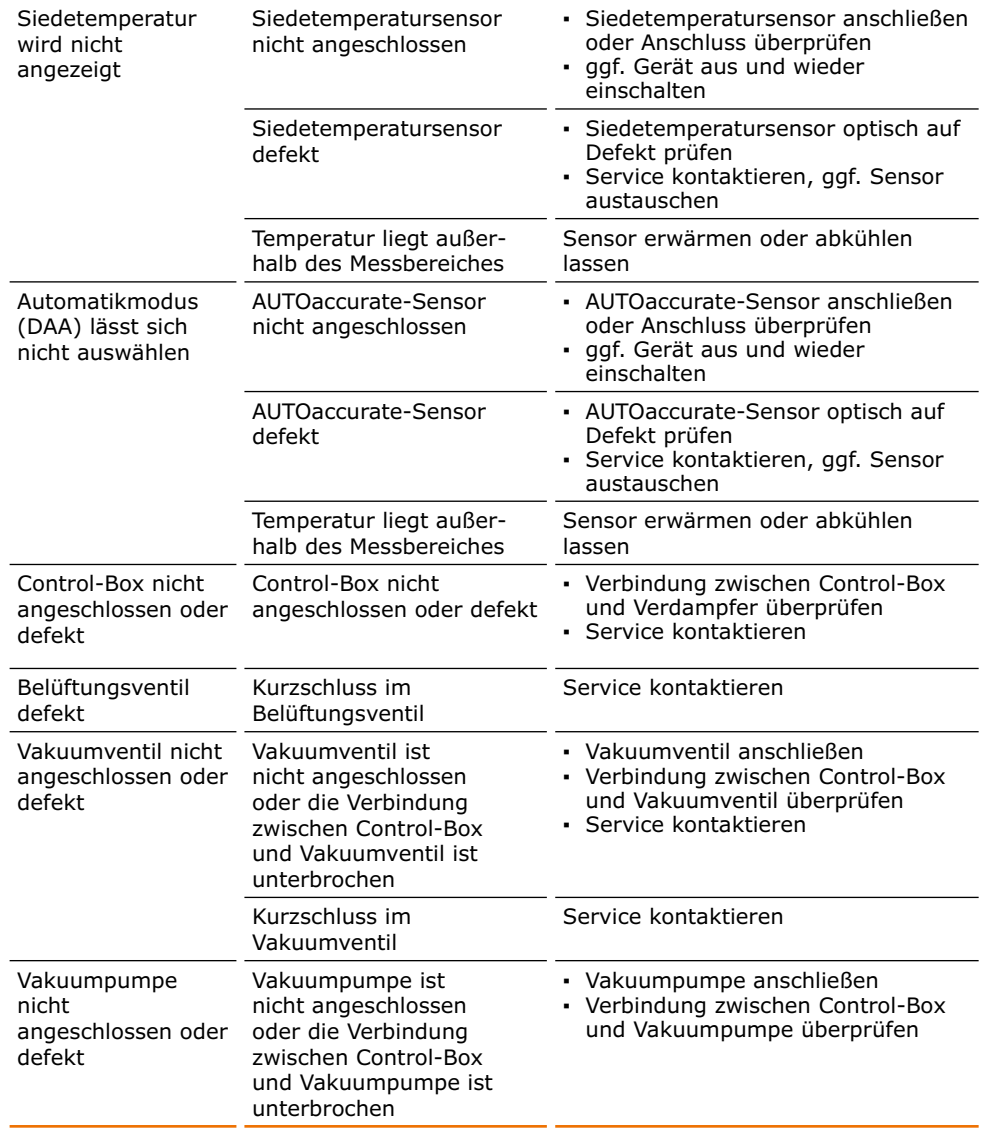

Der Rotationsverdampfer prüft nach dem Einschalten die angeschlossenen Komponenten. Der Funktionsumfang richtet sich nach den angeschlossenen Geräten.

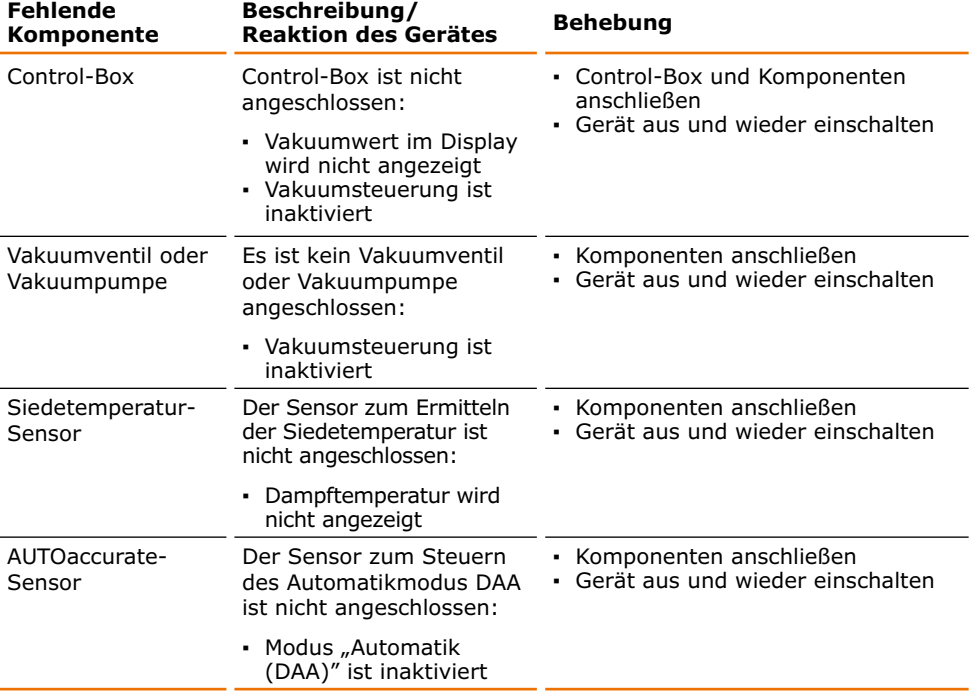

### **Fehlerliste auswerten**

Die folgenden Warnungen und Fehler, die während des Betriebes am Display erscheinen, können Sie sich nachträglich noch einmal gesammelt für eine Auswertung Ihres Prozesses anschauen.

Insgesamt werden maximal 32 Fehler gespeichert. Danach werden ältere Meldungen durch Neuere überschrieben

- → Tippen Sie im Menü "Grundeinstellungen" in der Menüleiste auf "Fehlerliste", um sich Informationen, Fehler und Warnungen anzeigen zu lassen.
- ✓ Eine Fehlerhistorie mit jeweiligem Datum und Uhrzeit wird angezeigt.
- → Tippen Sie auf die einzelnen Einträge, um sich Details anzeigen zu lassen.

Die folgenden Meldungen/Fehler werden im Display angezeigt.

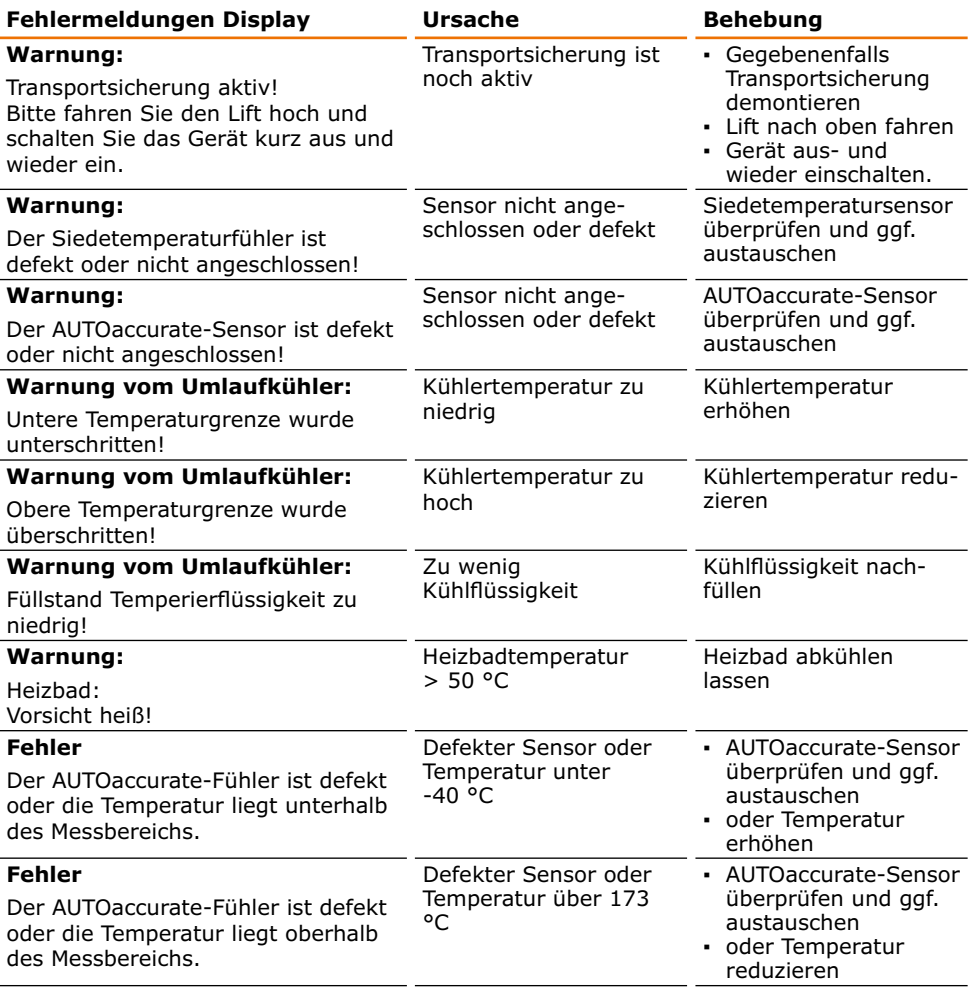

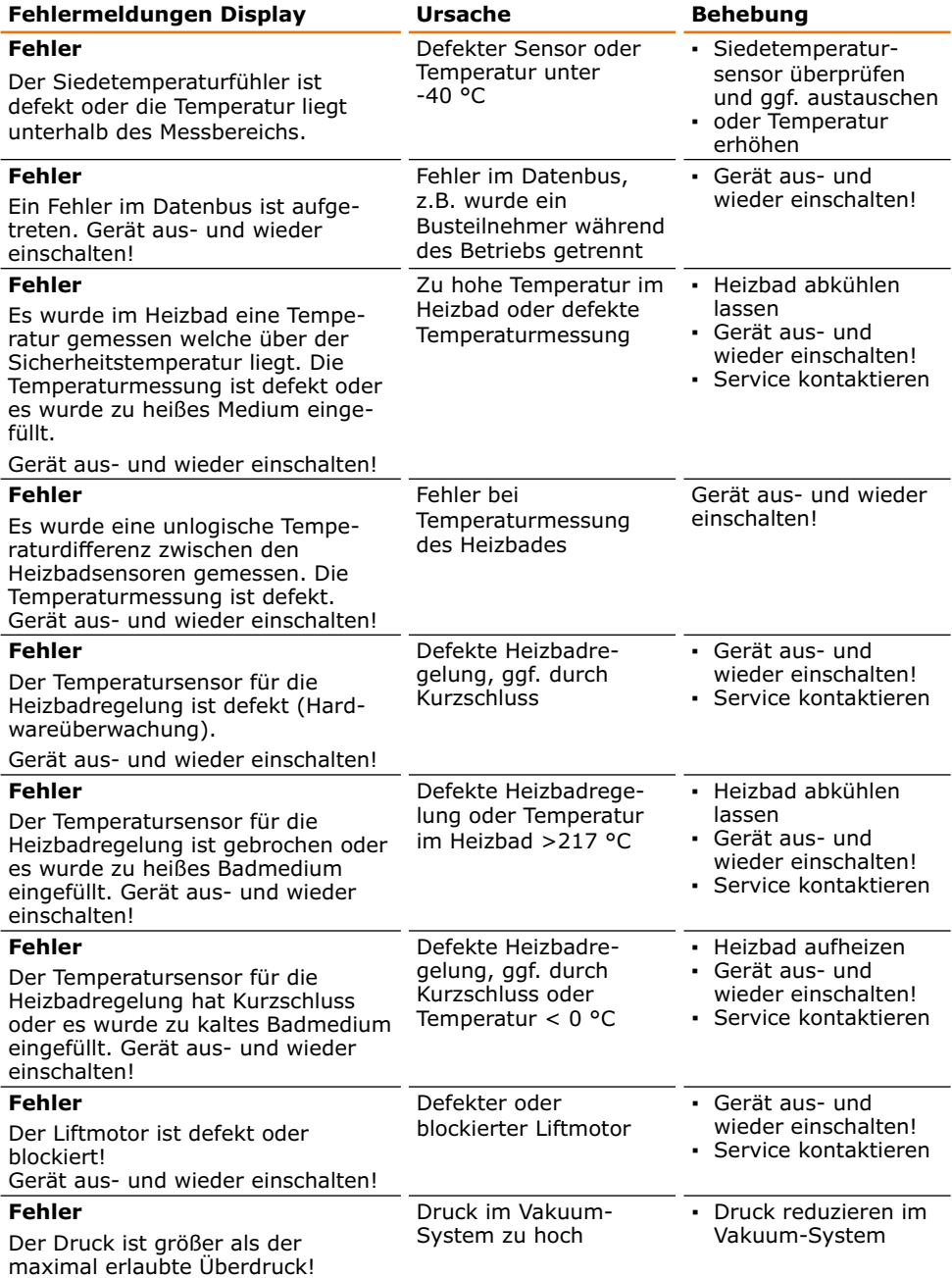

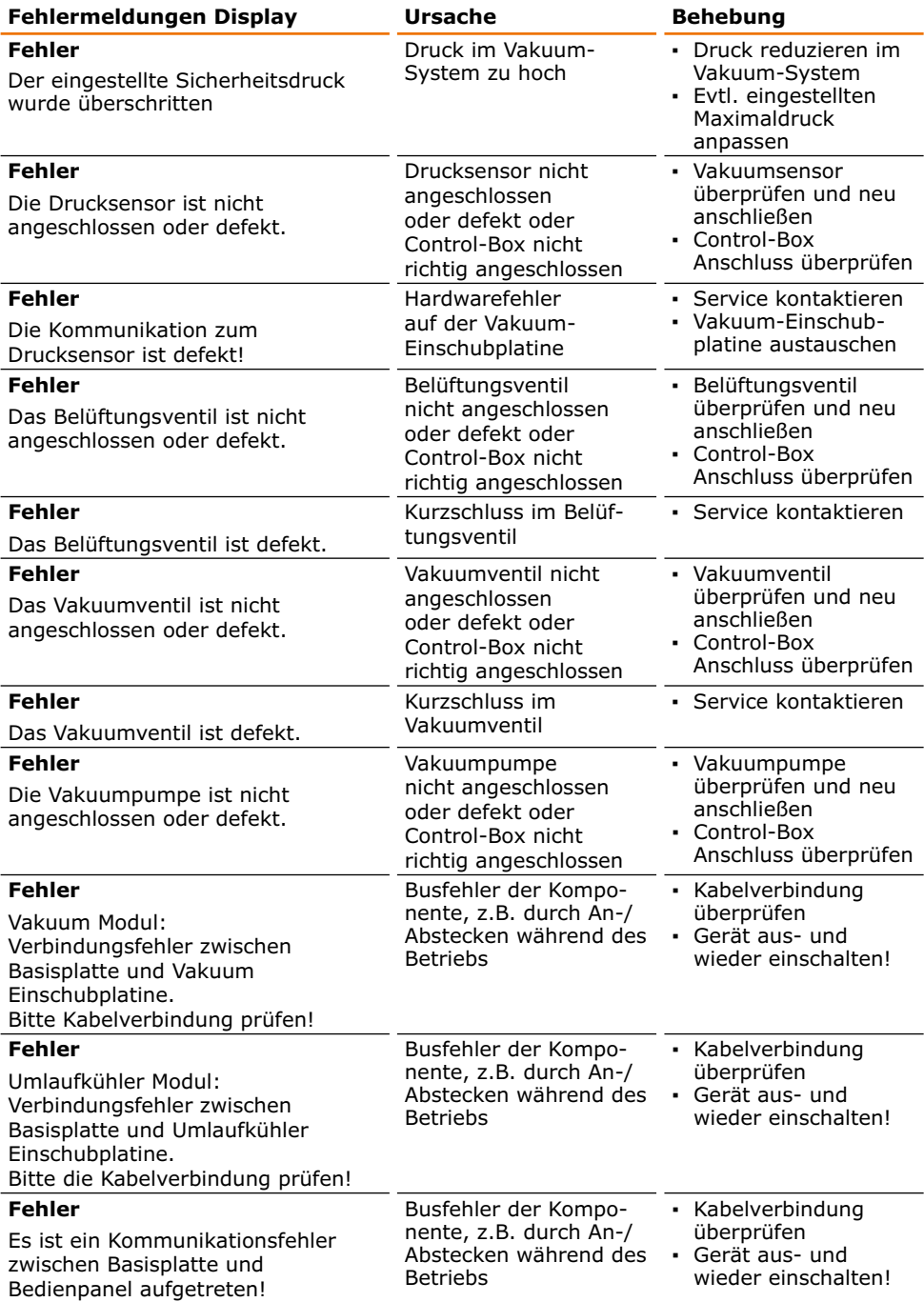

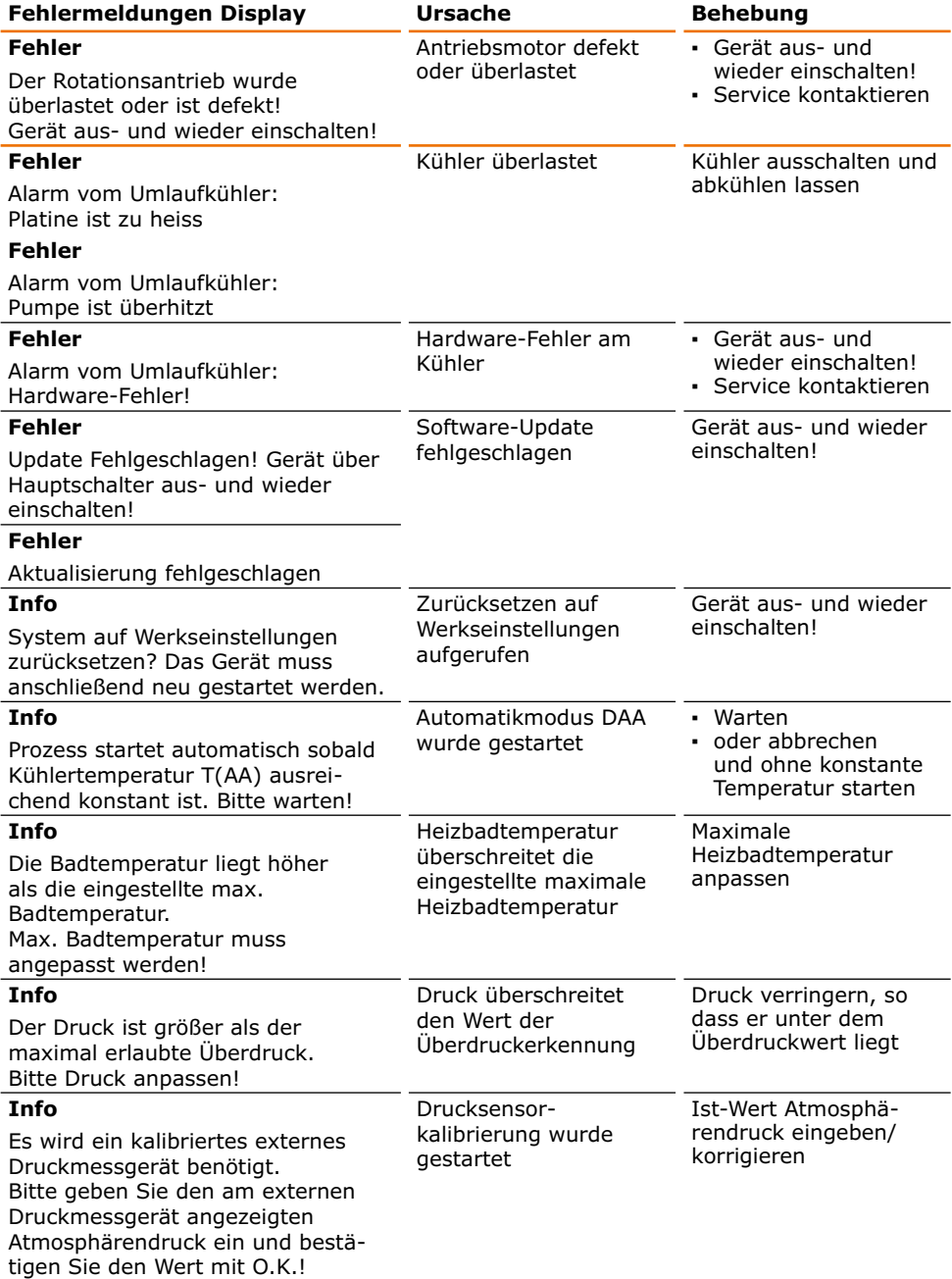

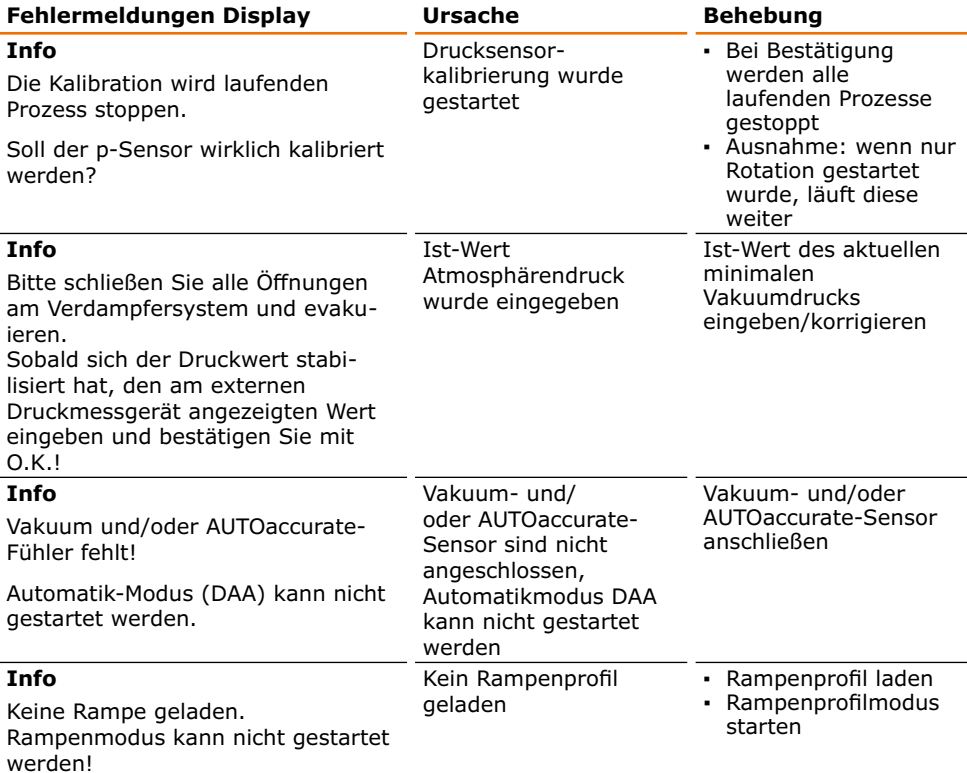

# **Temperaturbegrenzer zurücksetzen**

- → Gerät ausschalten. Abgekühlten Verdampferkolben entnehmen.
- → Heizbadstecker lösen und Heizbad entnehmen.
- $\rightarrow$  Heizbad gegebenenfalls leeren und umdrehen.
- → Mit einem geeigneten Gegenstand kurz auf den roten Knopf am Boden drücken, bis er hörbar einrastet.
- ✓ Temperaturbegrenzer ist zurückgesetzt. Temperaturbegrenzer

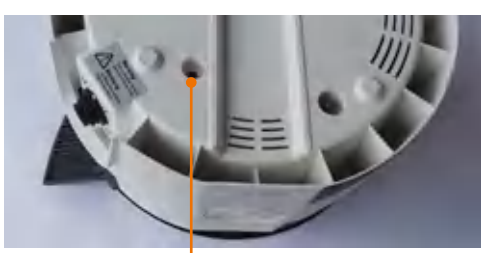

Sollte eine Störung auftreten, die Sie mit den oben genannten Hinweisen nicht beseitigen können, informieren Sie bitte unverzüglich Ihren autorisierten Heidolph Händler.

# **Mantager Elektrischer Anschluss**

- **▪** Sicherungen dürfen nur von einem **konzessionierten Elektrofachmann** getauscht werden.
- **▪ Reparaturen** am Gerät dürfen **nur von einem durch Heidolph qualifizierten Elektrofachmann** durchgeführt werden. Durch unsachgemäße Reparaturen können erhebliche Gefahren entstehen. Wenden Sie sich im Reparaturfall an Ihren Fachhändler.

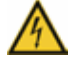

#### **Warnung: Stromschlaggefahr!**

Das Gerät muss an eine geerdete Steckdose angeschlossen werden. Geräte- und Netzspannung müssen übereinstimmen. Das Typenschild auf der Rückseite des Gerätes gibt die Gerätespannung an.

Bei Lieferung wird das Gerät über das mitgelieferte Netzkabel geerdet. Beim Auswechseln des Originalsteckers muss am neuen Stecker zwingend der Schutzleiter angeschlossen werden!

Ist das Gerät noch an die Stromversorgung angeschlossen, wenn Sie die Sicherungen austauschen, könnten Sie mit stromführenden Teilen in Berührung kommen.

Schalten Sie vor einem Sicherungsaustausch das Gerät aus und ziehen Sie den Netzstecker aus der Steckdose. Es dürfen nur Original-Ersatzsicherungen von Heidolph Instruments verwendet werden.

Prüfen Sie das Gerät nach Austausch einer Sicherung auf sicheren Zustand gemäß IEC 61010-1.

Typenschild Heizbad Typenschild Basisgerät

Gerätestecker

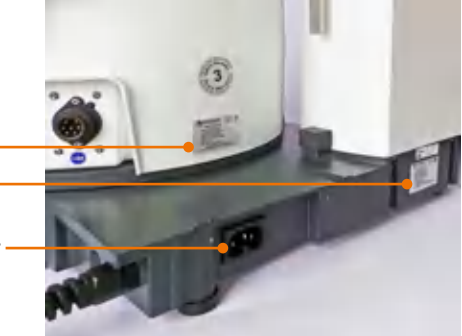

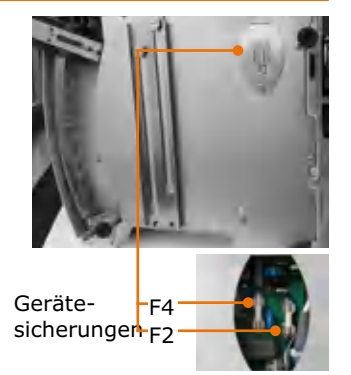

## **Farbcode für die Anschlussleitung:**

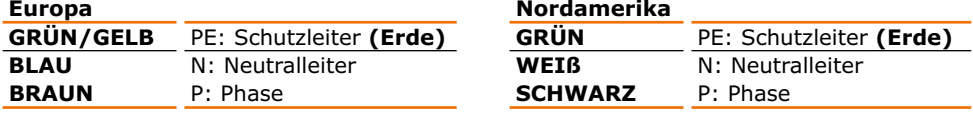

Das Gerät wird mit dem beigefügten Netzkabel ans Stromnetz angeschlossen. Der Geräteanschluss befindet sich an der Rückseite des Geräts.

Falls Sie das Gerät in einem Land mit anderem Stecker-System betreiben möchten:

- **▪** Der mitgelieferte Stecker darf nur durch einen qualifizierten Elektrofachmann ausgewechselt werden.
- **▪** Wenn ein Adapter verwendet werden soll, muss dieser geerdet und unter den örtlichen Bestimmungen zugelassen sein.
- **▪** Kabel, Adapter und Stecker müssen mindestens der Leistung entsprechen, die auf dem Typenschild aufgeführt ist.

# **Geräteaufbau**

# **Montageteile**

**Basisgerät**

Kolbenlift Kolben-Klemme Easy-Clip

Halterung Bedienpanel

Basisplatte Heizbad

**Bedienpanel** Bedienpanel (Beispiel) Easy-Clip

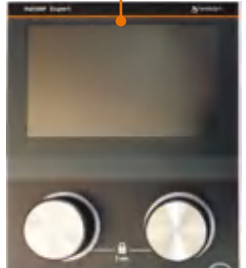

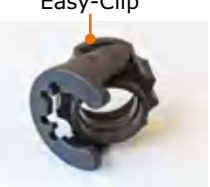

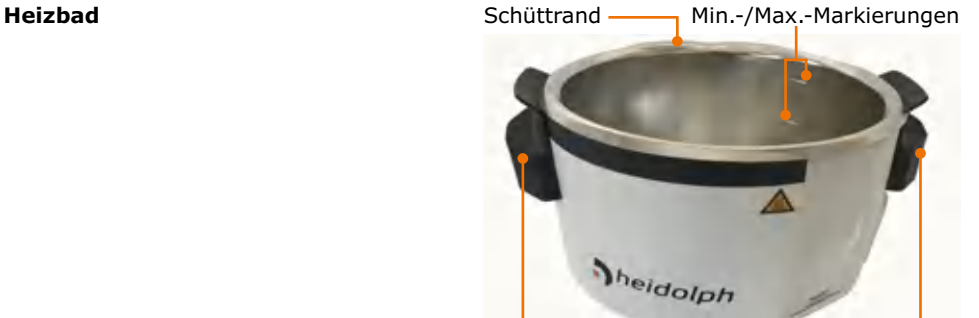

Isoliergriffe

Montageteile:

**Vakuuminsel** Montageteile: **▪** 1x Vakuuminsel

(s. unten)

- **▪** 1x Control-Box
- **▪** 2x metrische Schrauben (s. unten)

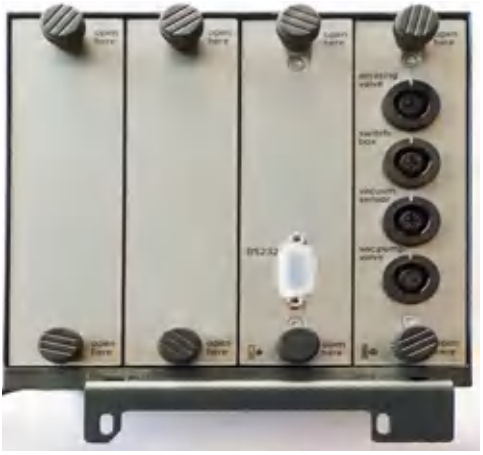

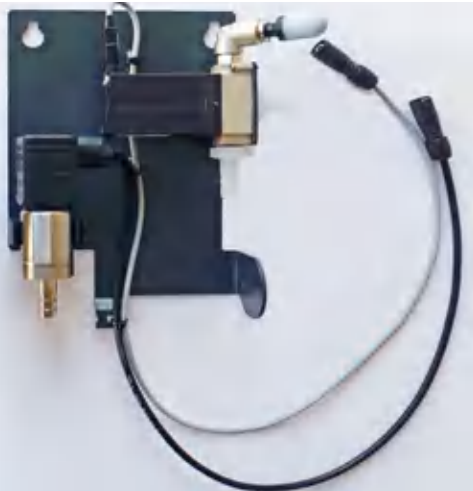

# **Kleinteile zur Montage**

- **▪** 1x Olive mit Schraubverschluss (Vakuumanschluss Glaskühler)
- **▪** 2x metrische Schrauben (Control-Box)

(Halteblech mit Vakuumsensor Belüftungsventil und Schmutzfilter) **• 2x Kunststoffschneideschrauben** 

- **▪** 2x Kunstoffschneidschrauben (Vakuuminsel)
- 

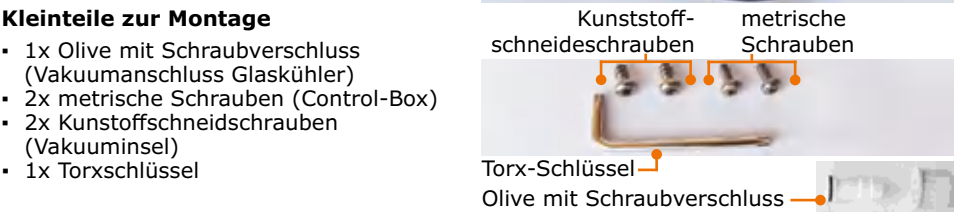

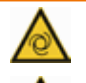

#### **Warnung: Quetschgefahr! Verbrennungsgefahr!**

Wenn das Gerät beim Aufbau eingeschaltet ist, kann versehentlich die Heizung oder die Rotation gestartet werden. Sie können sich an den Händen verletzen und verbrennen.

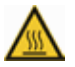

Bauen Sie das Gerät nur auf, wenn das Gerät ausgeschaltet ist.

# **Transportsicherung**

## **(Nur Motorlift)**

Die Transportsicherung muss vor Inbetriebnahme des Gerätes entfernt werden. Bewahren Sie die Transportsicherung für eine evtl. Rücksendung auf.

Die Transportsicherung besteht aus drei M5x8 Schrauben und einem Verbindungsblech mit Bohrungen zur Fixierung der Position.

#### **Transportsicherung entfernen vor Inbetriebnahme**

- ✓ Das Basisgerät steht auf einer stabilen ebenen Unterlage.
- ➜ Schließen Sie das Heizbad an.
- → Schließen Sie das Bedienpanel an.
- → Schalten Sie das Gerät ein.
- → Lösen Sie mit dem mitgelieferten Inbusschlüssel alle 3 Schrauben und entfernen Sie das Blech der Transportsicherung.
- ➜ Fahren Sie den Kolbenlift in die oberste Position.
- **→** Schalten Sie das Gerät aus.
- ✓ Sie können das Gerät nun wieder einschalten und in Betrieb nehmen.
- **→** Bewahren Sie alle Einzelteile der Transportsicherung zur späteren Transportsicherung zur späteren ihm Transportsicherung<br>Verwendung auf.

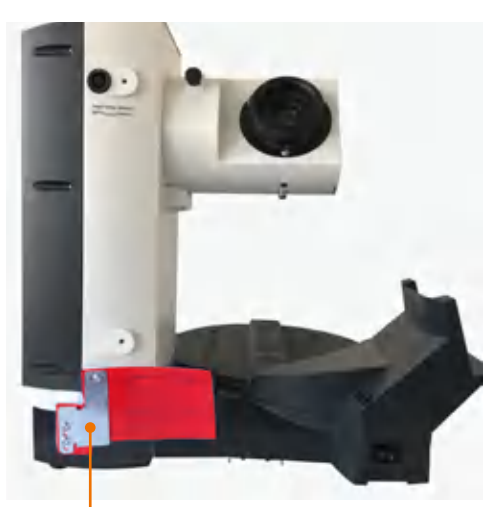

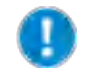

Damit die zusätzliche elektronische Transportsicherung deaktiviert wird, muss das Gerät einmal ausgeschaltet werden, wenn der Lift in der obersten Position ist.

# **Heizbad**

## **Heizbad einsetzen**

✓ Auf der rechten Seite des Basisgerätes befindet sich eine verschiebbare Grundplatte mit einer erhöhten Führungsschiene.

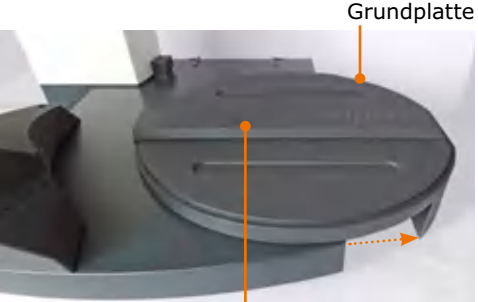

Führungsschiene

→ Bewegen Sie das Heizbad leicht nach rechts und links, damit es sicher einrastet.

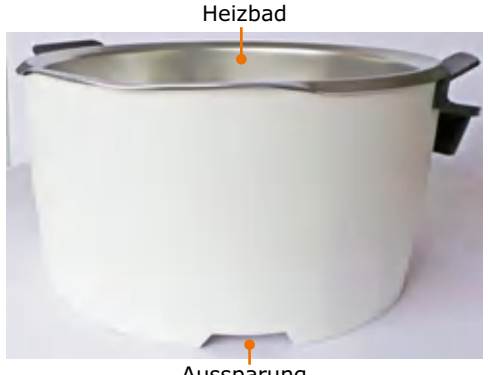

#### Aussparung

#### **Heizbad verschieben**

Bei der Verwendung von größeren Verdampferkolben oder Zwischenstücken zwischen Verdampferkolben und Dampfdurchführung kann es erforderlich sein, den Abstand des Heizbads zum Antrieb zu vergrößern.

- ✓ Das Basisgerät steht auf einer stabilen ebenen Unterlage.
- ✓ Rechts vom Heizbad ist auf der gleichen Unterlage ca. 20 cm Platz zum Verschieben.
- ➜ Fassen Sie das Heizbad an beiden Griffen und ziehen Sie es nach rechts bis zur gewünschten Position.

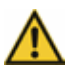

#### **Vorsicht: Quetschgefahr**

Beim Verschieben des Heizbades in Richtung Gerät können Sie sich evtl. die Finger zwischen Heizbad und Gerät einklemmen.

Fassen Sie das Heizbad zum Verschieben immer im Isoliergriff an.

# **Bedienpanel**

Vor dem Kolbenantrieb befindet sich die Halterung für das Bedienfeld.

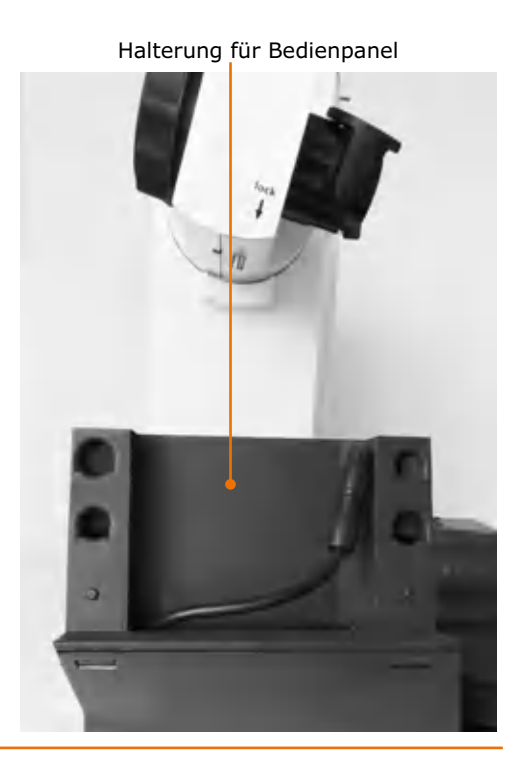

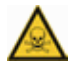

#### **Warnung: Vergiftungsgefahr!**

Wenn Sie das Gerät unter einer Abzugshaube betreiben und während eines laufenden Prozesses das Bedienfeld erreichen müssen, können Sie beim Öffnen der Abzugshaube Ihre Gesundheit gefährden.

Entnehmen Sie das Bedienpanel und positionieren Sie es außerhalb der Abzugshaube. (Siehe auch Kapitel "Lieferumfang und Zubehör")

#### **Bedienpanel auf der Halterung montieren**

- ➜ Schließen Sie das Kabel von der Rückseite des Bedienpanels an das Anschlusskabel in der Halterung an.
- → Setzen Sie das Bedienpanel so auf die Halterung auf, dass die Knöpfe an der Konsolen-Rückseite in den Aussparungen der Halterung sitzen.
- → Schieben Sie dann das Bedienpanel bis zum Anschlag nach unten.
- ✓ Das Bedienpanel ist nun einsatzbereit.

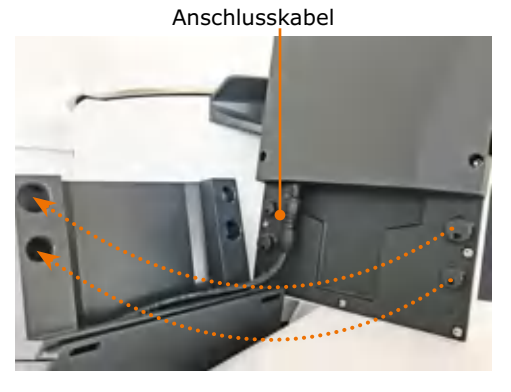

# **Dampfdurchführung**

#### **Montageteile**

- **▪** Dampfdurchführung
- **▪** Kolbenklemme Easy-Clip
- **▪** Verschraubung
- **▪** Klemmhülse

Die Kolbenklemme Easy-Clip ist in der Größe NS29 vormontiert. Für kleinere Kolben wird der Easy-Clip NS24 beigelegt. Klemmhülse Kolbenklemme Easy-Clip

Bei Auslieferung des Gerätes ist die Verschraubung für die Dampfdurchführung Glaskühler und den Glaskühler vormontiert.

- → Halten Sie den Feststellknopf unterhalb von "lock" für eine Vierteldrehung gedrückt.
- ➜ Schrauben Sie rechts vom Antrieb die Verschraubung der Dampfdurchführung zusammen mit dem Easy-Clip ab.
- ➜ Schrauben Sie links vom Antrieb die Verschraubung für den Glaskühler ab.

Verschraubung Dampfdurchführung

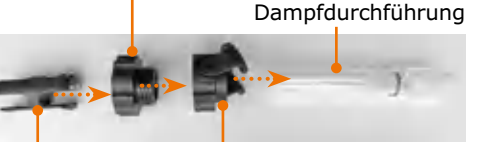

Verschraubung

Kolbenklemme Easy-Clip Antrieb

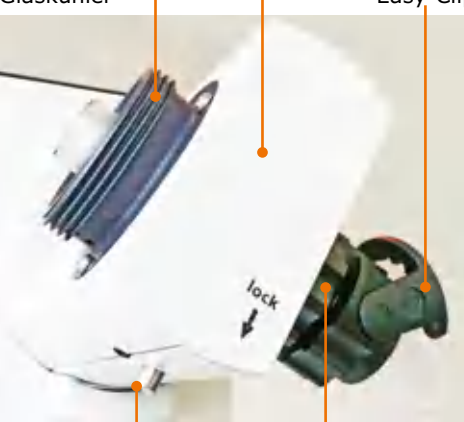

**Feststellknopf** Dampfdurchführung

Verschraubung Dampfdurchführung

**→** Entnehmen Sie auf der Glaskühler-Seite die Spannfeder und die PTFE-Dichtung.

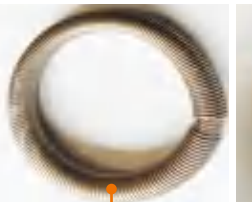

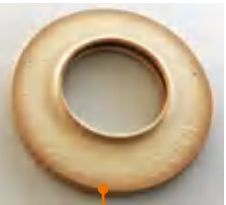

Spannfeder PTFE-Dichtung

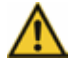

## **Vorsicht:**

# **Kontaminierung Ihrer Probe, Geräte-Beschädigung**

Durch eine beschädigte Dichtung kann das gewünschte Vakuum nicht erreicht, Ihre Probe kontaminiert oder Ihr Gerät beschädigt werden.

Arbeiten Sie nie mit beschädigter oder verschlissener PTFE-Dichtung! Kontrollieren Sie die PTFE-Dichtung regelmäßig und tauschen Sie diese gegebenenfalls aus.

- ✓ Verschraubung und Easy-Clip sind verschraubt.
- → Schieben Sie die Verschraubung der Dampfdurchführung zusammen mit dem Easy-Clip auf die Dampfdurchführung. (Richtung und Reihenfolge wie unter "Montageteile" abgebildet)
- → Schieben Sie die Klemmhülse mit dem Wulst zum Glas auf die Dampfdurchführung, bis sie hörbar einrastet.
- ➜ Führen Sie die Dampfdurchführung mit der Klemmhülse voran von unten in den Antrieb und schrauben Sie sie fest.
- → Drücken Sie bei der letzten<br>Vierteldrehung den Feststellknopf.

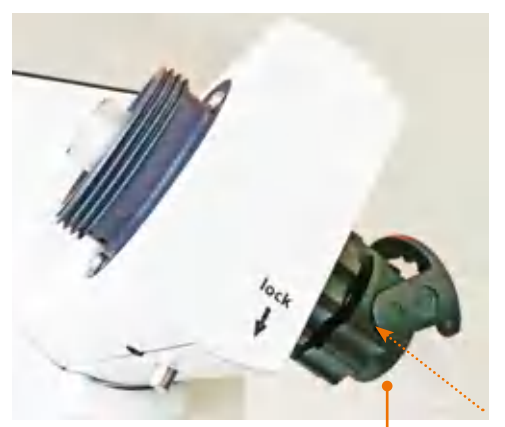

Dampfdurchführung, Easy-Clip und Verschraubung

# **Glaskühler**

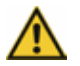

#### **Warnung: Glasbruchgefahr!**

Wenn ein Glasteil beschädigt ist, kann es zu Glasbruch kommen und Sie können sich schwere Verletzungen zuziehen.

Arbeiten Sie nur mit einwandfreiem Glas. Kontrollieren Sie das Glas regelmäßig auf Beschädigungen.

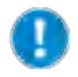

Die beschichteten Glassätze von Heidolph Instruments verringern die Verletzungsgefahr bei Glasbruch. Sie sind jedoch nur für einen Temperaturbereich bis max. 80 °C geeignet.

### **PTFE-Dichtung**

- ➜ Schieben Sie die PTFE-Dichtung mit der Aufschrift "Motor Side" voran auf die Dampfdurchführung.
- ✓ Die PTFE-Dichtung ist bis zum Anschlag aufgeschoben.

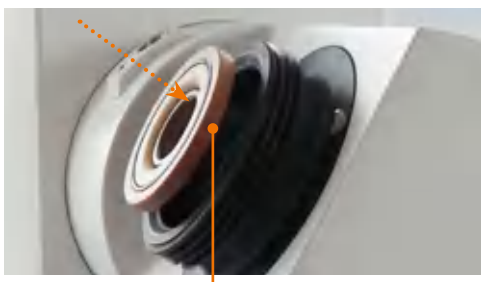

PTFE-Dichtung

#### **Glaskühler: Glassatz G1, G3 und G3 XL**

- ➜ Schieben Sie die Verschraubung für den Glaskühler über den Kühler-Flansch.
- ➜ Schieben Sie die Spannfeder über den Kühler-Flansch.
- → Schrauben Sie den Kühler mit der Verschraubung am Antrieb handfest an.
- ✓ Der Kühler ist am Antrieb montiert.

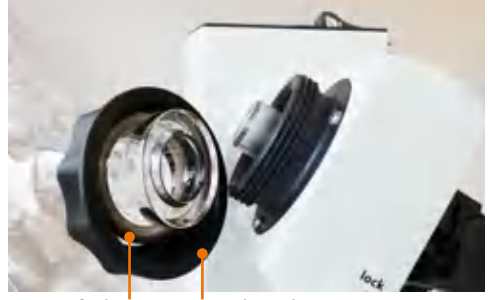

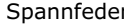

Spannfeder Verschraubung

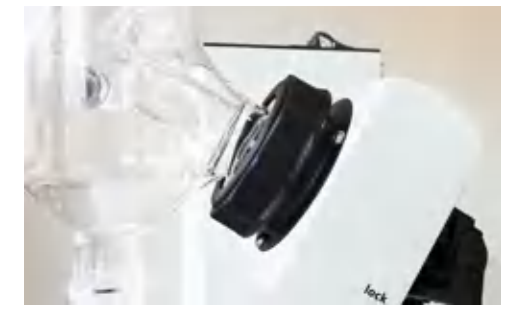

#### **Glaskühler: Glassatz G5 Trockeneiskühler**

- ✓ Der Kühler ist am Antrieb montiert.
- ➜ Schrauben Sie die Belüftungskappe auf die Öffnung gegenüber der Dampfdurchführung.
- $\rightarrow$  Wenn Sie mit Inertgas arbeiten, schrauben Sie den Einleitschlauch mit Inertgas-Ventil auf die Öffnung oberhalb der Belüftungskappe.

- → Legen Sie den roten Dichtring in die Nut oben am Kühlerflansch.
- → Legen Sie darüber den weißen PTFE-Ring mit dem Kragen nach oben in den Kühlerflansch.
- ➜ Setzen Sie jetzt die Kühlfalle in den Glaskühler ein.
- ✓ Durch das Vakuum wird der Flansch angesaugt und das System wird durch die eingelegte Dichtung vakuumdicht verschlossen.
- ➜ Legen Sie zum Schutz Ihres Trockeneises den schwarzen Deckel oben auf.

## Inertgas-Ventil

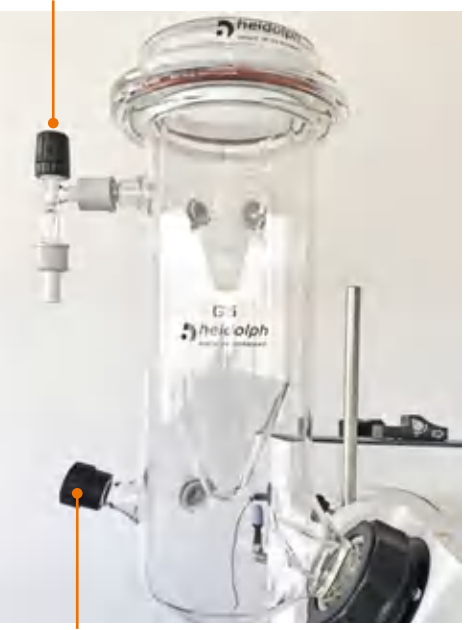

Belüftungskappe

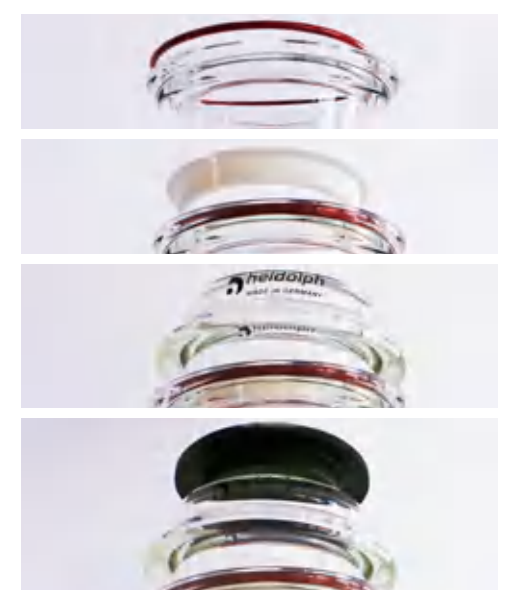

- **▪** PTFE-Dichtring
- **▪** Distanzhülse
- **▪** Zusatzverschraubung
- ✓ Die Dampfdurchführung ist inklusive PTFE-Dichtung montiert.
- ➜ Legen Sie den PTFE-Dichtring in die Distanzhülse ein.
- ➜ Legen Sie die Distanzhülse inklusive PTFE-Dichtring mit der Schmalseite voran in die Dampfdurchführung auf der Glaskühler-Seite ein.
- ➜ Schrauben Sie die Zusatzverschraubung mit dem Außengewinde nach links darüber.
- ➜ Drehen Sie das Verteilstück mit der Verschraubung inklusive Spannfeder auf dem Außengewinde fest.
- ✓ Das Verteilstück ist montiert.

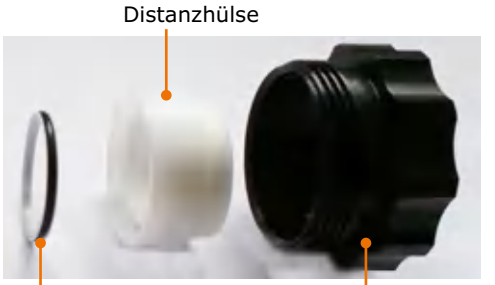

PTFE-Dichtring Zusatzverschraubung

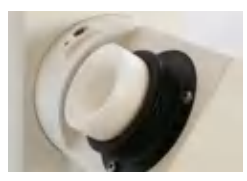

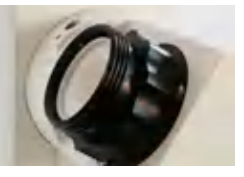

## Verteilstück

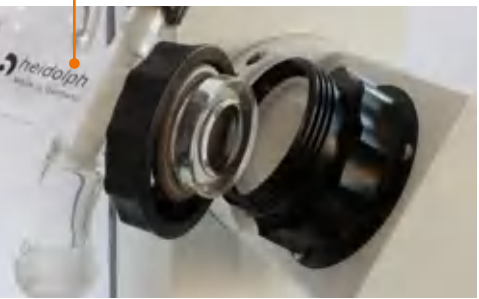

- ➜ Setzen Sie den Kühler in den oberen Schliff am Verteilstück ein.
- **→** Schrauben Sie die Belüftungskappe auf die Öffnung gegenüber der Dampfdurchführung.

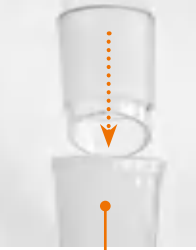

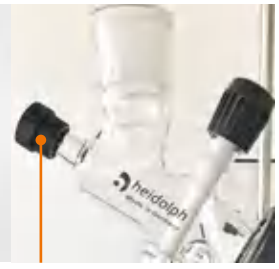

Verteilstück Belüftungskappe

- → Drehen Sie das Rückflussventil im Uhrzeigersinn nach rechts, bis der Dichtring deutlich sichtbar ist und der weiße Stößel den Ausgang zum Auffangkolben blockiert.
- ✓ Das Ventil ist geschlossen und die Probe wird zurück in den Verdampferkolben geleitet.
- → Drehen Sie das Rückflussventil gegen den Uhrzeigersinn nach links, bis der weiße Stopfen den Ausgang zum Auffangkolben frei gibt.
- ✓ Das Ventil ist geöffnet und die Probe wird in den Auffangkolben geleitet.

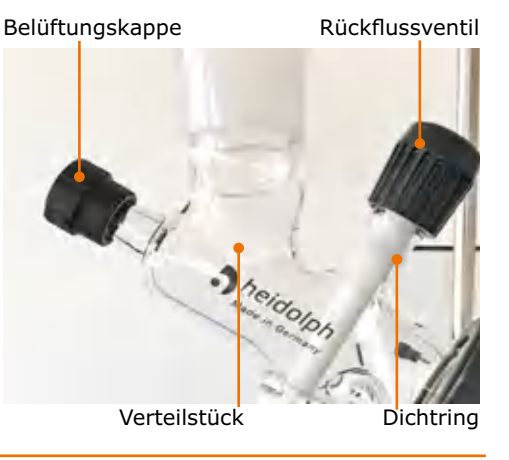

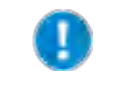

Wenn das Rückflussventil zu weit geöffnet wird, ist der Glassatz nicht mehr vakuumdicht. Öffnen Sie das Ventil nur so weit, dass der weiße Dichtring unterhalb der Rändelschraube ca. 0,5 cm breit sichtbar bleibt.

# **Haltesystem für Vertikal-Kühler: Glassatz G3, G3 XL und G6**

## **Montageteile:**

- **▪** Haltestange
- **▪** Kreuzklemme mit Kühlerklemme

Auf der linken Seite des Gerätes befindet sich eine Bohrung zur Aufnahme der Haltestange.

- ✓ Montieren Sie erst den Glaskühler und schieben Sie die Kühlerklemme dann anschließend über den Glaskühler. Haltestange
- ➜ Führen Sie die Haltestange mit der abgeflachten Seite nach unten in die Bohrung.
- ➜ Sichern Sie die Haltestange mit der Rändelschraube.
- ➜ Schieben Sie die Kreuzklemme über den Haltestab.
- ➜ Fixieren Sie mit Hilfe der Rändelschraube die Kreuzklemme am Haltestab.
- ➜ Fixieren Sie mit Hilfe der Rändelschraube die Kühlerklemme um den Glaskühler.

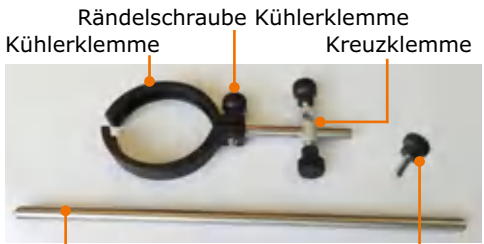

Rändelschraube

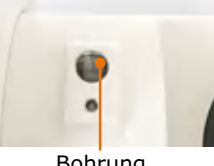

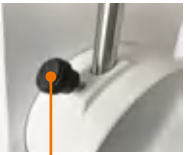

Bohrung Rändelschraube

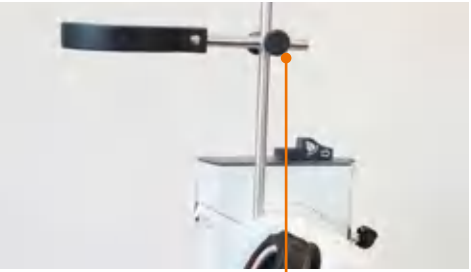

Rändelschraube Kreuzklemme

## **Haltesystem für Vertikal-Kühler: Glassatz G5**

#### **Montageteile:**

- **▪** Haltestange
- **▪** Kreuzklemme mit Spannband
- → Montieren Sie das Haltesystem analog des Haltesystems für G3, G3 XL und G6.
- ➜ Fixieren Sie mit Hilfe des Spannbands den Glaskühler.

Spannband

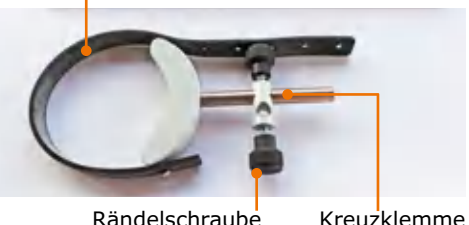

# **Verdampferkolben: Neigung und Eintauchtiefe**

## **Kolbenneigung**

Die Neigung des Verdampferkolbens kann durch Verdrehen des Antriebs eingestellt werden.

- ✓ Die Rotation ist ausgeschaltet.
- ✓ Der Verdampferkolben ist montiert (siehe Kapitel "Bedienung", Abschnitt "Verdampferkolben montieren").
- ➜ Schieben Sie die Arretierung auf der Liftsäule nach rechts und halten Sie diese gegen die Federkraft fest.
- → Schwenken Sie den Kühler vorsichtig. bis der verbundene Verdampferkolben die richtige Neigung hat. Achten Sie dabei darauf, dass sich der Kolben frei drehen kann und nirgendwo anschlägt.
- → Lassen Sie die Arretierung los.
- **→** Schwenken Sie den Kühler gegebenenfalls leicht nach, bis die Antriebseinheit einrastet. Hach, die Arretierung Arretierung Eiftsäule

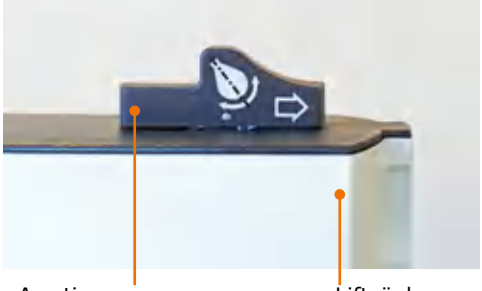

## **Eintauchtiefe Kolben (Höhenanschlag)**

Auf der rechten Seite der Liftsäule befindet sich das Anschlagband des Höhenanschlags, mit dem eine gleichbleibende Eintauchtiefe des Verdampferkolbens eingestellt werden kann.

- ✓ Die Rotation ist ausgeschaltet.
- ✓ Der Verdampferkolben ist montiert (siehe Kapitel "Bedienung", Abschnitt "Verdampferkolben montieren").
- ✓ Der Höhenanschlag befindet sich in der obersten Position.

#### **Liftanschlag einstellen ohne Schutzhaube:**

- **→** Fahren Sie den Lift so weit nach unten, bis die gewünschte Eintauchtiefe erreicht ist (siehe Kapitel "Inbetriebnahme", Abschnitt "Heizbad und Kolbenlift").
- **→** Drehen Sie die Fixierschraube am Anschlagband des Höhenanschlags rechts der Liftsäule um ca. 180° entgegen dem Uhrzeigersinn nach links.
- → Schieben Sie das Anschlagband mit Hilfe der Fixierschraube bis zum Anschlag nach unten.
- ➜ Drehen Sie die Fixierschraube im Uhrzeigersinn nach rechts fest.
- → Fahren Sie den Lift wieder nach oben.
- ✓ Die Fixierschraube hält den Anschlag in Position.
- ✓ Der Lift fährt maximal bis zum Anschlag nach unten und gewährt eine gleichbleibende Eintauchtiefe des Verdampferkolbens.

#### **Liftanschlag einstellen mit Schutzhaube:**

- ➜ Halten Sie die Schutzhaube mit einer Hand fest.
- ➜ Führen Sie die Schutzhaube bei Liftbewegung mit der Hand nach (siehe auch Kapitel "Montage, Schutzhaube").

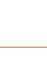

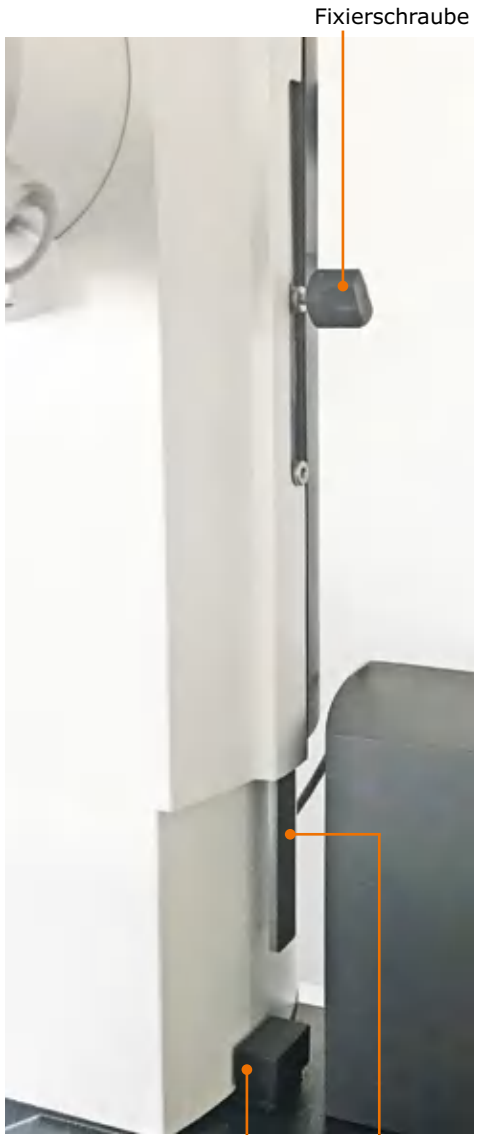

Liftanschlag Anschlagband

# **Control-Box**

Die Control-Box wird an der Basisplatte hinter dem Heizbad montiert.

➜ Befestigen Sie die Control-Box mit den beiden mitgelieferten metrischen Befestigungsschrauben an der Basisplatte.

Der Stecker für die Control-Box befindet sich auf der rechten hinteren Seite des Heizbades, neben dem Heizbad-Stecker.

➜ Stecken Sie das Kabel der Control-Box in den Anschluss an der Basisplatte.

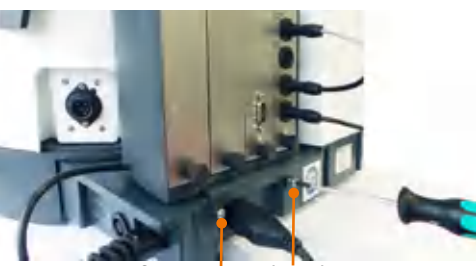

**Befestigungsschrauben** 

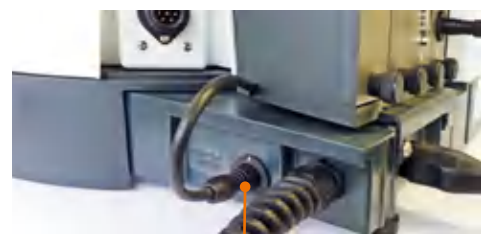

Anschluss Control-Box

Vakuumsensor Belüftungsventil

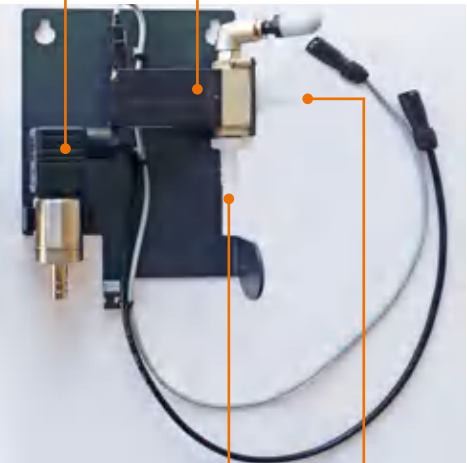

Anschluss: Vakuumpumpe Glaskühler

**Kunststoffschneideschrauben-**

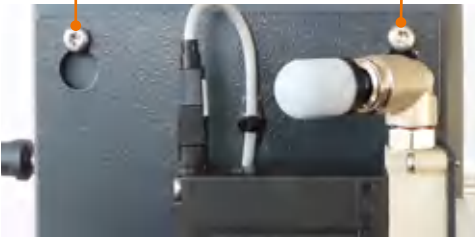

**Vakuuminsel**

Das Blech der Vakuuminsel wird an der Rückseite des Kolbenlifts montiert.

- → Drehen Sie die beiden Kunststoffschneideschrauben mit Hilfe des Torx schlüssels mit ein paar Umdrehungen in die Rückseite des Kolbenlifts.
- ➜ Hängen Sie das Blech der Vakuuminsel in die beiden Kunststoffschneideschrauben ein.
- ➜ Ziehen Sie die beiden Schrauben fest.
- ✓ Die Vakuuminsel ist montiert.

180
# **Anschluss Peripheriegeräte**

## **Anschluss Vakuum**

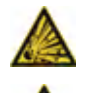

#### **Warnung: Implosionsgefahr, Vergiftungsgefahr**

Glaskolben, die auch nur allerfeinste Beschädigungen aufweisen, können bersten, und je nach Probe kann es zur Vergiftung der Umgebungsluft kommen.

- **▪** Erhöhen Sie den Druck bei Vakuum nicht ohne Notwendigkeit.
- **▪** Überschreiten Sie auf keinen Fall den zulässigen Druck Ihres Destillationsgutes.

Zum Anschluss des Vakuums benötigen Sie:

- **▪** eine Vakuumquelle
- **▪** einen Vakuumschlauch (Ø innen 7–8 mm)

### **Glassätze G1, G3, G3 XL und G6**

Die Öffnung für den Vakuumanschluss befindet sich auf der Rückseite des Glaskühlers oben.

- ➜ Schrauben Sie eine Schraubkappe mit der Schlauch-Olive ab.
- → Schieben Sie den Vakuumschlauch auf die Schlauch-Olive.
- ➜ Schrauben Sie die Schraubkappe mit Olive und Schlauch fest.
- ➜ Verbinden Sie das andere Ende des Schlauchs mit dem Belüftungsventil an der Rückseite des Verdampfers.

### **Glassatz G5**

Die Öffnung für den Vakuumanschluss befindet sich auf der Rückseite des Glaskühlers oben.

Anschluss Vakuum G1, G3, G3 XL und G6

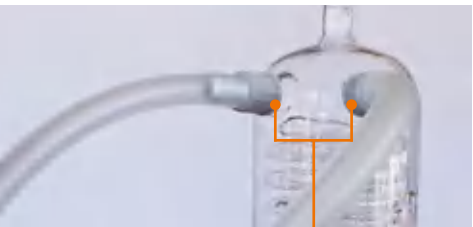

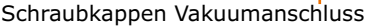

Anschluss Vakuum G5

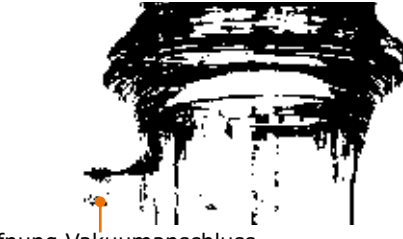

Öffnung Vakuumanschluss

### **Woulff'sche Flasche**

(Optionales Zubehör: siehe Kapitel "Ersatzteile, Zubehör")

Die Woulff'sche Flasche wird zwischen Belüftungsventil und Glaskühler angeschlossen.

- ➜ Schrauben Sie die Glasflasche vom Deckel ab.
- → Befestigen Sie den Haltebügel mit den beiden mitgelieferten Rändelschrauben an der Seite des Kolbenlifts.
- ➜ Schrauben Sie die Glasflasche wieder am Deckel handfest an.
- → Legen Sie einen kurzen Schlauch vom Belüfungsventil zum Ausgang der Woulff'schen Flasche.
- → Legen Sie einen etwas längeren Schlauch vom Eingang der Woulff'schen Flasche zur Öffnung für den Vakuumanschluss an der Rückseite des Glaskühlers oben.

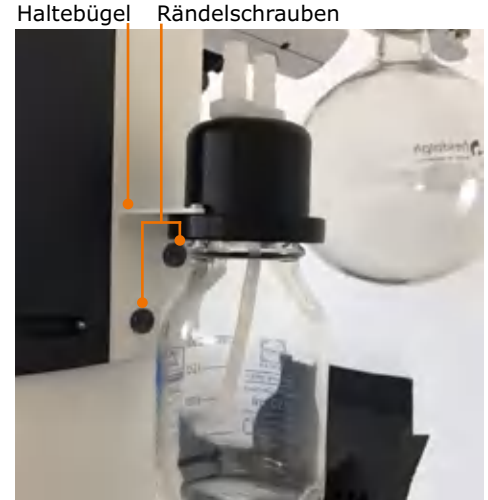

#### **Inertgas anschließen**

Der Anschluss für Inertgas befindet sich am Belüftungsventil auf der Vakuuminsel. Vor Anschluss des Inertgases muss der Schmutzfilter vom Belüftungsventil entfernt werden.

- ➜ Ziehen Sie den Entriegelungsring an der Öffnung des Belüftungsventil zurück und ziehen Sie den Schmutzfilter ab.
- → Schließen Sie nun das Inertgas an.
- → Wenn Sie den Inertgasanschluss entfernen, schieben Sie den Schmutzfilter wieder auf das Belüftungsventil.

Schmutzfilter Entriegelungsring

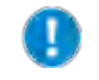

Wenn das Gerät einige Zeit in Betrieb ist, wird das Belüftungsventil sehr warm. Bevor Sie das Inertgas anschließen, schalten Sie alle Prozesse aus und lassen Sie das Belüftungsventil kurz abkühlen.

#### **Vakuumsteuerung an der Control-Box anschließen**

Die Komponenten zur Vakuumsteuerung befinden sich auf der Vakuuminsel an der Rückseite des Kolbenlifts. Die Anschlüsse für diese Komponenten befinden sich an der Control-Box.

- ➜ Schließen Sie das Kabel des Belüftungsventils am Anschluss "aerating valve" an. Das Belüftungsventil befindet sich auf der Vakuuminsel oben rechts.
- ➜ Schließen Sie das Kabel des Vakuumsensors am Anschluss "vacuum sensor" an.

Nur bei ventilgesteuerten Pumpen:

➜ Schließen Sie das Kabel des Vakuumventils am Anschluss "vacuum valve" an.

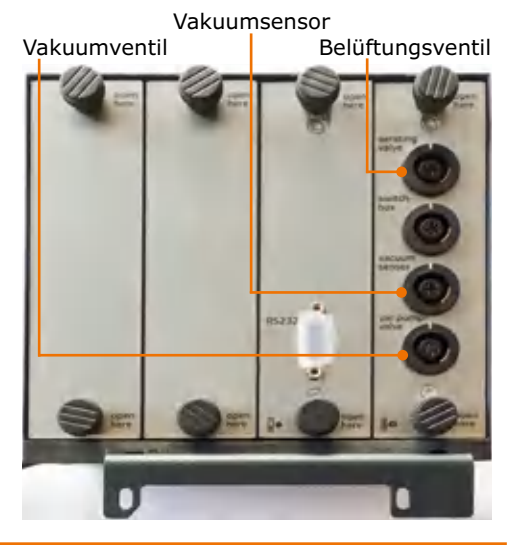

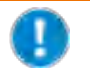

Wenn Sie mit einer ventilgesteuerten Vakuumpumpe arbeiten, benötigen Sie das Vakuumventil. Dieses ist als optionales Zubehör erhältlich (siehe Kapitel "Ersatzteile, Zubehör").

#### **Anschluss-Schema Vakuum: Beispiel mit ventilgesteuerter Pumpe/Hausvakuum**

(Ansicht: Verdampferrückseite) Schlauch: Glaskühler - Glaskühler Vakuumsensor Vakuumsensor Schlauch: Belüftungsventil Belüftungsventil - Glaskühler\* an'n 西 Vakuumventil i ü optional: ŵ Anschluss Woulff'sche Flasche 礆 697 Schlauch: Pumpe-Vakuumventil Pumpe, z.B. Rotavac Pumpstand mit Kondensatkühler

Bei Verwendung der optional erhältlichen Woulff'schen Flasche wird diese zwischen Glaskühler und Belüftungsventil angeschlossen.

### **Anschluss-Schema Vakuum: Beispiel mit drehzahlgeregelter Pumpe**

(Ansicht: Verdampferrückseite)

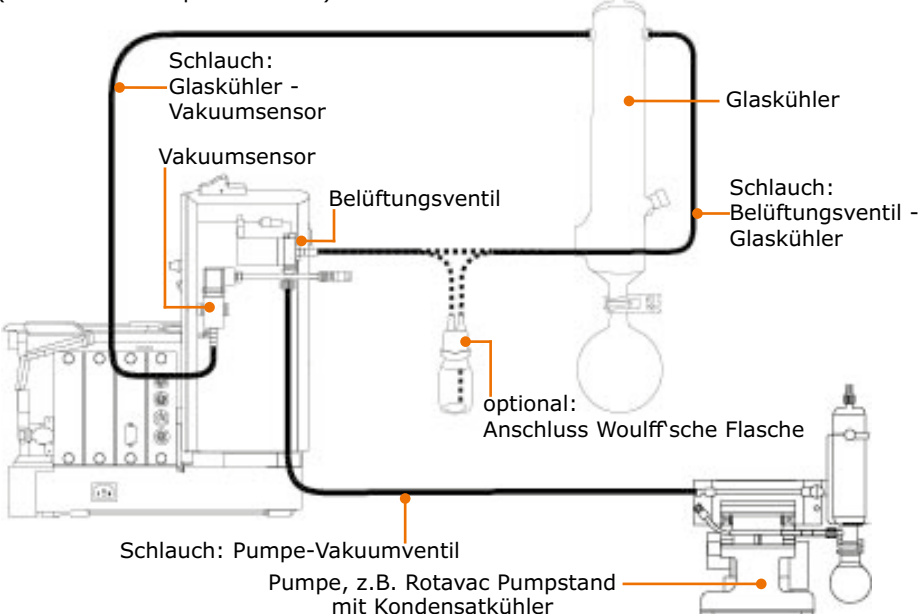

\* Bei Verwendung der optional erhältlichen Woulff'schen Flasche wird diese zwischen Glaskühler und Belüftungsventil angeschlossen.

#### **Anschluss-Schema Vakuum: Beispiel Pumpstand mit integrierter Vakuumsteuerung**

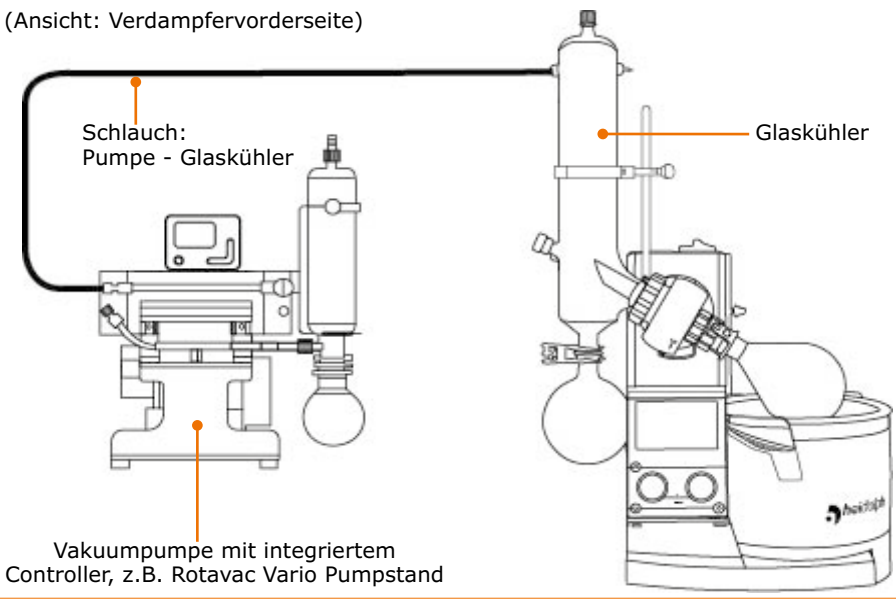

# **Anschluss Kühlwasser**

Der externe Umlaufkühler Hei-CHILL, wird an der RS 232-Schnittstelle an der Rückseite der Control-Box angeschlossen. Die Kühltemperatur wird dann im Bedienfeld angezeigt und kann dort geändert werden.

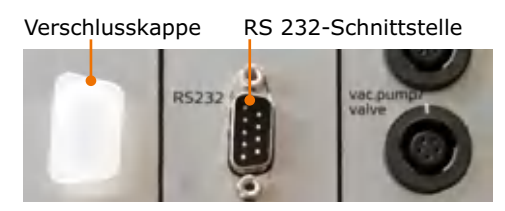

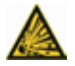

#### **Warnung: Explosionsgefahr**

Ein geschlossenes Ventil im Rücklauf baut in den Glaswendeln der Glaskühler hohe Drücke auf, die Glas bersten lassen.

Die Kühlschlangen des Glaskühlers dürfen einem Kühlwasserdruck von maximal 2 bar ausgesetzt werden. Damit sich nie ein höherer Druck einstellen kann, darf im Kühlwasserrücklauf kein Ventil und auch keine Drossel eingebaut werden.

#### **Montageteile:**

- **▪** 2x Schlauch-Olive (im Lieferumfang enthalten)
- **▪** 2x Schlauchklemmen (im Lieferumfang enthalten)
- **•**  $2x$  Schlauchklemmen
- **▪** 1x Schlauch, Ø innen 7-8 mm (im optional erhältlichen Schlauchset enthalten)

Auf der Rückseite des Glaskühlers unten befinden sich Ein- und Ausgang für die Kühlflüssigkeit.

- ➜ Entfernen Sie die Schraubkappen vom Ein- und Ausgang des Kühlwassers.
- ➜ Schieben Sie die Schraubkappen über die Schlauch-Oliven, so dass die schwarze Dichtung im Inneren der Kappe liegt.
- → Schieben Sie jeweils Zulauf- und Ablaufschlauch für Kühlwasser durch die Schraubkappe über eine Schlauch-Olive.
- → Schrauben Sie die Schraubkappen mit der Dichtung voran an je einer der Öffnungen am Glaskühler fest.
- ➜ Sichern Sie die Schläuche zusätzlich durch die mitgelieferten Schlauchklemmen.
- ✓ Zulauf und Rücklauf des Kühlwassers sind angeschlossen.

Schlauch-Oliven

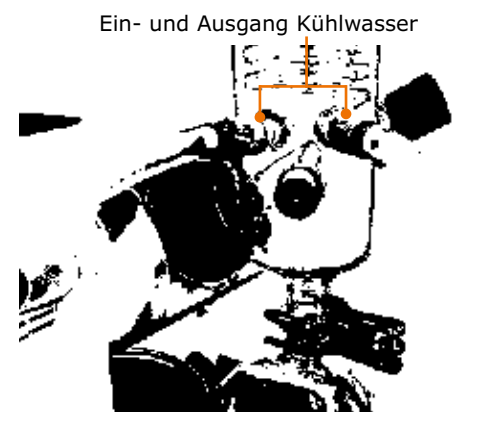

# **Optionales Zubehör**

**Vorsicht:**

# **Schutzhaube**

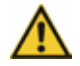

## **Mögliche Beschädigung der Schutzhaube**

Bei zu hohen Temperaturen und/oder falschen Heizbadflüssigkeiten wird das Material weich und kann sich verformen und gegebenenfalls reißen.

Die Schutzhaube ist nur bis Heizbadtemperaturen von < 130° C geeignet.

(Zu geeigneten Heizbadmedien siehe Kapitel "Inbetriebnahme, Heizbad und Kolbenlift" sowie Kapitel "Ersatzteile, Zubehör, Zubehör")

Bevor Sie die Schutzhaube verwenden können, müssen Sie den Träger der Schutzhaube am Höhenanschlag festschrauben.

- ➜ Schieben Sie gegebenenfalls die Schutzhaube vom Träger.
- ➜ Schrauben Sie die Fixierschraube vom Höhenanschlagband ab.
- ➜ Schrauben Sie den Träger der Schutzhaube mit den zwei mitgelieferten Inbusschrauben am Höhenanschlagband fest.
- ✓ Die Rändelschraube am Träger der Schutzhaube übernimmt die Funktion der Fixierschraube für das Höhenanschlagband. Fixierschraube Einbusschrauben Fixierschraube
- **→** Lösen Sie die Klemmschraube und schieben Sie die Schutzhaube horizontal auf den Träger, bis die Haube über dem Heizbad sitzt.
- **→** Die Klemmschraube festschrauben.
- Die Schutzhaube ist montiert. Die Schutzhaube kann am Griff aufgeklappt werden bis sie hörbar einrastet.

Träger für Schutzhaube Höhenanschlag

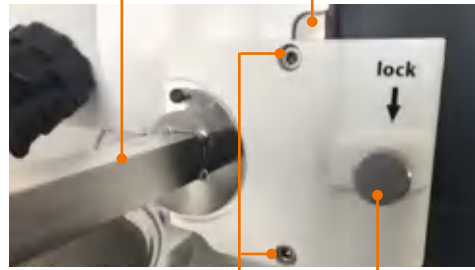

Inbusschrauben

Schutzhaube Träger Klemmschraube

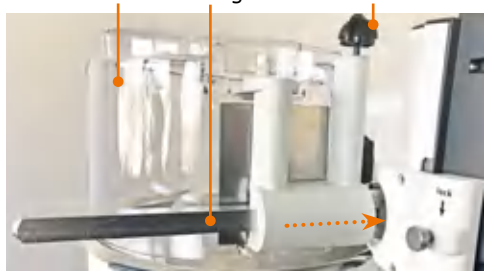

## **Schutzschild**

- **→** Den Kolbenlift nach oben fahren.
- ➜ Das Schutzschild am Rand des Heizbads einhängen und so positionieren, dass die (ggf. vorhandene) Schutzhaube problemlos aufgeklappt werden kann.
- ➜ Die Exzenterschraube um 180° verdrehen und damit das Schutzschild am Heizbad festklemmen.

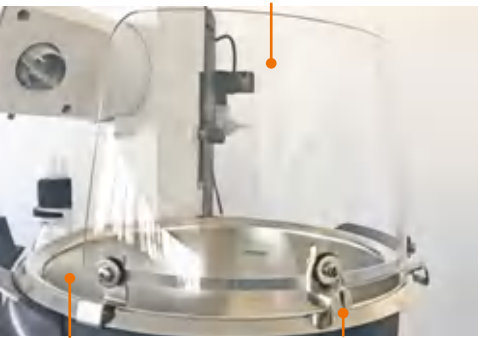

Schutzschild

Heizbad Exzenterschraube

# **Einleitventil**

### **(Optionales Zubehör) Montageteile:**

- **▪** 2x Einleitschlauch
- **▪** 1x Einleitventil

Über das Einleitventil dosieren Sie während Einleitventil eines laufenden Prozesses den Nachfluss der Probe für die Destillation.

- ✓ Der Glassatz steht unter Vakuum.
- ➜ Drehen Sie das Einleitventil gegen den Uhrzeigersinn nach links.
- ✓ Die Einleitung wird geöffnet und die Probe wird in den Verdampferkolben gesaugt.
- ✓ Je weiter Sie das Einleitventil öffnen, desto schneller wird Ihre Probe zugeführt.
- ➜ Drehen Sie das Einleitventil im Uhrzeigersinn nach rechts.
- ✓ Die Einleitung wird verringert bzw. der Zufluss der Probe wird gestoppt.

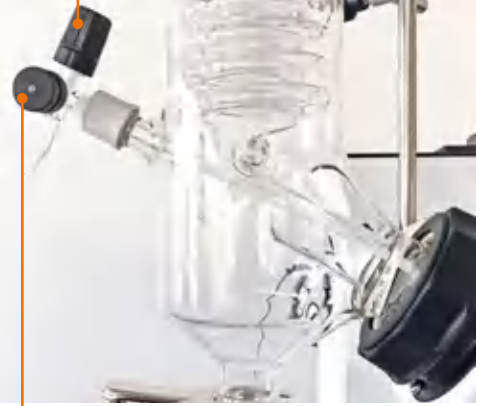

Belüftungskappe

### **Einleitventil mit Einleitschläuchen montieren**

Bei allen Glassätzen (mit Ausnahme des Glassatzes G1) befindet sich auf der linken unteren Seite des Glaskühlers eine Schrauböffnung zur Aufnahme des Einleitschlauchs mit Einleitventil.

### **Einleitschlauch 1**

- ➜ Kürzen Sie den mitgelieferten PTFE-Schlauch so, dass das Ende des Schlauches im Verdampferkolben mündet.
- ➜ Schieben Sie die Abtropfscheibe so auf den PTFE-Schlauch, dass sie vor der Dampfdurchführung des Verdamperkolbens positioniert wird.
- ✓ Kondensierte Flüssigkeit kann so nicht über den Einleitschlauch in den Verdampferkolben zurücklaufen.
- ➜ Lösen Sie die Schraubkappe vom Glaskühler.
- → Schieben Sie Dichtring und Schraubkappe ca. 3 cm weit auf den PTFE-Schlauch.

Belüftungskappe

Einleitschlauch 1 Schraubkappe | Dampfdurchführung

Abtropfscheibe

➜ Führen Sie das Einleitventil mit dem Einleitschlauch in die Aufnahmeöffnung am Glaskühler ein und schrauben Sie die Schraubkappe fest.

### **Einleitschlauch 2**

- ➜ Schieben Sie den PTFE-Schlauch auf die Einleitöffnung.
- ✓ Die Einleitschläuche sind montiert.

**Einleitschläuche Glassatz G1** Die Öffnung für die Einleitschläuche befindet sich am Glaskühler oben.

#### Einleitventil

Einleitventil

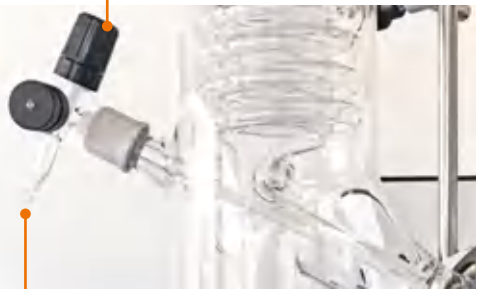

Öffnung für Einleitschlauch 2

G1: Schraubkappe Einleitschlauch 1

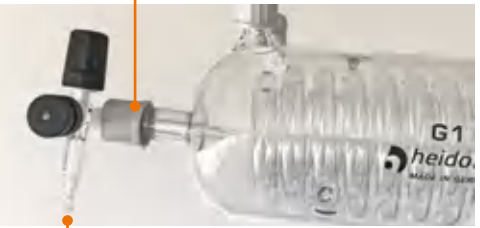

Öffnung für Einleitschlauch 2

# **Siedetemperatursensor, AUTOaccurate-Sensor**

(Optionales Zubehör, siehe Kapitel Ersatzteile & Zubehör)

Die Öffnung für den Siedetemperatursensor befindet sich seitlich am Glaskühler unten.

Die Öffnung für den AUTOaccurate-Sensor befindet sich mittig oben auf dem Glaskühler.

- ➜ Entfernen Sie die Verschlusskappe der jeweiligen Öffnung am Glaskühler.
- → Setzen Sie den jeweiligen Temperatursensor ein. Der Siedetemperatursensor wird seitlich eingeführt, während der AUTOaccurate-Sensor von oben in den Glaskühler eingeführt wird.
- **→** Schrauben Sie den Temperatursensor mit der Schraubverbindungskappe fest.
- → Stecken Sie den Anschlussstecker des Temperatursensors mit der weißen Markierung nach oben in die Steckerbuchse an der linken Geräteseite.

Öffnung für AUTOaccurate-Sensor

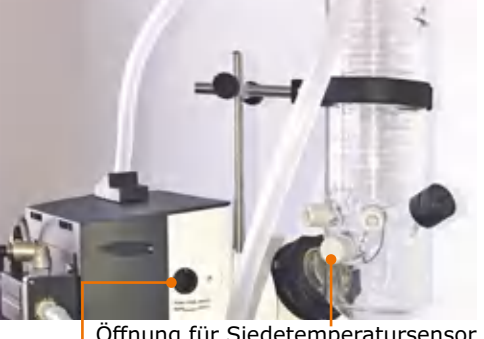

Anschluss Temperatursensor Öffnung für Siedetemperatursensor

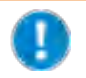

Der AUTOaccurate-Sensor ist nur mit den Glassätze G3, G3 XL und G6 verwendbar

# **Q** Abbau, Transport und Lagerung

## **Abbau**

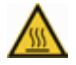

#### **Warnung Verbrühungsgefahr!**

Heiße Glasoberflächen und/oder Heizbad-Medien können zu Verbrühungen führen.

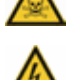

### Lassen Sie vor dem Geräte-Abbau alle Bestandteile abkühlen.

#### **Vergiftungsgefahr!**

Durch das Auslaufen von Gefahrenstoffen und Lösungsmitteln an undichten Stellen können Gefahrenstoffe in die Umgebung entweichen.

- **▪** Fangen Sie im Gerät befindliche Proben in geeigneten Behältern auf.
- **▪** Achten Sie vor dem Abbau darauf, dass keine Gefahrenstoffe und Lösungsmittel an den Gerätekomponenten haften.
- **▪** Lassen Sie gegebenenfalls vor dem Abbau einen Destillationsprozess mit unbedenklichen und lösungsmittelfreien Proben laufen.

#### **Stromschlaggefahr!**

Ist das Gerät noch an die Stromversorgung angeschlossen, wenn Sie das Gerät abbauen, könnten Sie mit stromführenden Teilen in Berührung kommen.

Schalten Sie vor dem Geräteabbau das Gerät aus und ziehen Sie den Netzstecker aus der Steckdose. Sorgen Sie dafür, dass das Gerät auf keinen Fall wieder an Strom angeschlossen wird.

- ✓ Das Gerät ist ausgeschaltet.
- ✓ Das Heizbad ist entleert und gereinigt.
- ➜ Entfernen Sie alle Schlauch- und Kabelverbindungen zu Kühlwasser, Vakuum und weiteren Geräten.
- → Entfernen Sie alle Glaswaren und entnehmen Sie das Heizbad.

#### **Motorlift-Variante: Transportsicherung anbringen**

- ✓ Das Gerät ist ausgeschaltet.
- ➜ Drücken Sie auf den Liftanschlag am Kolbenlift und halten Sie ihn gedrückt.
- → Schalten Sie das Gerät ein und halten Sie den Liftanschlag gedrückt, bis das Gerät vollständig hochgefahren ist.
- → Lassen Sie den Liftanschlag los.
- → Fahren Sie den Kolbenlift in die unterste<br>Position

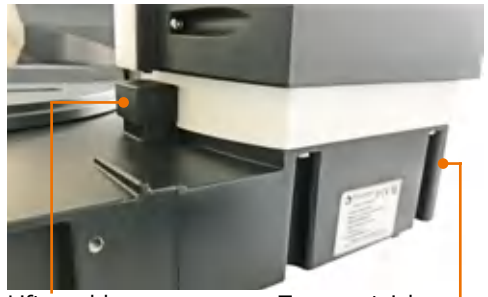

Liftanschlag Transportsicherung

Ŵ

- ✓ Im Bedienfeld wird "Transportsicherung aktiv" angezeigt.
- → Befestigen Sie das Blech der Transportsicherung mit den 3 Schrauben und dem mitgelieferten Inbusschlüssel.
- ➜ Schalten Sie das Gerät aus.
- → Entfernen Sie das Netzkabel von der Steckdose und vom Gerät.

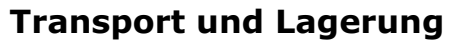

- → Lagern und transportieren Sie das Gerät und seine Teile nur, wenn sie geleert und gesäubert sind.
- → Lagern und transportieren Sie das Gerät und seine Teile in der Originalverpackung oder in einem anderen geeigneten Behälter, um Schäden zu verhindern.
- → Verschließen Sie die Verpackung sorgfältig gegen unbefugtes oder versehentliches Öffnen.
- → Bewahren Sie das Gerät an einem trockenen und frostfreien Ort auf.

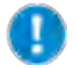

Unsachgemäße Handhabung bei Lagerung und Transport kann Schäden am Gerät und an der Mechanik des Gerätes verursachen.

Ŵ

Vermeiden Sie beim Transport des Gerätes Stöße und Erschütterungen.

# $Q$  Lieferumfang

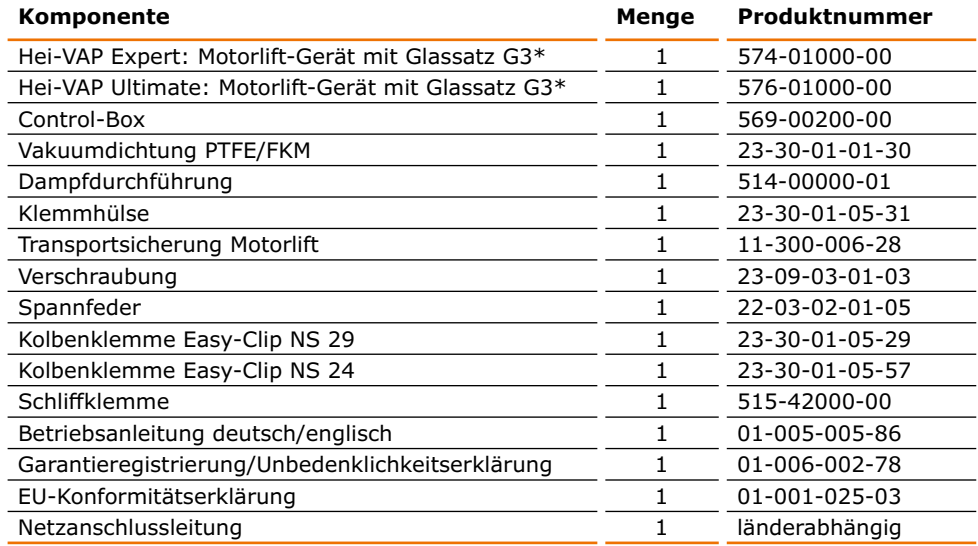

\* Die angegebenen Produktnummern gelten für 230 V Geräte in Europa. Produktnummern für andere Ländervarianten erhalten Sie über unseren Vertrieb bzw. über www.heidolph-instruments.com.

# **Zubehör**

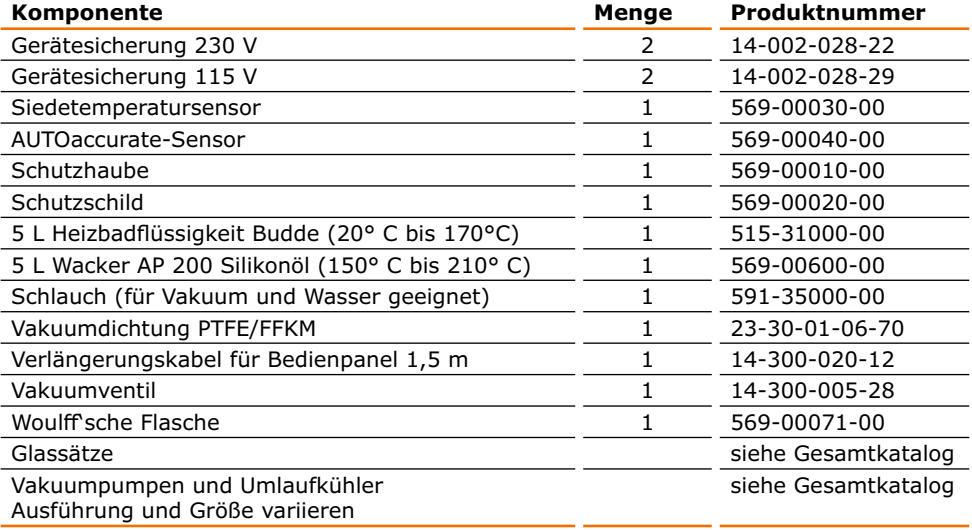

Weiteres Zubehör finden Sie in unserem Gesamtkatalog oder unter: www.heidolph-instruments.com

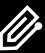

## **Urheberschutz Software**

© Copyright 2018 - Urheberrechtshinweis

Die in diesem Produkt enthaltene Software ist urheberrechtlich geschützt.

Rechteinhaber ist die Heidolph Instruments GmbH & Co. KG, Walpersdorfer Straße 12, 91126 Schwabach. Ausgenommen hiervon sind etwaige in der Software enthaltene Open Source Softwarekomponenten. Einzelheiten zur im Produkt enthaltenen Open Source Software entnehmen Sie bitte dem Beiblatt "Hinweise zur im Produkt enthaltenen Open Source Software", das diesem Produkt beiliegt, nebst entsprechenden Informationen auf dem ebenfalls beigefügten Datenträger.

Verstöße gegen das Urheberrecht (z.B. die unberechtigte Nutzung oder Änderung der Software) können zivilrechtliche Ansprüche (z.B. Unterlassung, Schadensersatz; §§ 97 ff. UrhG) und/oder strafrechtliche Konsequenzen (§§ 106 ff. UrhG) auslösen.

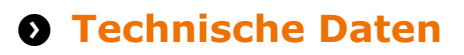

## **Hei-VAP Expert/Ultimate**

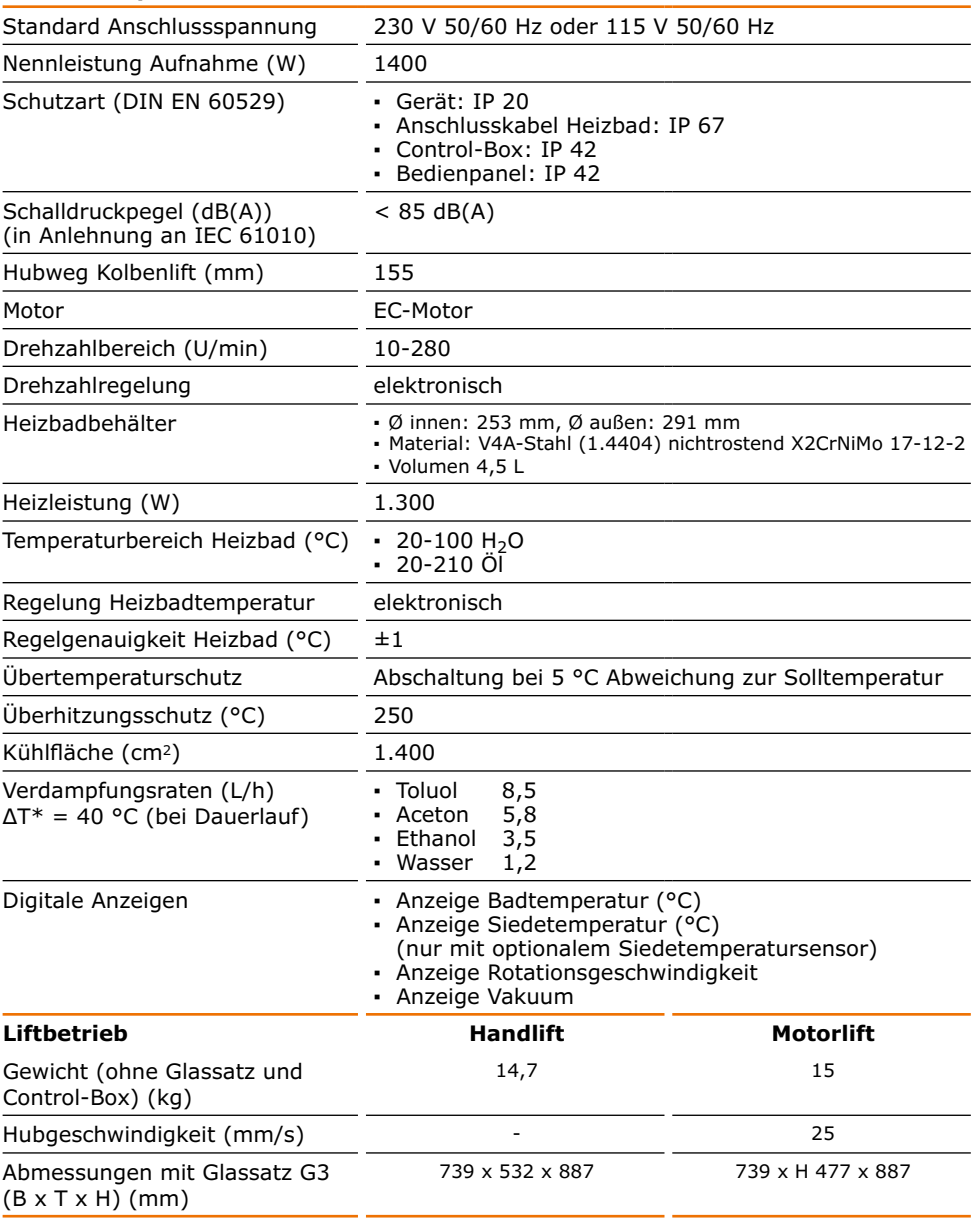

K)

\* ΔT = Differenz zwischen Badtemperatur und Siedetemperatur

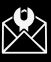

# **Garantieerklärung**

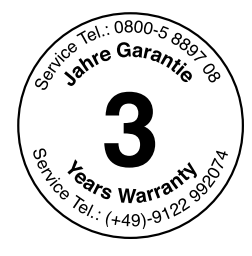

Heidolph Instruments gewährt Ihnen auf die hier beschriebenen Produkte (ausgenommen Glas- und Verschleißteile) eine Garantie von drei Jahren, wenn Sie sich mit beiliegender Garantiekarte oder per Internet registrieren (www.heidolph.com). Die Garantie beginnt mit dem Kaufdatum. Ohne Registrierung hat die Seriennummer des Gerätes Gültigkeit.

Diese Garantie umfasst Material- und Herstellungsfehler.

Wenn es sich um einen Material- oder Herstellungsfehler handelt, wird Ihnen im Rahmen der Garantie das Gerät kostenfrei repariert oder ersetzt.

Für Schäden durch unsachgemäße Behandlung sowie Transportschäden übernimmt Heidolph Instruments keine Garantie.

→ Bitte informieren Sie Heidolph Instruments, wenn Sie die Garantie in Anspruch nehmen möchten.

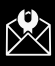